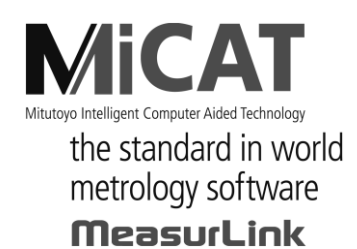

No. 99MAM027A3

# **USB-ITPAK V2.1**

# **User's Manual**

Read this document thoroughly before operating the product. After reading, retain it close at hand for future reference. This English language version of the document contains the original instructions.

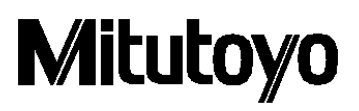

# **Mitutoyo Software End User License Agreement**

**IMPORTANT – PLEASE READ THIS MITUTOYO SOFTWARE END USER LICENSE AGREEMENT ("EULA") CAREFULLY BEFORE USING THE MITUTOYO SOFTWARE PRODUCTS. THIS EULA SHALL CONSTITUTE A LEGAL AGREEMENT BETWEEN YOU/CUSTOMER AND MITUTOYO CORPORATION ("MITUTOYO") FOR THE MITUTOYO SOFTWARE PRODUCT DISTRIBUTED WITH THIS EULA, WHICH SOFTWARE PRODUCT INCLUDES, WITHOUT LIMITATION, COMPUTER PROGRAM AND MAY ALSO INCLUDE ASSOCIATED MEDIA, PROGRAM DISK(S), DONGLES, MANUALS, OTHER PRINTED MATERIALS, AND/OR OTHER "ONLINE" OR ELECTRONIC DOCUMENTATION (COLLECTIVELY, "SOFTWARE PRODUCT"). BY CLICKING ON THE "ACCEPT" BUTTON, OPENING THE PACKAGE, DOWNLOADING THE SOFTWARE PRODUCT, INSTALLING THE SOFTWARE PRODUCT ON AND/OR USING A PRODUCT OR PROGRAM CONTAINED IN THE SOFTWARE PRODUCT, YOU ARE DEEMED TO HAVE CONSENTED TO BE BOUND BY THE TERMS OF THIS EULA. IF YOU DO NOT AGREE TO ALL OF THE TERMS AND CONDITIONS OF THIS EULA, DO NOT CLICK ON THE "ACCEPT" BUTTON AND DO NOT OPEN, DOWNLOAD, INSTALL OR USE THE SOFTWARE PRODUCT. THIS SOFTWARE PRODUCT IS LICENSED, NOT SOLD, SUBJECT TO THE TERMS AND CONDITIONS SET FORTH IN THIS EULA. THE GRANT OF LICENSE SET FORTH BELOW WILL BE EFFECTIVE ONLY WHEN YOU AGREE TO ALL TERMS AND CONDITIONS SET FORTH IN THIS EULA.**

### **1 License**

Mitutoyo grants to you/customer ("Customer") a non - transferable and non - exclusive and limited license to install and use on copy of the Software Product (in object code form only) on a single computer system, under the terms and conditions of this EULA. In the event that Customer wishes to use the Software Product on another computer, Customer must obtain another license therefor.

Customer acknowledges and agrees that (a) Mitutoyo, its affiliated and related companies and/or its suppliers are and shall remain the owner of the exclusive right, title and interest in and to the Software Product and (b) Customer has no right, title or interest of any nature whatsoever in and to the Software Product, except the right to use the Software Product in accordance with and subject to the terms and conditions of this EULA. All rights not expressly granted herein by Mitutoyo are reserved by Mitutoyo for the exclusive benefit and use of Mitutoyo and its affiliated and related companies as Mitutoyo deems appropriate.

### **2 Restrictions**

**EXCEPT AS EXPRESSLY AUTHORIZED HEREIN, CUSTOMER SHALL NOT PRINT OR COPY, IN WHOLE OR IN PART, THE SOFTWARE PRODUCT; MODIFY THE SOFTWARE PRODUCT; REVERSE COMPILE OR REVERSE ASSEMBLE/ENGINEER ALL OR ANY PORTION OF THE SOFTWARE PRODUCT; OR RENT, LEASE, SUBLICENSE, DISTRIBUTE, SELL, OR CREATE DERIVATIVE WORKS OF THE SOFTWARE PRODUCT.**

Customer may permanently transfer all of its rights under this EULA and the Software Product, on the conditions that (a) Customer notifies Mitutoyo of its intention of transfer prior to such transfer; (b) Customer retains no copies thereof, (c) Customer transfers all of the Software Product (including all component parts, the media and printed materials, any upgrades, this EULA, and, if applicable, the Certificate of Authenticity) to the transferee and (d) the transferee agrees to abide by all of the terms of this EULA. If the Software Product is an upgrade, any transfer must include all prior versions of the Software Product and all of Customer's rights therein, if any.

### **3 Copyright**

Copyright in and to the Software Product shall remain exclusively with Mitutoyo, its affiliated and related companies and/or its suppliers. Customer may not remove, modify or alter any copyright, trademark or any other intellectual property legend/notice from any part of the Software Product.

### **4 Limited warranty**

If Customer discovers a physical defect in the media on which the Software Product is distributed, or in a documentation of the Software Product within one year from the date of original purchase by Customer, Mitutoyo will replace the media or documentation free of charge. Except for the foregoing, the Software Product is provided "AS IS"; provided however, that if a malfunction which Mitutoyo judges as fatal defect affecting an intended material performance or functions of the Software Product within one year from the date of original purchase by Customer, Mitutoyo will at its option repair such defect or provide replacement software. The remedy by this limited warranty extends only to Customer as the original licensee and does not extend to the transferee. Customer's exclusive remedy and the entire liability of Mitutoyo, its affiliated and related companies and its suppliers under this limited warranty will be limited, at Mitutoyo's sole and exclusive option, only to the repair or replacement as aforesaid.

In no event does Mitutoyo warrant that the Software Product is error free or that Customer will be able to operate the Software Product without problems or interruptions or that the Software Product will work in combination with any hardware or application software products provided by third parties.

No. E4313 - 004 2015 - 04 Mitutoyo Corporation This warranty does not apply if the Software Product or any component or element thereof (or the equipment upon which such Software Product is intended to operate) (a) has been altered or modified, (b) has not been installed, operated, repaired, or maintained in accordance with instructions supplied by Mitutoyo, (c) has been subjected to abnormal physical or electrical stress, misuse, negligence, or accident, or (d) is used in ultra‐hazardous activities.

Any warranty provided by Mitutoyo or its affiliated companies relative to the equipment/hardware upon which the Software Product is installed shall not expand, extend or otherwise modify the limited warranty set forth herein or provide any rights to Customer which are not otherwise expressly set forth herein.

**EXCEPT AS SPECIFIED IN THIS WARRANTY, ALL EXPRESS OR IMPLIED CONDITIONS, REPRESENTATIONS, AND WARRANTIES OF ANY NATURE WHATSOEVER INCLUDING, WITHOUT LIMITATION, ANY IMPLIED WARRANTY OF MERCHANTABILITY, FITNESS FOR A PARTICULAR PURPOSE, NONINFRINGEMENT OR WARRANTY ARISING FROM A COURSE OF DEALING, USAGE, OR TRADE PRACTICE, ARE HEREBY EXCLUDED TO THE MAXIMUM EXTENT ALLOWED BY APPLICABLE LAW.**

Customer assumes all responsibility for all results arising out of its selection of the Software Product to achieve its intended results.

### **5 Disclaimer**

**IN NO EVENT WILL MITUTOYO, ITS AFFILIATED AND RELATED COMPANIES AND SUPPLIERS BE LIABLE FOR ANY LOST REVENUE, PROFIT, OR DATA, OR FOR SPECIAL, DIRECT, INDIRECT, CONSEQUENTIAL, INCIDENTAL, OR PUNITIVE DAMAGES HOWEVER CAUSED AND REGARDLESS OF THE THEORY OF LIABILITY ARISING OUT OF THE USE OF OR INABILITY TO USE OF THE SOFTWARE PRODUCT EVEN IF MITUTOYO, ITS AFFILIATED AND RELATED COMPANIES AND/OR SUPPLIERS HAVE BEEN ADVISED OF THE POSSIBILITY OF SUCH DAMAGES.**

If, notwithstanding the other provisions of this EULA, Mitutoyo, its affiliated and related companies and/or its suppliers are found to be liable to Customer for any damage or loss which arises out of or is in any way connected with use of the Software Product by Customer, in no event shall Mitutoyo's and/or its affiliated and related companies' and suppliers' liability to Customer, whether in contract, tort (including negligence), or otherwise, exceed the price paid by Customer for the Software Product only.

The foregoing limitations shall apply even if the above - stated warranty fails of its essential purpose.

**BECAUSE SOME COUNTRIES, STATES OR JURISDICTIONS DO NOT ALLOW THE EXCLUSION OR THE LIMITATION OF LIABILITY FOR CONSEQUENTIAL OR INCIDENTAL DAMAGES, IN SUCH COUNTRIES, STATES OR JURISDICTIONS, MITUTOYO'S, ITS AFFILIATED AND RELATED COMPANIES' AND SUPPLIERS' LIABILITY SHALL BE LIMITED TO THE EXTENT PERMITTED BY LAW.**

### **6 Termination**

The license of Customer under this EULA is effective until terminated. Customer may terminate this EULA at any time by destroying all copies of the Software Product including all media and documentation. This EULA will terminate immediately without notice from Mitutoyo if Customer fails to comply with any provision of this EULA. Upon termination, Customer must destroy all copies of Software Product including all media and documentation.

### **7 Export control**

The Software Product is subject to Japanese export control laws as well as any other applicable export or import control laws and regulations in other countries. Customer agrees to comply strictly with all such applicable regulations and acknowledges that it has the responsibility to obtain licenses to export, re‐export, or import the Software Product.

### **8 Miscellaneous**

This EULA shall be governed by and construed in accordance with the laws of Japan, without giving effect to the principles of conflict of law. Customer agrees to submit to the exclusive jurisdiction of the district courts in Tokyo, Japan with respect to any dispute, controversy or claim arising out of or relating to this EULA and the parties respective rights and obligations hereunder. This EULA shall not be governed by the United Nations Convention on Contracts for the International Sale of Goods, the application which is expressly excluded.

If any portion hereof is found to be void or unenforceable, the remaining provisions of this EULA shall remain in full force and effect.

This EULA constitutes the entire agreement between Customer and Mitutoyo with respect to the subject matter hereof.

Customer shall indemnify, defend and hold harmless Mitutoyo, its affiliated and related companies and its suppliers from and against any and all claims and liability of any nature whatsoever arising out of or in connection with Customer's breach of this EULA.

# **Conventions and Wording Used in This Document**

# **Types of Notes**

The following types of **notes** are used in this manual to help the operator obtain reliable measurement data through correct instrument operation.

**IMPORTANT** An *important note* provides information essential to use the product. You cannot disregard this note.

> An *important note* is a type of precaution, which if neglected could result in degraded performance or accuracy, or instrument malfunction/failure.

**NOTE** A *note* provides information to be especially noted or supplemented to use the product.

A *note* also supplies information to be noted for specific operations (e.g., memory limitation, instrument configuration, or details that apply to specific versions of a program).

**TIP** A *tip* is a type of note that helps the user to apply the operation method and procedures to his or her specific conditions.

A *tip* also indicates the reference destination if there is information to be referred to.

The specifications and information in this manual are subject to change without notice.

**Copyright** © **2010-2023 Mitutoyo Corporation. All rights reserved.**

# **Electromagnetic Compatibility**

This product complies with the EMC Directive and the UK Electromagnetic Compatibility Regulations; however, if this receives electromagnetic interference that exceeds these requirements, it will be out of warranty and require appropriate measures.

EMC Directive/Electromagnetic Compatibility Regulations: EN IEC 61326-1

Immunity test requirement : Clause 6.2 Table 2 Emission limit : Class B

RoHs Directive/The Restriction of the Use of Certain Hazardous Substances in Electrical and Electronic Equipment Regulations: EN IEC 63000

A display value on this product may flicker or disappear temporarily due to electromagnetic interference caused by electrostatic discharge. However, this product will return to normal after removing the interference.

External power supply models may not acquire correct measurement data due to electromagnetic interference acting on the AC or DC power line.

If this is the case, check the circumference of the power line and then perform measurement again.

External power supply models will be turned off automatically if a brownout occurs. However, this product will return to normal after the recovery from the low voltage.

# **Conventions for Describing Software Operation**

This software runs on Windows operating systems.

This manual assumes that the reader is familiar with the operation of Windows-based software. If you are not familiar with the operation of Windows, refer to a Windows operation manual such as the "Microsoft Windows First Step Guide".

This manual features screen displays and operation explanations for when the software is used on Windows 7, but the functions and operation method of the software are the same regardless of the Windows platform.

Microsoft, Windows, Windows Vista and Excel are registered trademarks and/or trademarks of Microsoft Corporation in the United States and/or other countries.

## **Warranty**

This product has been manufactured under strict quality management, but should it develop problems within one year of the date of purchase in normal use, repair shall be performed free of charge. Please contact the agent where you purchased the product or Mitutoyo sales representative ( "SERVICE NETWORK" ). This warranty, however, shall not aff ect any provisions of the Mitutoyo Software End User License Agreement.

If the product fails or is damaged for any of the following reasons, it will be subject to a repair charge, even if it is still under warranty.

- (a) Failure or damage owing to fair wear and tear.
- (b) Failure or damage owing to inappropriate handling, maintenance or repair, or to unauthorized modification.
- (c) Failure or damage owing to transport, dropping, or relocation of the instrument after purchase.
- (d) Failure or damage owing to fire, salt, gas, abnormal voltage, lightning surge, or natural disaster.
- (e) Failure or damage owing to use in combination with hardware or software other than those designated or permitted by Mitutoyo.
- (f) Failure or damage owing to use in ultra-hazardous activities.

This warranty is effective only where the instrument is properly installed and operated in conformance with the instructions in this manual within the original country of the installation.

**EXCEPT AS SPECIFIED IN THIS WARRANTY, ALL EXPRESS OR IMPLIED CONDITIONS, REPRESENTATIONS, AND WARRANTIES OF ANY NATURE WHATSOEVER INCLUDING, WITHOUT LIMITATION, ANY IMPLIED WARRANTY OF MERCHANTABILITY, FITNESS FOR A PARTICULAR PURPOSE, NONINFRINGEMENT OR WARRANTY ARISING FROM A COURSE OF DEALING, USAGE, OR TRADE PRACTICE, ARE HEREBY EXCLUDED TO THE MAXIMUM EXTENT ALLOWED BY APPLICABLE LAW.**

You assume all responsibility for all results arising out of its selection of this product to achieve its intended results.

# **About the Dongle**

The connector (dongle) that contains information about the usage privileges for the program that you purchased should be connected to the PC where USB-ITPAK is installed. In the event this dongle is lost or stolen, the usage privileges for the program can no longer be verified, and you will need to purchase the program again. Therefore, we request that you manage the dongle with the utmost care.

If the dongle malfunctions or is damaged, it will be replaced in accordance with the terms specified above under "Warranty".

# **Disclaimer**

IN NO EVENT WILL MITUTOYO, ITS AFFILIATED AND RELATED COMPANIES AND SUPPLIERS BE LIABLE FOR ANY LOST REVENUE, PROFIT, OR DATA, OR FOR SPECIAL, DIRECT, INDIRECT, CONSEQUENTIAL, INCIDENTAL, OR PUNITIVE DAMAGES HOWEVER CAUSED AND REGARDLESS OF THE THEORY OF LIABILITY ARISING OUT OF THE USE OF OR INABILITY TO USE THIS PRODUCT EVEN IF MITUTOYO OR ITS AFFILIATED AND RELATED COMPANIES AND/ OR SUPPLIERS HAVE BEEN ADVISED OF THE POSSIBILITY OF SUCH DAMAGES.

If, notwithstanding the foregoing, Mitutoyo is found to be liable to you for any damage or loss which arises out of or is in any way connected with use of this product by you, in no event shall Mitutoyo's and/ or its affiliated and related companies' and suppliers' liability to you, whether in contract, tort (including negligence), or otherwise, exceed the price paid by you for the product only.

The foregoing limitations shall apply even if the above-stated warranty fails of its essential purpose. BECAUSE SOME COUNTRIES, STATES OR JURISDICTIONS DO NOT ALLOW THE EXCLUSION OR THE LIMITATION OF LIABILITY FOR CONSEQUENTIAL OR INCIDENTAL DAMAGES, IN SUCH COUNTRIES, STATES OR JURISDICTIONS, MITUTOYO'S LIABILITY SHALL BE LIMITED TO THE EXTENT PERMITTED BY LAW.

# **Export Control Compliance**

This Product falls into the Listed-Controlled Goods and/or Listed-Controlled Technologies (including Programs) under Category 1 through 15 of Appended Table 1 of Export Trade Control Order or under Category 1 through 15 of Appended Table of Foreign Exchange Control Order, based on Foreign Exchange and Foreign Trade Law of Japan.

If you intend re-exporting the product from a country other than Japan, re-selling the product in a country other than Japan, or re-providing the technology (including program), you shall observe the regulations of your country. Please contact Mitutoyo prior to such re-exporting, re-selling or re-providing.

Also, if an option is added or modified to add a function to this product, this product may

fall under the category of List-Control Goods and/or List-Control Technology (including Programs) under Category 1 - 15 of Appended Table 1 of the Export Trade Control Order or under Category 1 - 15 of the Appended Table of Foreign Exchange Control Order, based on Foreign Exchange and Foreign Trade Act of Japan.

In that case, if you intend re-export of the product from a country other than Japan, re-sale of the product in a country other than Japan, or re-provision of the technology (including program), you are obligated to observe the regulations of your country. Please contact Mitutoyo in advance.

# **Notes on Export to European Countries**

When you intend exporting of this product to any of the European countries, it may be required to provide User's Manual(s) in English and Declaration of Conformity in English (in some cases, the official language of the country to be exported). For detailed information, please contact Mitutoyo in advance.

# **Disposal of Products outside the European Countries**

Please follow the official instruction in each community and country.

# **Disposal of Old Electrical & Electronic Equipment (Applicable in the European Countries with Separate Collection Systems)**

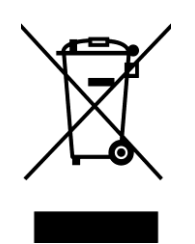

This symbol on the product or on its packaging is based on WEEE Directive (Directive on Waste Electrical and Electronic Equipment), and this symbol indicates that this product shall not be treated as household waste. To reduce the environmental impact and minimize the volume of landfills, please cooperate in reuse and recycle. For how to dispose of the product, please contact the agent where you purchased the product or Mitutoyo sales office.

# **China RoHS Compliance Information**

This product meets China RoHS requirements. See the table below.

产品中有害物质的名称及含量

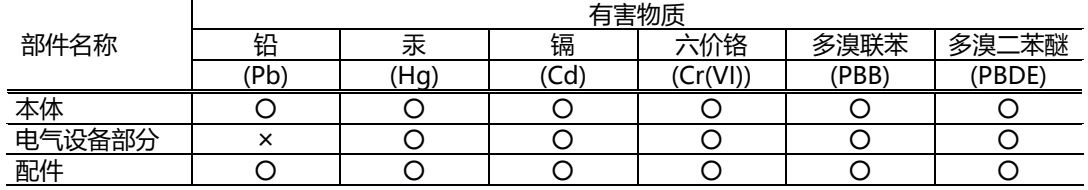

本表格依据 SJ/T 11364 的规定编制。

○:表示该有害物质在该部件所有均质材料中的含量均在 GB/T 26572 规定的限量要求以下。

×:表示该有害物质至少在该部件的某一均质材料中的含量超出 GB/T 26572 规定的限量要求。

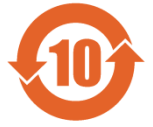

环保使用期限标识是根据《电器电子产品有害物质限制使用管理办法》以及 《电子电气产品有害物质限制使用标识要求(SJ/T11364-2014)》制定的,适用 于中国境内销售的电子电气产品的标识。电器电子产品只要按照安全及使用 说明内容在正常使用情况下,从生产日期算起,在此期限内产品中含有的有毒 有害物质不致发生外泄或突变,不致对环境造成严重污染或对其人身、财产造 成严重损害。

产品使用后,要废弃在环保使用年限内或者刚到年限的产品,请根据国家标准 采取适当的方法进行处置。

另外,此期限不同于质量/功能的保证期限。

# **Contents**

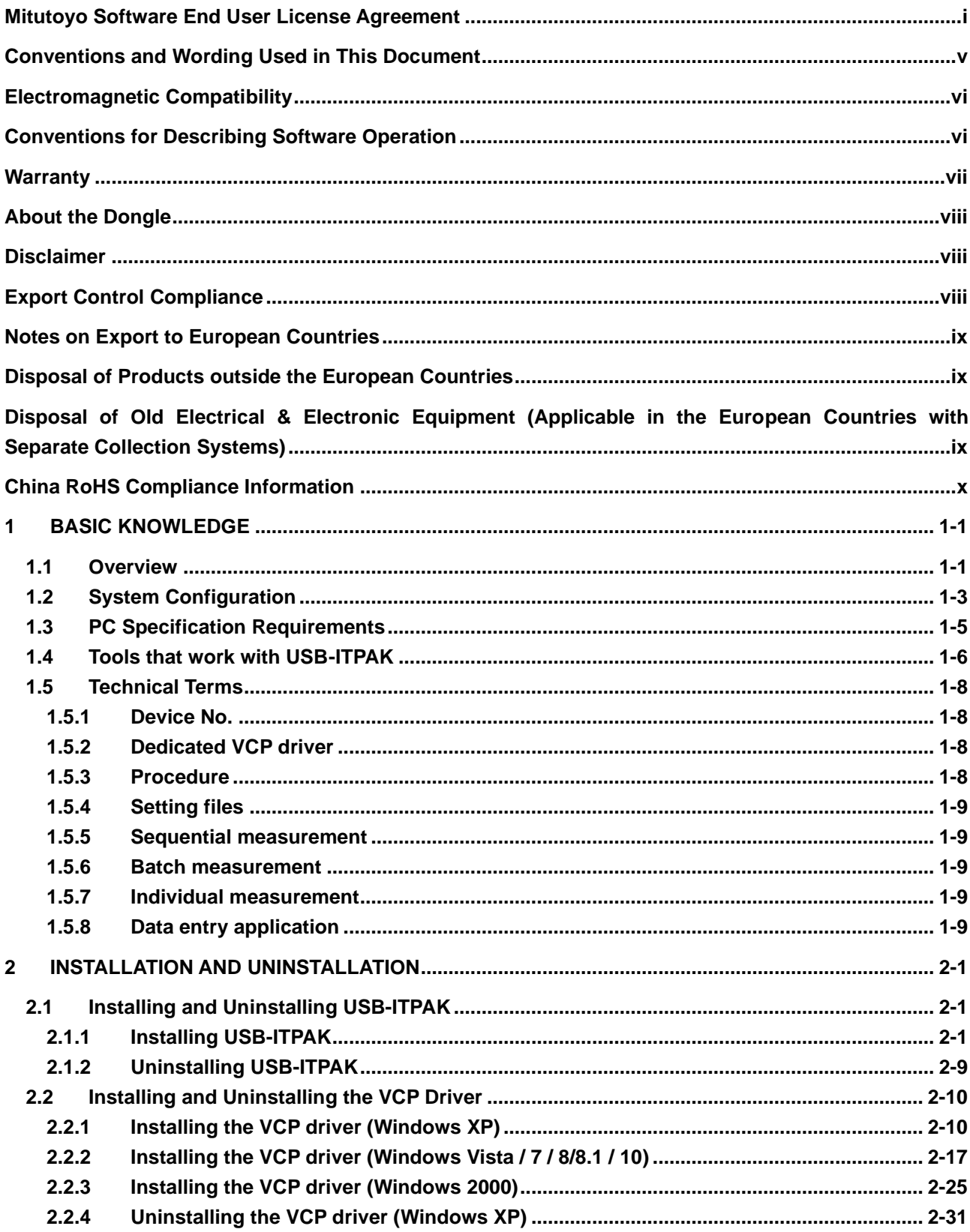

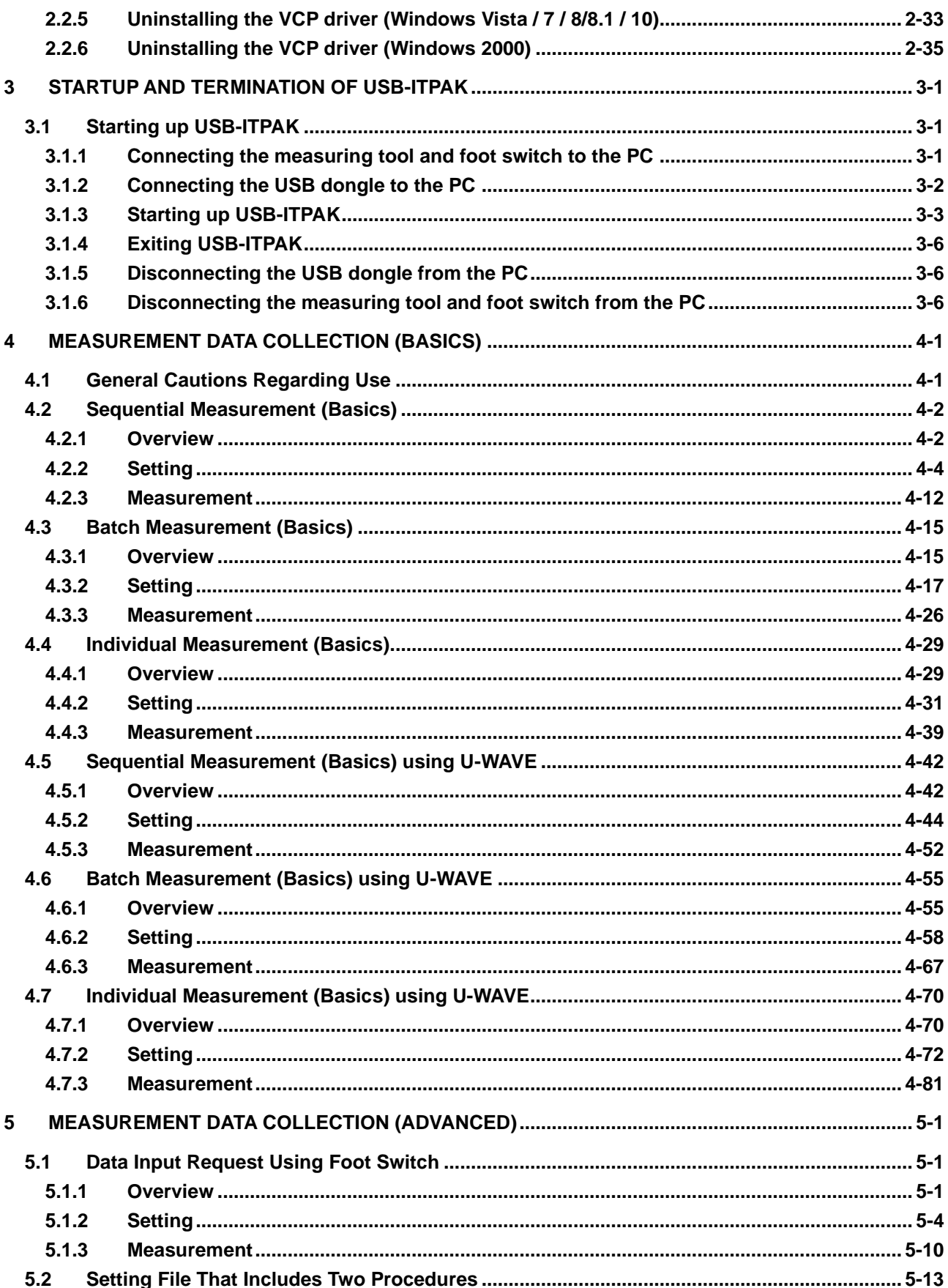

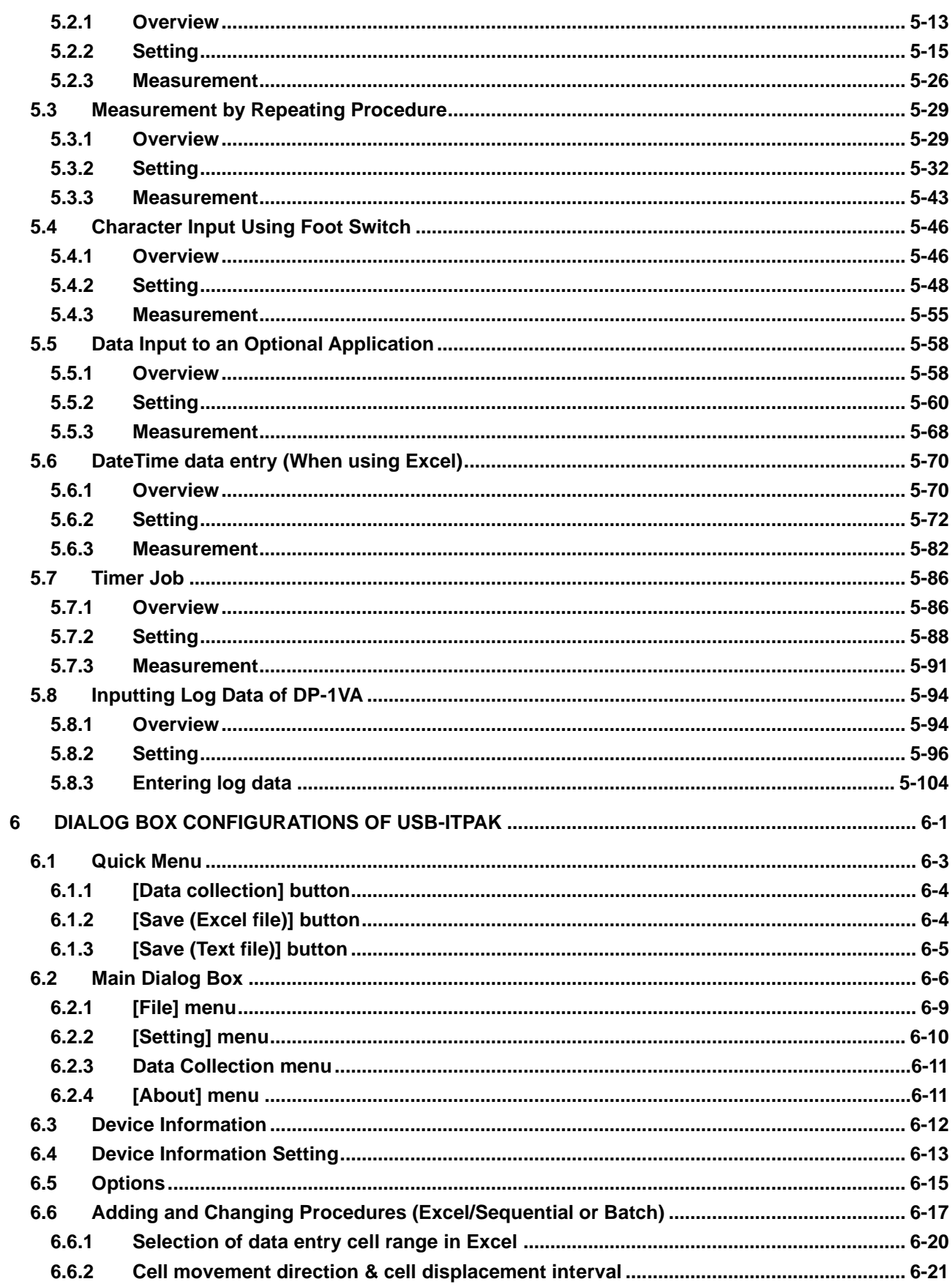

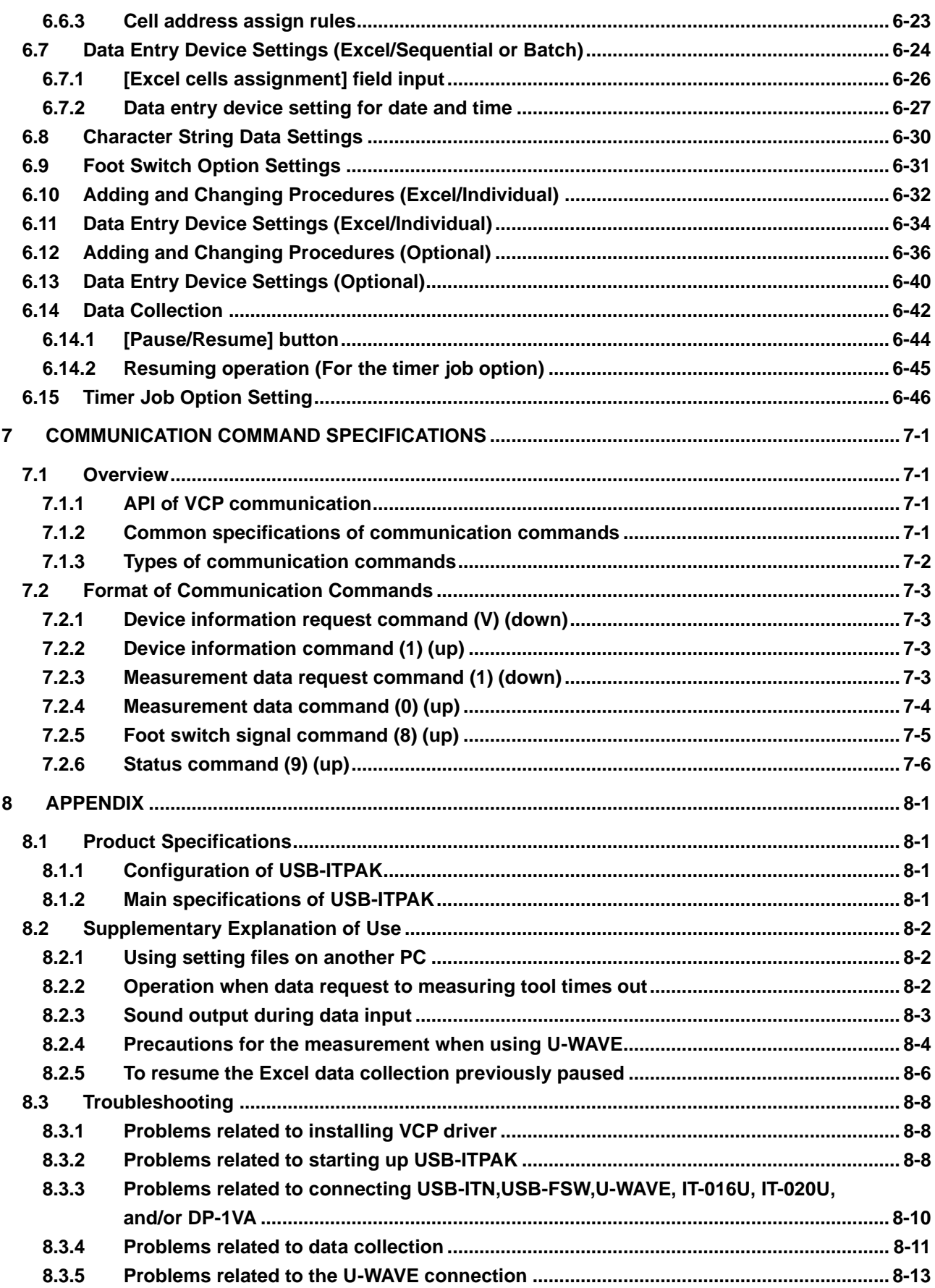

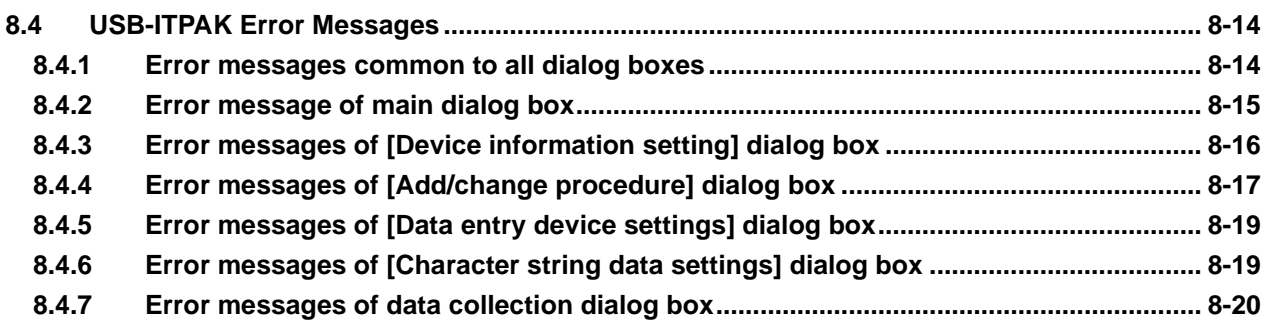

### **SERVICE NETWORK**

### MEMO

# **1 BASIC KNOWLEDGE**

### **1.1 Overview**

**1**

USB-ITPAK is software for inputting measurement data of measuring tools connected to the USB Input Tool Direct (hereafter referred to as USB-ITN) (separately sold), U-WAVE (separately sold), USB Input Tool (hereafter referred to IT-016U / IT-020U) (separately sold) and Statistical Calculation Printer Digimatic Mini Processor DP-1VA LOGGER(hereafter referred to DP-1VA) (separately sold) to Microsoft Excel (hereafter referred to as Excel).

Users can create their own software that captures measurement data via virtual RS-232C interface using a dedicated VCP driver supplied with USB-ITPAK.

- **TIP** For the specifications of the virtual RS-232C interface of USB-ITN / IT-016U / IT-020U / DP-1VA, refer to "CHAPTER **7** COMMUNICATION COMMAND SPECIFICATIONS".
	- For details about the U-WAVE, refer to the instruction manuals supplied with U-WAVE.

USB-ITPAK supports the following functions to input data to Excel.

1) Inputting measurement data directly to inspection table sheets on Excel

Input cells can be specified for respective measuring tools when multiple measuring tools are connected using USB-ITN, U-WAVE, IT-016U / IT-020U, and/or DP-1VA, such as "1st measuring tool data input to cells of column A, 2nd measuring tool data input to cells of column B".

Further, when measuring three dimensions using one measuring tool, the location of the input cells for the dimension can be specified, such as "length data input to cell A, width data to cell B, height data to cell C".

By specifying the location of the input cells according to the measurement procedure of the user, inspection certificates can easily be created with Excel, and inspection data for manufacturing processes can easily be managed.

2) Inputting multi-point measurement data using measurement jigs at a time

USB-ITPAK allows the user to issue a request from a PC for the output of

measurement data from a measuring tool connected to USB-ITN, U-WAVE, IT-016U / IT-020U and/or DP-1VA.

Optional USB Foot Switch Adapter (hereafter referred to as USB-FSW) and foot switch allows acquiring measurement data of a measuring tool in batch by simply pressing a foot switch.

- **NOTE** When using U-WAVE, the event driven mode (special order) must be set. For details, refer to the U-WAVEPAK User's Manual (for the event driven).
	- 3) Randomly inputting measurement data from multiple measuring tools to worksheets

USB-ITPAK allows you to individually set the worksheets and cells to which measurement data is to be input for each measuring tool. This allows multiple operators to randomly perform measurements and input the measurement data from each measuring tool to the respectively specified cells.

4) Request for data output to measuring tool using foot switch

With the USB-FSW and a foot switch, USB-ITPAK allows you to instruct a measuring tool to output measurement data without having to operate the PC, by using the foot switch.

Measurement data output can also be requested from the PC if there is no foot switch.

Connecting a foot switch (option) to IT-016U / IT-020U / DP-1VA enables data request using the foot switch. However it will only be input to the connection source IT-016U / IT-020U / DP-1VA.

- **NOTE** When using U-WAVE, the event driven mode (special order) must be set. For details, refer to the U-WAVEPAK User's Manual (for the event driven).
	- 5) Data cancellation using foot switch

With the USB-FSW and a foot switch, USB-ITPAK allows you to cancel measurement data without having to operate the PC, by using the foot switch, in order to restore the state before measurement.

Measurement data can also be canceled via the PC if there is no foot switch.

6) Inputting character string such as "PASS" or "FAIL" using foot switch

When preparing inspection certificates, there are items such as visual inspection results that need character input. However, inputting character strings such as "PASS" and "FAIL" from the keyboard at each inspection takes time and effort. Also, it may not be possible to operate the keyboard in some work environments.

With USB-ITPAK, character strings such as "PASS" and "FAIL" can be registered in advance and input to the specified cells by simply pressing a foot switch, when the USB-FSW and a foot switch are used.

# **1.2 System Configuration**

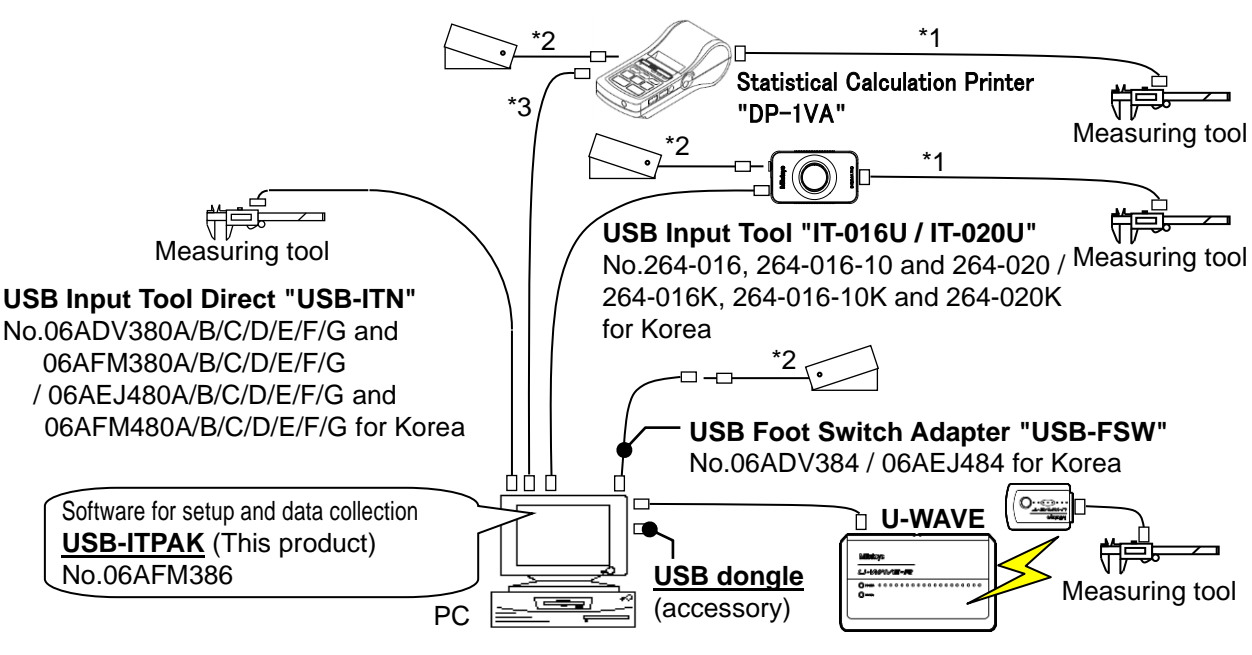

An example of the system configuration is shown in the figure below.

- \*1: Digimatic Connecting Cable
- \*2: Foot Switch No. 937179T / 12AAJ088
- \*3: Commercially-available USB cable (A Micro B)
- Provide the measuring tool(s) and PC according to the system to be used.
- If any of multiple USB-ITN, USB-FSW, U-WAVE, IT-016U / IT-020U, or DP-1VA units (more than 1 model is allowed) are used, a corresponding number of USB ports are required. If the PC does not have the required number of USB ports, use a USB hub (commercially available).
- Select USB-ITN or U-WAVE that is suitable for the connector of the measuring tool to be used.

Supported connectors can be identified by suffixes A to G. Choose an appropriate device.

For details about the USB-ITN, refer to any of "1.4 Tools that work with USB-ITPAK", the user's manual of the USB-ITN, or each instruction manual supplied with U-WAVE.

- Provide USB-FSW and foot switch units only if required.
- IT-016U / IT-020U / DP-1VA requires a Digimatic connecting cable to be connected with the measuring tool.
- The data request sent from the foot switch connected to IT-016U / IT-020U / DP-1VA also functions in the HID mode, however it will only be input to the connection source IT-016U / IT-020U / DP-1VA.

### **IMPORTANT** • When processing data collection with USB-ITPAK, it requires the autosave function of Excel to be disabled.

(For operations regarding Excel, refer to instructions of Excel.)

• USB-ITPAK operates only when the supplied USB dongle is connected to the PC. Connect the USB dongle to the PC before using USB-ITPAK. In addition, USB-ITPAK operates only when the version of USB dongle is the same or higher than that of USB-ITPAK. When using a USB dongle not supplied, check the version.

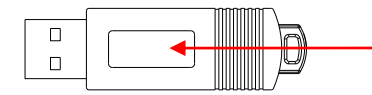

**USB dongle** (Serial side)

C/N:06ADU006 **E** IMT5-06ADU006(A)] D/N:D01-###00001

Serial label

 $###$ : Version display Example:  $010 \sim 999$ 

USB dongles that can be used with USB-ITPAK

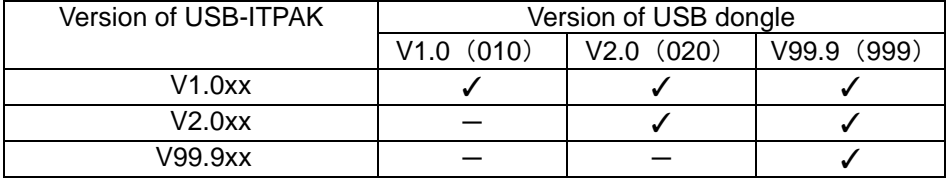

# **1.3 PC Specification Requirements**

The following specifications are required of the PC on which USB-ITPAK is used.

<Hardware Specifications>

- Monitor (800 x 600 or higher resolution, 256 or more colors)
- 10 MB or more hard disk space (5 MB is the minimum required amount for installation.)
- CD-ROM drive (required to install USB-ITPAK)
- 2 or more USB ports (required to connect any of the USB dongle, or USB-ITN / USB-FSW / U-WAVE-R / IT-016U / IT-020U / DP-1VA)
- **NOTE** Other hardware specifications must meet those required by the OS on which USB-ITPAK runs.

<Software Specifications>

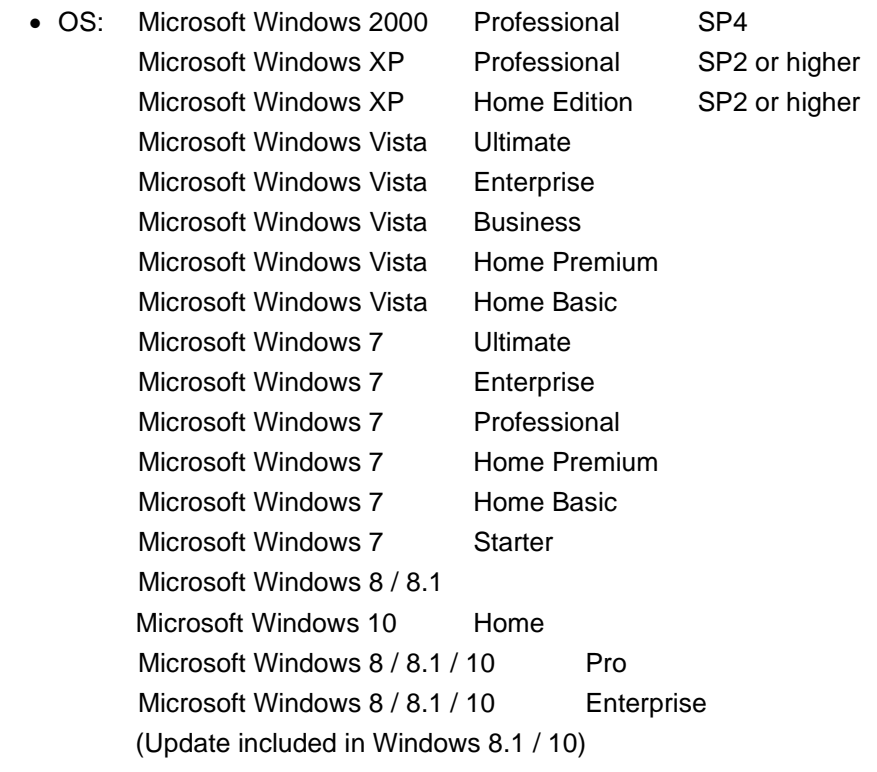

- **IMPORTANT** Use the same OS language as the USB-ITPAK language. The operation on an OS with a different language is not guaranteed.
	- To input measurement data to Excel using USB-ITPAK, Excel 2002 or higher is required.

# **1.4 Tools that work with USB-ITPAK**

USB-ITPAK supports the following.

1) USB Input Tool Direct

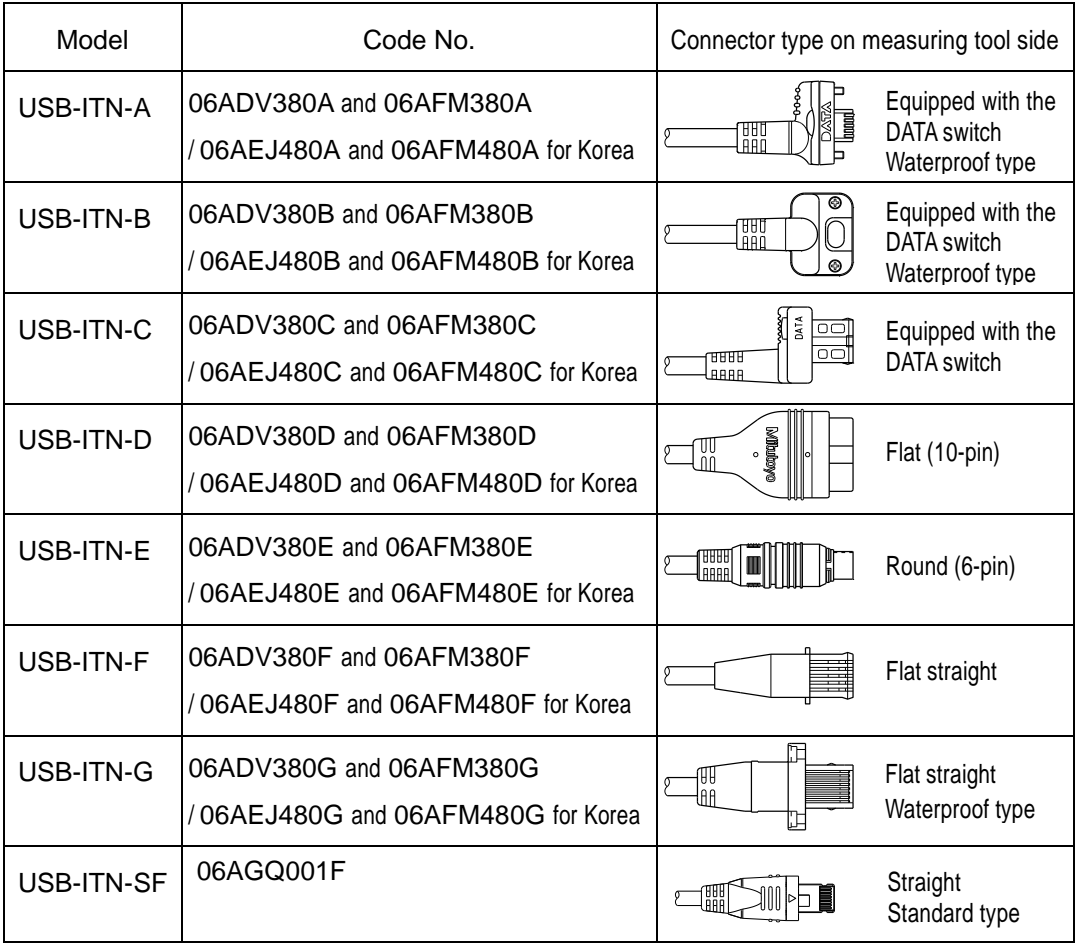

**IMPORTANT** • Select the USB-ITN model according to the shape of the connector of the measuring tool to be connected.

> • Mitutoyo products other than the above (such as IT-005D, IT-006N, IT-007R, IT-008Z, IT-012U, IT-013UD, IT-014UT, and MUX-10F) employ different communication methods and thus cannot be used for USB-ITPAK.

2) USB Foot Switch Adapter

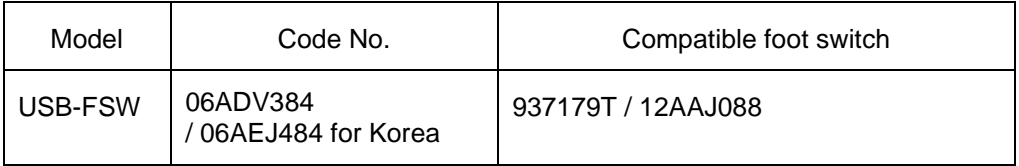

3) U-WAVE

For details, refer to the instruction manuals supplied with U-WAVE.

4) USB Input Tool

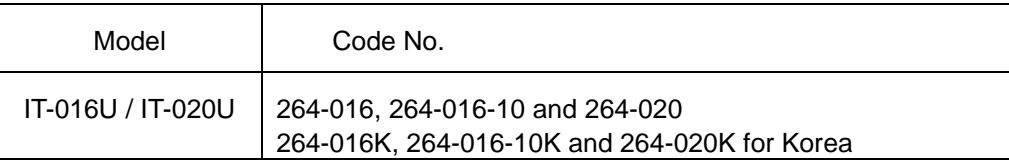

A Digimatic connecting cable (option) is required to connect with the measuring tool.

Select the digimatic connecting cable suitable for the connected measuring tool.

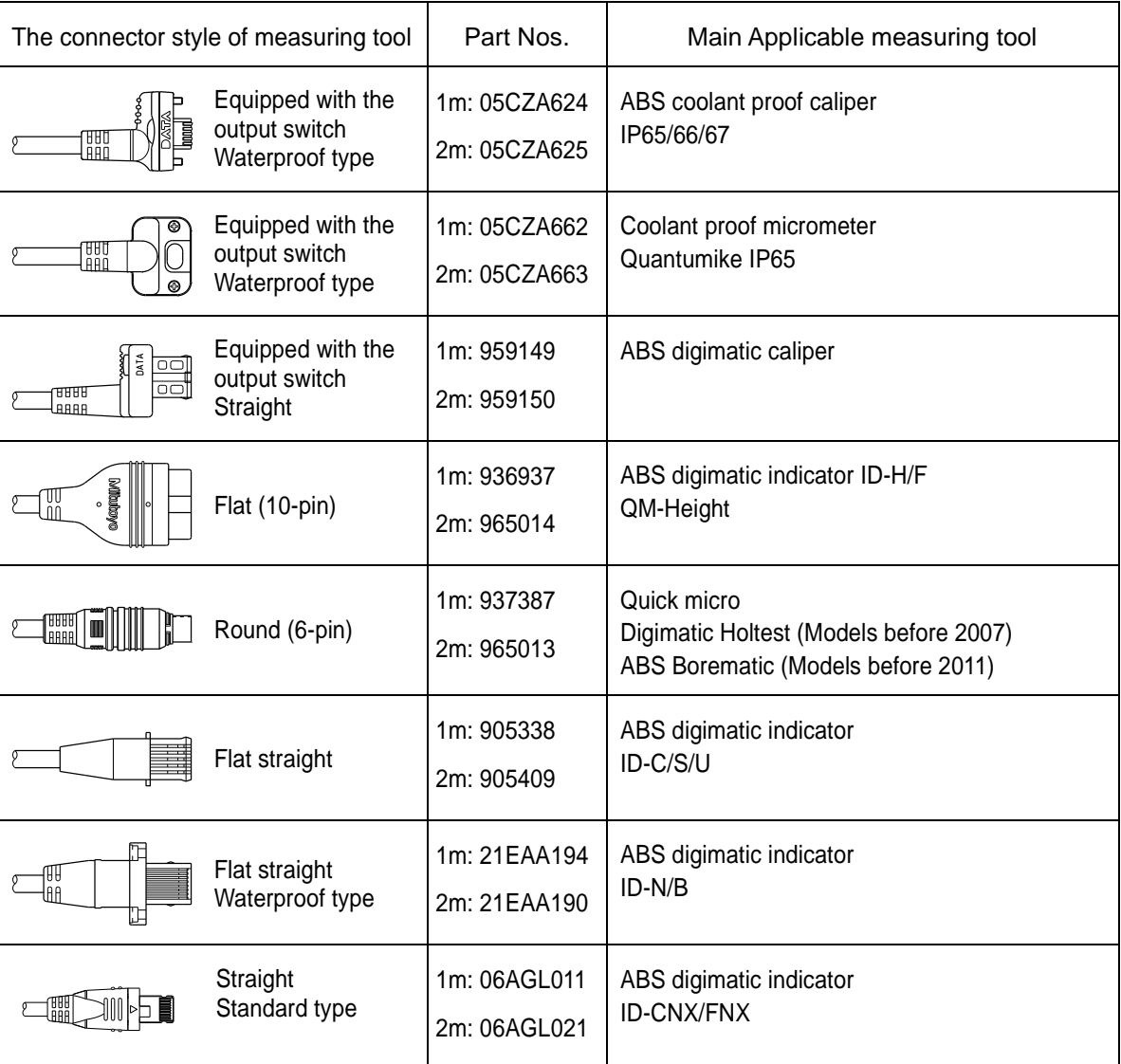

<Digimatic connecting cables for each connected device>

5) DP-1VA

For details, refer to the instruction manuals supplied with DP-1VA.

# **1.5 Technical Terms**

### **1.5.1 Device No.**

The device No. displayed on each the USB connector ("A" plug) of the USB-ITN unit, USB-FSW unit, USB dongle, U-WAVE, IT-016U / IT-020U, and DP-1VA unit is individual identification information. These devices Nos. are fixed and cannot be changed.

USB-ITPAK displays the device No. of the USB-ITN, USB-FSW, U-WAVE, IT-016U / IT-020U, and DP-1VA units as the default.

The device Nos. displayed by USB-ITPAK can be changed.

- **NOTE** The "Device ID" of U-WAVE and "Serial No." of DP-1VA means the "Device No." of USB-ITPAK.
	- **TIP** For how to change device Nos., refer to "CHAPTER 4 MEASUREMENT DATA COLLECTION (BASICS)".

### **1.5.2 Dedicated VCP driver**

USB-ITN / IT-016U / IT-020U / DP-1VA operates in either the Human Interface Device (HID) or Virtual COM Port (VCP) mode.

USB-ITPAK uses USB-ITN / IT-016U / IT-020U / DP-1VA in the VCP mode to achieve various functions.

The dedicated VCP driver is required to use USB-ITN / IT-016U / IT-020U / DP-1VA in the VCP mode, and is included on the CD supplied with USB-ITPAK.

**TIP** • For how to install the dedicated VCP driver, refer to "2.2 Installing and Uninstalling the VCP driver".

### **1.5.3 Procedure**

The procedure consists of information that specifies the data collection method in USB-ITPAK. This information includes the Excel file that is the output destination, the USB-ITN / U-WAVE / IT-016U / IT-020U / DP-1VA unit to be used, the input method ("sequential", "batch", etc.), the cell movement direction following input ("down", "right", etc.).

The procedure is saved as a "setting file" by USB-ITPAK.

Inspections can be performed efficiently by preparing in-process inspection and acceptance inspection procedures in advance.

### **1.5.4 Setting files**

These are the files for saving the "procedures" used in USB-ITPAK (file extension: itp ,it2).

### **1.5.5 Sequential measurement**

Sequential measurement is a measurement method that can be selected in the "procedure" used by USB-ITPAK.

During sequential measurement, one or more measuring tools are used and the measurement data is input from the measuring tool(s) registered beforehand in the procedure to an Excel inspection table sheet.

Example: Measurements in a pre-set sequence using one measuring tool, such as measuring the length and then the width

Example: Measurements using multiple measuring tools, such as measuring the length with a caliper and then the diameter using a micrometer

### **1.5.6 Batch measurement**

Batch measurement is a measurement method that can be selected in the "procedure" used by USB-ITPAK.

During batch measurement, measurement data is acquired in batch from multiple measuring tools.

Example: Batch collection of measurement data from all measuring tools registered in the procedure by attaching multiple measuring tools to measurement jigs, setting workpieces to these tools, and operating a foot switch

### **1.5.7 Individual measurement**

Individual measurement is a measurement method that can be selected in the "procedure" used in USB-ITPAK.

For individual measurement, the worksheet and cells to which the measurement data is input are set for each measuring tool. This method allows multiple operators to randomly perform measurement, and the measurement data from each measuring tool is input to the respectively specified cells.

Example: Data collection from three measuring tools operated by respective operators

### **1.5.8 Data entry application**

When selecting [Excel], data input is available only in Excel (2002 or higher). Data input is not available using spreadsheet software other than Excel (such as OpenOffice Calc).

When selecting [Optional], data input is available in an active application (that means keyboard input is available) at the time of data collection.

Data input is also available using spreadsheet software equivalent to Excel (such as OpenOffice Calc).

# **2 INSTALLATION AND UNINSTALLATION**

# **2.1 Installing and Uninstalling USB-ITPAK**

### **2.1.1 Installing USB-ITPAK**

**2**

**NOTE** • To install USB-ITPAK, log in to Windows with "Administrator" authority.

- Do not connect USB-ITN, USB-FSW, IT-016U / IT-020U or DP-1VA to the PC before USB-ITPAK has been installed.
- To use USB-ITN, USB-FSW, IT-016U / IT-020U or DP-1VA with USB-ITPAK, a dedicated VCP driver must be installed for each USB-ITN, USB-FSW, IT-016U / IT-020U or DP-1VA unit.

For how to install the dedicated VCP driver, refer to "2.2 Installing and Uninstalling the VCP driver".

- **IMPORTANT** When using USB-ITPAK on Windows 8/8.1/10, ".NET Framework 3.5" is required.
	- If ".NET Framework 3.5" has not been installed on Windows 8/8.1/10, connect the PC to the Internet before installing USB-ITPAK. While installing USB-ITPAK, ".NET Framework 3.5", which is required for operation, will be downloaded from the Internet.
	- After USB-ITPAK has been installed on Windows 8/8.1/10, connection of the PC to the Internet is not required. The Internet connection is neither required when ".NET Framework 3.5" has already been installed on Windows 8/8.1/10.
	- When using U-WAVE, U-WAVEPAK supplied with U-WAVE-R is required. For details about the U-WAVE, refer to the instruction manuals supplied with U-WAVE.
	- To use U-WAVE with USB-ITPAK, perform the following in advance.
		- 1) Install the exclusive VCP driver for each U-WAVE-R from the supplied CD with U-WAVEPAK.
	- 2) Register the U-WAVE transmitter to U-WAVE-R using U-WAVEPAK.
	- 1) Start the PC and insert the supplied CD in the CD drive.

2) From Windows Explorer, execute "Setup.exe" in the "Setup" folder of the supplied CD.

If the [User Account Control] warning is displayed in Windows Vista / Windows 7/ Windows 8/8.1/ Windows 10, perform as follows.

Windows Vista: Select [Allow].

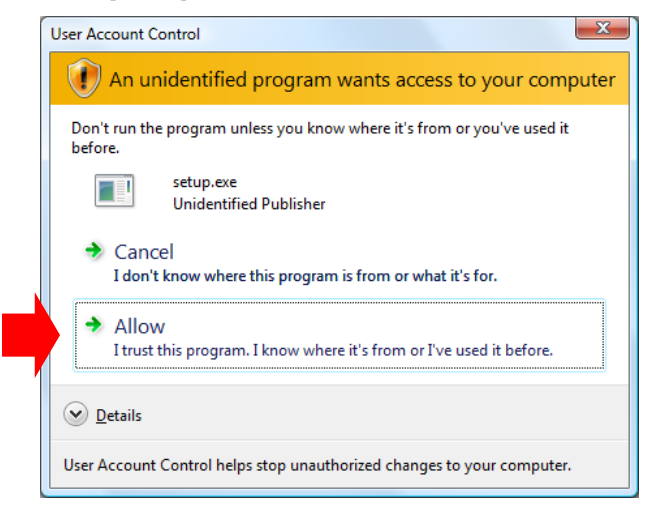

Windows 7/ Windows 8/8.1/ Windows 10: Click the [Yes] button.

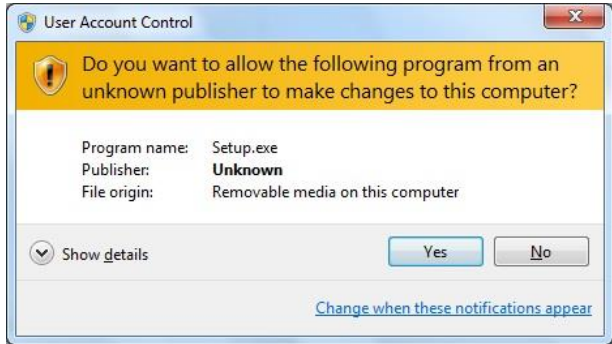

3) When the [Welcome to the USB-ITPAK Setup Wizard] dialog box is displayed, click the [Next] button.

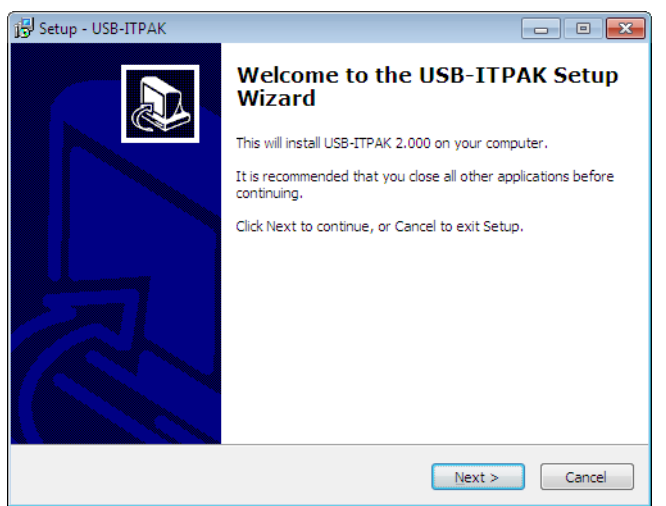

4) Read the [License Agreement] and if you accept this agreement, select [I accept the agreement] and then click the [Next] button.

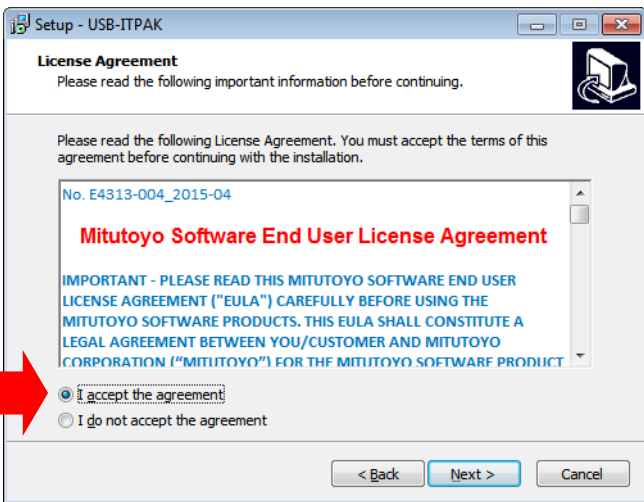

5) When the [Select Destination Location] dialog box is displayed, click the [Next] button.

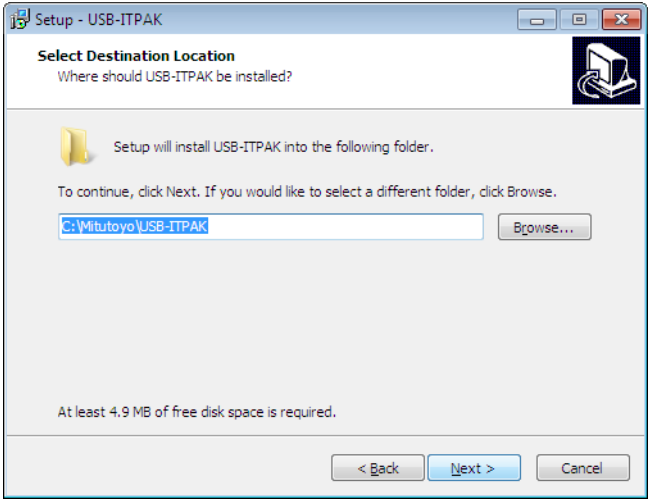

6) When the [Select Additional Tasks] dialog box is displayed, click the [Next] button. To create an icon on the desktop, follow steps a) and b), in this sequence.

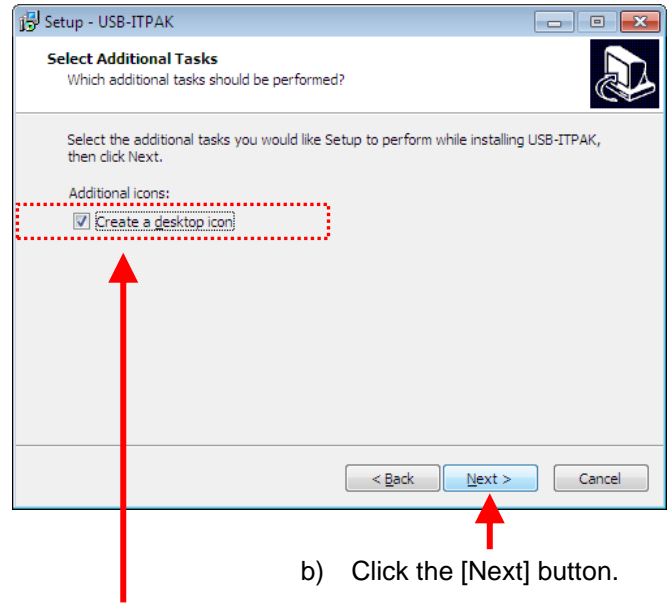

- a) Select [Create a desktop icon].
- 7) When the [Ready to Install] dialog box is displayed, click the [Install] button.

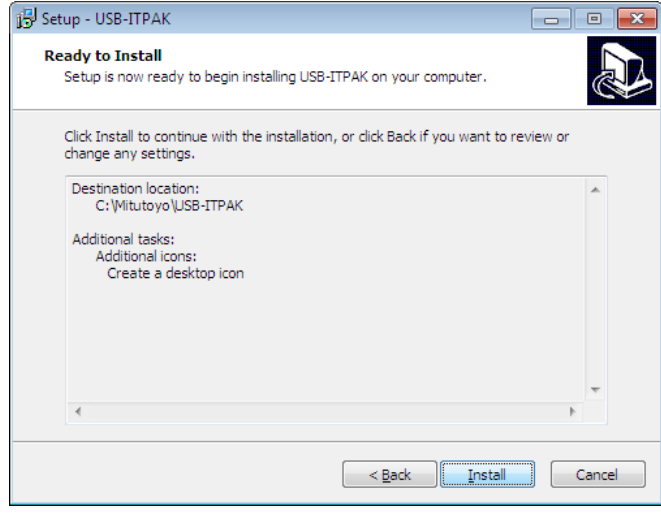

**NOTE** • When USB-ITPAK has been installed, a "Sample Inspection Table File" is installed in the "Sample" folder in the install destination folder.

> If a "Sample Inspection Table File" already exists in the "Sample" folder, back up this file to a different folder if it will be needed later before installing USB-ITPAK.

- 8) If Windows Installer 3.1 is not yet installed, the [Windows Installer 3.1 (KB893803)] dialog box is displayed. Click the [Next] button.
- **NOTE** If Windows Installer 3.1 is already installed, step 8) is skipped.
	- This section explains using the screenshots of Windows XP.

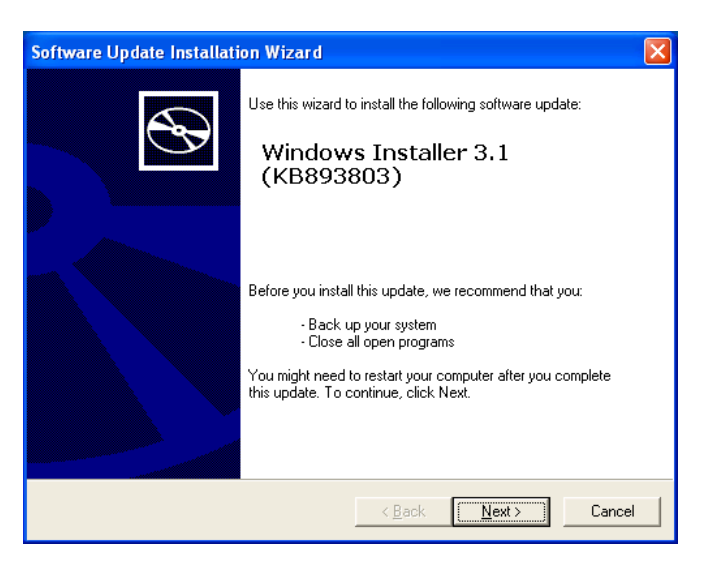

Read the [License Agreement] and if you accept this agreement, select [I Agree] and then click the [Next] button.

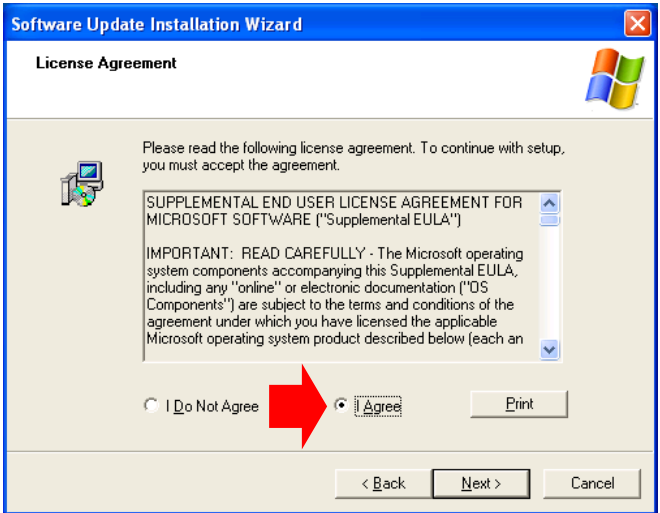

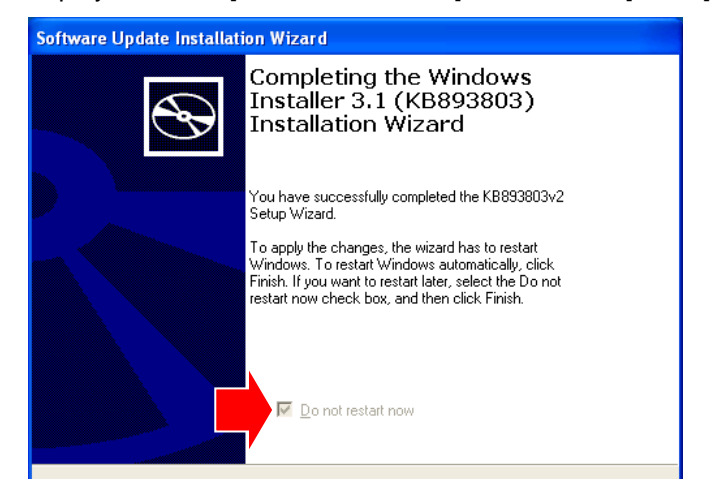

When the [Completing the Windows Installer 3.1 (KB893803) Installation Wizard] dialog box is displayed, select [Do not restart now] and click the [Finish] button.

9) If Microsoft .NET Framework 2.0 is not yet installed, the [Welcome to Microsoft .NET Framework 2.0 Setup] dialog box is displayed. Click the [Next] button.

 $\overline{<}$  Back

**Finish** 

Cancel

- **NOTE** If Microsoft .NET Framework 2.0 is already installed, step 9) is skipped.
	- This section explains using the screenshots of Windows XP.

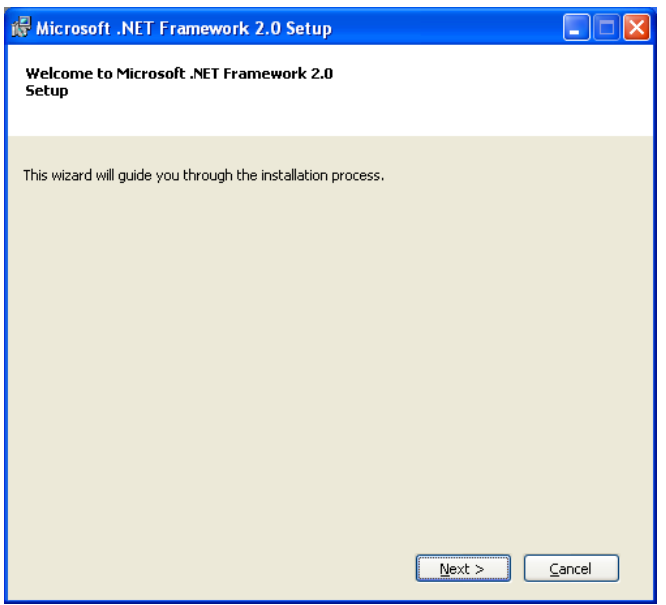

Read the [License Agreement] and if you accept this agreement, select [I accept the terms of the License Agreement] and click the [Install] button.

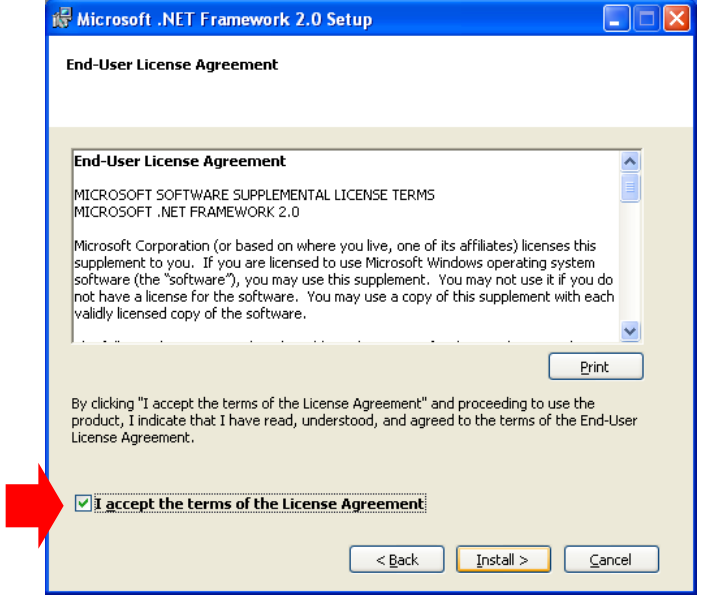

When the [Setup Complete] dialog box is displayed, click the [Finish] button.

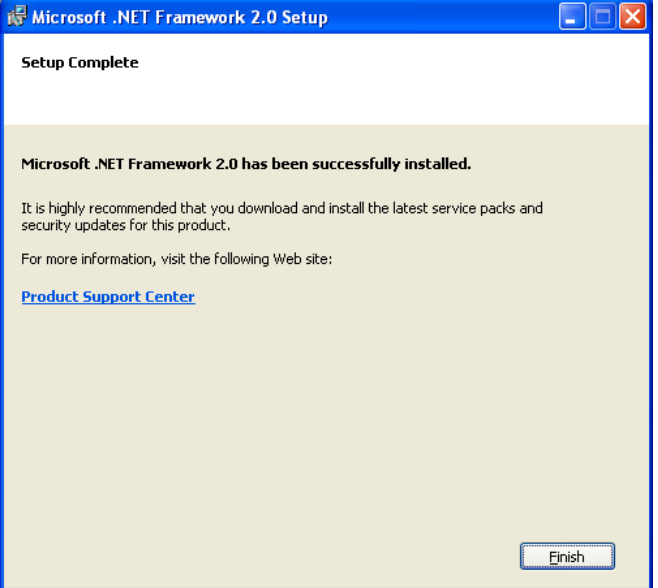

10) Subsequently, the instruction for installing the dedicated VCP driver will be displayed. Click the [Next] button and continue installation of the dedicated VCP driver.

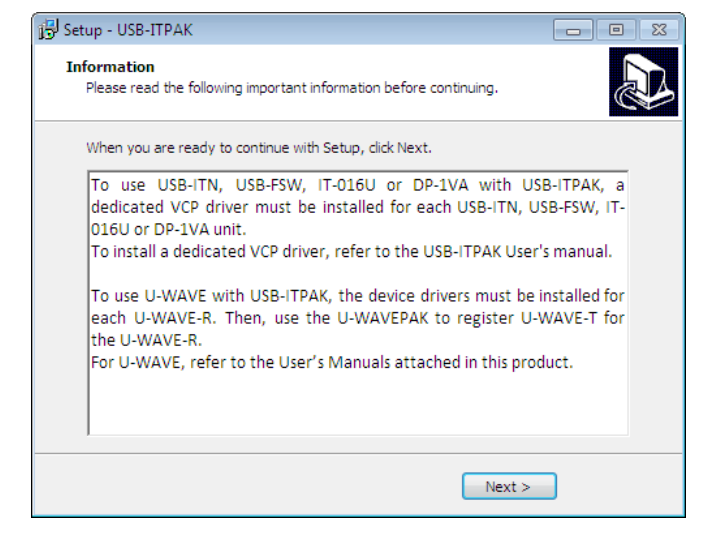

**NOTE** ・To use USB-ITN, USB-FSW, IT-016U / IT-020U or DP-1VA with USB-ITPAK, it is required to install the dedicated VCP driver to each unit.

For how to install the dedicated VCP driver, refer to "2.2 Installing and Uninstalling the VCP driver".

・To use U-WAVE with USB-ITPAK, device installation is required by each unit of U-WAVE-R. After installing the driver, register the U-WAVE transmitter with U-WAVE-R using U-WAVEPAK. For details of U-WAVE, refer to each manual supplied with U-WAVE.

11) When the following dialog box is displayed, click the [Finish] button to complete the installation procedure.

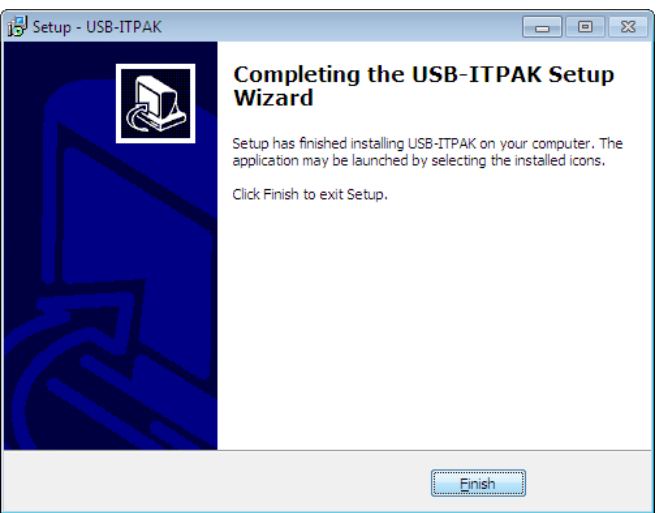

### **2.1.2 Uninstalling USB-ITPAK**

**NOTE** • To uninstall USB-ITPAK, log in to Windows with "Administrator" authority.

• For details about the U-WAVE, refer to the instruction manuals supplied with U-WAVE.

- 1) Click the Start button of Windows and select [All Programs] [USB-ITPAK], and then [Uninstall USB-ITPAK].
- **NOTE** If the OS is Windows 8/8.1/10, press the [X] key while holding down the Windows logo key. Select [Programs and Features] from the displayed menu and open [Programs and Features]. Select USB-ITPAK from the list and click [Uninstall].

If the [User Account Control] warning is displayed in Windows Vista / Windows 7, perform as follows.

Windows Vista: Select [Allow].

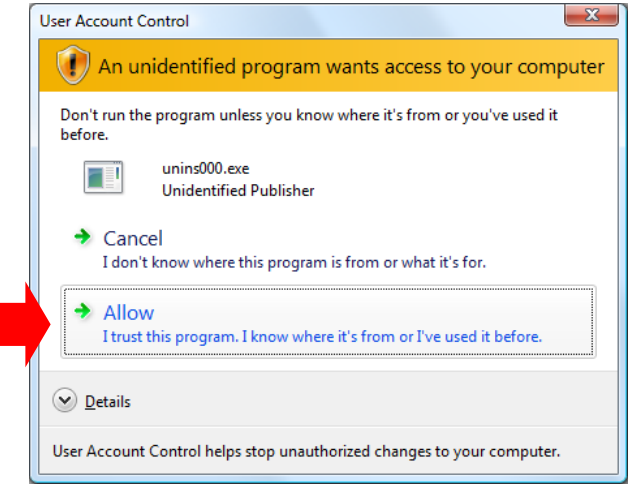

Windows 7: Click the [Yes] button.

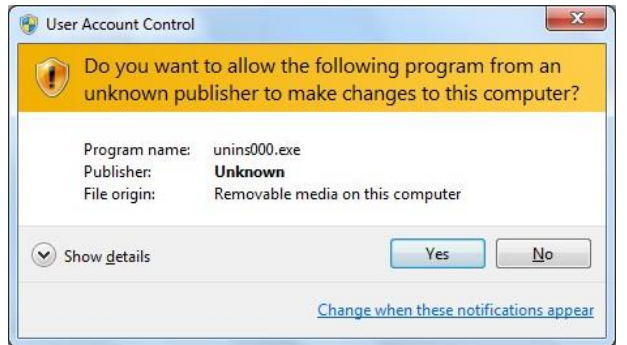

- 2) When [Are you sure you want to completely remove USB-ITPAK and all of its components?] is displayed, click the [Yes] button.
- 3) When [USB-ITPAK was successfully removed from your computer.] is displayed, uninstallation is successful. Click the [OK] button.
### **2.2 Installing and Uninstalling the VCP Driver**

#### **2.2.1 Installing the VCP driver (Windows XP)**

**NOTE** • To install the VCP driver, log in to Windows with "Administrator" authority.

• For details about the installation of the device driver for U-WAVE, refer to the U-WAVEPAK User's Manual.

To use USB-ITN, USB-FSW, IT-016U / IT-020U or DP-1VA with USB-ITPAK, a dedicated VCP driver must be installed for each USB-ITN, USB-FSW or IT-016U / IT-020U unit.

1) Connect USB-ITN, USB-FSW, IT-016U / IT-020U or DP-1VA to the PC.

When USB-ITN, USB-FSW, IT-016U / IT-020U or DP-1VA is connected to a PC for the first time, the PC recognizes it as a USB human interface device and the HID driver is automatically installed.

2) Check whether USB-ITN, USB-FSW or IT-016U / IT-020U is correctly connected as the USB human interface device.

Click the Start button of Windows and open [Control Panel].

From [Performance and Maintenance], open [System].

Select the [Hardware] tab and open [Device Manager].

When the following is displayed, open [Human Interface Devices].

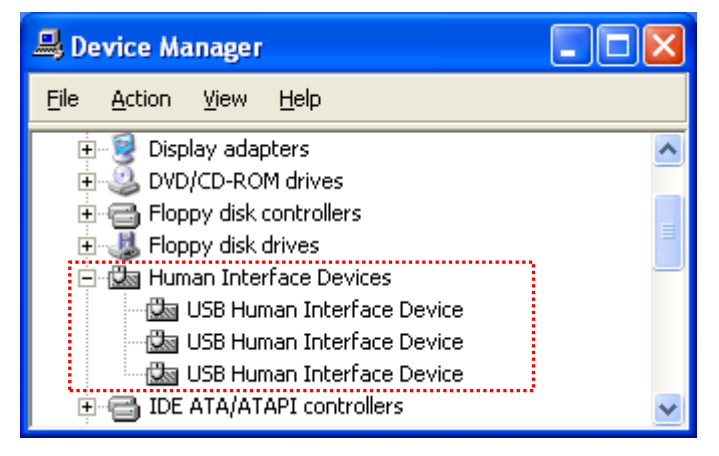

When USB-ITN, USB-FSW, IT-016U / IT-020U or DP-1VA is connected to the USB connector, one [USB Human Interface Device] is added.

Connect or disconnect USB-ITN, USB-FSW, IT-016U / IT-020U or DP-1VA and check whether the number of displayed [USB Human Interface Device] increases or decreases as a result.

**NOTE** • To identify the connected device, follow the steps below.

Right-click the desired [USB Human Interface Device] and click [Properties] in the menu.

Check if USB-ITN, USB-FSW or DP-1VA is displayed in the Location field of the [General] tab. (IT-016U / IT-020U will be displayed as "USB-ITN".)

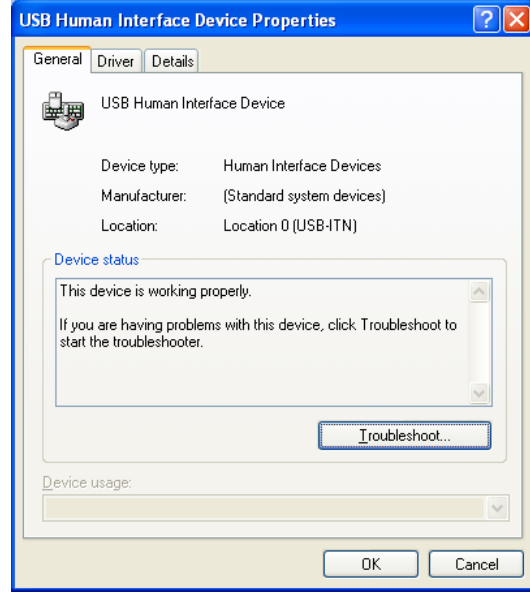

3) Install the dedicated VCP driver.

Right-click the added [USB Human Interface Device] and click [Properties] in the menu.

Click the [Update Driver] button in the [Driver] tab, and install the dedicated VCP driver following the procedure below.

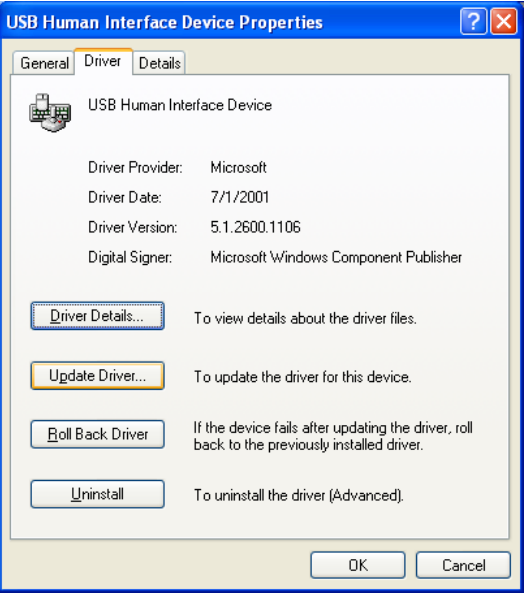

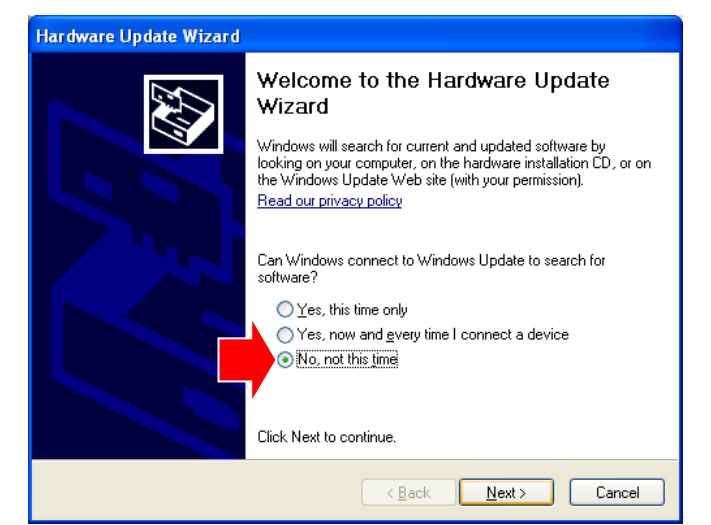

Select [No, not this time] and click the [Next] button.

Select [Install from a list or specific location] and click the [Next] button.

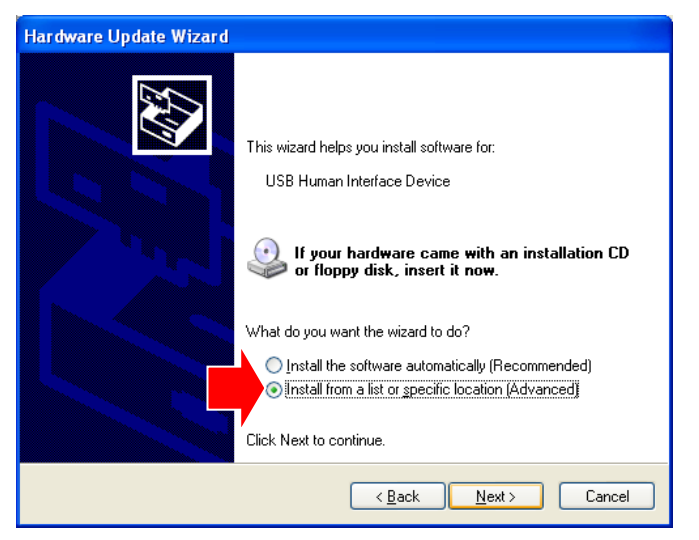

Select [Don't search. I will choose the driver to install.] and click the [Next] button.

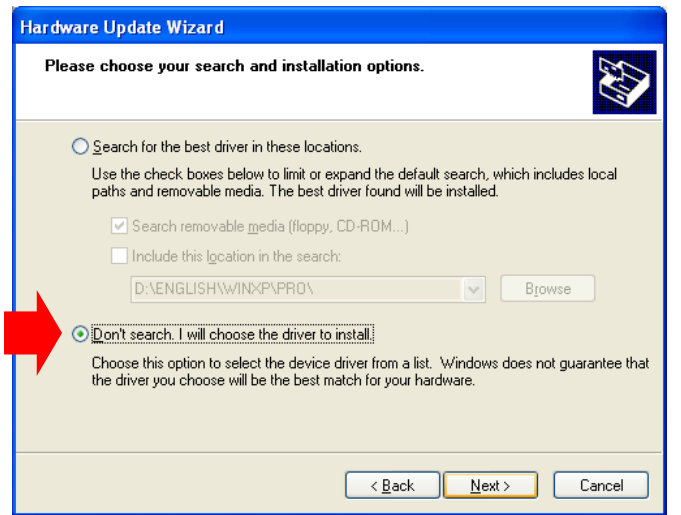

**NOTE** • Make sure to select "Don't search. I will choose the driver to install.". The driver will not be installed when selecting a searching place if "Search for the best driver in these locations." is selected.

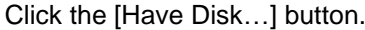

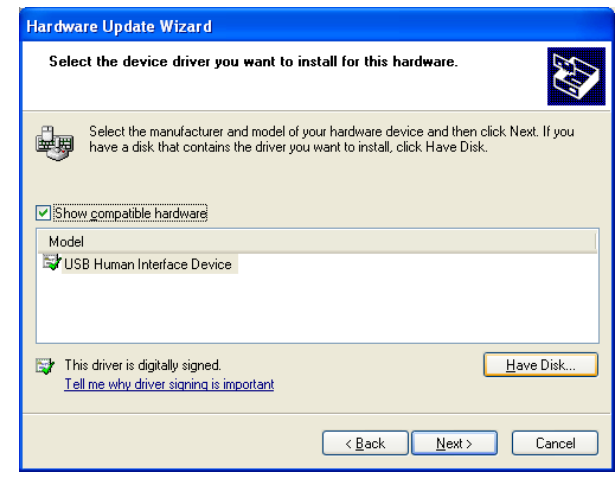

Click the [Browse…] button.

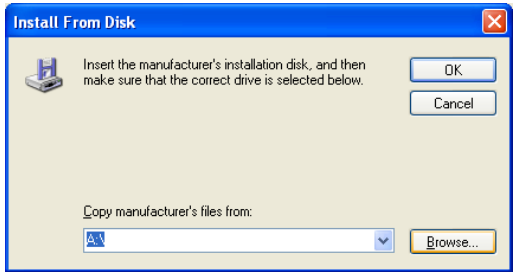

Insert the supplied CD in the PC and select the folder according to the device in the "Drivers" folder.

To install USB-ITN, select the "USB-ITN" folder.

To install USB-FSW, select the "USB-FSW" folder.

When installing IT-016U / IT-020U, select the "USB-ITN" folder.

When installing DP-1VA, select the "DP-1VA" folder.

Select any one of the files in the folder and click the [Open] button.

**NOTE** • Regardless of the file selected by the user, the installer selects the appropriate file from the specified folder according to the connected device.

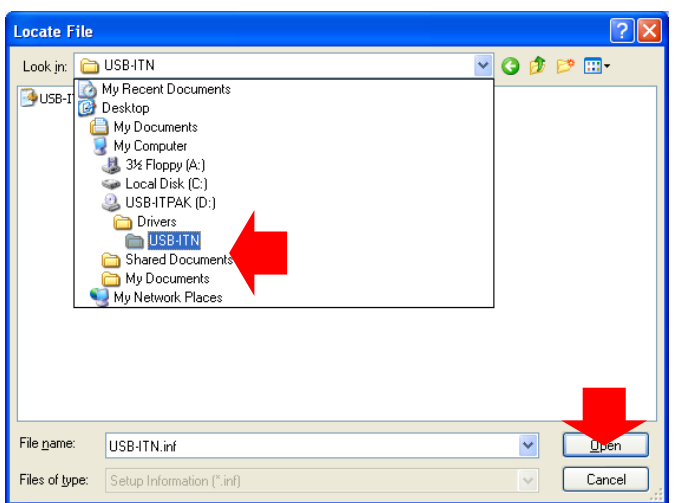

Click the [OK] button.

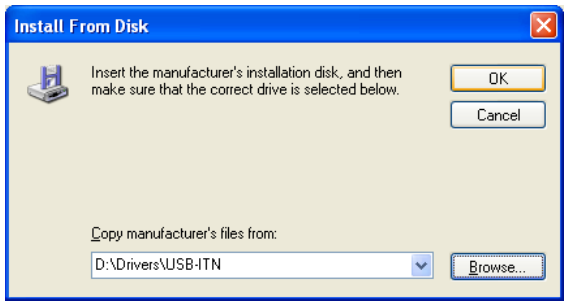

Check that USB-ITN, USB-FSW or DP-1VA is selected in the Model field, and then click the [Next] button.

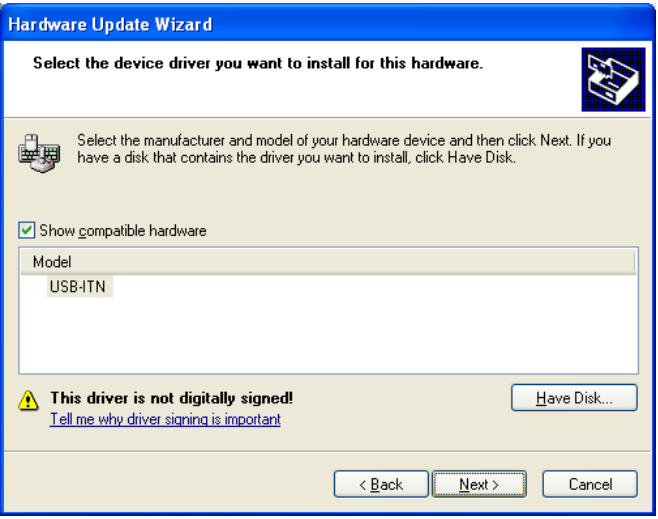

A warning about Windows XP logo authentication is displayed. Click the [Continue Anyway] button.

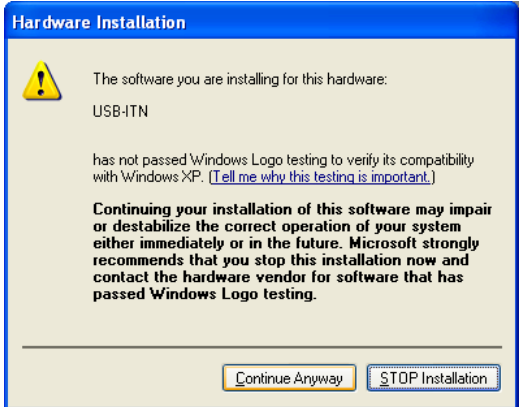

When the [Completing the Hardware Update Wizard] dialog box is displayed, click the [Finish] button.

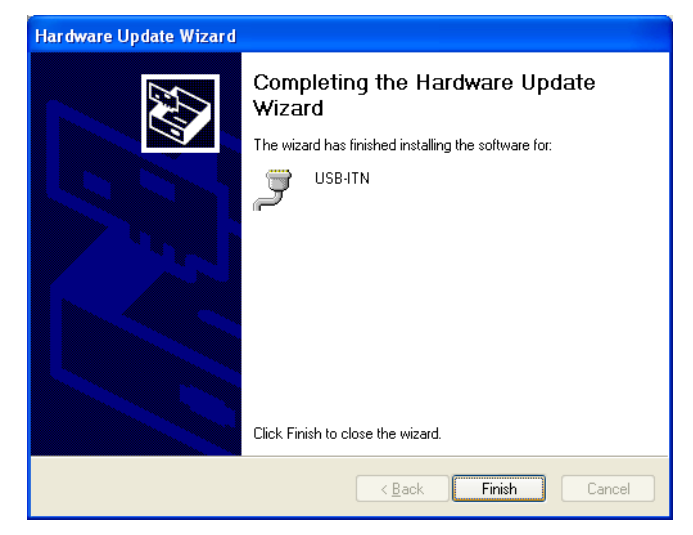

- 4) If the hardware has been correctly updated, the item of the device that has been installed moves from [Human Interface Device] to USB-ITN (COMx), USB-FSW (COMx) or DP-1VA (COMx) under [Ports (COM & LPT)] in the [Device Manager] dialog box.
- **NOTE** The "x" in COMx is the COM port number; the installer automatically assigns an available number. In the following example, this number is "3".
	- When the VCP driver is installed, USB-ITN, USB-FSW, IT-016U / IT-020U and DP-1VA are recognized as ports (COM & LPT), not human interface devices. At this time, IT-016U / IT-020U will be displayed as "USB-ITN".

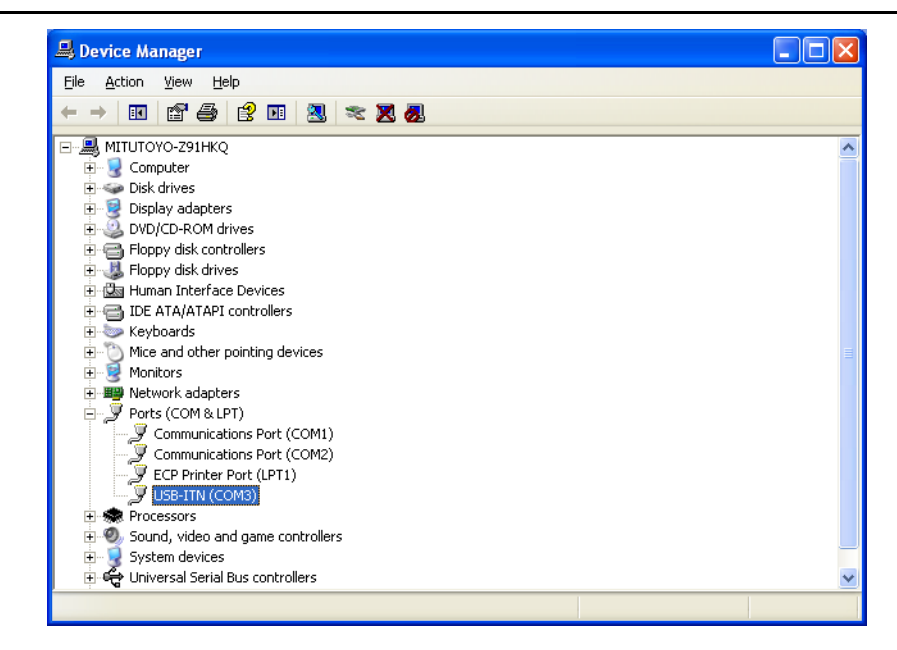

- 5) If multiple USB-ITN, USB-FSW, IT-016U / IT-020U or DP-1VA units are to be connected, repeat steps 1) to 4).
- **NOTE** When installing multiple USB-ITN, USB-FSW, IT-016U / IT-020U or DP-1VA units, the above procedure is required for each unit.

#### **2.2.2 Installing the VCP driver (Windows Vista / 7 / 8/8.1 / 10)**

**NOTE** • To install the VCP driver, log in to Windows with "PC administrator" authority.

- If the OS is Windows Vista, [USB Human Interface Device] corresponds to [USB Input Device].
- For details about the installation of the device driver for U-WAVE, refer to the U-WAVEPAK User's Manual.

To use USB-ITN, USB-FSW, IT-016U / IT-020U or DP-1VA with USB-ITPAK, a dedicated VCP driver must be installed for each USB-ITN, USB-FSW or IT-016U / IT-020U unit. If the same model among those is continuously connected to a PC with the OS of Windows 7 or later, the dedicated VCP driver is automatically installed.

1) Connect USB-ITN, USB-FSW, IT-016U / IT-020U or DP-1VA to the PC.

When USB-ITN, USB-FSW, IT-016U / IT-020U or DP-1VA is connected to a PC for the first time, the PC recognizes it as a USB human interface device and the HID driver is automatically installed.

2) Check whether USB-ITN, USB-FSW, IT-016U / IT-020U or DP-1VA is correctly connected as the USB human interface device.

If the OS is Windows 8/8.1/10, press the [X] key while holding down the Windows logo key. Select [Device Manager] from the displayed menu and open [Device Manager].

If the OS is Windows 7 / Windows Vista, click the Windows Start button and perform as follows in [Control Panel].

Windows 7: Open [System and Security], and open [Device Manager] in [System].

Windows Vista: From [System and Maintenance], open [Device Manager].

If the [User Account Control] warning is displayed, perform as follows.

Windows 7: click [Yes].

Windows Vista: click [Continue].

When the following is displayed, open [Human Interface Devices].

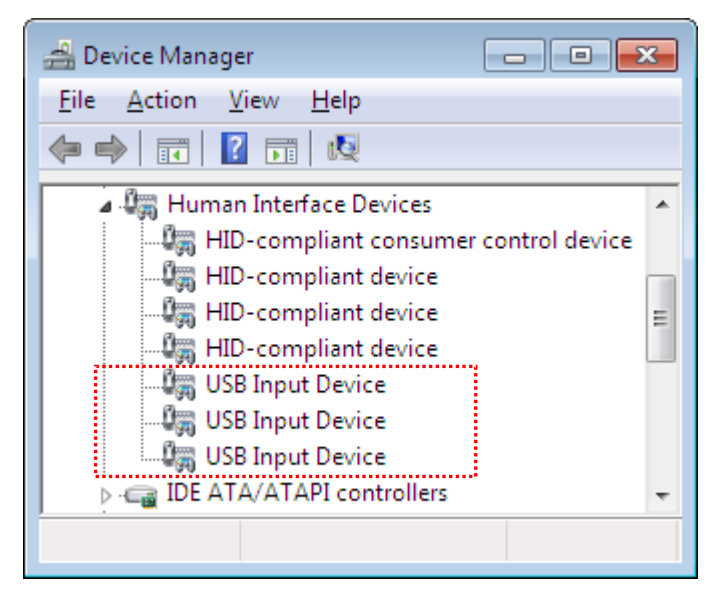

When USB-ITN, USB-FSW, IT-016U / IT-020U or DP-1VA is connected to the USB connector, one [USB Input Device] is added.

Connect or disconnect USB-ITN, USB-FSW, IT-016U / IT-020U or DP-1VA and check whether the number of displayed [USB Input Device] increases or decreases as a result.

**NOTE** • To identify the connected device, follow the steps below.

Right-click the desired [USB Input Device] and click [Properties] in the menu. Select the [Details] tab and select [Device Instance Path] in Property.

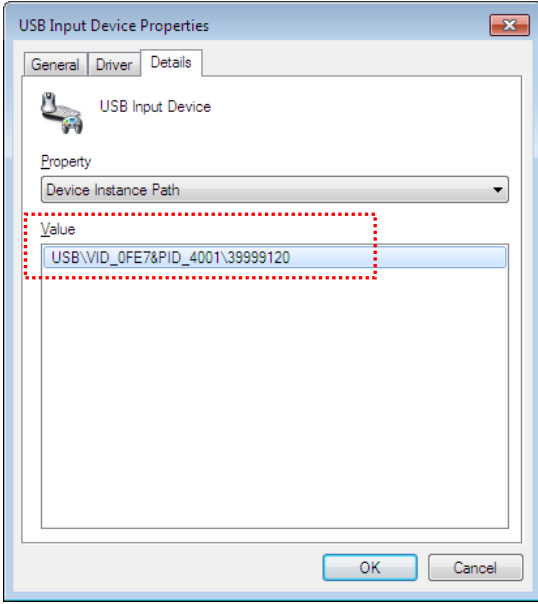

Devices can be identified depending on the contents of [Value] as follows.

- USB-ITN : USB\VID\_0FE7&PID\_4001\ \*\*\*\*\*\*\*\*
- USB-FSW:USB\VID\_0FE7&PID\_4002\ \*\*\*\*\*\*\*\*
- IT-016U / IT-020U :USB\VID\_0FE7&PID\_4001\ 8\*\*\*\*\*\*\*
- DP-1VA :USB\VID\_0FE7&PID\_400A\ \*\*\*\*\*\*\*\*

\*\*\*\*\*\*\*\* indicates serial number.

3) Install the dedicated VCP driver.

Right-click the added [USB Input Device] and click [Properties] in the menu.

Click the [Update Driver] button in the [Driver] tab, and install the dedicated VCP driver following the procedure below.

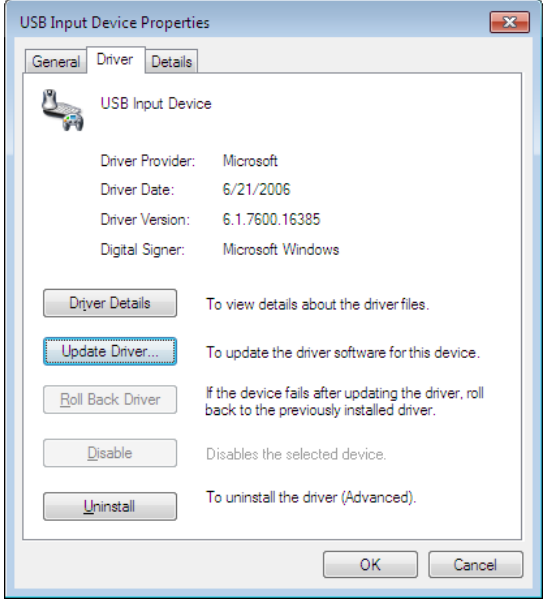

Select [Browse my computer for driver software].

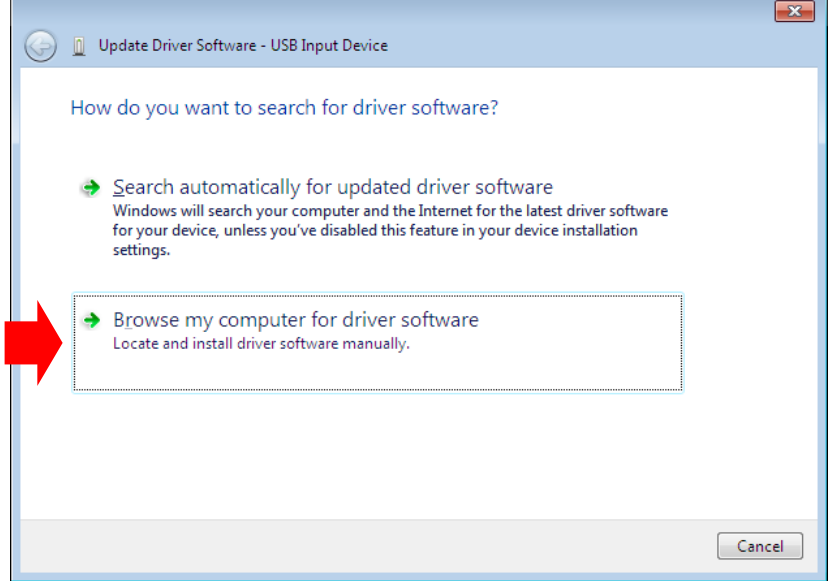

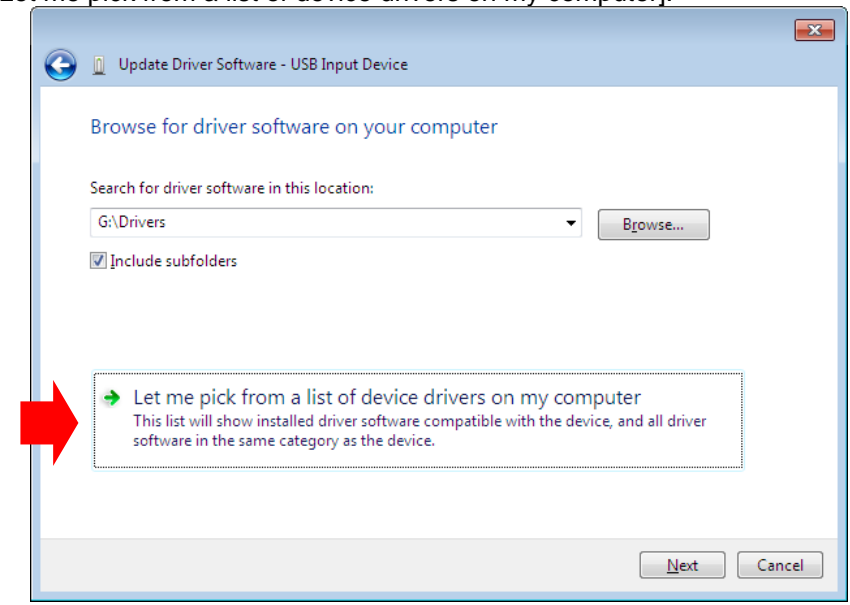

Select [Let me pick from a list of device drivers on my computer].

Click the [Have Disk…] button.

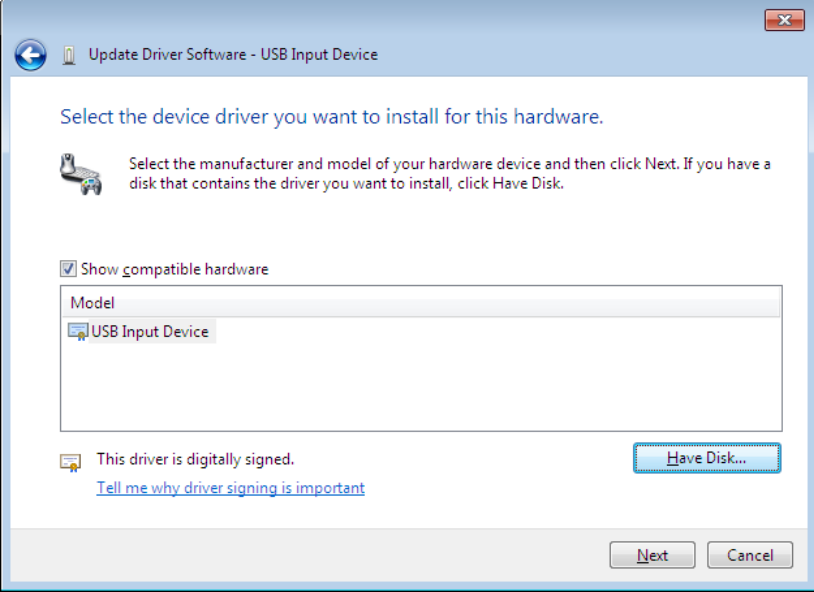

Click the [Browse…] button.

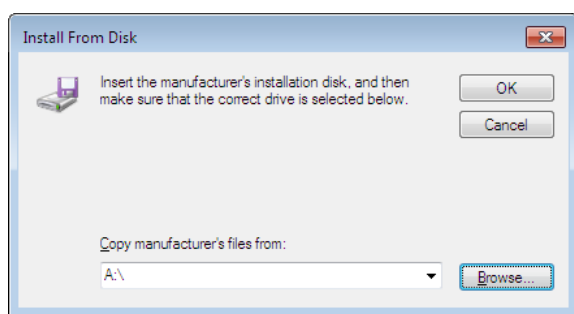

Insert the supplied CD in the PC and select the folder according to the device in the "Drivers" folder.

To install USB-ITN, select the "USB-ITN" folder.

To install USB-FSW, select the "USB-FSW" folder.

To install IT-016U / IT-020U, select the "USB-ITN" folder.

To install DP-1VA, select the "DP-1VA" folder.

Select any one of the files in the folder and click the [Open] button.

**NOTE** • Regardless of the file selected by the user, the installer selects the appropriate file from the specified folder according to the connected device.

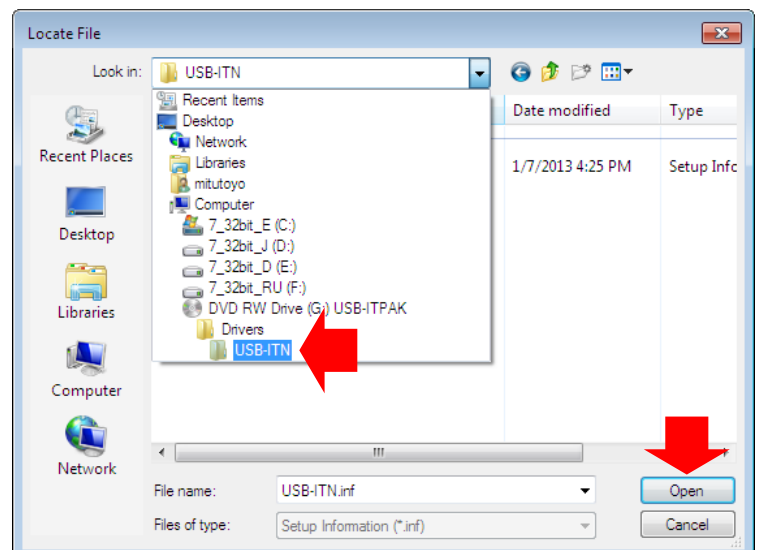

Click the [OK] button.

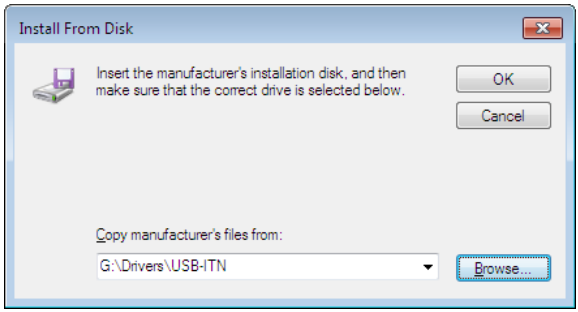

Check that USB-ITN, USB-FSW or DP-1VA is selected in the Model field, and then click the [Next] button.

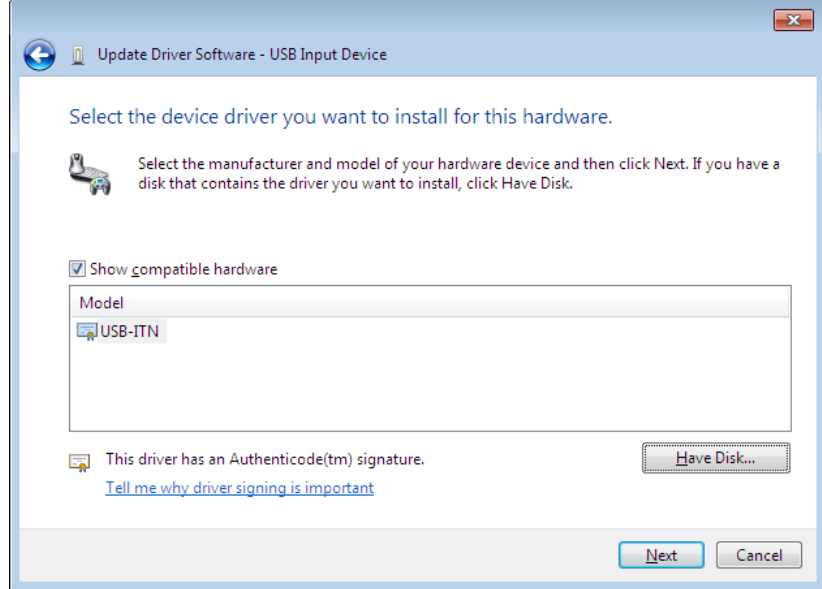

Click the [Install] button.

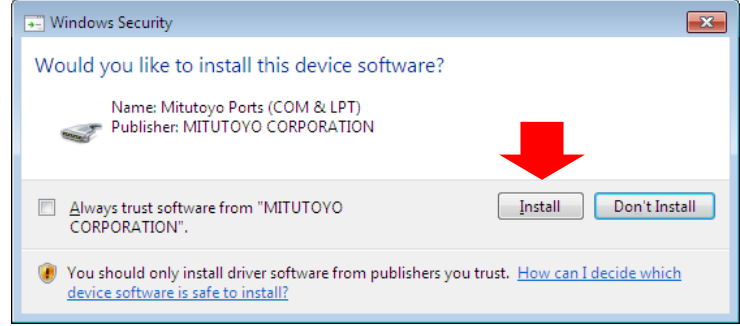

When the message [Windows has successfully updated your driver software] is displayed, the installation is completed. Click the [Close] button.

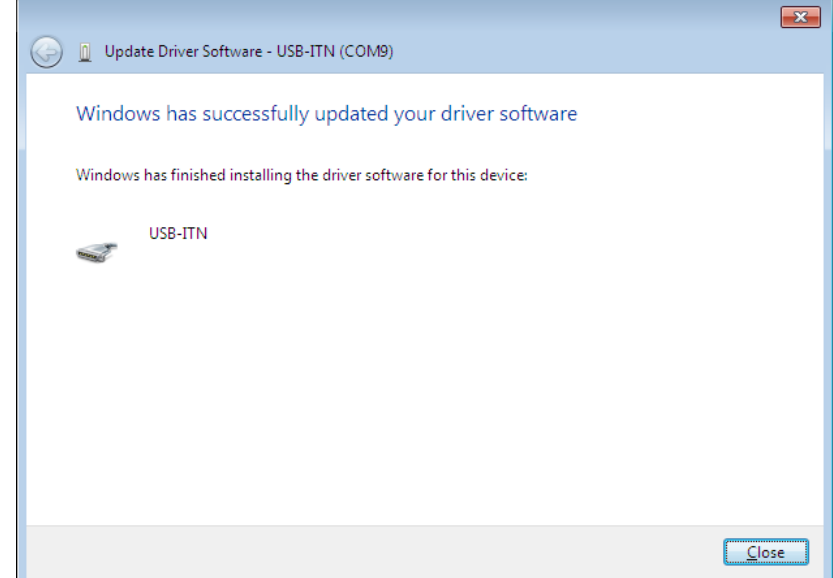

- 4) If the hardware has been correctly updated, the item of the device that has been installed moves from [Human Interface Device] to USB-ITN (COMx), USB-FSW (COMx) or DP-1VA (COMx) under [Ports (COM & LPT)] in the [Device Manager] dialog box.
- **NOTE** The "x" in COMx is the COM port number; the installer automatically assigns an available number. In the following example, this number is "4".
	- When the VCP driver is installed, USB-ITN, USB-FSW, IT-016U / IT-020U and DP-1VA are recognized as ports (COM & LPT), not human interface devices. At this time, IT-016U / IT-020U will be displayed as "USB-ITN".

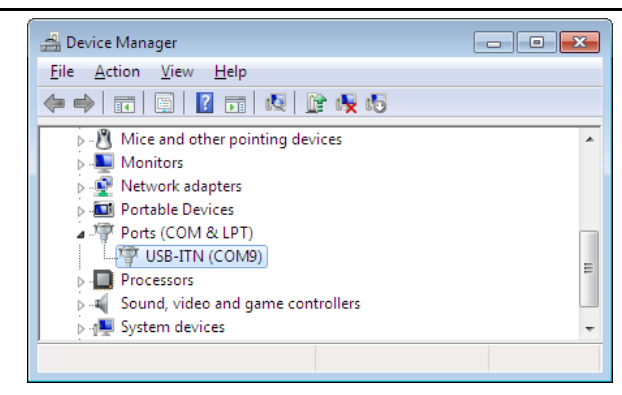

- 5) For Windows Vista, if multiple USB-ITN, USB-FSW, IT-016U / IT-020U or DP-1VA units are to be connected, repeat steps 1) to 4).
- **NOTE** For Windows Vista, When installing multiple USB-ITN, USB-FSW, IT-016U / IT-020U or DP-1VA units, the above procedure is required for each unit.

#### **2.2.3 Installing the VCP driver (Windows 2000)**

**NOTE** • To install the VCP driver, log in to Windows with "Administrator" authority.

• For details about the installation of the device driver for U-WAVE, refer to the U-WAVEPAK User's Manual.

To use USB-ITN, USB-FSW, IT-016U / IT-020U or DP-1VA with USB-ITPAK, a dedicated VCP driver must be installed for each USB-ITN, USB-FSW or IT-016U / IT-020U unit.

1) Connect USB-ITN, USB-FSW, IT-016U / IT-020U or DP-1VA to the PC.

When USB-ITN, USB-FSW, IT-016U / IT-020U or DP-1VA is connected to a PC for the first time, the PC recognizes it as a USB human interface device and the HID driver is automatically installed.

2) Check whether USB-ITN, USB-FSW, IT-016U / IT-020U or DP-1VA is correctly connected as the USB human interface device.

Click the Start button of Windows and open [Control Panel] from the [Settings] menu.

Open [System].

Select the [Hardware] tab and open [Device Manager].

When the following is displayed, open [Human Interface Devices].

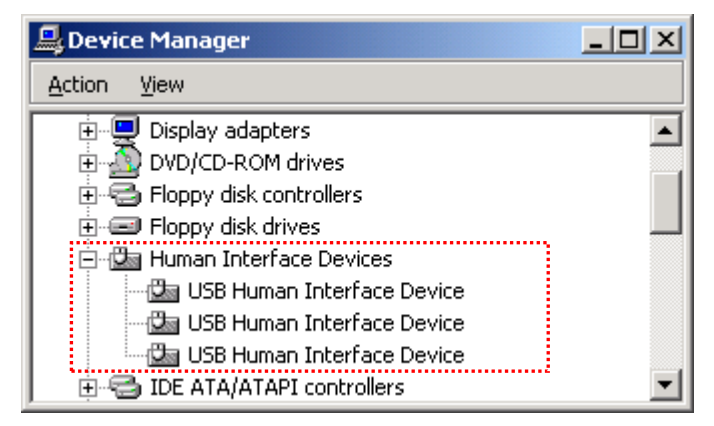

When USB-ITN, USB-FSW, IT-016U / IT-020U or DP-1VA is connected to the USB connector, one [USB Human Interface Device] is added.

Connect or disconnect USB-ITN, USB-FSW, IT-016U / IT-020U or DP-1VA and check whether the number of displayed [USB Human Interface Device] increases or decreases as a result.

**NOTE** • To identify the connected device, follow the steps below.

Right-click the desired [USB Human Interface Device] and click [Properties] in the menu.

Check if USB-ITN, USB-FSW or DP-1VA is displayed in the Location field of the [General] tab. (IT-016U / IT-020U will be displayed as "USB-ITN".)

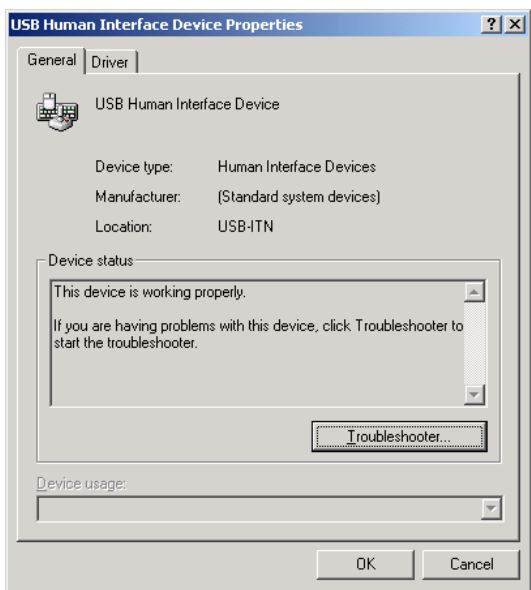

3) Install the dedicated VCP driver.

Right-click the added [USB Human Interface Device] and click [Properties] in the menu.

Click the [Update Driver] button in the [Driver] tab, and install the dedicated VCP driver following the procedure below.

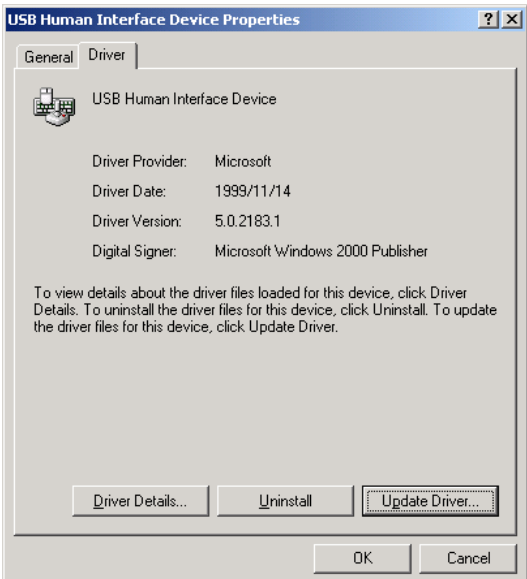

Click the [Next] button.

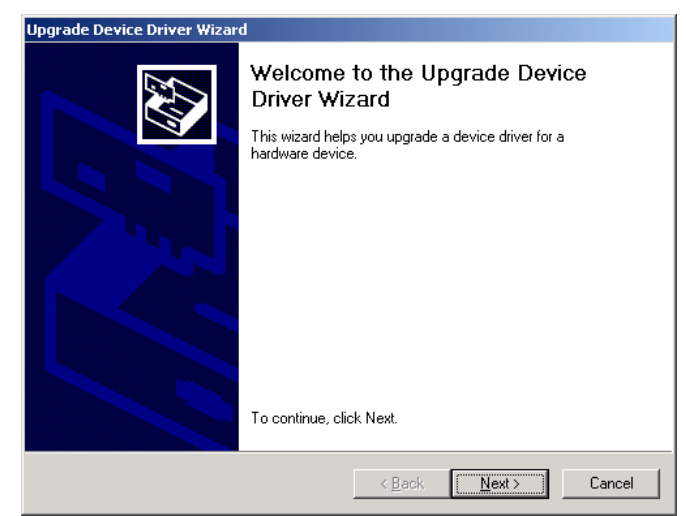

Select [Display a list of the known drivers for this device so that I can choose a specific driver] and click the [Next] button.

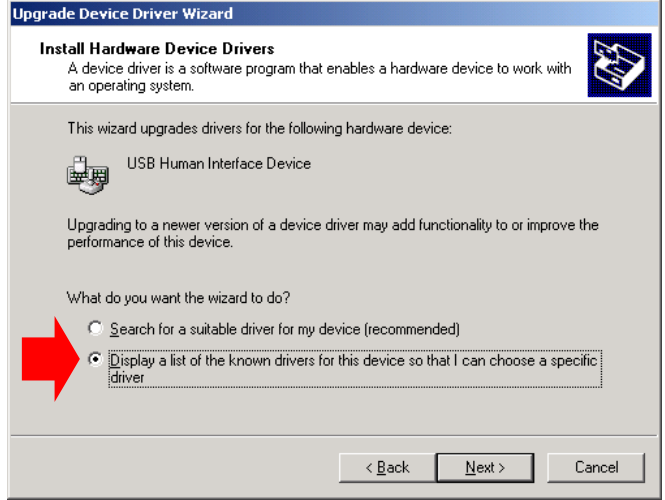

Click the [Have Disk...] button.

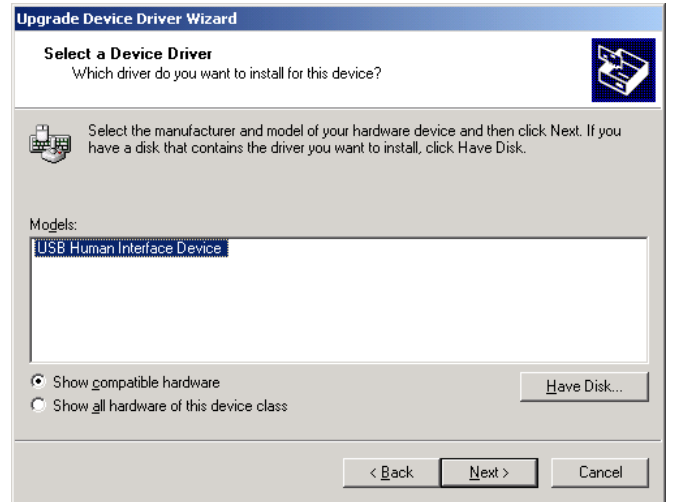

Click the [Browse…] button.

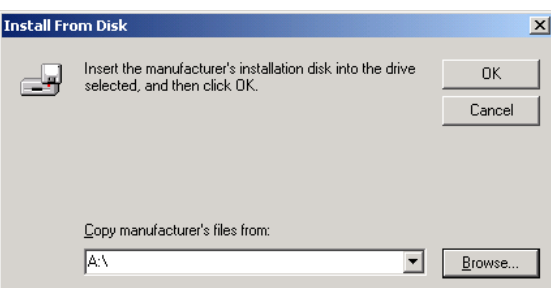

Insert the supplied CD in the PC and select the folder according to the device in the "Drivers" folder.

To install USB-ITN, select the "USB-ITN" folder.

To install USB-FSW, select the "USB-FSW" folder.

To install IT-016U / IT-020U, select the "USB-ITN" folder.

To install DP-1VA, select the "DP-1VA" folder.

Select any one of the files in the folder and click the [Open] button.

**NOTE** • Regardless of the file selected by the user, the installer selects the appropriate file from the specified folder according to the connected device.

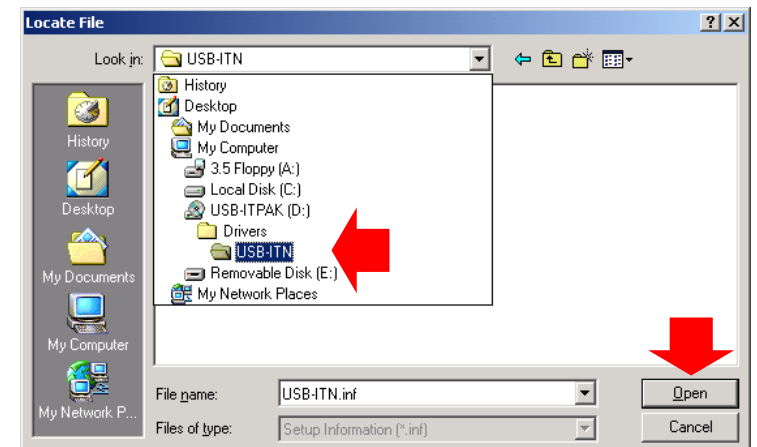

Click the [OK] button.

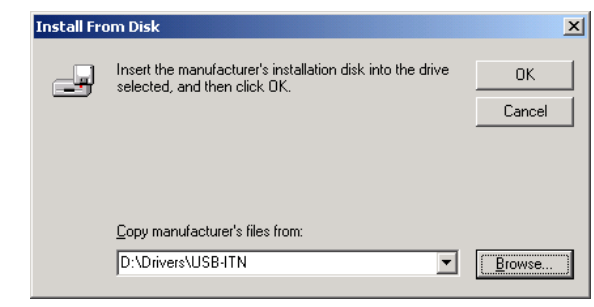

**NOTE** • When the [OK] button on the above dialog box is clicked, the "The specified location does not contain information about your hardware." message may be displayed and the VCP driver may not be recognized. In this case, select again the folder according to the model in the "Drivers" folder on the supplied CD. For details, refer to "8.3.1 Problems related to installing VCP driver".

Check that USB-ITN, USB-FSW or DP-1VA is selected in the Model field, and then click the [Next] button.

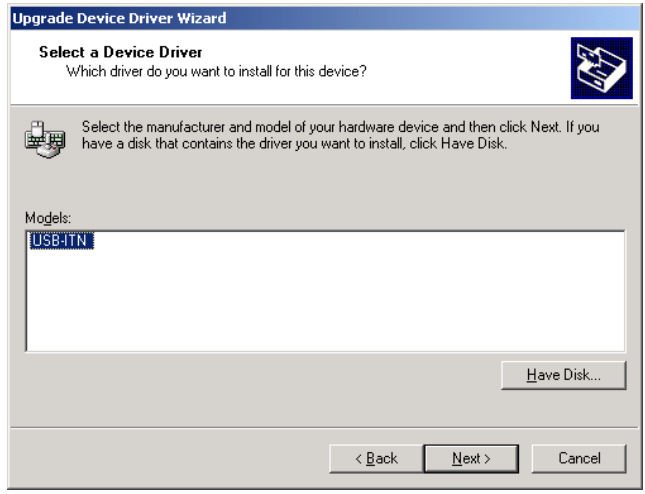

When the [Start Device Driver Installation] dialog box is displayed, click the [Next] button.

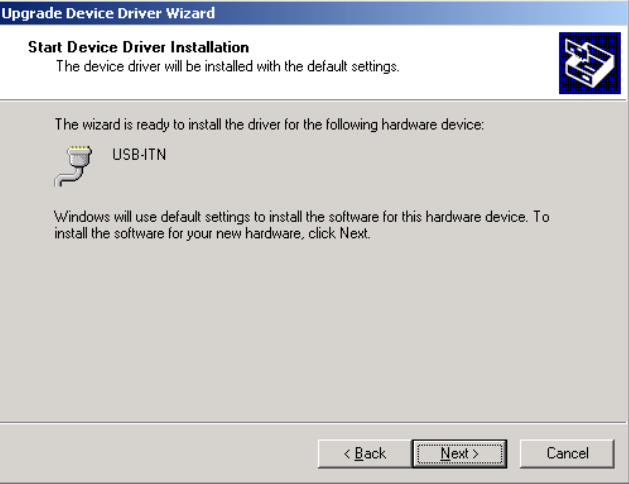

When the [Completing the Upgrade Device Driver Wizard] dialog box is displayed, click the [Finish] button.

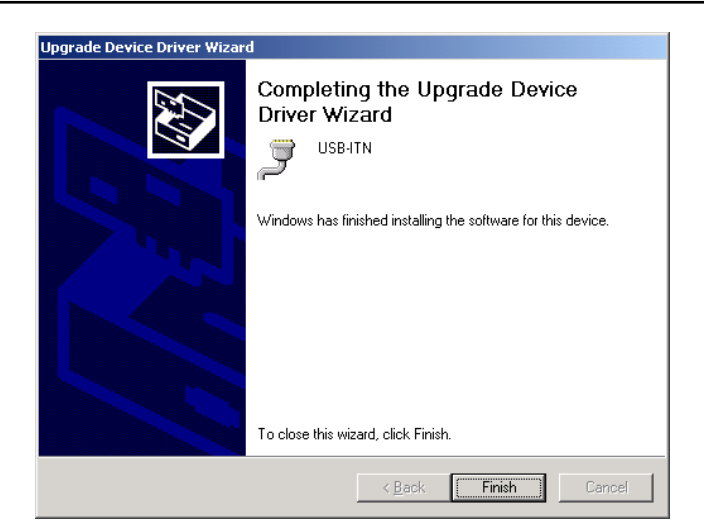

- 4) If the hardware has been correctly updated, the item of the device that has been installed moves from [Human Interface Device] to USB-ITN (COMx), USB-FSW (COMx) or DP-1VA (COMx) under [Ports (COM & LPT)] in the [Device Manager] dialog box.
- **NOTE** The "x" in COMx is the COM port number; the installer automatically assigns an available number. In the following example, this number is "4".
	- When the VCP driver is installed, USB-ITN, USB-FSW, IT-016U / IT-020U and DP-1VA are recognized as ports (COM & LPT), not human interface devices. At this time, IT-016U / IT-020U will be displayed as "USB-ITN".

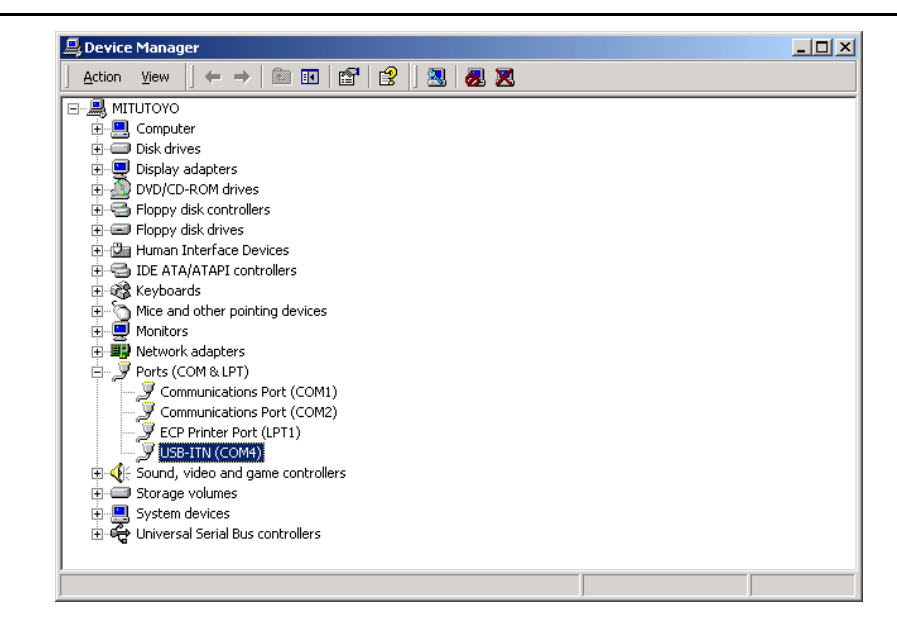

- 5) If multiple USB-ITN, USB-FSW, IT-016U / IT-020U or DP-1VA units are to be connected, repeat steps 1) to 4).
- **NOTE** When installing multiple USB-ITN, USB-FSW, IT-016U / IT-020U or DP-1VA units, the above procedure is required for each unit.

#### **2.2.4 Uninstalling the VCP driver (Windows XP)**

**NOTE** • To uninstall the VCP driver, log in to Windows with "Administrator" authority.

• For details about the uninstallation of the device driver for U-WAVE, refer to the U-WAVEPAK User's Manual.

Connect the USB-ITN, USB-FSW, IT-016U / IT-020U or DP-1VA unit whose VCP driver is to be removed.

Click the Start button of Windows and open [Control Panel].

Open [System] from [Performance and Maintenance].

Select the [Hardware] tab and open [Device Manager].

When the [Device Manager] dialog box is displayed, right-click the USB-ITN (COMx), USB-FSW (COMx) or DP-1VA (COMx) in [Ports (COM & LPT)] whose VCP driver is to be deleted, and select [Uninstall].

**NOTE** • The "x" in COMx is the COM port number. This number is automatically assigned by the installer. In the following example, this number is "4".

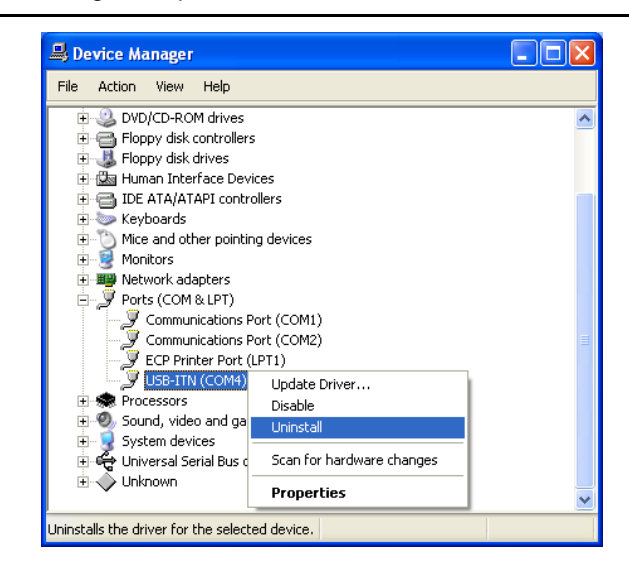

When the [Confirm Device Removal] dialog box is displayed, click the [OK] button.

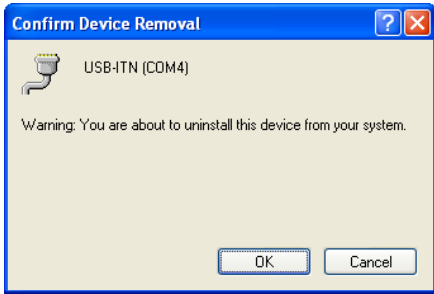

This completes uninstallation.

If the OS is restarted or USB-ITN, USB-FSW, IT-016U / IT-020U or DP-1VA is disconnected and then reconnected, the PC recognizes USB-ITN, USB-FSW, IT-016U / IT-020U or DP-1VA as a USB human interface device similarly to when it is connected to the PC for the first time and the HID driver is automatically installed.

#### **2.2.5 Uninstalling the VCP driver (Windows Vista / 7 / 8/8.1 / 10)**

**NOTE** • To uninstall the VCP driver, log in to Windows with "PC administrator" authority.

• For details about the uninstallation of the device driver for U-WAVE, refer to the U-WAVEPAK User's Manual.

Connect the USB-ITN, USB-FSW, IT-016U / IT-020U or DP-1VA unit whose VCP driver is to be removed.

If the OS is Windows 8/8.1/10, press the [X] key while holding down the Windows logo key. Select [Device Manager] from the displayed menu and open [Device Manager].

If the OS is Windows 7 / Windows Vista, click the Windows Start button and perform as follows in [Control Panel].

Windows 7: Open [System and Security], and open [Device Manager] in [System].

Windows Vista: From [System and Maintenance], open [Device Manager].

If the [User Account Control] warning is displayed, perform as follows.

Windows 7: click [Yes].

Windows Vista: click [Continue].

When the [Device Manager] dialog box is displayed, right-click the USB-ITN (COMx), USB-FSW (COMx) or DP-1VA (COMx) in [Ports (COM & LPT)] whose VCP driver is to be deleted, and select [Uninstall].

**NOTE** • The "x" in COMx is the COM port number. This number is automatically assigned by the installer. In the following example, this number is "4".

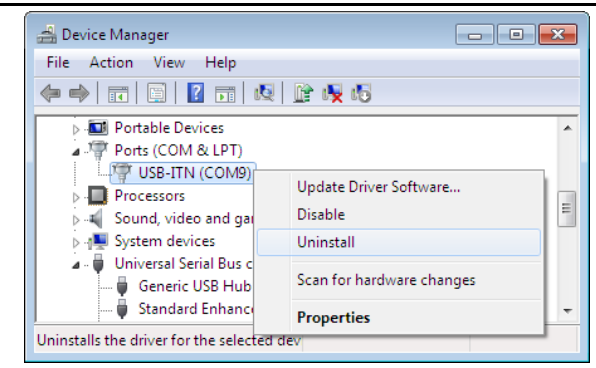

When the [Confirm Device Uninstall] dialog box is displayed, select the [Delete the driver software for this device.] and click the [OK] button.

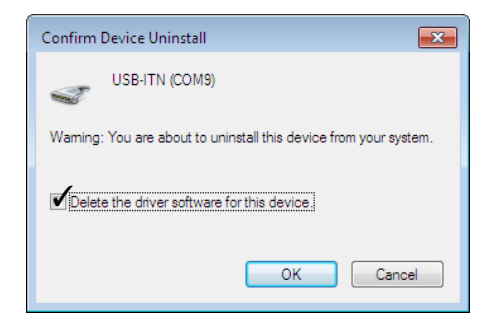

This completes uninstallation.

If the OS is restarted or USB-ITN, USB-FSW, IT-016U / IT-020U or DP-1VA is disconnected and then reconnected, the PC recognizes USB-ITN, USB-FSW, IT-016U / IT-020U or DP-1VA as a USB human interface device similarly to when it is connected to the PC for the first time and the HID driver is automatically installed.

#### **2.2.6 Uninstalling the VCP driver (Windows 2000)**

**NOTE** • To uninstall the VCP driver, log in to Windows with "Administrator" authority.

• For details about the uninstallation of the device driver for U-WAVE, refer to the U-WAVEPAK User's Manual.

Connect the USB-ITN, USB-FSW, IT-016U / IT-020U or DP-1VA unit whose VCP driver is to be deleted.

Click the Start button of Windows and open [Control Panel] from the [Settings] menu. Open [System].

Select the [Hardware] tab and open [Device Manager].

When the [Device Manager] dialog box is displayed, right-click the USB-ITN (COMx), USB-FSW (COMx) or DP-1VA (COMx) in [Ports (COM & LPT)] whose VCP driver is to be deleted, and select [Uninstall].

**NOTE** • The "x" in COMx is the COM port number. This number is automatically assigned by the installer. In the following example, this number is "4".

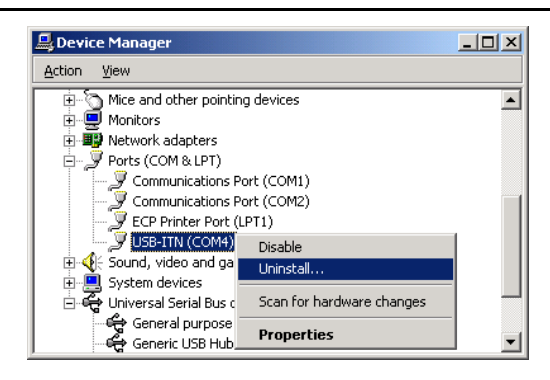

When the [Confirm Device Removal] dialog box is displayed, click the [OK] button.

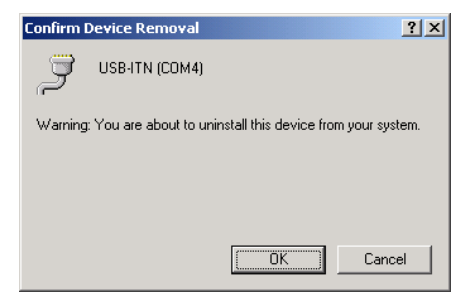

This completes uninstallation.

To return USB-ITN, USB-FSW, IT-016U / IT-020U or DP-1VA to the USB human interface device, the HID driver must be installed. In this case, follow the procedure below.

1) Remove the CD supplied with USB-ITPAK from the PC.

**IMPORTANT** • If the supplied CD is inserted in the PC, the VCP driver will automatically be installed and USB-ITN, USB-FSW, IT-016U / IT-020U or DP-1VA cannot be returned to the USB human interface device.

2) Restart the OS or disconnect and connect back again the USB-ITN, USB-FSW, IT-016U / IT-020U or DP-1VA unit whose HID driver is to be installed.

When the [New Hardware Detected] dialog box is displayed followed by the [Insert Disk] dialog box, click the [Cancel] button.

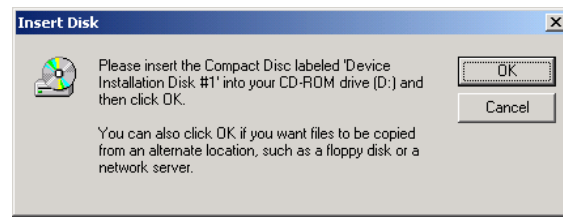

3) Click the Start button of Windows and open [Control Panel] from the [Settings] menu.

Open [System].

Select the [Hardware] tab and open [Device Manager].

The USB-ITN, USB-FSW, IT-016U / IT-020U or DP-1VA is recognized as [Port (COM & LPT)]. Right-click the USB-ITN, USB-FSW or DP-1VA with the [!] mark, and select [Properties].

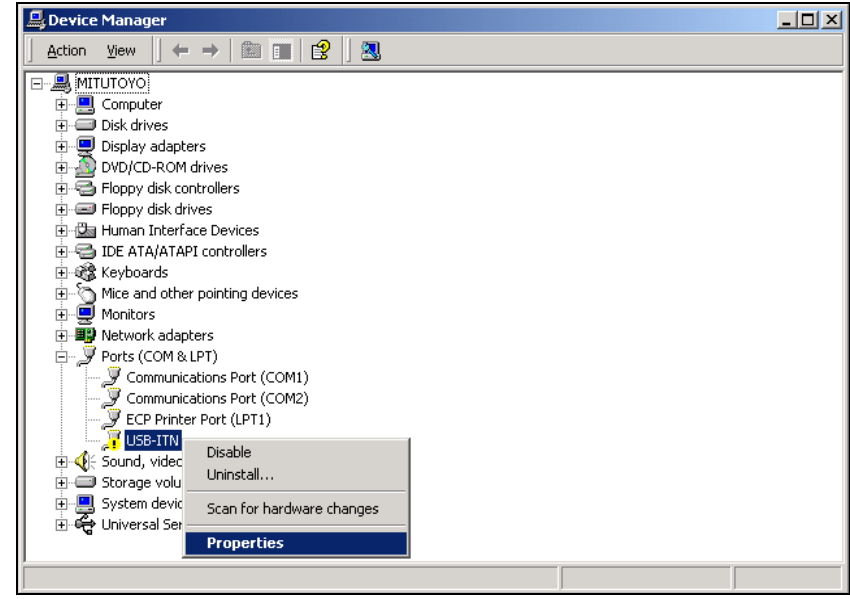

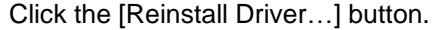

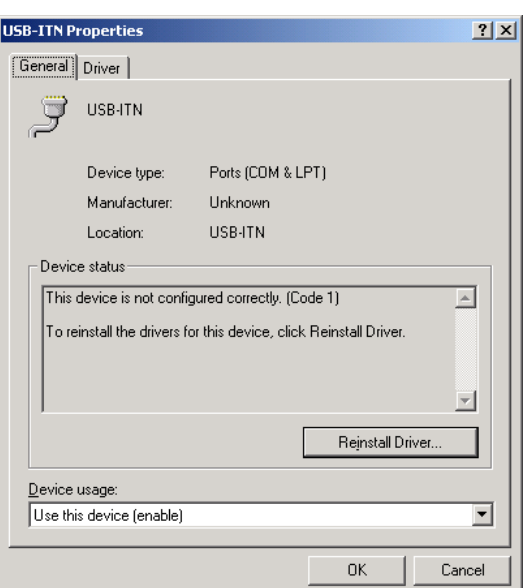

Click the [Next] button.

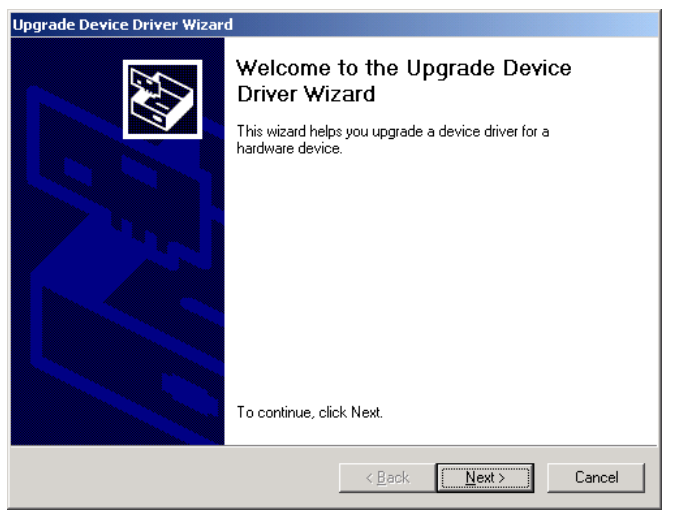

Select [Search for a suitable driver for my device] and click the [Next] button.

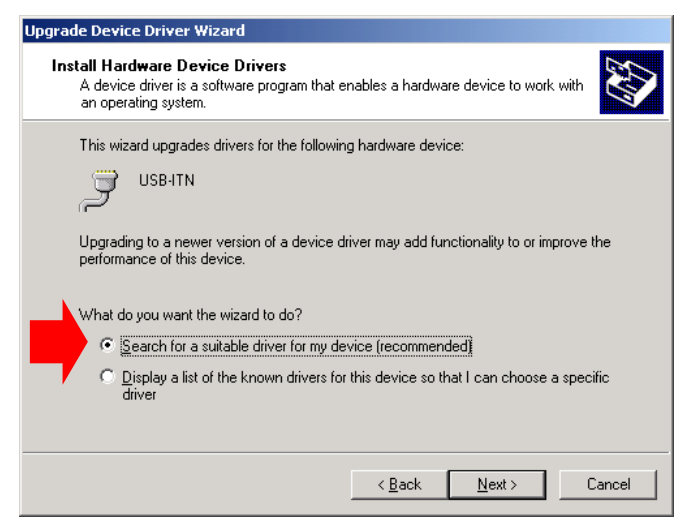

Clear all the check box for [Option search locations] and then click the [Next] button.

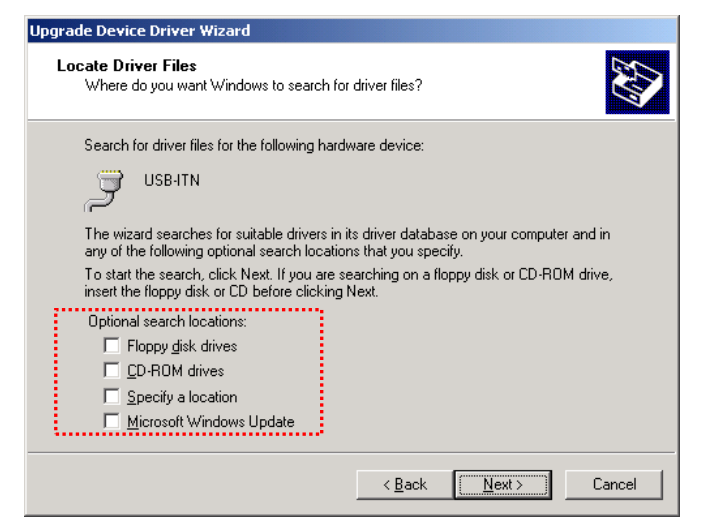

Select [Install one of the other drivers] and click the [Next] button.

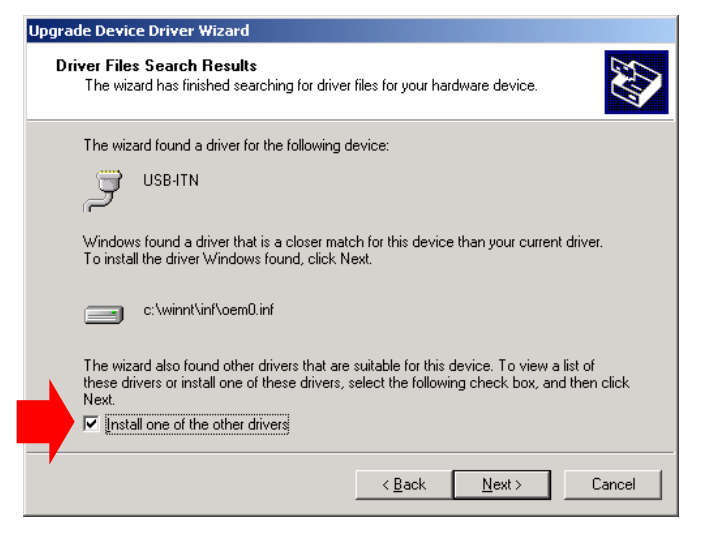

Select [USB Human Interface Device] and then click the [Next] button.

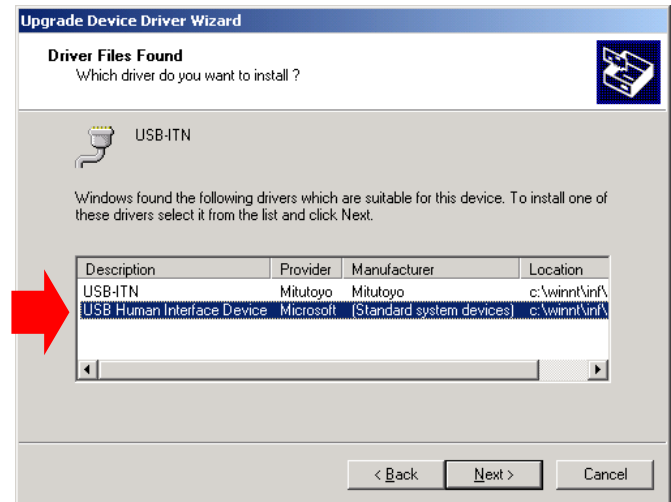

If a warning about digital signature is displayed, click the [Yes] button.

When the [Completing the Upgrade Device Driver Wizard] dialog box is displayed, click the [Finish] button.

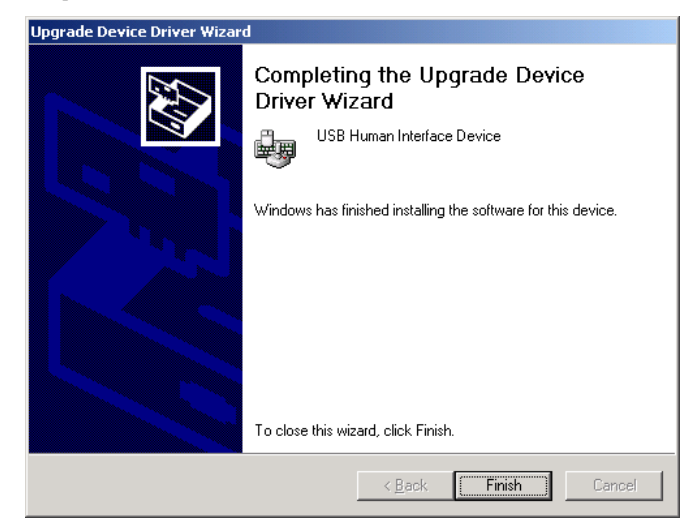

This completes the HID driver installation procedure. From Device Manager, check that USB-ITN, USB-FSW, IT-016U / IT-020U or DP-1VA is connected as a USB human interface device.

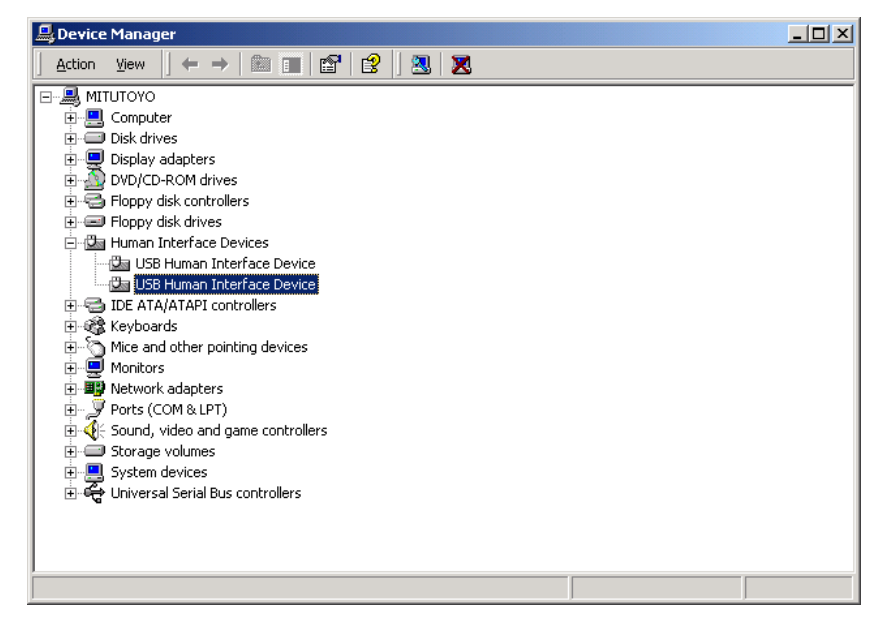

#### MEMO

# **3**

# **3 STARTUP AND TERMINATION OF USB-ITPAK**

## **3.1 Starting up USB-ITPAK**

#### **3.1.1 Connecting the measuring tool and foot switch to the PC**

- 1) Connect the measuring tool to USB-ITN and connect USB-ITN to a USB port of the PC.
- 2) Connect the foot switch to USB-FSW and connect USB-FSW to a USB port of the PC.
- 3) Connect the measuring tools to the U-WAVE transmitter and connect U-WAVE-R to the USB port of the PC.
- 4) Connect the measuring tool to IT-016U / IT-020U using a Digimatic connecting cable, and connect IT-016U / IT-020U to a USB port of the PC.
- 5) Connect the measuring tool to DP-1VA using a Digimatic connecting cable, and connect DP-1VA to a USB port of the PC. When connecting or disconnecting the cable, turn off the power to DP-1VA.
- **IMPORTANT** Select the USB-ITN and the U-WAVE transmitter appropriate for the measuring tool to be used.

For details, refer to "1.4 Tools that work with USB-ITPAK".

For details about the U-WAVE, refer to the instruction manuals supplied with U-WAVE.

- If any of multiple USB-ITN, USB-FSW, U-WAVE-R, IT-016U / IT-020U or DP-1VA units (more than 1 model is possible) are used, a corresponding number of USB ports are required. If the PC does not have the required number of USB ports, use a USB hub (commercially available).
- To use USB-ITN, USB-FSW, IT-016U / IT-020U or DP-1VA with USB-ITPAK, a dedicated VCP driver must be installed for each USB-ITN or USB-FSW unit. For how to install the dedicated VCP driver, refer to "2.2 Installing and Uninstalling the VCP driver".
- To use U-WAVE with USB-ITPAK, the installation of device driver for each U-WAVE-R is required.

• When using U-WAVE, U-WAVEPAK supplied with U-WAVE-R is required.

For details about the U-WAVE, refer to the instruction manuals supplied with U-WAVE.

- To use U-WAVE with USB-ITPAK, perform the following in advance.
	- 1) Install the exclusive VCP driver for each U-WAVE-R from the supplied CD with U-WAVEPAK.
	- 2) Register the U-WAVE transmitter to U-WAVE-R using U-WAVEPAK.
- Do not use USB-ITPAK and U-WAVEPAK at the same time. Be sure to exit U-WAVEPAK before starting up USB-ITPAK. Be sure to exit USB-ITPAK before starting up U-WAVEPAK. The VCP communication may fail when both of them are used at the same time.
- **TIP** USB-ITPAK and U-WAVEPAK are not required to be installed on the same PC. Even if the U-WAVE transmitter has been registered to U-WAVE-R using U-WAVEPAK on a different PC, the registered settings will be valid on the PC on which USB-ITPAK has been installed.

#### **3.1.2 Connecting the USB dongle to the PC**

Connect the supplied USB dongle to a USB port on the PC to be used.

**IMPORTANT** • USB-ITPAK can be installed even if the USB dongle is not inserted, but the USB dongle is required to start up USB-ITPAK.

#### **3.1.3 Starting up USB-ITPAK**

- **IMPORTANT** To use USB-ITPAK, Microsoft Excel (Excel 2002 or higher) is required. Install Excel on the same PC as USB-ITPAK.
	- Before installing Excel, check that Windows on the PC to be used meets the minimum system requirements of USB-ITPAK. For information about Windows versions and system requirements compatible with the existing Excel version, contact Microsoft Corporation.

Click the Start button of Windows and select [All Programs] - [USB-ITPAK], and then [USB-ITPAK].

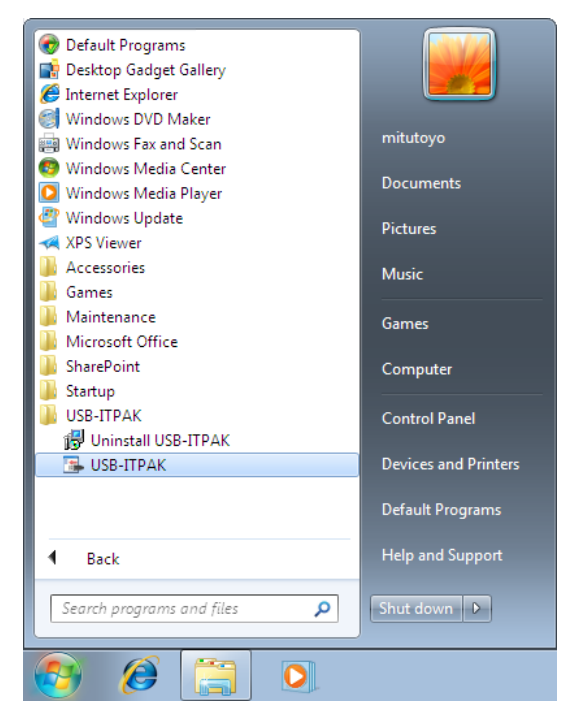

If a shortcut icon is created on the desktop, USB-ITPAK can be started up by double-clicking this icon.

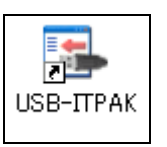

- **IMPORTANT** If any of USB-ITN, USB-FSW, U-WAVE-R, IT-016U / IT-020U or DP-1VA (multiple choices allowed) is connected after USB-ITPAK is started up, the device is not recognized. In this case, exit USB-ITPAK and then restart it.
	- Windows 8/8.1 has no Windows Start button. Start up USB-ITPAK from the shortcut icon created on the desktop.

**IMPORTANT** • The [USB-ITPAK Properties] dialog box can be displayed by right-clicking the shortcut icon created on the desk top and selecting [Property] . During setting, make sure that the [Run this program in compatibility mode for:] check box is never checked. If the box is checked, USB-ITPAK will be unable to start up.

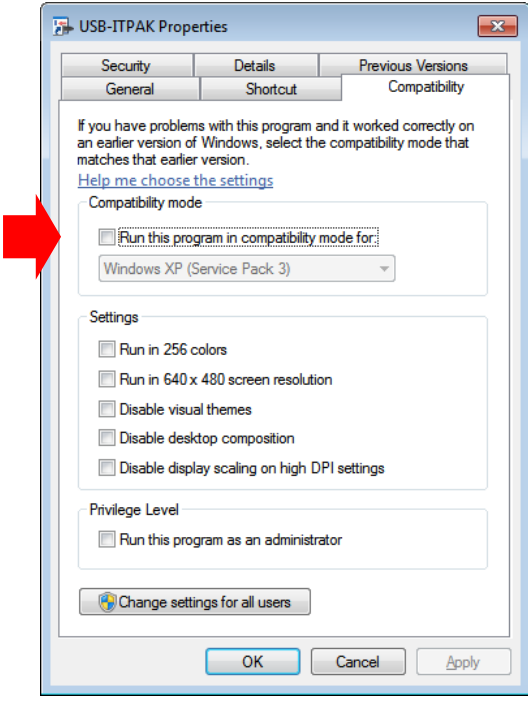

When USB-ITPAK is started up, either of the following two dialog boxes is displayed, depending on the setting.

**IMPORTANT** • For details about setting whether to select Quick Menu as the initial dialog box after USB-ITPAK startup, refer to "6.5 Options".

1) Main dialog box

The main dialog box is displayed for operators who create the setting file.

All the functions of USB-ITPAK, from setting of the procedure to data collection, can be used from this dialog box.

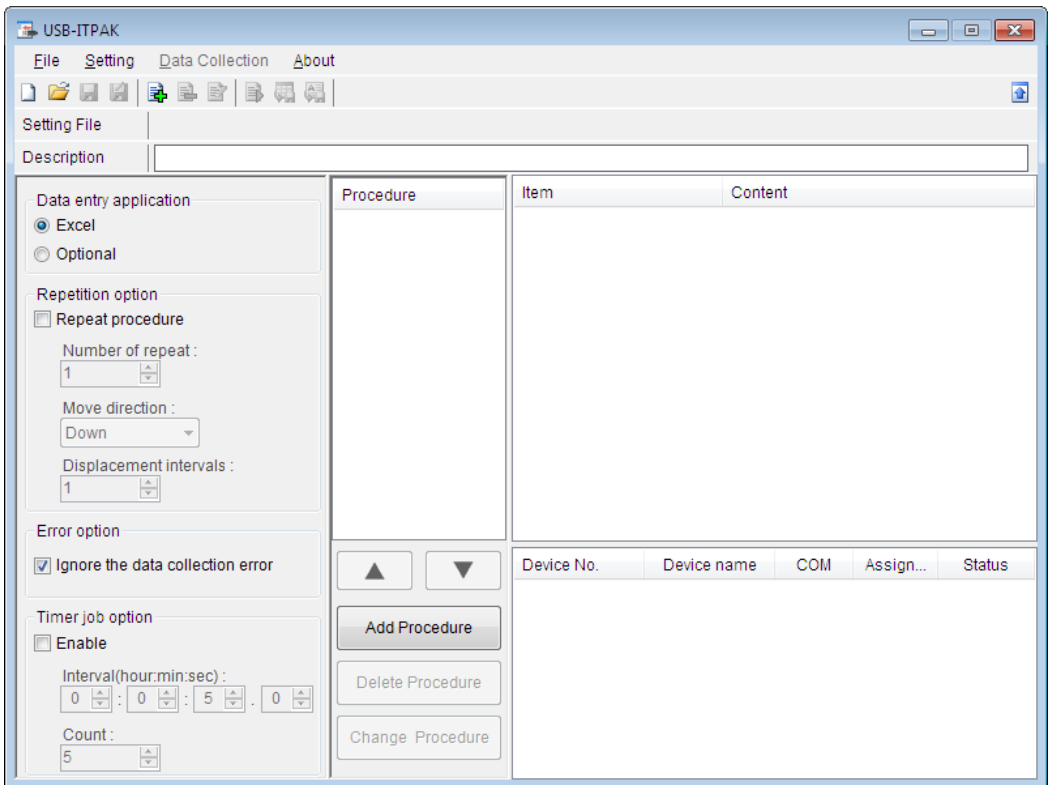

2) Quick Menu

Quick Menu is displayed for operators who collect data.

Operators can start measurement by clicking the [Data collection] button to open an already set procedure (setting file). Quick Menu is very useful for performing actual measurement work.

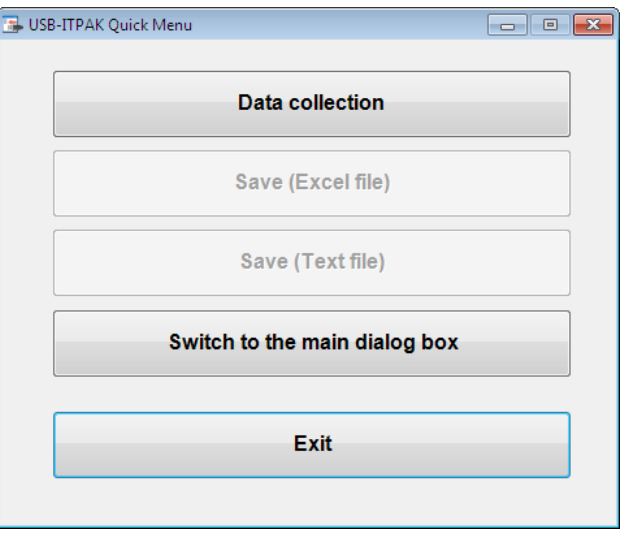
#### **3.1.4 Exiting USB-ITPAK**

#### **IMPORTANT** • Save data if it is not saved, before exiting USB-ITPAK.

Perform one of the two following ways to exit USB-ITPAK.

1: Click [Exit] button in Quick Menu.

2: Select [File] and then [Exit] on the main dialog box.

#### **3.1.5 Disconnecting the USB dongle from the PC**

Exit USB-ITPAK before disconnecting the USB dongle from the PC.

**NOTE** • To continuously use USB-ITPAK, keep the USB dongle connected.

#### **3.1.6 Disconnecting the measuring tool and foot switch from the PC**

Exit USB-ITPAK before disconnecting any of USB-ITN, USB-FSW, U-WAVE-R, IT-016U / IT-020U or DP-1VA from the USB ports of the PC.

#### **NOTE** • To continuously use USB-ITPAK, keep USB-ITN, USB-FSW, U-WAVE-R, IT-016U / IT-020U or DP-1VA connected. When starting up the PC to which DP-1VA is kept connected, turn off the power to DP-1VA.

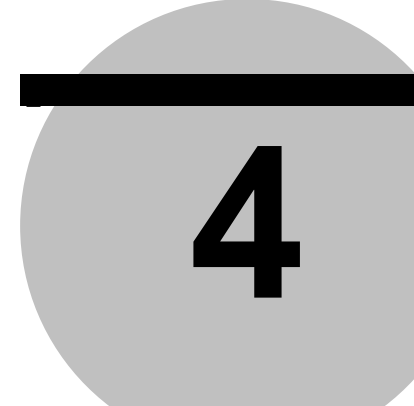

# **4 MEASUREMENT DATA COLLECTION (BASICS)**

This chapter explains the basic use of USB-ITPAK.

"CHAPTER 5 MEASUREMENT DATA COLLECTION (ADVANCED)" explains the advanced use of USB-ITPAK, such as collecting data by using the foot switch and combining multiple procedures.

"CHAPTER 6 DIALOG BOX CONFIGURATIONS OF USB-ITPAK" describes the menus and dialog box configuration for all the functions of USB-ITPAK.

## **4.1 General Cautions Regarding Use**

Carefully read the following cautions before using USB-ITPAK.

1. Handling Excel files registered in USB-ITPAK procedures

USB-ITPAK manages Excel files by using the Excel workbook and worksheet names registered to procedures.

Therefore, do not make the following changes to Excel files registered to procedures in Excel:

- ・Deleting or changing workbook and worksheet names
- ・Saving a workbook in a different folder
- 2. Handling Excel files currently used for data collection

Do not perform the following manipulations in Excel while collecting data by executing a procedure in USB-ITPAK:

- ・Exiting Excel
- ・Closing an Excel file registered to a procedure
- ・Changing the contents of an Excel file registered to a procedure.
- 3. Executing procedure test (recommended)

Multiple procedures can be registered to the setting file of USB-ITPAK to provide a complex procedure that can be run as a whole. Before running procedures, it is recommended to check their operation by testing them beforehand.

# **4.2 Sequential Measurement (Basics)**

#### **4.2.1 Overview**

Sequential measurement is one of the measurement methods that can be selected in the procedures used in USB-ITPAK.

During sequential measurement, one or more measuring tools are used and measurement data is input from the tools to cells specified in advance in an inspection table worksheet in Excel or other applications.

Example: Measurement in a pre-set sequence such as measuring the length, and then the width by using one measuring tool

Example: Sequential measurement of measurement locations on a workpiece using multiple measuring tools, such as measuring the length by using a caliper and measuring the diameter by using a micrometer

[Data request] button of USB-ITPAK, function keys of a PC, the DATA switch of the measuring tools, and the foot switch can be used when collecting measurement data.

This section explains the basic use of sequential measurement.

1) Connection

In the example used in this section, one measuring tool is connected to USB-ITN. The connection diagram is shown below.

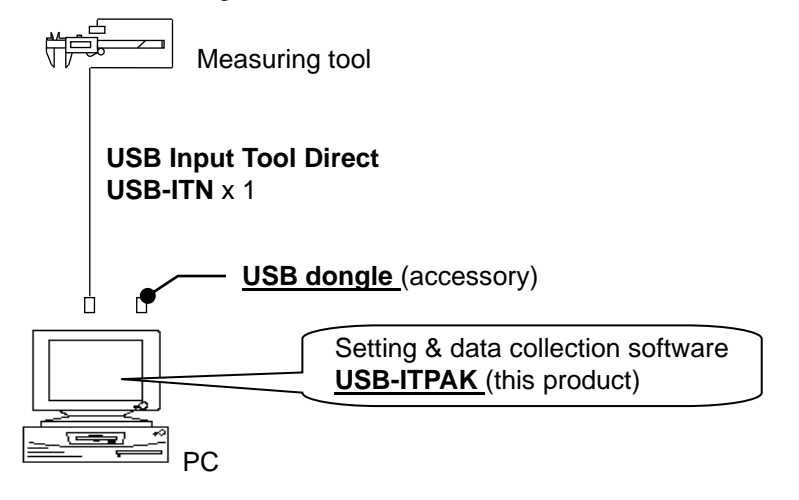

**TIP** • IT-016U / IT-020U / DP-1VA can be used in combination with USB-ITN.

#### 2) Workpiece for measurement

The following workpiece is used in the explanation. The measurement locations are the length, width, and height of the rectangular parallelepiped.

#### **4. MEASUREMENT DATA COLLECTION (BASICS)**

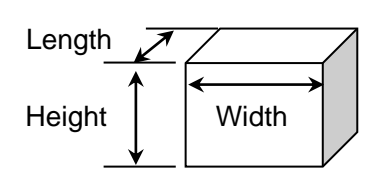

#### 3) Measurement

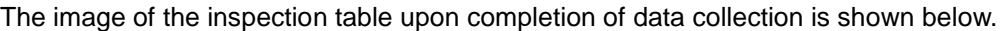

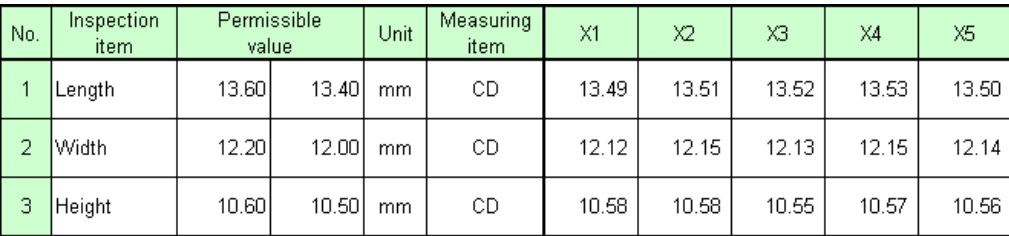

In this measurement procedure, the length, width, and height of the first workpiece are measured and the input data is output to the first row (Length), the second row (Width), and the third row (Height), respectively, of the X1 column on the Excel worksheet.

Next, the second workpiece is similarly measured, and so on, until all five workpieces have been measured.

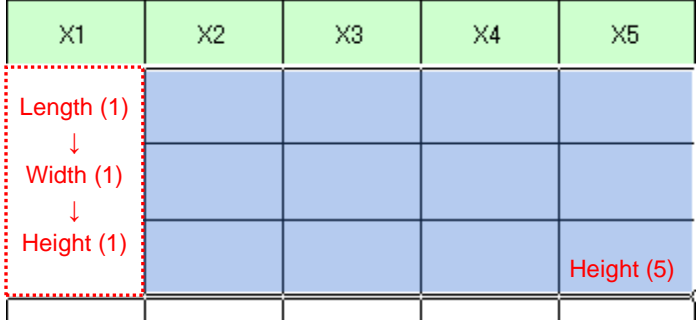

The following describes how to set up the measurement procedure, perform measurement, and save the results.

#### **4.2.2 Setting**

1) Check the device information.

**NOTE** • USB-ITPAK loads the information of connected devices at startup. Therefore, connect all the devices to be used before starting up USB-ITPAK.

> From the menu of the main dialog box, select [Settings] and then [Device information]. This opens the [Device information] dialog box, which allows you to check the devices that are connected to the PC.

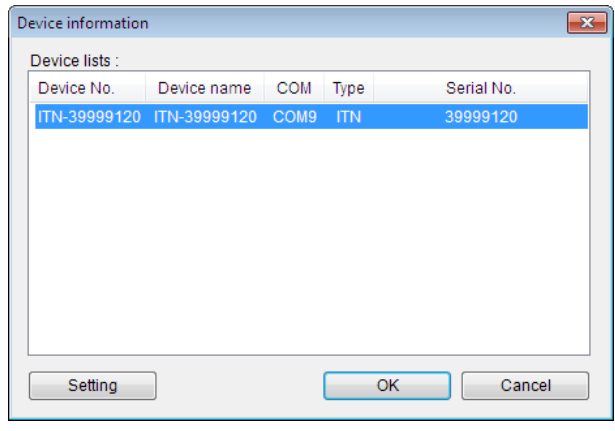

- **TIP** When using IT-016U / IT-020U, also it will be recognized as ITN type. The Serial No. of IT-016U / IT-020U is represented starting with "8" as "ITN-8\*\*\*\*\*\*\*".
	- The Serial No. of DP-1VA is represented as "DP1-\*\*\*\*\*\*\*\*".

If you do not want to change the device number or device name, click the [Cancel] button to return to the main dialog box.

If you want to change the device number or device name, click the [Setting] button.

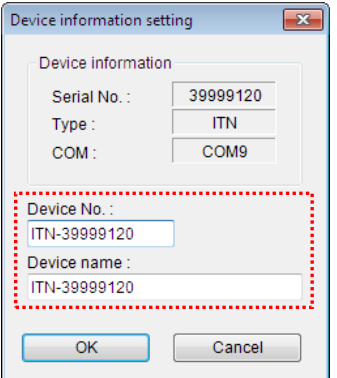

Click the [OK] button if you change any settings.

**NOTE** • In the procedure created from step "2)", the device number is used to specify the device to be used. If you change the number, revise all the setting files that use it.

- **TIP** If multiple units are connected, specify settings for each.
- **TIP** If performing measurement using existing setting files, skip this section and refer to "4.2.3 Measurement".
	- 2) Enter information about the setting file in the [Description] field.

Enter a description of the setting file. This field may be left blank.

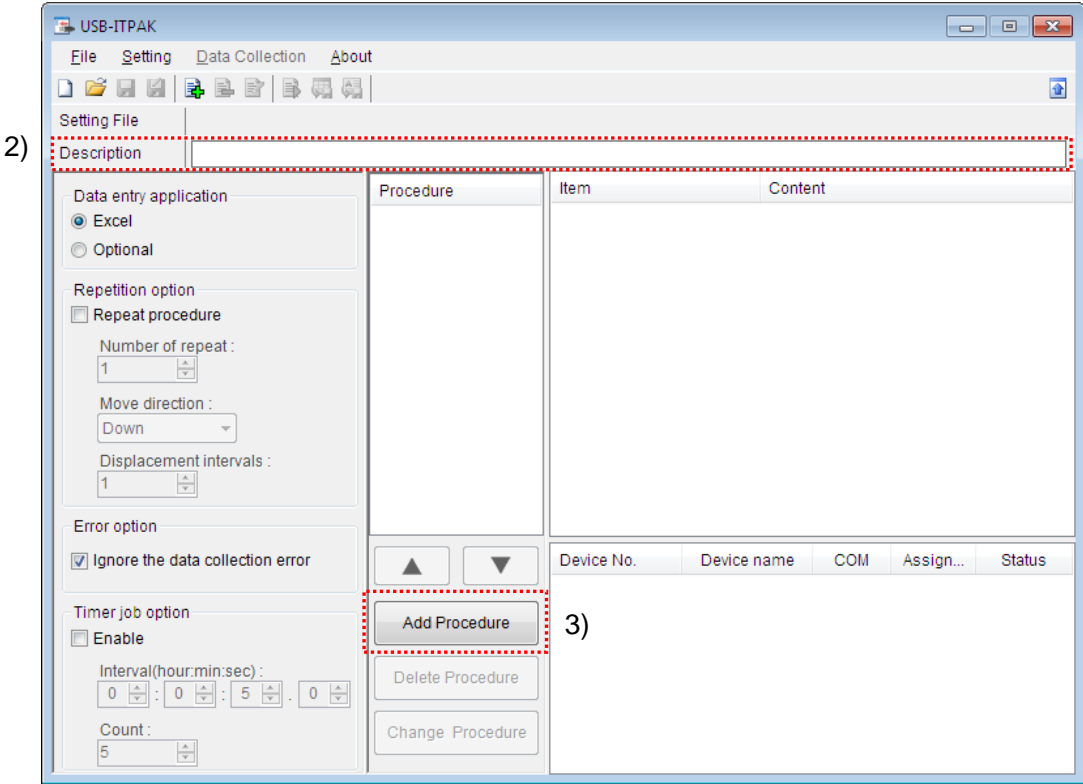

3) Add a procedure to the setting file.

Click the [Add Procedure] button on the main dialog box.

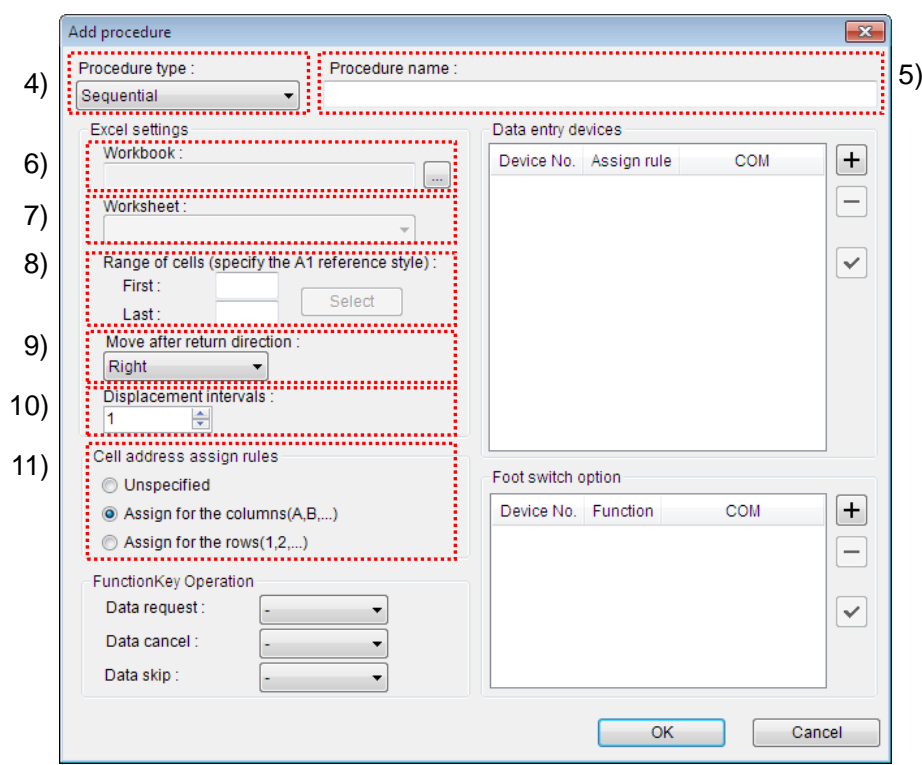

4) Select a procedure type for the [Procedure type] field.

Check that [Sequential] is selected as the procedure type, and if not, select [Sequential] from the drop-down list.

5) Enter a name in the [Procedure name] field.

Entering the procedure name is required.

**TIP** • Since the procedure name will be displayed in the [Procedure] field at the center of the main dialog box, enter an easily identifiable name.

Here, enter [3 side measurement].

6) Specify an Excel file in the [Workbook] field under [Excel settings].

Enter the workbook name of the Excel file to which the measured data is to be input.

The file can be selected from the [Open] dialog box by clicking the […] button.

Here, select the following file.

C:\Mitutoyo\USB-ITPAK\Sample\ITPAK\_Sample\_Form\_1\_GB.xls

**IMPORTANT** • If you want to use a file other than the sample inspection table file, create an inspection file using Excel before starting up USB-ITPAK. Inspection table files can be saved to any folder. Save the inspection table file to a folder location that will be easy to manage.

7) Select a worksheet for the [Worksheet] field under [Excel settings].

Select the worksheet name to be included in the workbook of step "6)" from the drop-down list.

Here, select [Sample\_F1].

8) Enter the input range in the [Range of cells] fields under [Excel settings].

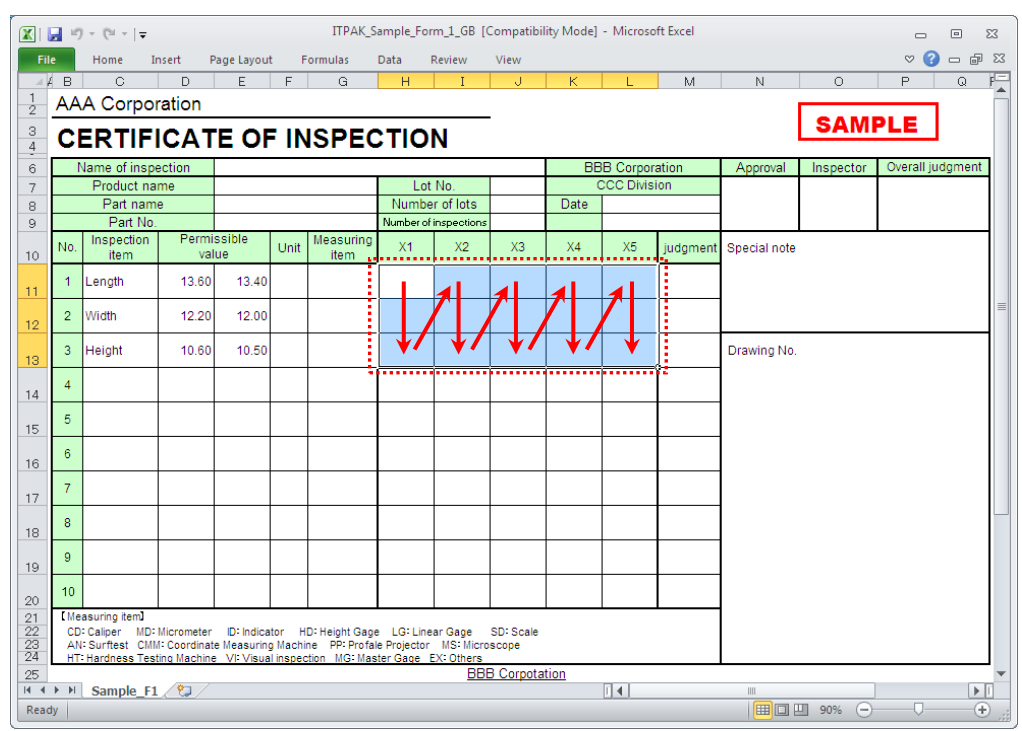

To specify the area indicated by the dot-line in the above inspection table as the input cell range, enter:

First: H11

Last: L13

- **TIP** The inspection table above is shown with the [Inspection item] and [Permissible value] cells filled.
	- 9) Select the desired direction for the [Move after return direction] field under [Excel settings].

During measurement using USB-ITPAK, once data is input from the measuring tools, the measurement data is input to the current cell and then the entry point (cell) automatically moves to the next cell.

In the inspection table example shown above, select [Down].

10) Specify the [Displacement intervals] under [Excel settings].

Specify the interval for the cell movement specified in step 9). Specifying "1" results in movement to the next cell. Specifying "2" results in movement to the cell after the next.

In the inspection table example above, specify "1".

11) Select an option under [Cell address assign rules].

In USB-ITPAK, the measuring items can be assigned to columns (vertical) or rows (horizontal) of the inspection table worksheet.

In the inspection table example above, the measuring items are assigned to respective rows, so select [Assign for the rows (1, 2…)].

**TIP** • Data can be collected even if the device is not assigned to columns (A, B, ...) or rows (1, 2, ...). In this case, select [Unspecified].

When data is input from the device registered in the procedure during data collection, the data is written to the cell that is currently active in the order of input, regardless of the cell position.

For details, refer to "6.6.3 Cell address assign rules".

12) Specify the [Data entry devices] settings.

The functions of the buttons for the [Data entry devices] field are as follows:

- [+]: Adds device settings.
- [−]: Deletes the device setting selected from the list.
- $[\sqrt{\cdot}]$ : Changes the device setting selected from the list.

Here, click the [+] button to switch to the [Data entry device settings] dialog box.

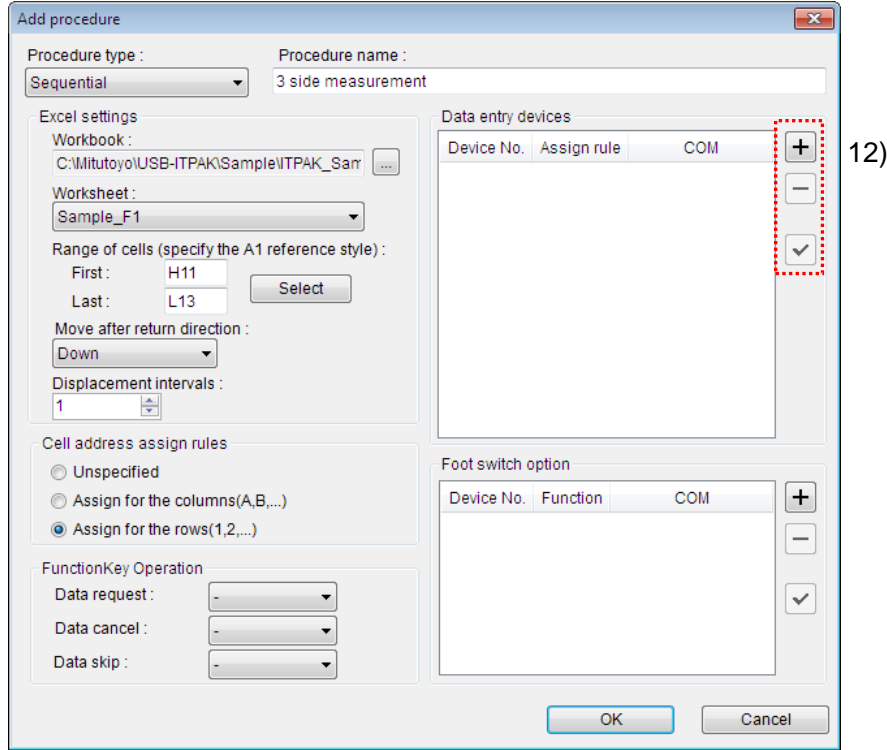

13) Specify the settings in the [Excel cells assignment] field on the [Data entry device settings] dialog box.

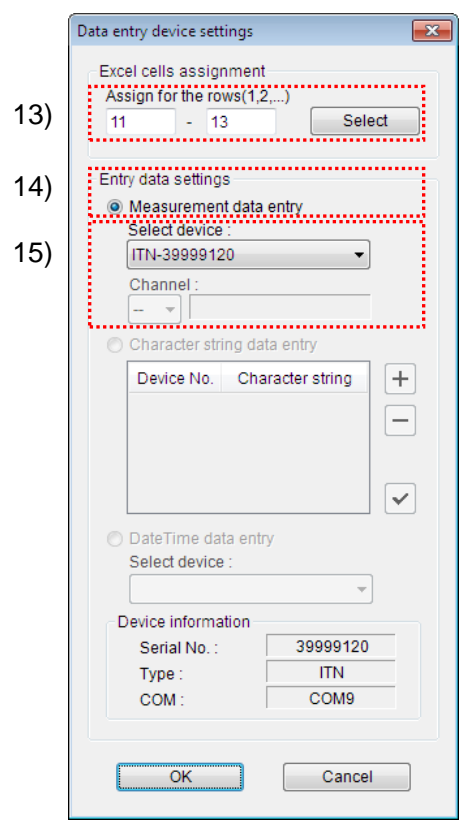

In the [Excel cells assignment] field, specify columns (vertical) or rows (horizontal) according to the specification in step 11). Specify the rows here.

There are three input areas in the previously described inspection table. Here, one device is assigned on all the rows, so enter start row number "11" in the input field on the left, and input "13" in the input field on the right.

14) In the [Entry data settings] field, select the entry data type.

The entry data types consist of measurement data input from the measuring tools (numeric data), and character string data input by pressing the foot switch.

**TIP** • For details about the method for inputting character string data using a foot switch, refer to "CHAPTER 5 MEASUREMENT DATA COLLECTION (ADVANCED)".

Here, select the [Measurement data entry] radio button.

15) In the [Select device] field, select the device to be assigned.

From the drop-down list, select the device to be assigned.

This completes the settings on the [Data entry device settings] dialog box, so click the [OK] button.

16) Close [Add procedure].

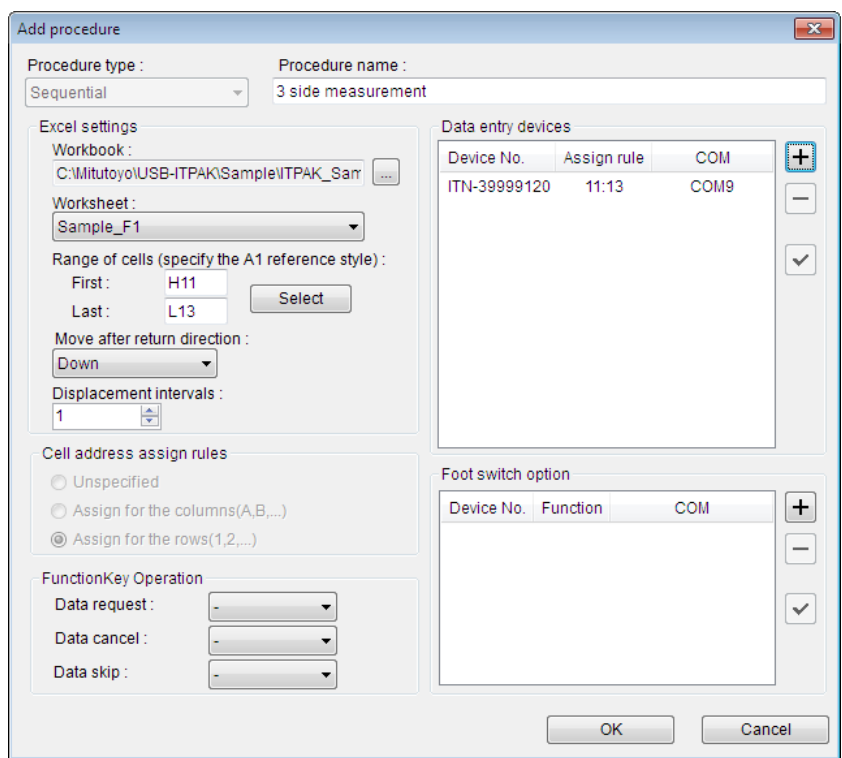

This completes the settings on the [Add procedure] dialog box, so click the [OK] button.

17) Save the created setting file.

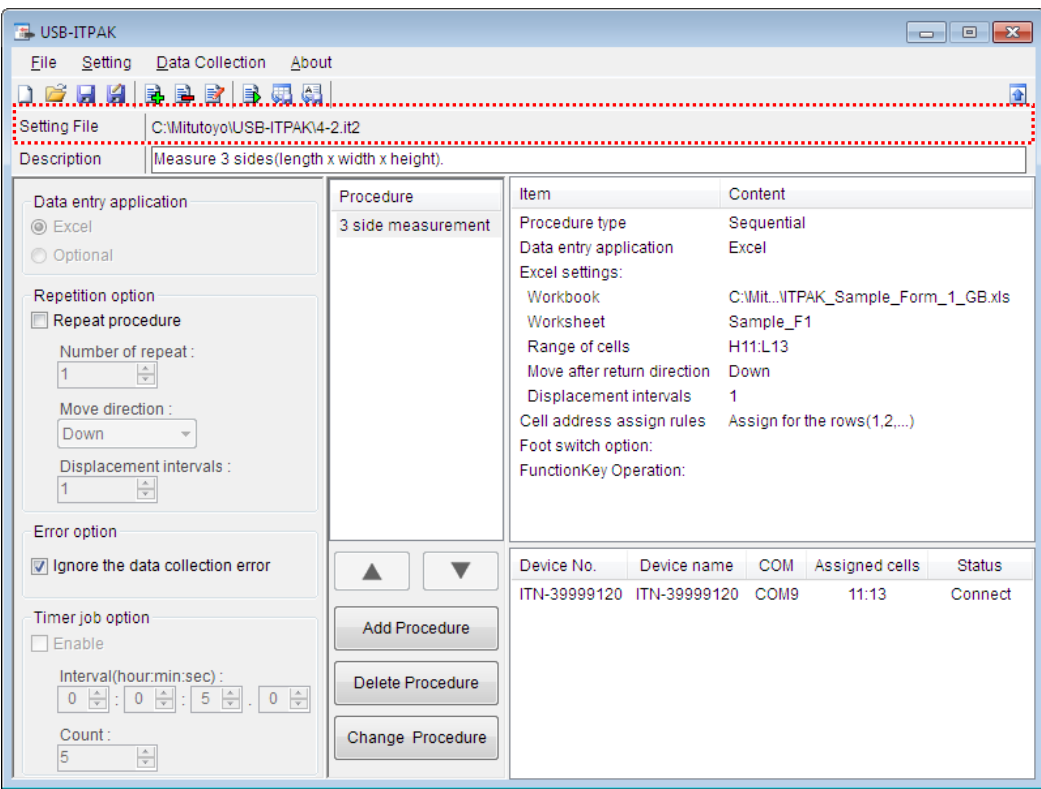

From the menu of the main dialog box, select [File], [Save As], and then save the file by giving it a name. When the file has been saved, the file name is displayed as a full path in the [Setting File] field.

#### **4.2.3 Measurement**

1) Open [Setting File].

**TIP** • If starting measurement immediately after specifying the settings in "4.2.2 Setting", the setting file is already opened. In this case, skip step "1)".

From the menu of the main dialog box, select [File] and then [Open], or open [Setting file] from [Recent files].

2) Open the data collection dialog box.

**IMPORTANT** • In USB-ITPAK, following data collection, the Excel file to which the data was input is saved through overwriting under the existing file name. To use the original Excel file later, back it up beforehand.

> From the menu of the main dialog box, select [Data Collection] and then [Start], or click the icon shown below.

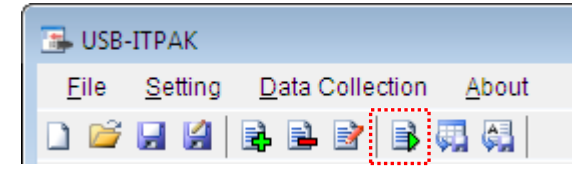

When data collection starts, the message [Do you want to collect data after cancel the current data?] is displayed. Click [Yes] to clear the existing data or [No] not to.

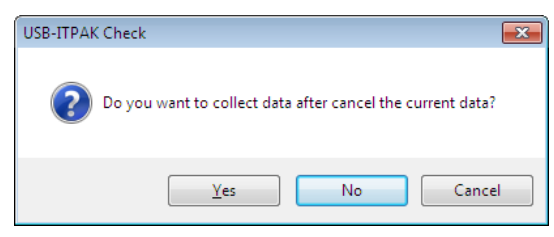

The data collection dialog box is displayed and data collection can now be performed.

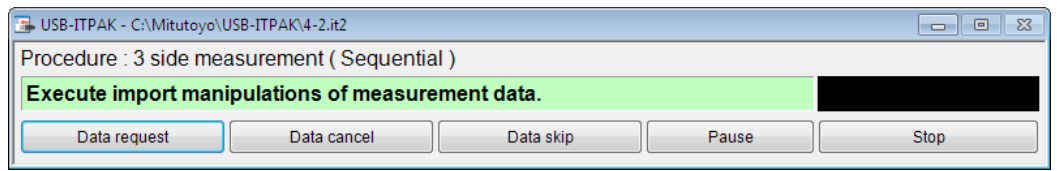

**TIP** • If you click [No] for the message [Do you want to collect data after cancel the current data?], the data collection dialog box will be paused. In this case, resume the data collection. For details, refer to "6.14.1 [Pause/Resume] button" and "8.2.5 To resume the Excel data collection previously paused".

3) Perform data collection.

During data collection, the cell to which data will be input next is highlighted in green.

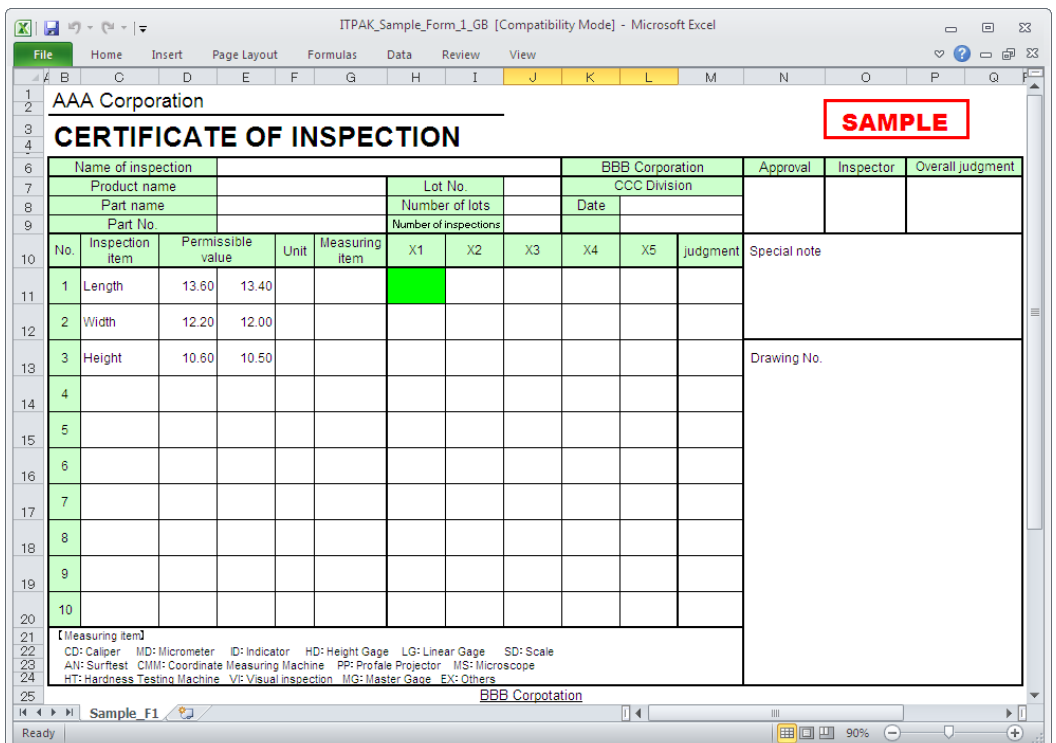

Input data from the measuring tools through one of the following operations:

- (1) Pressing the DATA switch on the measuring tool.
- (2) Pressing the DATA switch if USB-ITN / U-WAVE has one.

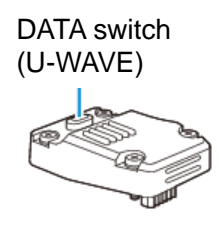

**TIP** • When using IT-016U / IT-020U / DP-1VA, data input can be performed using the DATA switch equipped with IT-016U / IT-020U / DP-1VA or the foot switch connected to IT-016U / IT-020U / DP-1VA.

(3) Clicking the [Data request] button on the data collection dialog box.

To cancel data that has been input, click the [Data cancel] button on the data collection dialog box. The data in the entry cell is canceled and the previous cell is highlighted.

To skip the current data entry cell without inputting data, click the [Data skip] button on the data collection dialog box. The next cell is highlighted.

4) End data collection and save the results.

Once all the data has been input, a completion message is displayed on the data collection dialog box.

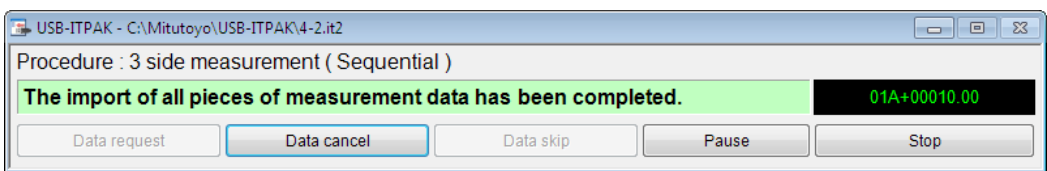

Click the [Stop] button on the data collection dialog box. The following message is displayed.

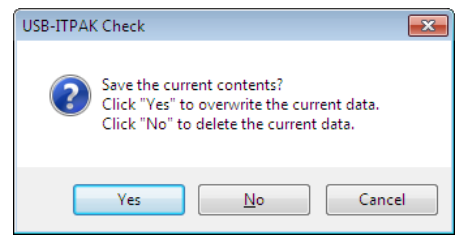

[Yes]: The Excel file to which data was input is saved through overwriting under the existing file name.

[No]: The Excel file is not overwritten and the data that was input is deleted.

[Cancel]: The message dialog box is closed and the data collection dialog box is displayed.

Click the [Yes] button. The Excel file is saved through overwriting and the dialog box switches to the main dialog box.

This completes basic data collection for sequential measurement.

# **4.3 Batch Measurement (Basics)**

#### **4.3.1 Overview**

Batch measurement is one of the measurement methods that can be selected in the procedures used in USB-ITPAK.

During batch measurement, multiple measuring tools are used to acquire measurement data in batch.

Example: Multiple measuring tools are attached to measuring jigs and workpieces are set to these jigs, and then measurement data is collected from all the connected measuring tools by using a foot switch, etc.

The [Data request] button of USB-ITPAK, function keys of a PC, and the foot switch can be used when collecting measurement data.

**IMPORTANT** • During batch measurement, a data output request is sent to all the measuring tools through a single operation, but some differences arise among the measurement times of the measuring tools. Therefore, it is not possible to perform measurement while moving measuring jigs or workpieces. Be sure to fix jigs and workpieces in place during measurement.

This section explains the basic use of batch measurement.

#### 1) Connection

In the example used in this section, three indicators are connected to USB-ITN. The connection diagram is shown below.

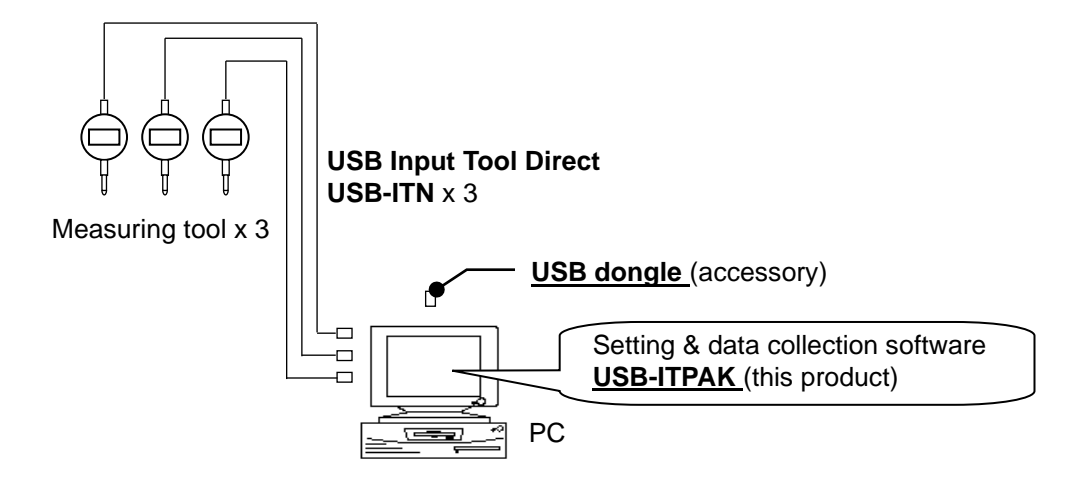

**TIP** • IT-016U / IT-020U / DP-1VA can be used in combination with USB-ITN.

#### 2) Workpiece for measurement

The following workpiece is used in the explanation. Three indicators are used and measurement is done with measuring jigs. "Size A", "Size B", and "Size C", which are shown in the figure below, are measured.

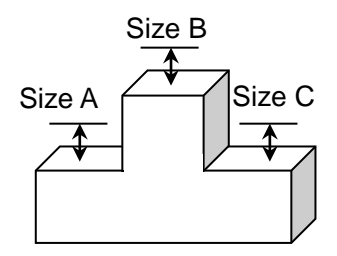

3) Measurement

The image of the inspection table upon completion of data collection is shown below.

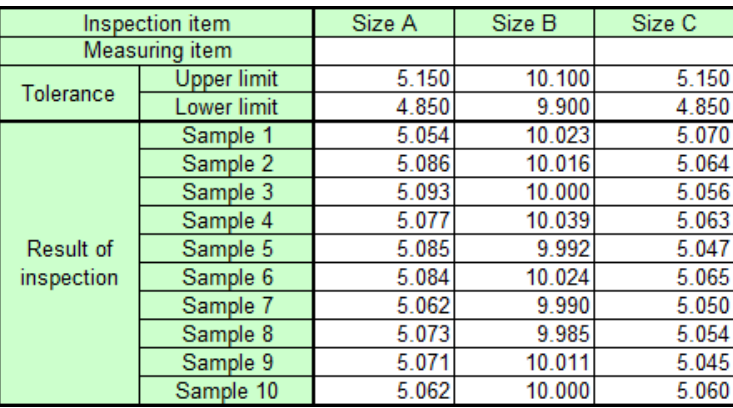

The measurement procedure is as follows. The three locations of the first workpiece are measured, and the input data is output to the "Size A", "Size B", and "Size C" columns. Next, the three locations of the second workpiece are measured, and the input data is output to the "Size A", "Size B", and "Size C" columns in the "Sample 2" row of the Excel worksheet.

The remaining workpieces up to the tenth one are measured in the same manner.

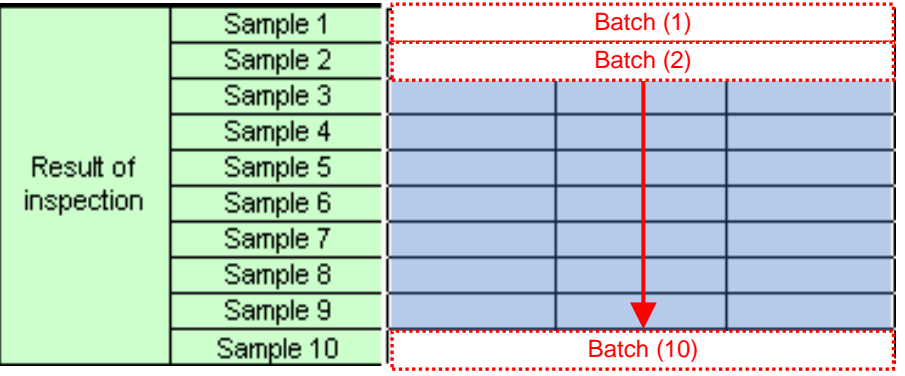

The following describes how to set up the measurement procedure, perform measurement, and save the results.

#### **4.3.2 Setting**

1) Check the device information.

**NOTE** • USB-ITPAK loads the information of connected devices at startup. Therefore, connect all the devices to be used before starting up USB-ITPAK.

> From the menu of the main dialog box, select [Settings] and then [Device information]. This opens the [Device information] dialog box, which allows you to check the devices that are connected to the PC.

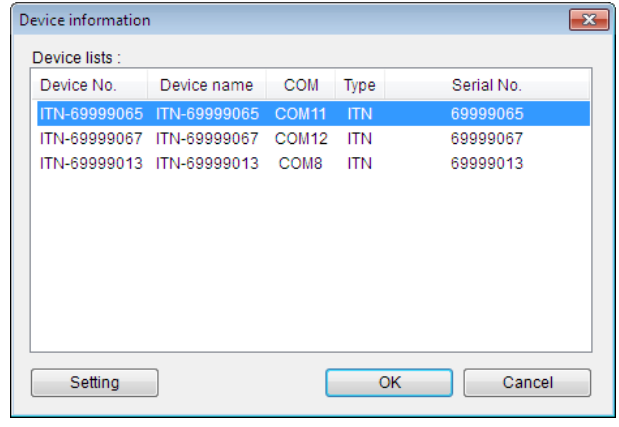

- **TIP** When using IT-016U / IT-020U, also it will be recognized as ITN type. The Serial No. of IT-016U / IT-020U is represented starting with "8" as "ITN-8\*\*\*\*\*\*\*".
	- The Serial No. of DP-1VA is represented as "DP1-\*\*\*\*\*\*\*\*".

If you do not want to change the device number or device name, click the [Cancel] button to return to the main dialog box.

If you want to change a device number or device name, select the device, and then click the [Setting] button.

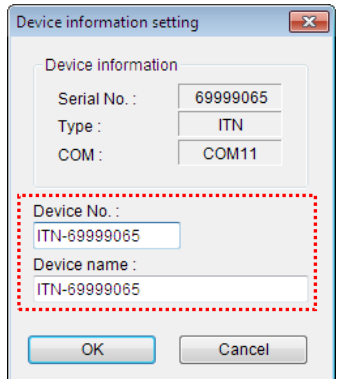

Click the [OK] button if you change any settings.

**NOTE** • In the procedure created from step "2)", the device number is used to specify the device

to be used. If you change the number, revise all the setting files that use it.

- **TIP** If multiple units are connected, specify settings for each.
- **TIP** If performing measurement using existing setting files, skip this section and refer to "4.3.3 Measurement".
	- 2) Enter information about the setting file in the [Description] field.

Enter a description of the setting file. This field may be left blank.

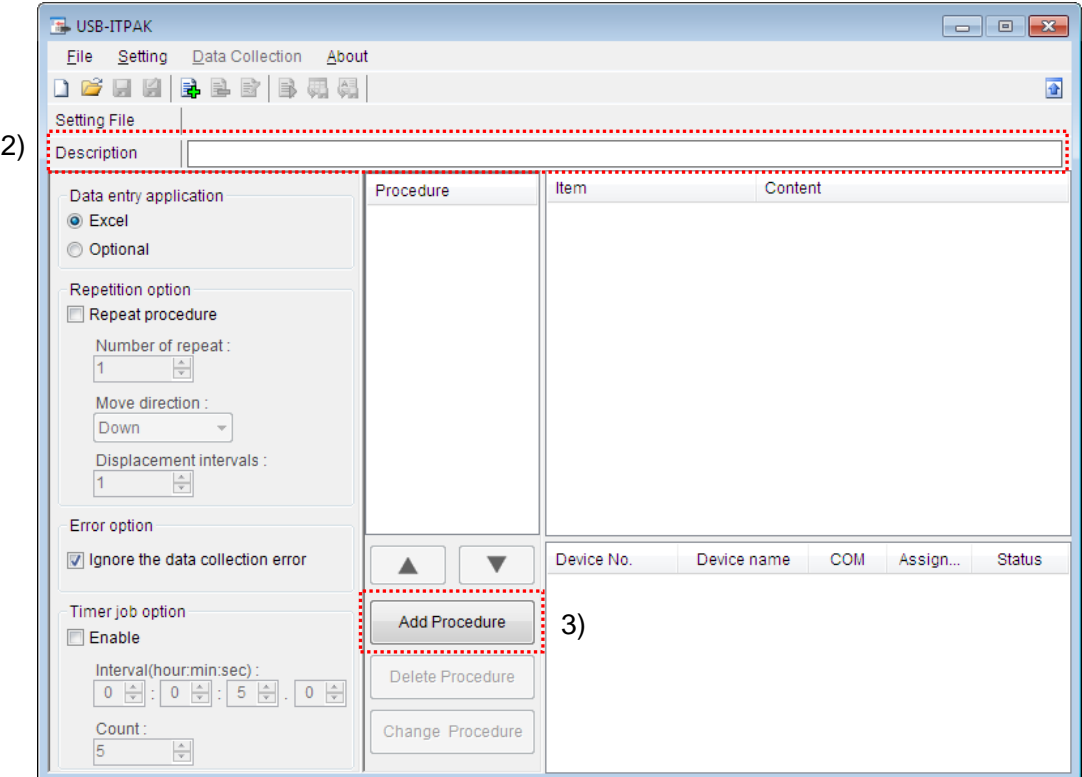

3) Add a procedure to the setting file.

Click the [Add Procedure] button on the main dialog box.

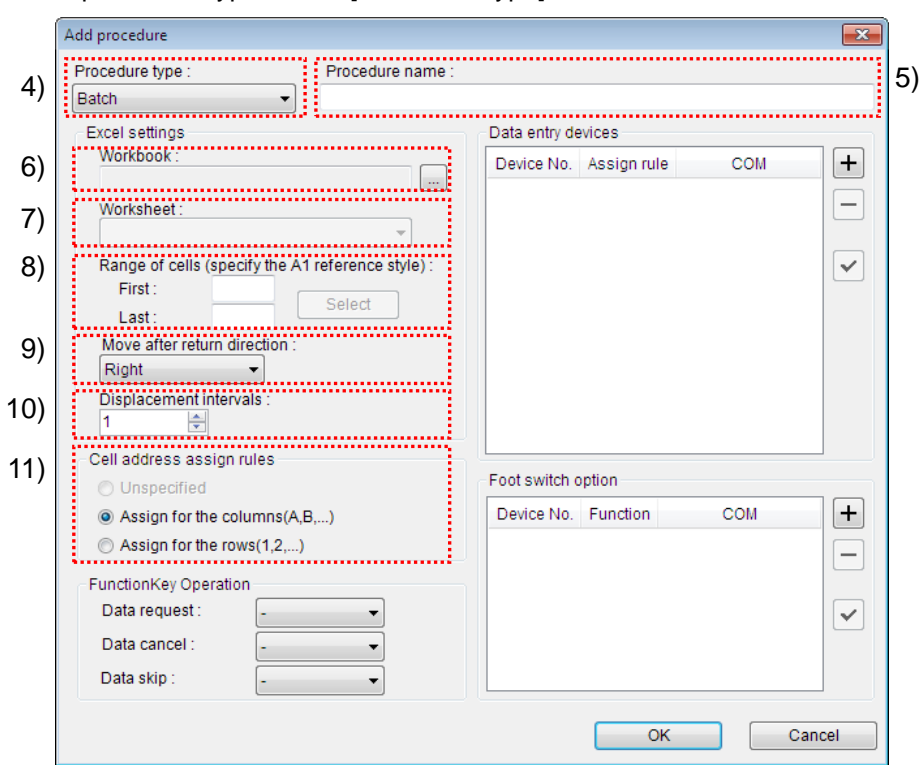

4) Select a procedure type for the [Procedure type] field.

Check that [Batch] is selected as the procedure type, and if not, select [Batch] from the drop-down list.

5) Enter a name in the [Procedure name] field.

Entering the procedure name is required.

**TIP** • Since the procedure name will be displayed in the [Procedure] field at the center of the main dialog box, enter an easily identifiable name.

Here, enter [3 position batch measurement].

6) Specify an Excel file in the [Workbook] field under [Excel settings].

Enter the workbook name of the Excel file to which the measured data is to be input.

The file can be selected from the [Open] dialog box by clicking the […] button.

Here, select the following file.

C:\Mitutoyo\USB-ITPAK\Sample\ITPAK\_Sample\_Form\_3\_GB.xls

**IMPORTANT** • If you want to use a file other than the sample inspection table file, create an inspection file using Excel before starting up USB-ITPAK. Inspection table files can be saved to any folder. Save the inspection table file to a folder location that will be easy to manage.

7) Select a worksheet for the [Worksheet] field under [Excel settings].

Select the worksheet name to be included in the workbook of step "6)" from the drop-down list.

Here, select [Sample\_F3].

8) Enter the input range in the [Range of cells] fields under [Excel settings].

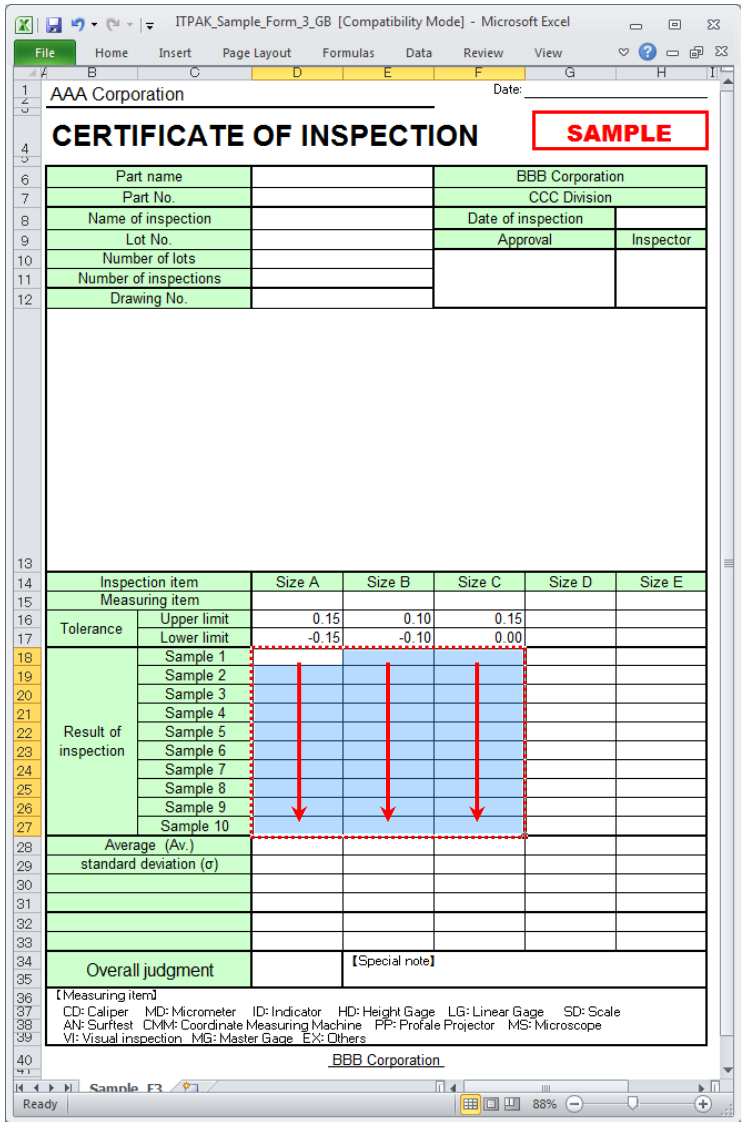

To specify the area indicated by the dot-line in the above inspection table as the input cell range, enter:

- First: D18 Last: F27
- **TIP** The inspection table above is shown with the [Upper limit] and [Lower limit] cells filled.

9) Select the desired direction for the [Move after return direction] field under [Excel settings].

During measurement using USB-ITPAK, once data is input from the measuring tools, the measurement data is input to the current cell and then the entry point (cell) automatically moves to the next cell.

In the inspection table example shown above, select [Down].

10) Specify the [Displacement intervals] under [Excel settings].

Specify the interval for the cell movement specified in step 9). Specifying "1" results in movement to the next cell. Specifying "2" results in movement to the cell after the next.

In the inspection table example above, specify "1".

11) Select an option under [Cell address assign rules].

In USB-ITPAK, the measuring items can be assigned to columns (vertical) or rows (horizontal) of the inspection table worksheet.

In the inspection table example above, the measuring items are assigned to respective columns, so select [Assign for the columns (A, B…)].

12) Specify the [Data entry devices] settings for the first device.

The functions of the buttons for the [Data entry devices] field are as follows:

- [+]: Adds device settings.
- [−]: Deletes the device setting selected from the list.
- $[\sqrt{\cdot}]$ : Changes the device setting selected from the list.

Here, click the [+] button to switch to the [Data entry device settings] dialog box.

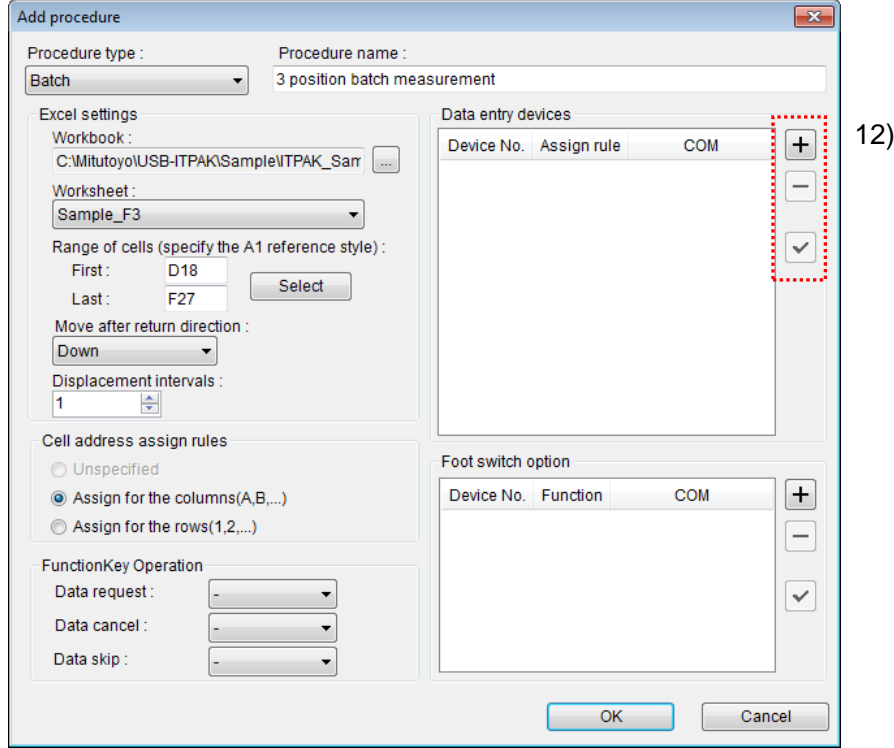

13) Specify the settings in the [Excel cells assignment] field on the [Data entry device settings] dialog box.

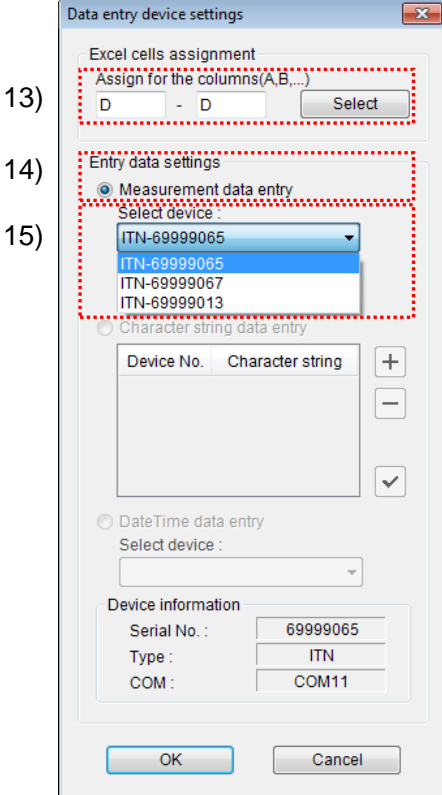

In the [Excel cells assignment] field, specify columns (vertical) or rows (horizontal) according to the specification in step 11). Specify the columns here.

There are three input areas in the previously described inspection table. Here, the first device is assigned to the D column, which is the first column, so enter "D" in both fields.

14) In the [Entry data settings] field, select the entry data type.

The entry data types consist of measurement data input from the measuring tools (numeric data), and character string data input by pressing the foot switch.

**TIP** • For details about the method for inputting character string data using a foot switch, refer to "CHAPTER 5 MEASUREMENT DATA COLLECTION (ADVANCED)".

Here, select the [Measurement data entry] radio button.

15) In the [Select device] field, select the device to be assigned. From the drop-down list, select the device to be assigned.

Here, select the first device.

This completes the settings on the [Data entry device settings] dialog box for the first device, so click the [OK] button.

16) Repeat steps "12) to 15)" to specify the [Data entry device] settings for the second device.

Here, assign the second device to the E column.

17) Repeat steps "12) to 15)" to specify the [Data entry device] settings for the third device.

Here, assign the third device to the F column.

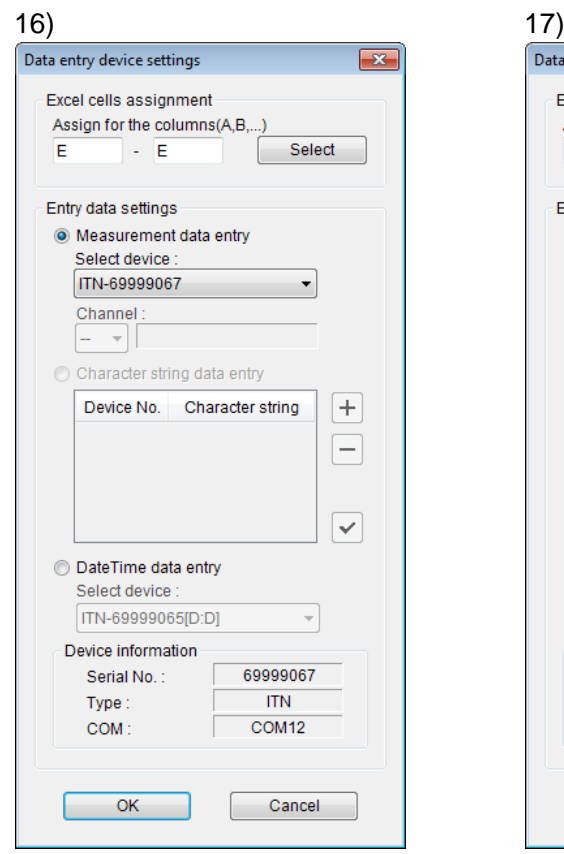

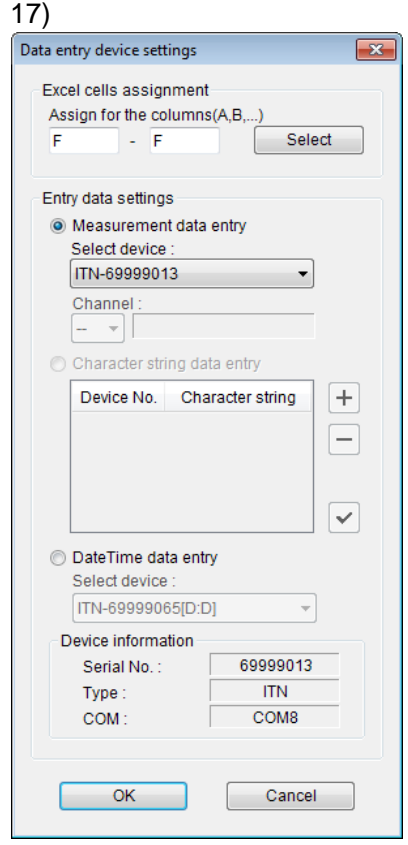

18) Close [Add procedure].

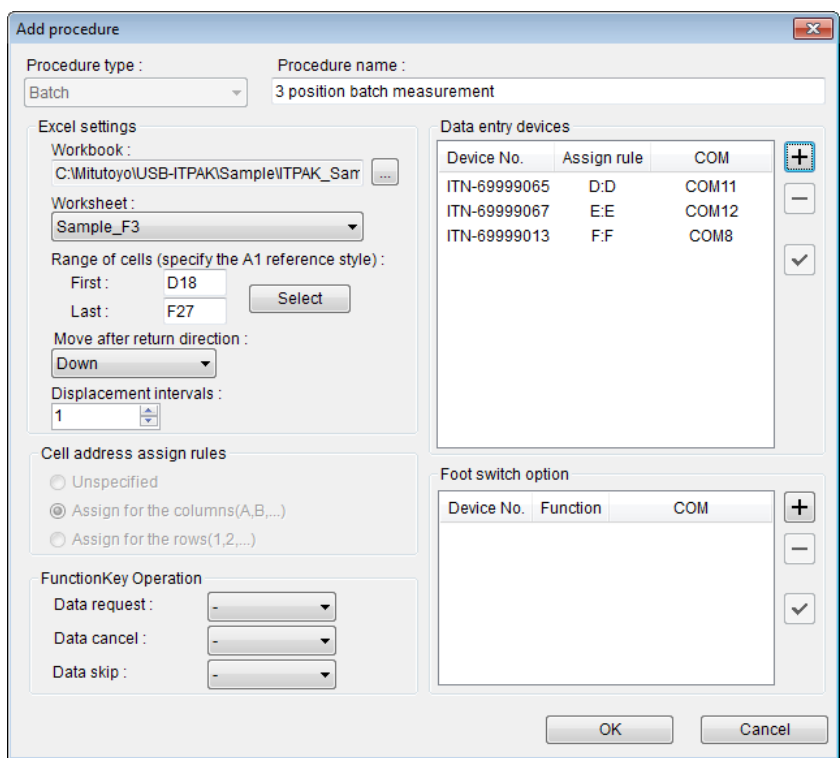

This completes the settings on the [Add procedure] dialog box, so click the [OK] button.

19) Save the created setting file.

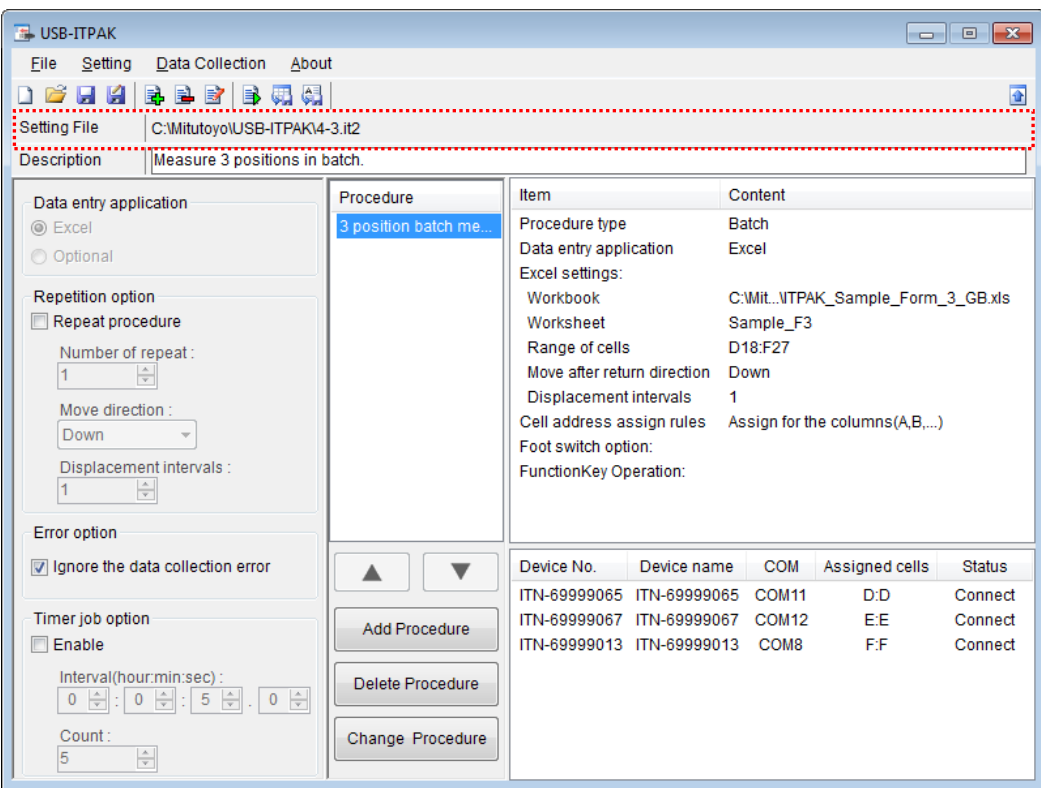

From the menu of the main dialog box, select [File], [Save As], and then save the file by giving it a name. When the file has been saved, the file name is displayed as a full path in the [Setting File] field.

#### **4.3.3 Measurement**

1) Open [Setting File].

**TIP** • If starting measurement immediately after specifying the settings in "4.3.2 Setting", the setting file is already opened. In this case, skip step "1)".

From the menu of the main dialog box, select [File] and then [Open], or open [Setting file] from [Recent files].

2) Open the data collection dialog box.

**IMPORTANT** • In USB-ITPAK, following data collection, the Excel file to which the data was input is saved through overwriting under the existing file name. To use the original Excel file later, back it up beforehand.

> From the menu of the main dialog box, select [Data Collection] and then [Start], or click the icon shown below.

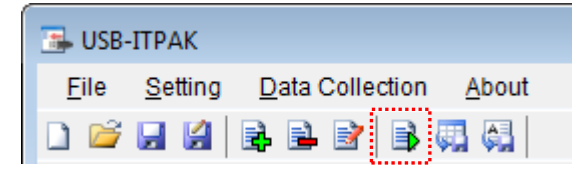

When data collection starts, the message [Do you want to collect data after cancel the current data?] is displayed. Click [Yes] to clear the existing data or [No] not to.

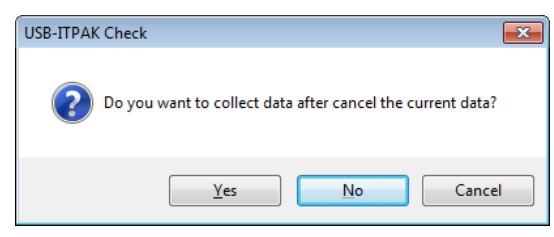

The data collection dialog box is displayed and data collection can now be performed.

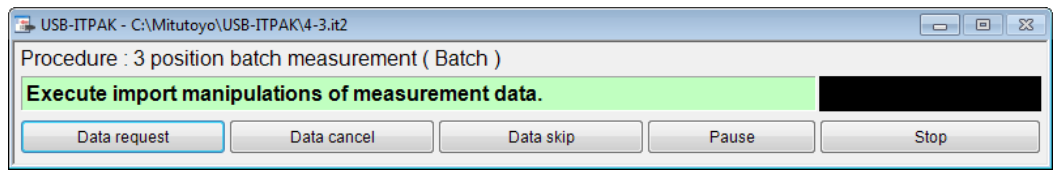

**TIP** • If you click [No] for the message [Do you want to collect data after cancel the current data?], the data collection dialog box will be paused. In this case, resume the data collection. For details, refer to "6.14.1 [Pause/Resume] button" and "8.2.5 To resume the Excel data collection previously paused".

3) Perform data collection.

During data collection, the cell to which data will be input next is highlighted in green.

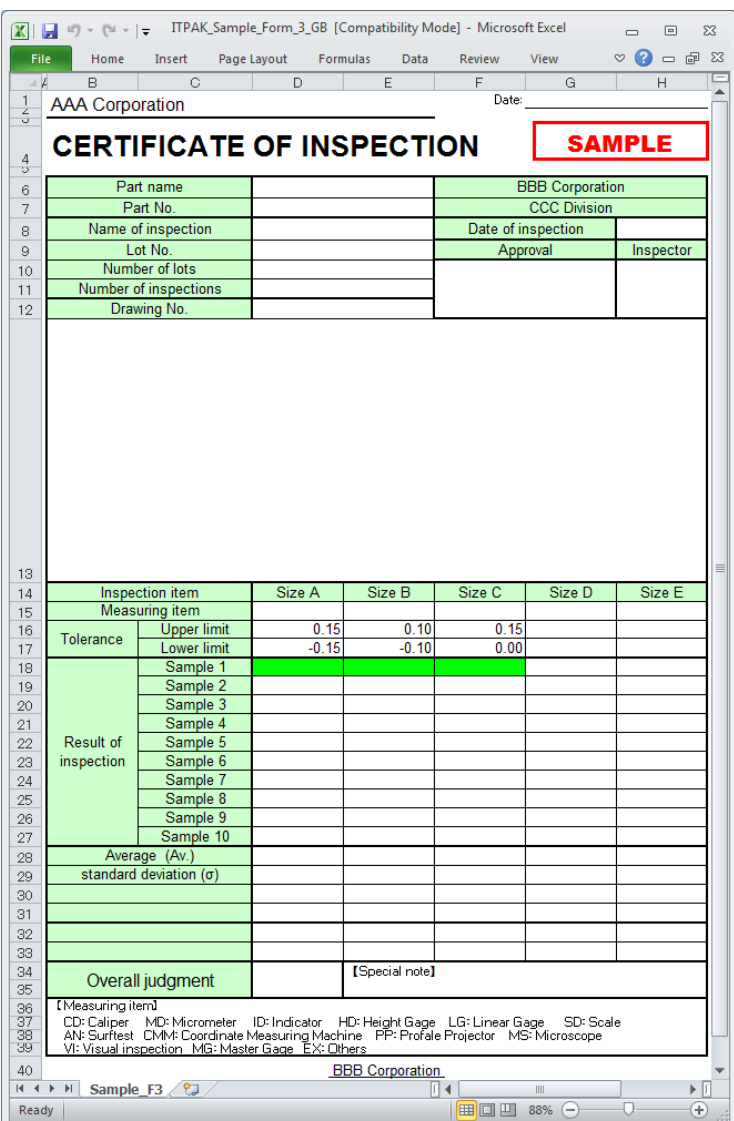

Click the [Data request] button on the data collection dialog box and perform data input from the measuring tools.

To cancel data that has been input, click the [Data cancel] button on the data collection dialog box. The data in the entry cell is canceled and the previous cell is highlighted.

To skip the current data entry cell without inputting data, click the [Data skip] button on the data collection dialog box. The next cell is highlighted.

- **IMPORTANT** During batch measurement, data is collected all at once, so data cannot be collected through the following operations:
	- (1) Pressing the DATA switch on the measuring tool
	- (2) Pressing the DATA switch if USB-ITN / U-WAVE has one
- (3) When using IT-016U / IT-020U / DP-1VA, press the DATA switch.
- (4) When using IT-016U / IT-020U / DP-1VA, operate the foot switch connected to IT-016U / IT-020U / DP-1VA.
- (5) When using DP-1VA, activate the interval timer on DP-1VA.

4) End data collection and save the results.

Once all the data has been input, a completion message is displayed on the data collection dialog box.

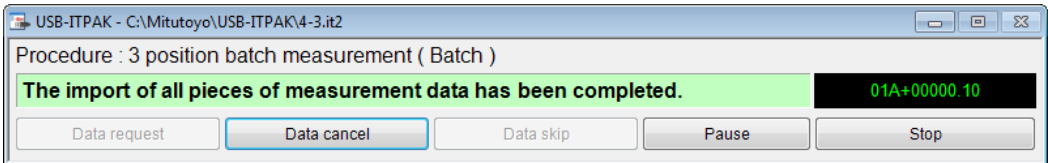

Click the [Stop] button on the data collection dialog box. The following message is displayed.

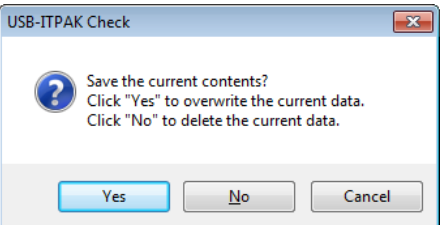

[Yes]: The Excel file to which data was input is saved through overwriting under the existing file name.

[No]: The Excel file is not overwritten and the data that was input is deleted.

[Cancel]: The message dialog box is closed and the data collection dialog box is displayed.

Click the [Yes] button. The Excel file is saved through overwriting and the dialog box switches to the main dialog box.

This completes basic data collection for batch measurement.

## **4.4 Individual Measurement (Basics)**

#### **4.4.1 Overview**

Individual measurement is one of the measurement methods that can be selected in the procedures used in USB-ITPAK.

During individual measurement, measurement data from multiple operators can be input to the respectively assigned cells in the specified Excel worksheet.

Example: Collection of data while three operators perform measurements with their respective measuring tools.

The DATA switch of the measuring tool and the foot switch can be used when collecting measurement data.

This section explains the basic use of individual measurement.

#### 1) Connection

In the example used in this section, three measuring tools are connected to USB-ITN. The connection diagram is shown below.

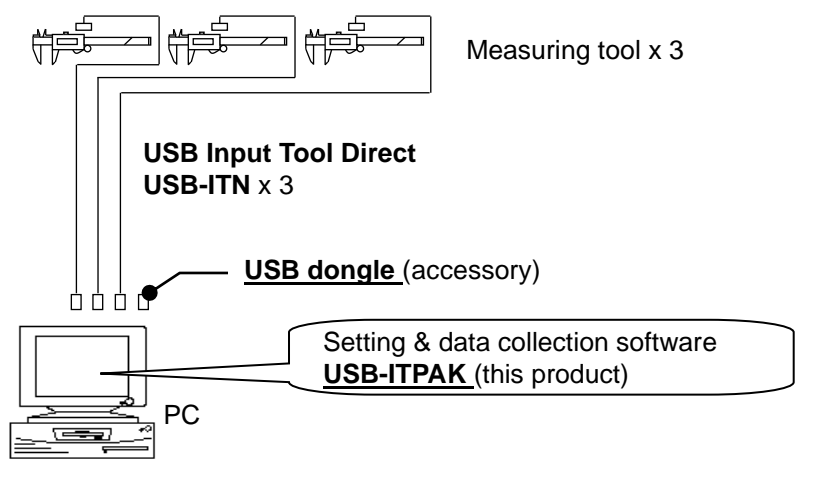

**TIP** • IT-016U / IT-020U / DP-1VA can be used in combination with USB-ITN.

2) Workpieces for measurement

The following workpieces are used in the explanation. The measurement location is the overall length of the same workpiece for all three operators (designated as A, B, and C).

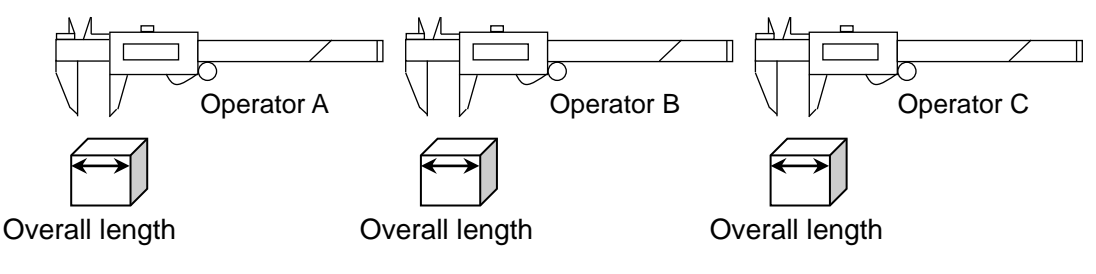

#### 3) Measurement

The image of the inspection table upon completion of data collection is shown below.

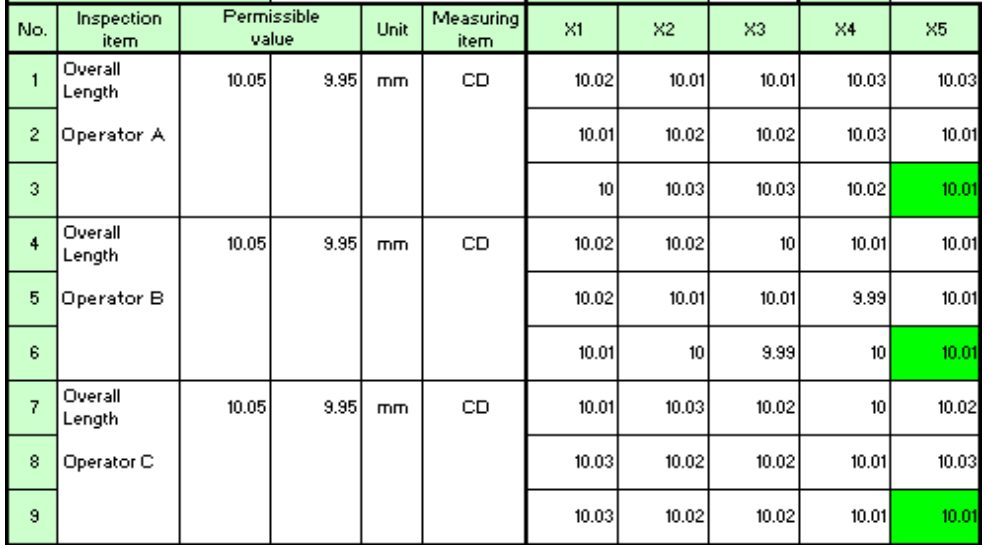

The measurement procedure is as follows. Operator A, Operator B, and Operator C each measure the width of the first workpiece, and the input data is output to the first row (for Operator A), fourth row (for Operator B), and seventh row (for Operator C) of the X1 column on the Excel worksheet. Next, the second workpiece is measured in the same manner, with each operator measuring 15 workpieces in all.

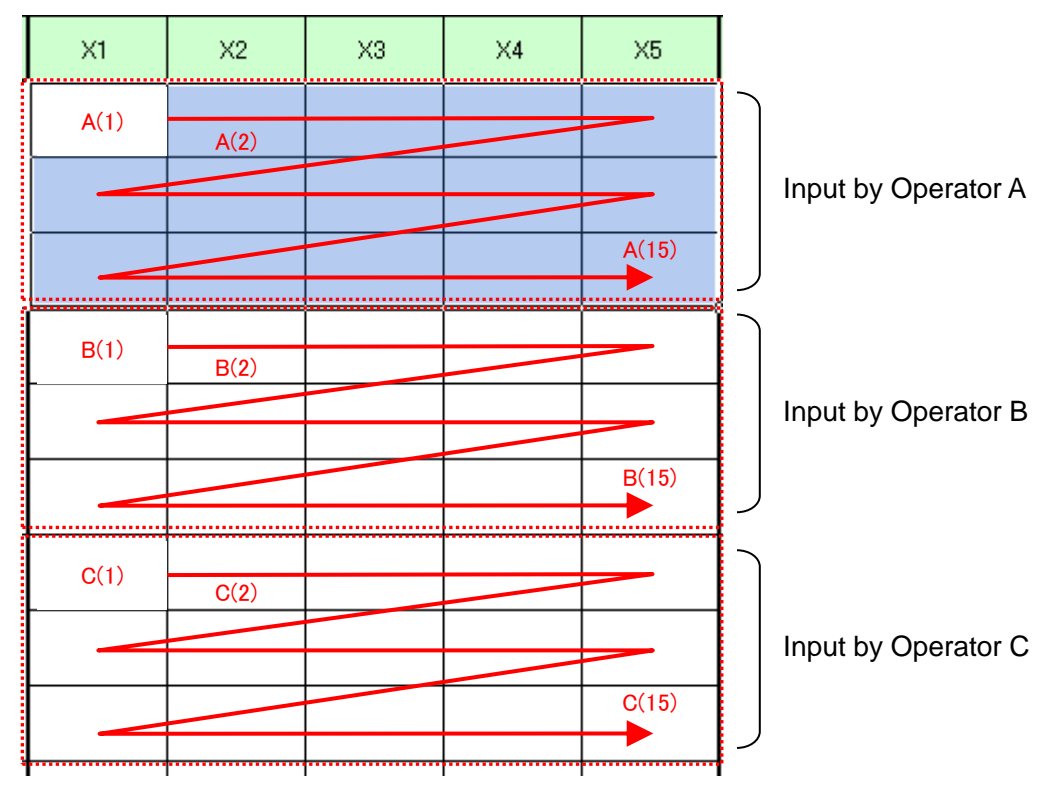

The following describes how to set up the measurement procedure, perform measurement, and save the results.

#### **4.4.2 Setting**

1) Check the device information.

**NOTE** • USB-ITPAK loads the information of connected devices at startup. Therefore, connect all the devices to be used before starting up USB-ITPAK.

> From the menu of the main dialog box, select [Settings] and then [Device information]. This opens the [Device information] dialog box, which allows you to check the devices that are connected to the PC.

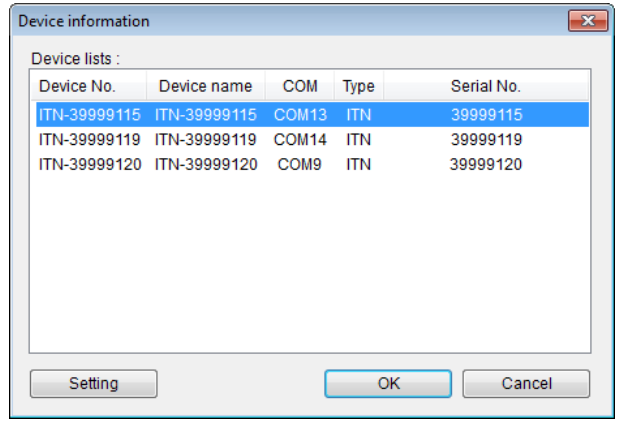

- **TIP** When using IT-016U / IT-020U, also it will be recognized as ITN type. The Serial No. of IT-016U / IT-020U is represented starting with "8" as "ITN-8\*\*\*\*\*\*\*".
	- The Serial No. of DP-1VA is represented as "DP1-\*\*\*\*\*\*\*\*".

If you do not want to change the device number or device name, click the [Cancel] button to return to the main dialog box.

If you want to change a device number or device name, select the device, and then click the [Setting] button.

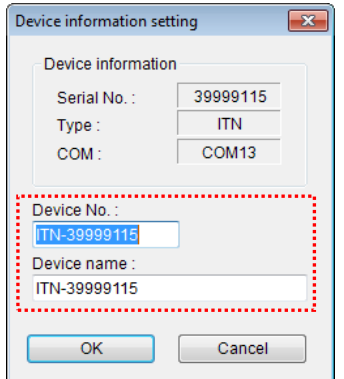

Click the [OK] button if you change any settings.

**NOTE** • In the procedure created from step "2)", the device number is used to specify the device

to be used. If you change the number, revise all the setting files that use it.

- **TIP** If multiple units are connected, specify settings for each.
- **TIP** If performing measurement using existing setting files, skip this section and refer to "4.4.3 Measurement".
	- 2) Enter information about the setting file in the [Description] field.

Enter a description of the setting file. This field may be left blank.

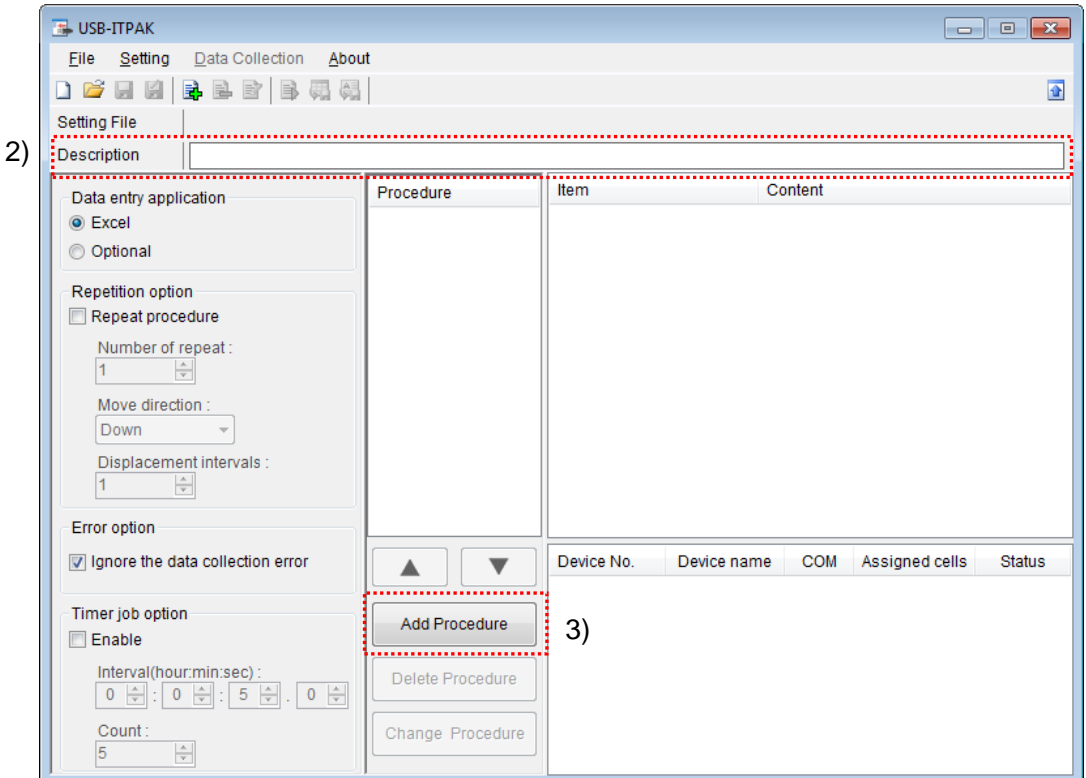

3) Add a procedure to the setting file.

Click the [Add Procedure] button on the main dialog box.

4) Select a procedure type for the [Procedure type] field.

If [Individual] is selected, the dialog box switches to the following dialog box.

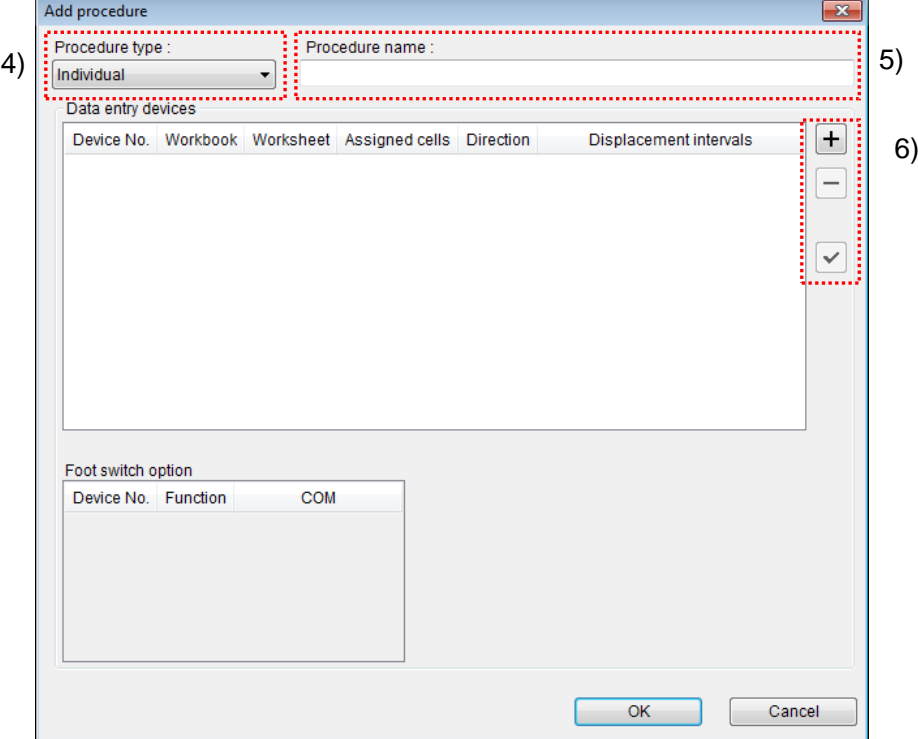

If a different dialog box is displayed, select [Individual] from the drop-down list.

5) Enter a name in the [Procedure name] field.

Entering the procedure name is required.

**TIP** • Since the procedure name will be displayed in the [Procedure] field at the center of the main dialog box, enter an easily identifiable name.

Here, enter [3 posi. individual measurement].

6) Specify the [Data entry devices] settings for the first device.

The functions of the buttons for the [Data entry devices] field are as follows:

- [+]: Adds device settings.
- [−]: Deletes the device setting selected from the list.
- $[\sqrt{]}:$  Changes the device setting selected from the list.

Here, click the [+] button to switch to the [Data entry device settings] dialog box.

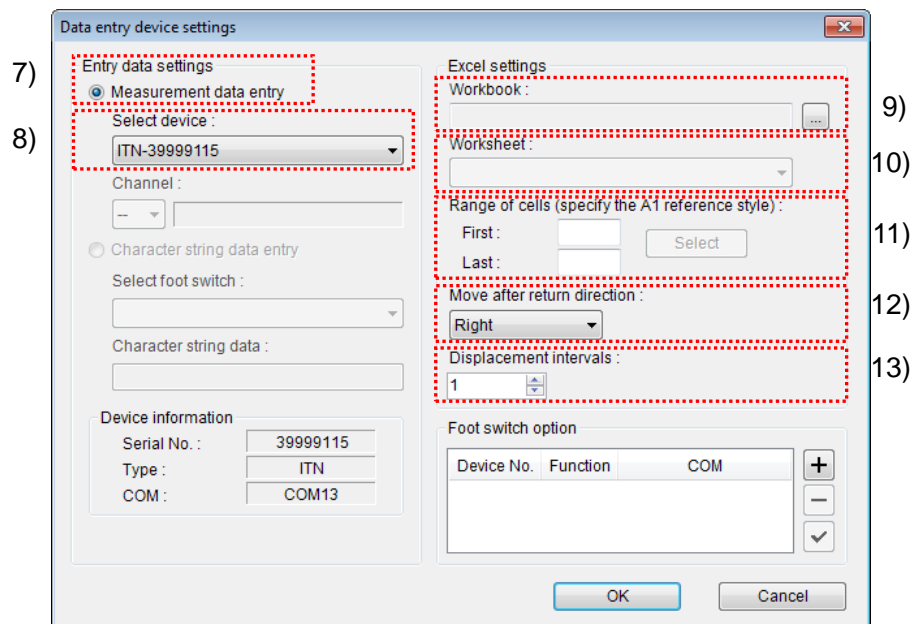

7) In the [Entry data settings] field, select the entry data type.

The entry data types consist of measurement data input from the measuring tools (numeric data), and character string data input by pressing the foot switch.

**TIP** • For details about the method for inputting character string data using a foot switch, refer to "CHAPTER 5 MEASUREMENT DATA COLLECTION (ADVANCED)".

Here, select the [Measurement data entry] radio button.

8) In the [Select device] field, select the device to be assigned.

From the drop-down list, select the device to be assigned.

Here, select the first device.

9) Specify an Excel file in the [Workbook] field under [Excel settings]

Enter the workbook name of the Excel file to which the measured data is to be input.

The file can be selected from the [Open] dialog box by clicking the […] button.

Here, select the following file.

C:\Mitutoyo\USB-ITPAK\Sample\ITPAK\_Sample\_Form\_4\_GB.xls

**IMPORTANT** • If you want to use a file other than the sample inspection table file, create an inspection file using Excel before starting up USB-ITPAK. Inspection table files can be saved to any folder. Save the inspection table file to a folder location that will be easy to manage.

10) Select a worksheet for the [Worksheet] field under [Excel settings].

Select the worksheet name to be included in the workbook of step "9)" from the drop-down list.

Here, select [Sample\_F4].

11) Enter the input range in the [Range of cells] fields under [Excel settings].

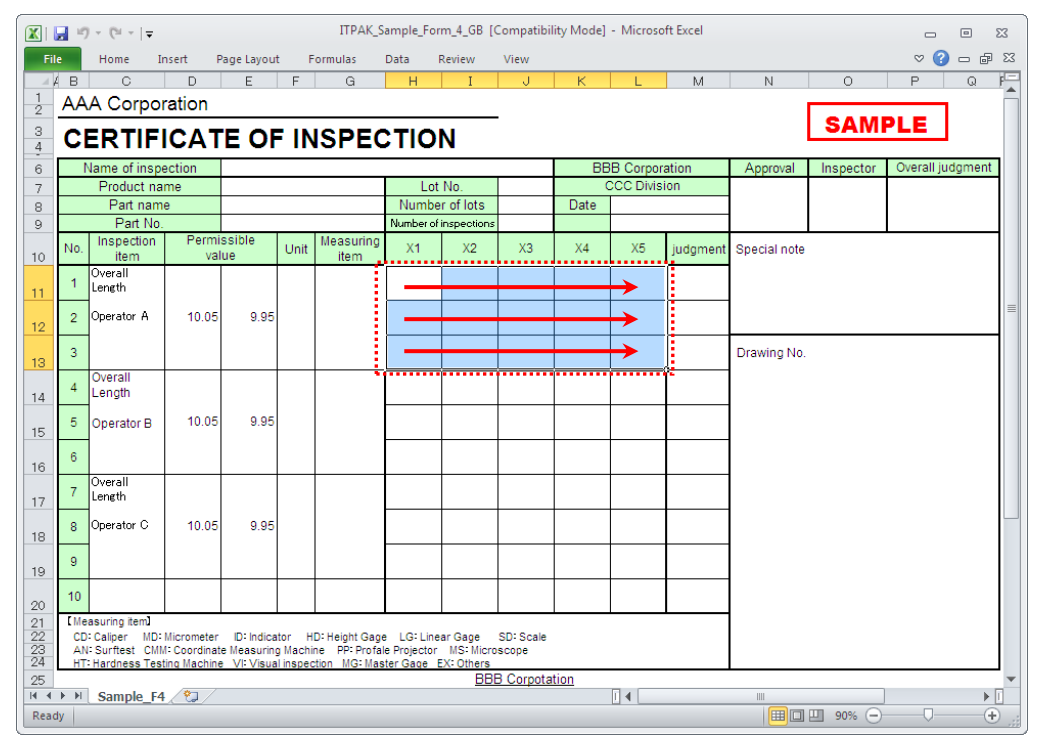

To specify the area indicated by the dot-line in the above inspection table as the input cell range, enter:

 First: H11 Last: L13

- **TIP** The inspection table above shows the [Inspection item] and [Permissible value] cells filled, and the three rows provided respectively for operators A, B, and C.
	- 12) Select the desired direction for the [Move after return direction] field under [Excel settings].

During measurement using USB-ITPAK, once data is input from the measuring tools, the measurement data is input to the current cell and then the entry point (cell) automatically moves to the next cell.

In the inspection table example shown above, select [Right].

13) Specify the [Displacement intervals] under [Excel settings].

Specify the interval for the cell movement specified in step 12). Specifying "1" results in movement to the next cell. Specifying "2" results in movement to the cell after the next.

In the inspection table example above, specify "1".

This completes the settings on the [Data entry device settings] dialog box for the first device, so click the [OK] button.
14) Repeat steps "6) to 13)" to specify the [Data entry device] settings for the second device.

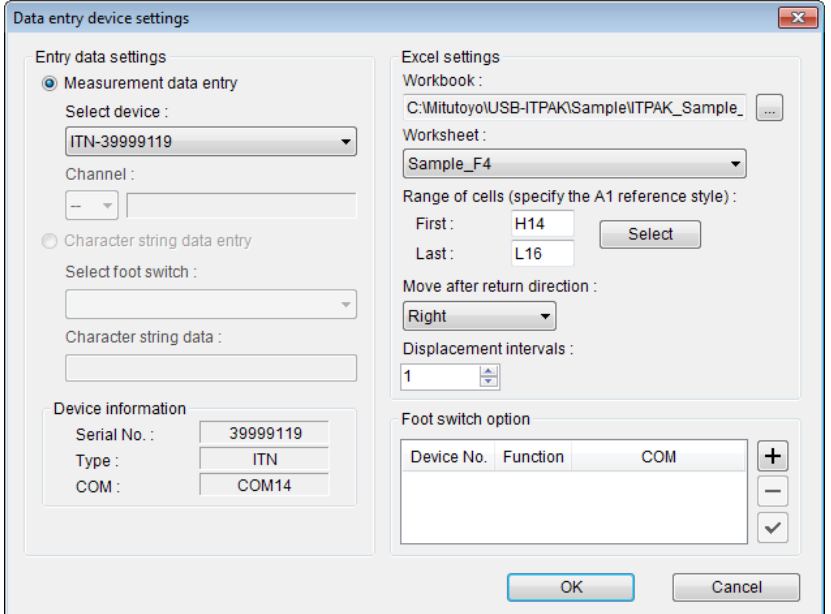

Here, assign the second device to the [H14:L16].

15) Repeat steps "6) to 13)" to specify the [Data entry device] settings for the third device.

Here, assign the third device to the [H17:L19].

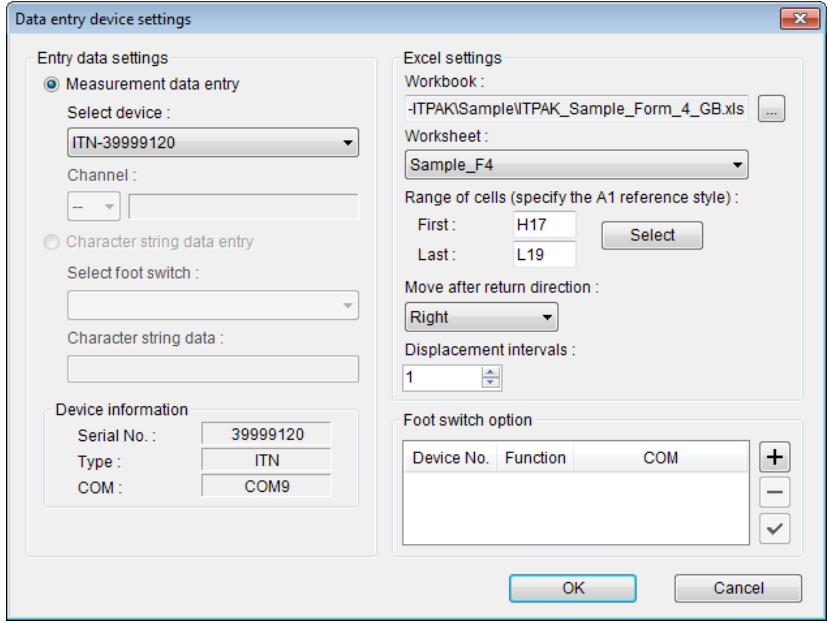

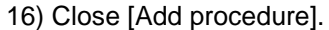

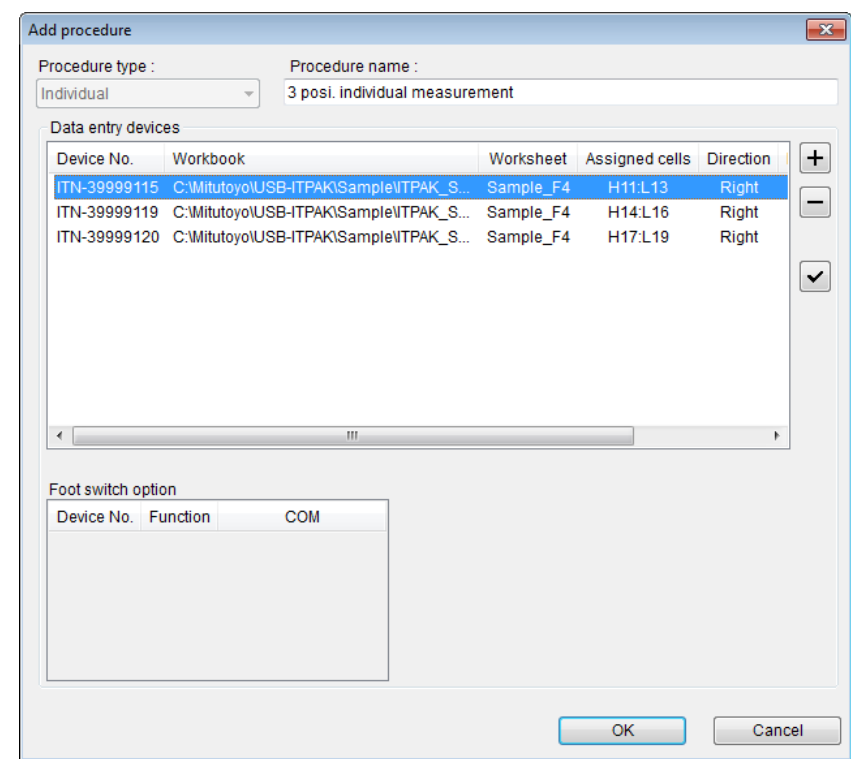

This completes the settings on the [Add procedure] dialog box, so click the [OK] button.

### 17) Save the created setting file.

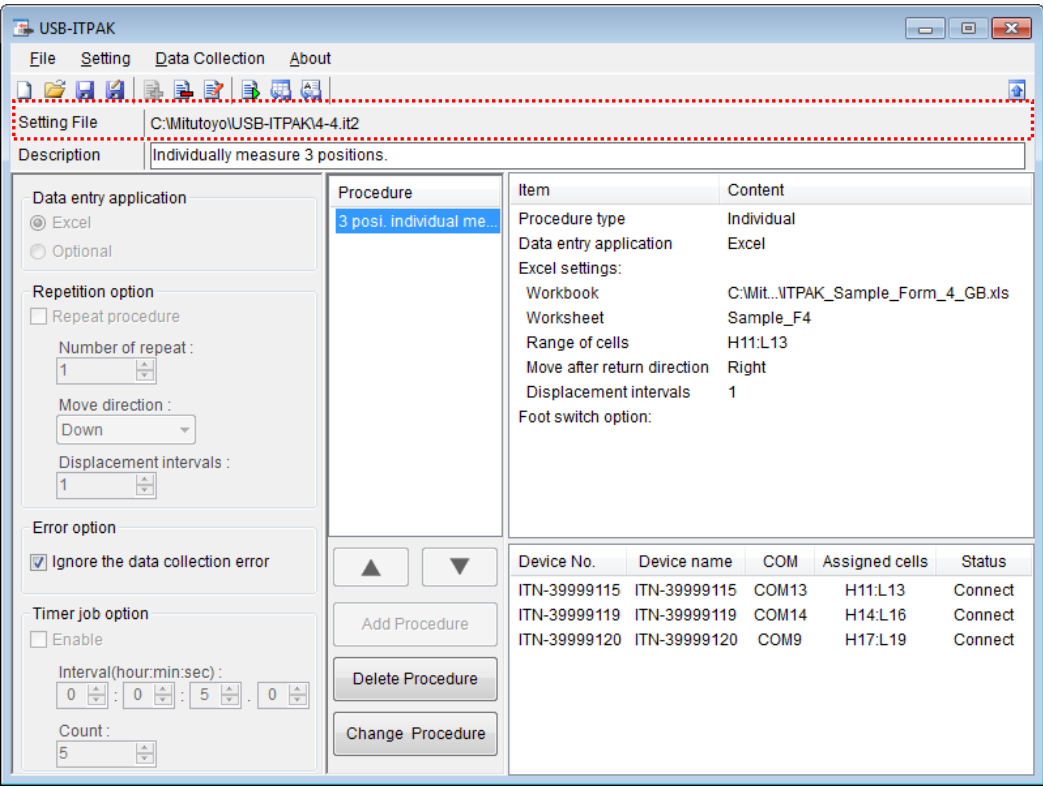

From the menu of the main dialog box, select [File], [Save As], and then save the file by giving it a name. When the file has been saved, the file name is displayed as a full path in the [Setting File] field.

### **4.4.3 Measurement**

1) Open [Setting File].

**TIP** • If starting measurement immediately after specifying the settings in "4.4.2 Setting", the setting file is already opened. In this case, skip step "1)".

From the menu of the main dialog box, select [File] and then [Open], or open [Setting file] from [Recent files].

2) Open the data collection dialog box.

**IMPORTANT** • In USB-ITPAK, following data collection, the Excel file to which the data was input is saved through overwriting under the existing file name. To use the original Excel file later, back it up beforehand.

> From the menu of the main dialog box, select [Data Collection] and then [Start], or click the icon shown below.

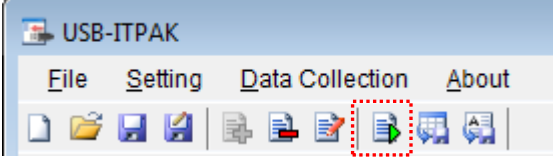

When data collection starts, the message [Do you want to collect data after cancel the current data?] is displayed. Click [Yes] to clear the existing data or [No] not to.

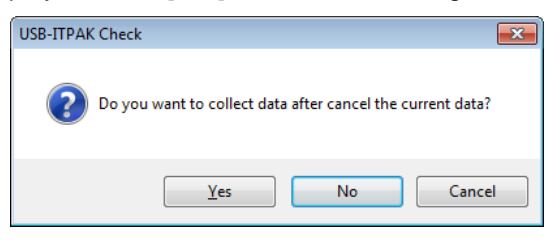

The data collection dialog box is displayed and data collection can now be performed.

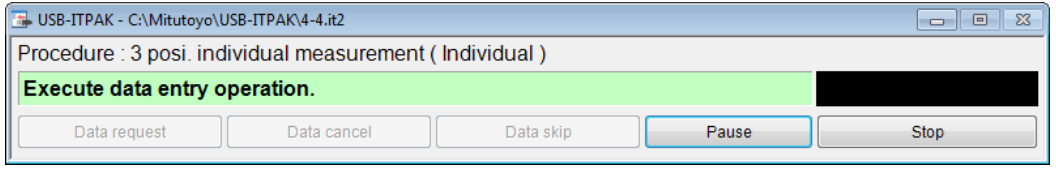

**TIP** • If you click [No] for the message [Do you want to collect data after cancel the current data?], the data collection dialog box will be paused. In this case, resume the data collection. For details, refer to "6.14.1 [Pause/Resume] button" and "8.2.5 To resume the Excel data collection previously paused".

3) Perform data collection.

During data collection, the cell to which data will be input next is highlighted in green.

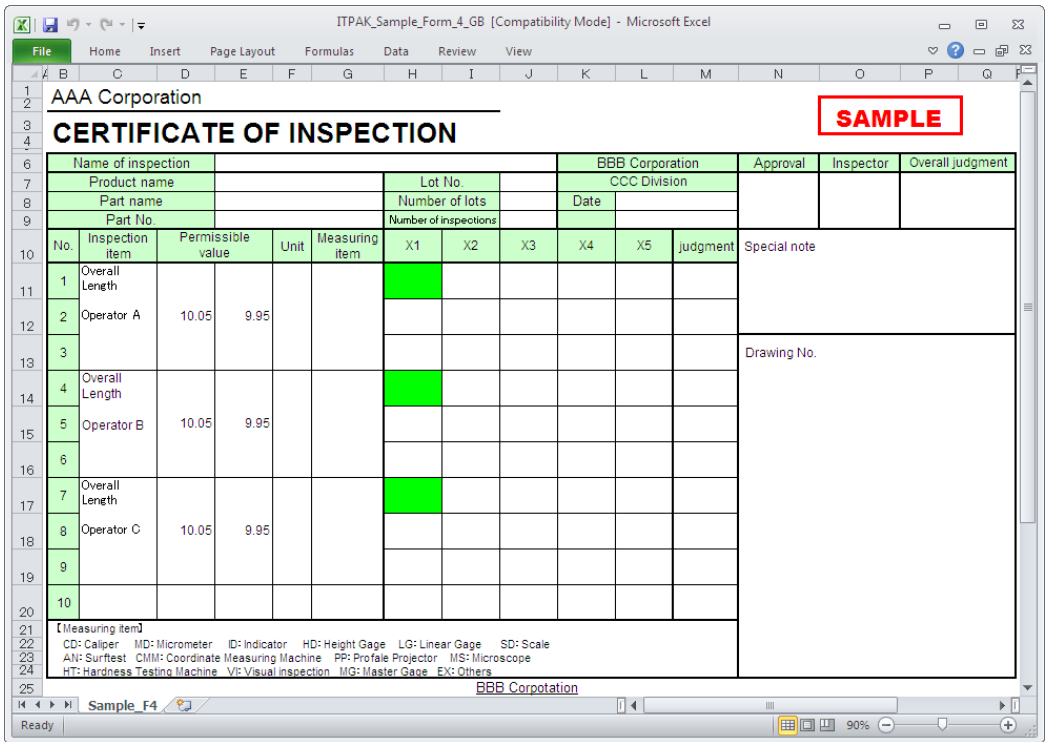

Input data from the measuring tools through one of the following operations:

- (1) Pressing the DATA switch on the measuring tool.
- (2) Pressing the DATA switch if USB-ITN / U-WAVE has one.

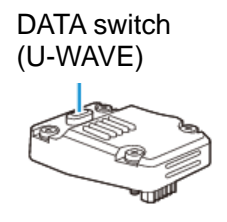

**TIP** • When using IT-016U / IT-020U / DP-1VA, data input can be performed using the DATA switch equipped with IT-016U / IT-020U / DP-1VA or the foot switch connected to IT-016U / IT-020U / DP-1VA.

**IMPORTANT** • During individual measurement, data is collected separately for each measuring tool, so data cannot be collected by clicking the [Data request] button on the data collection dialog box.

4) End data collection and save the results.

Once all the data has been input, a completion message is displayed on the data collection dialog box.

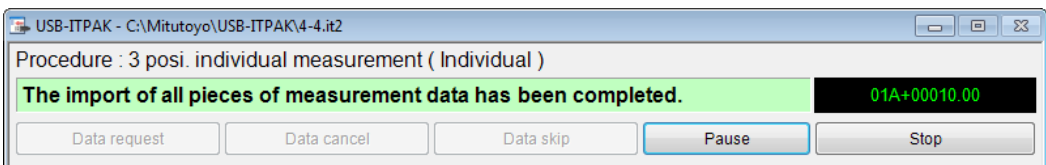

Click the [Stop] button on the data collection dialog box. The following message is displayed.

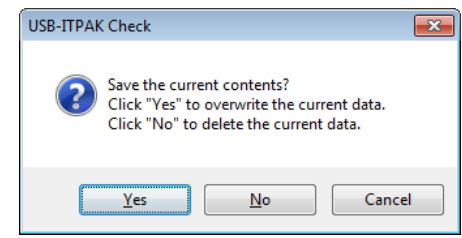

[Yes]: The Excel file to which data was input is saved through overwriting under the existing file name.

[No]: The Excel file is not overwritten and the data that was input is deleted.

[Cancel]: The message dialog box is closed and the data collection dialog box is displayed.

Click the [Yes] button. The Excel file is saved through overwriting and the dialog box switches to the main dialog box.

This completes basic data collection for individual measurement.

# **4.5 Sequential Measurement (Basics) using U-WAVE**

### **4.5.1 Overview**

Sequential measurement is one of the measurement methods that can be selected in the procedures used in USB-ITPAK.

During sequential measurement, one or more measuring tools are used and measurement data is input from the tools to cells specified in advance in an inspection table worksheet in Excel or other applications.

Example: Measurement in a pre-set sequence such as measuring the length, and then the width by using one measuring tool

Example: Sequential measurement of measurement locations on a workpiece using multiple measuring tools, such as measuring the length by using a caliper and measuring the diameter by using a micrometer

When using U-WAVE, the measurement data collection is available with the DATA switch operation on the U-WAVE transmitter and the DATA switch operation on the measuring tools. When using USB-ITN, the measurement data collection is available with the [Data request] button operation on USB-ITPAK, the function key operation on the PC, the DATA switch operation on the measuring tools and the foot switch operation.

**IMPORTANT** • To use U-WAVE with USB-ITPAK, the installation of device driver for each U-WAVE-R is required.

- To use U-WAVE with USB-ITPAK, the setup of U-WAVE-R and the U-WAVE transmitter using U-WAVEPAK is required in advance. In addition, write down the selected channel of the U-WAVE transmitter together with the device ID. The information is required for the channel selection setting on USB-ITPAK.
- The U-WAVE transmitter will be used in the button driven mode. Check the mode on U-WAVEPAK in advance. For details, refer to the U-WAVEPAK User's Manual. In the button driven mode, the measurement data collection is not available with the [Data request] button operation on the data collection dialog box, the function key operation on the PC or the foot switch operation using USB-FSW.

This section explains the basic use of sequential measurement.

1) Connection

In the example used in this section, one measuring tool is connected to the U-WAVE transmitter. The connection diagram is shown below.

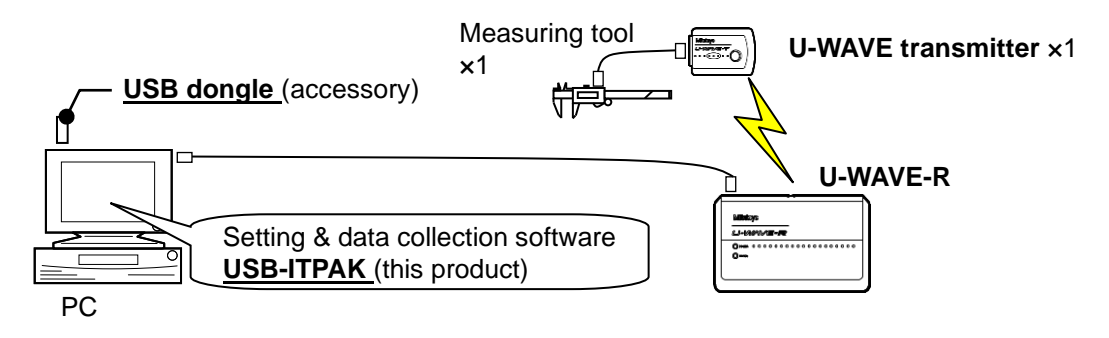

### **TIP** • USB-ITN / IT-016U / IT-020U / DP-1VA can be used in combination with U-WAVE.

### 2) Workpiece for measurement

The following workpiece is used in the explanation. The measurement locations are the length, width, and height of the rectangular parallelepiped.

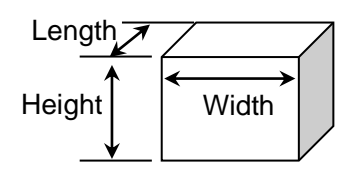

### 3) Measurement

The image of the inspection table upon completion of data collection is shown below.

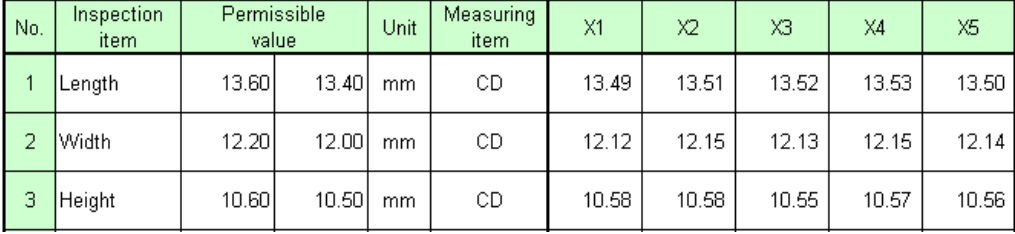

In this measurement procedure, the length, width, and height of the first workpiece are measured and the input data is output to the first row (Length), the second row (Width), and the third row (Height), respectively, of the X1 column on the Excel worksheet.

Next, the second workpiece is similarly measured, and so on, until all five workpieces have been measured.

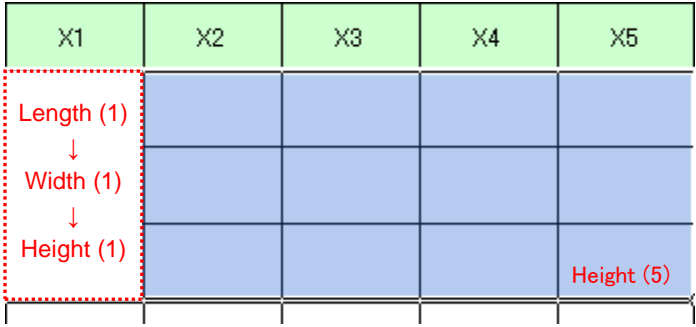

The following describes how to set up the measurement procedure, perform measurement, and save the results.

## **4.5.2 Setting**

1) Check the device information.

**NOTE** • USB-ITPAK loads the information of connected devices at startup. Therefore, connect all the devices to be used before starting up USB-ITPAK.

From the menu of the main dialog box, select [Settings] and then [Device information]. This opens the [Device information] dialog box, which allows you to check the devices that are connected to the PC.

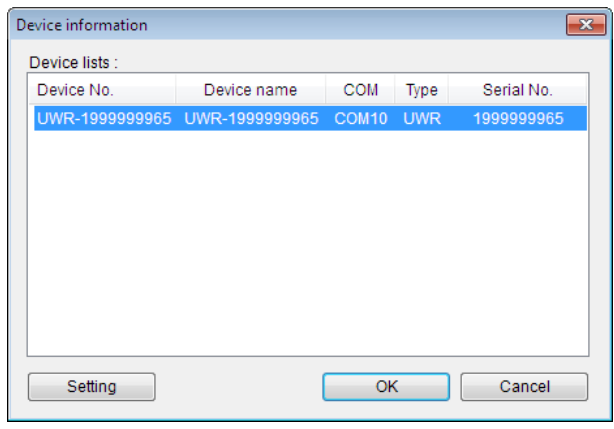

**TIP** • U-WAVE-R will be displayed as "UWR".

If you do not want to change the device number or device name, click the [Cancel] button to return to the main dialog box.

If you want to change the device number or device name, click the [Setting] button.

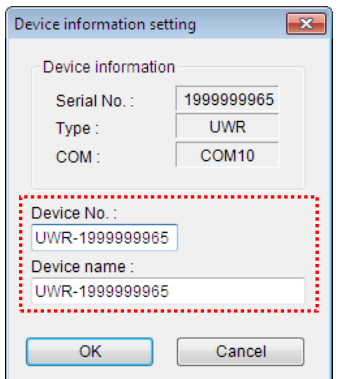

Click the [OK] button if you change any settings.

- **NOTE** In the procedure created from step "2)", the device number is used to specify the device to be used. If you change the number, revise all the setting files that use it.
	- **TIP** If multiple units are connected, specify settings for each.
- **TIP** If performing measurement using existing setting files, skip this section and refer to "4.5.3 Measurement".
	- 2) Enter information about the setting file in the [Description] field.

Enter a description of the setting file. This field may be left blank.

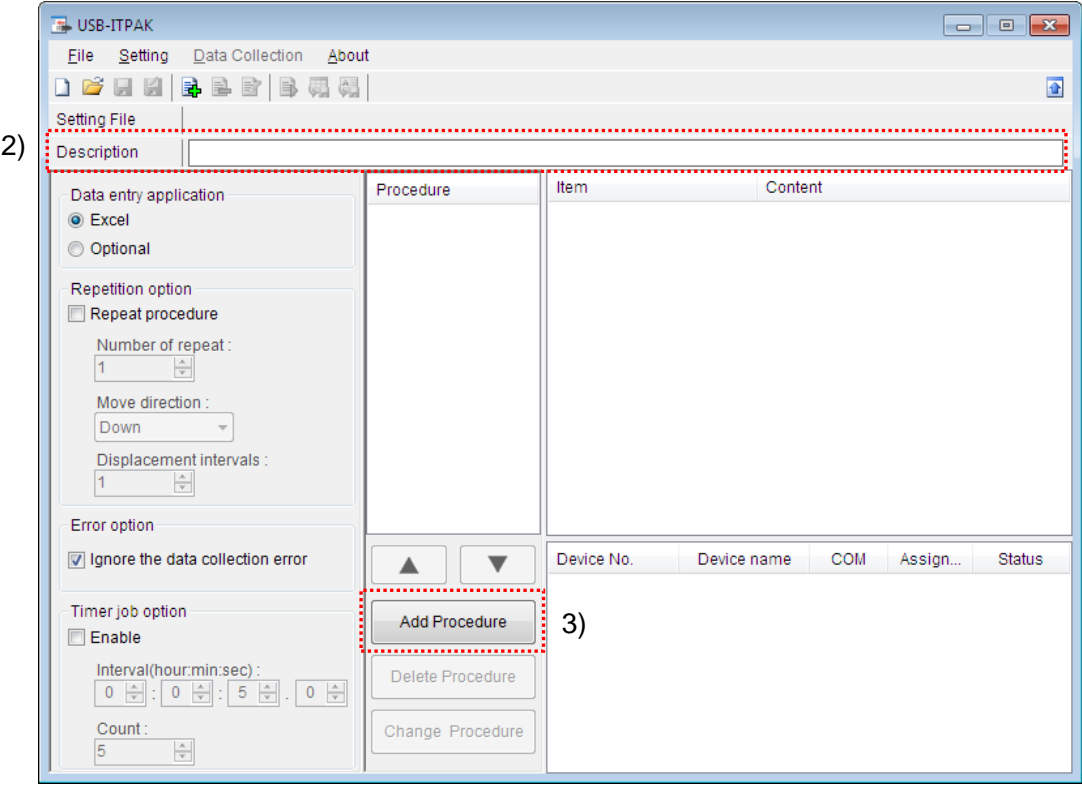

3) Add a procedure to the setting file.

Click the [Add Procedure] button on the main dialog box.

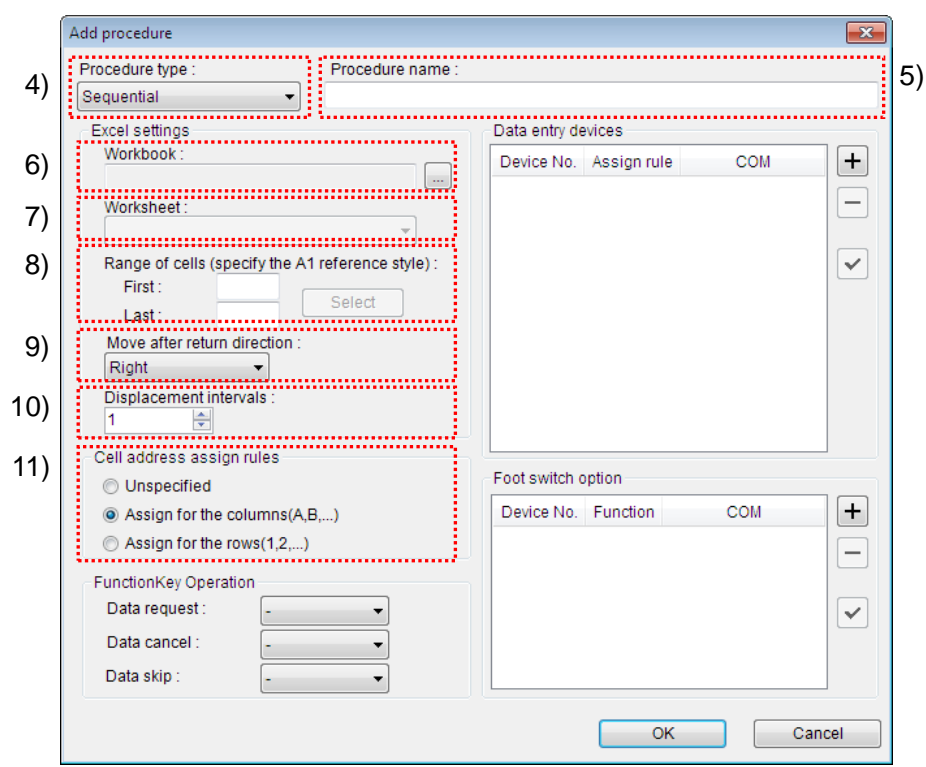

4) Select a procedure type for the [Procedure type] field.

Check that [Sequential] is selected as the procedure type, and if not, select [Sequential] from the drop-down list.

5) Enter a name in the [Procedure name] field.

Entering the procedure name is required.

**TIP** • Since the procedure name will be displayed in the [Procedure] field at the center of the main dialog box, enter an easily identifiable name.

Here, enter [3 side measurement].

6) Specify an Excel file in the [Workbook] field under [Excel settings].

Enter the workbook name of the Excel file to which the measured data is to be input.

The file can be selected from the [Open] dialog box by clicking the […] button.

Here, select the following file.

C:\Mitutoyo\USB-ITPAK\Sample\ITPAK\_Sample\_Form\_1\_GB.xls

**IMPORTANT** • If you want to use a file other than the sample inspection table file, create an inspection file using Excel before starting up USB-ITPAK. Inspection table files can be saved to any folder. Save the inspection table file to a folder location that will be easy to manage.

7) Select a worksheet for the [Worksheet] field under [Excel settings].

Select the worksheet name to be included in the workbook of step "6)" from the drop-down list.

Here, select [Sample\_F1].

8) Enter the input range in the [Range of cells] fields under [Excel settings].

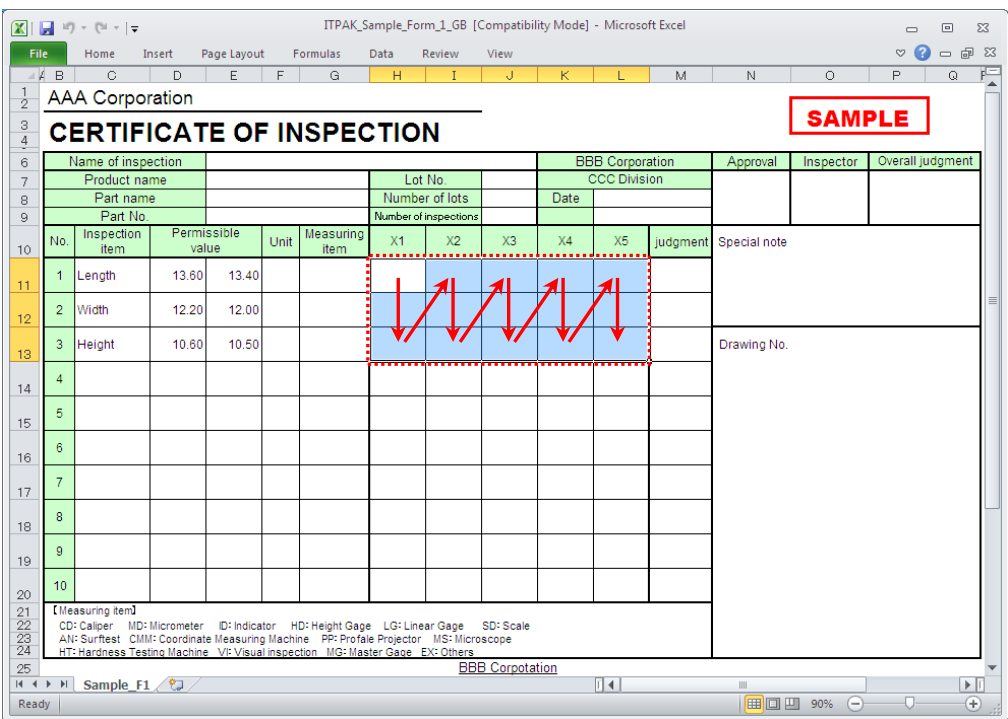

To specify the area indicated by the dot-line in the above inspection table as the input cell range, enter:

First: H11

Last: L13

- **TIP** The inspection table above is shown with the [Inspection item] and [Permissible value] cells filled.
	- 9) Select the desired direction for the [Move after return direction] field under [Excel settings].

During measurement using USB-ITPAK, once data is input from the measuring tools, the measurement data is input to the current cell and then the entry point (cell) automatically moves to the next cell.

In the inspection table example shown above, select [Down].

10) Specify the [Displacement intervals] under [Excel settings].

Specify the interval for the cell movement specified in step 9). Specifying "1" results in movement to the next cell. Specifying "2" results in movement to the cell after the next.

In the inspection table example above, specify "1".

11) Select an option under [Cell address assign rules].

In USB-ITPAK, the measuring items can be assigned to columns (vertical) or rows (horizontal) of the inspection table worksheet.

In the inspection table example above, the measuring items are assigned to respective rows, so select [Assign for the rows (1, 2…)].

**TIP** • Data can be collected even if the device is not assigned to columns (A, B, ...) or rows (1, 2, ...). In this case, select [Unspecified].

When data is input from the device registered in the procedure during data collection, the data is written to the cell that is currently active in the order of input, regardless of the cell position.

For details, refer to "6.6.3 Cell address assign rules".

12) Specify the [Data entry devices] settings.

The functions of the buttons for the [Data entry devices] field are as follows:

- [+]: Adds device settings.
- [−]: Deletes the device setting selected from the list.
- $[\sqrt{\cdot}]$ : Changes the device setting selected from the list.

Here, click the [+] button to switch to the [Data entry device settings] dialog box.

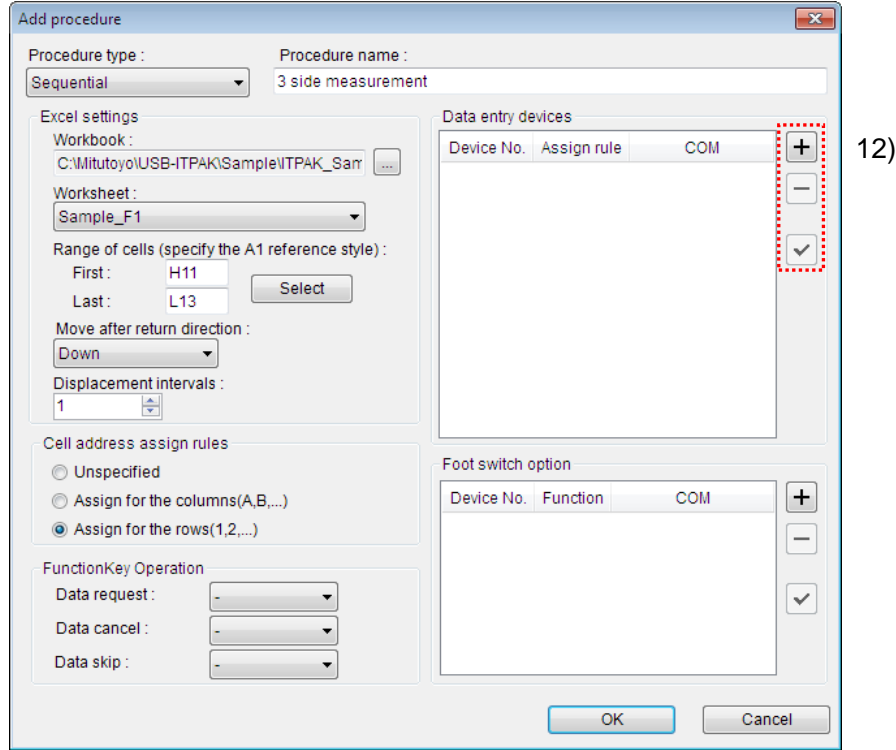

13) Specify the settings in the [Excel cells assignment] field on the [Data entry device settings] dialog box.

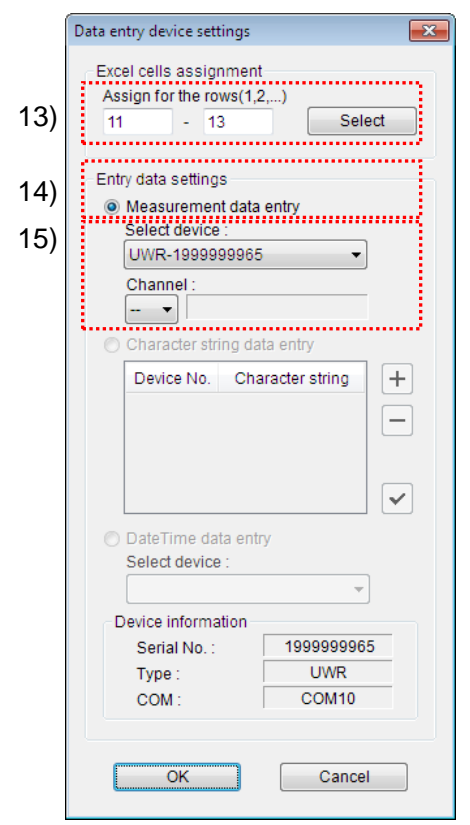

In the [Excel cells assignment] field, specify columns (vertical) or rows (horizontal) according to the specification in step 11). Specify the rows here.

There are three input areas in the previously described inspection table. Here, one device is assigned on all the rows, so enter start row number "11" in the input field on the left, and input "13" in the input field on the right.

14) In the [Entry data settings] field, select the entry data type.

The entry data types consist of measurement data input from the measuring tools (numeric data), and character string data input by pressing the foot switch.

**TIP** • For details about the method for inputting character string data using a foot switch, refer to "CHAPTER 5 MEASUREMENT DATA COLLECTION (ADVANCED)".

Here, select the [Measurement data entry] radio button.

15) In the [Select device] field, select the device to be assigned.

From the drop-down list, select the device to be assigned. Select U-WAVE-R (UWR) and then select the channel of the U-WAVE transmitter to be used.

◉ Measurement data entry

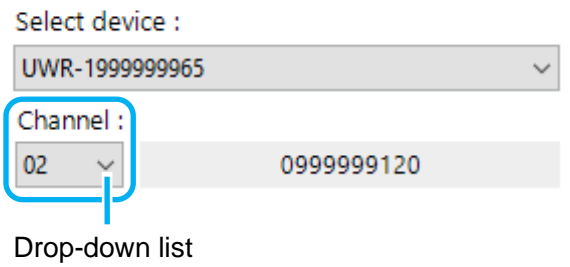

**NOTE** • Before starting up U-WAVEPAK for channel check, exit USB-ITPAK. In this case, return to "4.5.2 Setting" and retry the USB-ITPAK settings.

> This completes the settings on the [Data entry device settings] dialog box, so click the [OK] button.

16) Close [Add procedure].

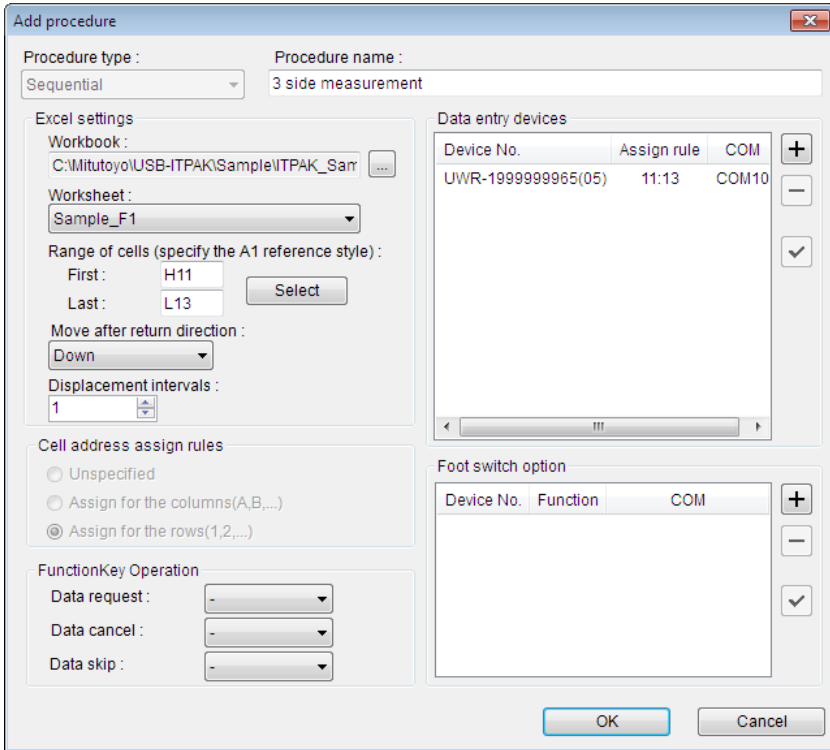

This completes the settings on the [Add procedure] dialog box, so click the [OK] button.

17) Save the created setting file.

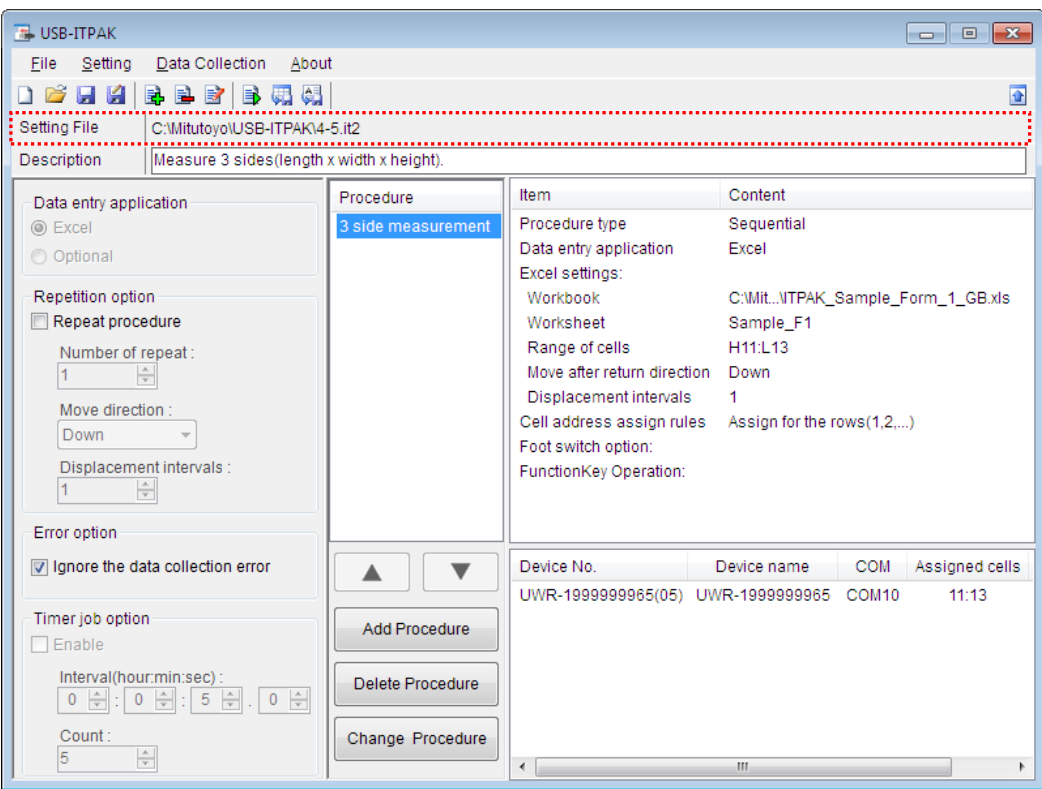

From the menu of the main dialog box, select [File], [Save As], and then save the file by giving it a name. When the file has been saved, the file name is displayed as a full path in the [Setting File] field.

### **4.5.3 Measurement**

1) Open [Setting File].

**TIP** • If starting measurement immediately after specifying the settings in "4.5.2 Setting", the setting file is already opened. In this case, skip step "1)".

From the menu of the main dialog box, select [File] and then [Open], or open [Setting file] from [Recent files].

2) Open the data collection dialog box.

**IMPORTANT** • In USB-ITPAK, following data collection, the Excel file to which the data was input is saved through overwriting under the existing file name. To use the original Excel file later, back it up beforehand.

> From the menu of the main dialog box, select [Data Collection] and then [Start], or click the icon shown below.

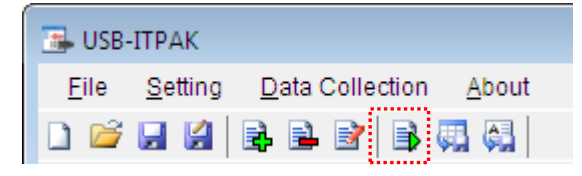

When data collection starts, the message [Do you want to collect data after cancel the current data?] is displayed. Click [Yes] to clear the existing data or [No] not to.

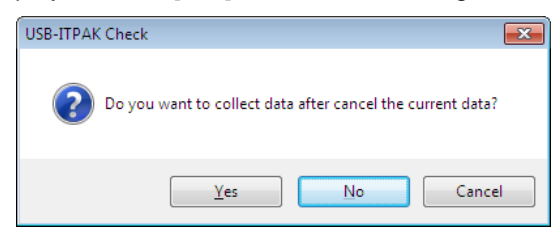

The data collection dialog box is displayed and data collection can now be performed.

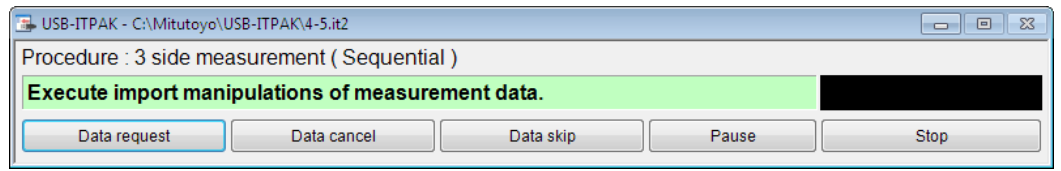

**TIP** • If you click [No] for the message [Do you want to collect data after cancel the current data?], the data collection dialog box will be paused. In this case, resume the data collection. For details, refer to "6.14.1 [Pause/Resume] button" and "8.2.5 To resume the Excel data collection previously paused".

3) Perform data collection.

During data collection, the cell to which data will be input next is highlighted in green.

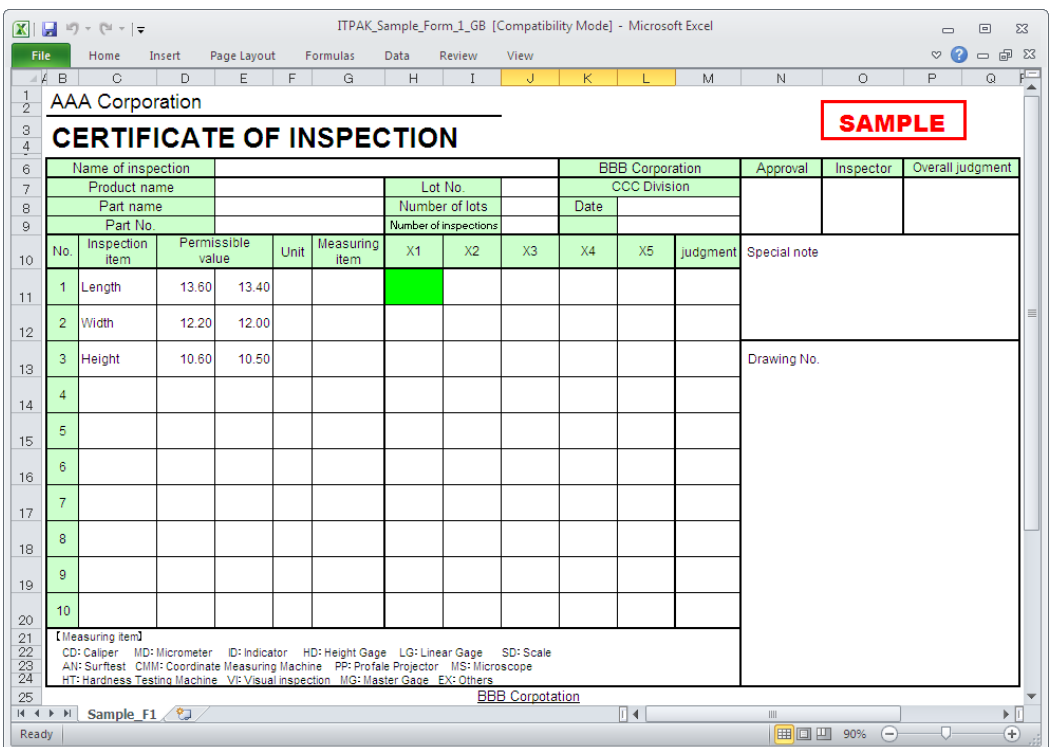

Input data from the measuring tools through one of the following operations:

(1) Pressing the DATA switch on the measuring tool.

(2) Pressing the DATA switch on the U-WAVE transmitter. (Within about 2 seconds)

(3) Clicking the [Data request] button on the data collection dialog box.

If you use U-WAVE in button-driven mode, pressing the DATA switch on the transmitter will input measurement data into an Excel sheet.

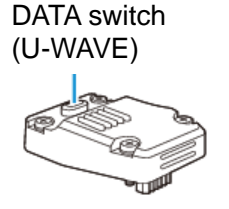

To cancel data that has been input, click the [Data cancel] button on the data collection dialog box. The data in the entry cell is canceled and the previous cell is highlighted.

To skip the current data entry cell without inputting data, click the [Data skip] button on the data collection dialog box. The next cell is highlighted.

**TIP** • For details about the "measurement mode (button driven, event driven)" and "data cancel" of U-WAVE, refer to the U-WAVEPAK User's Manual. For details about the precautions for "data cancel" of U-WAVE, refer to "8.2 Supplementary Explanation of Use".

4) End data collection and save the results.

Once all the data has been input, a completion message is displayed on the data collection dialog box.

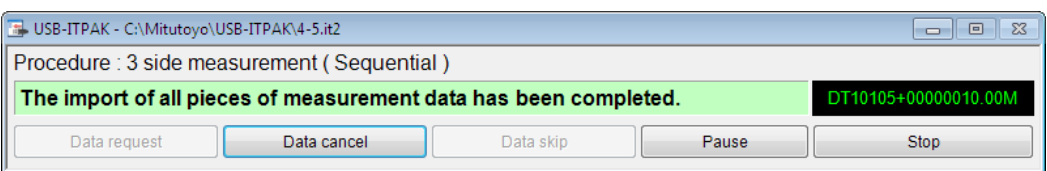

Click the [Stop] button on the data collection dialog box. The following message is displayed.

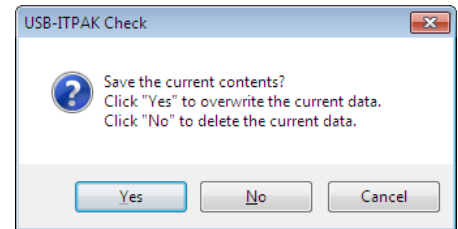

[Yes]: The Excel file to which data was input is saved through overwriting under the existing file name.

[No]: The Excel file is not overwritten and the data that was input is deleted.

[Cancel]: The message dialog box is closed and the data collection dialog box is displayed.

Click the [Yes] button. The Excel file is saved through overwriting and the dialog box switches to the main dialog box.

This completes basic data collection for sequential measurement.

## **4.6 Batch Measurement (Basics) using U-WAVE**

### **4.6.1 Overview**

Batch measurement is one of the measurement methods that can be selected in the procedures used in USB-ITPAK.

During batch measurement, multiple measuring tools are used to acquire measurement data in batch.

Example: Multiple measuring tools are attached to measuring jigs and workpieces are set to these jigs, and then measurement data is collected from all the connected measuring tools by using a foot switch, etc.

The [Data request] button of USB-ITPAK, function keys of a PC, and the foot switch can be used when collecting measurement data.

- **IMPORTANT** To use U-WAVE with USB-ITPAK, the installation of device driver for each U-WAVE-R is required.
	- To use U-WAVE with USB-ITPAK, the setup of U-WAVE-R and the U-WAVE transmitter using U-WAVEPAK is required in advance. In addition, write down the selected channel of the U-WAVE transmitter together with the device ID. The information is required for the channel selection setting on USB-ITPAK.
	- When using the U-WAVE transmitter, the event driven mode must be set on U-WAVEPAK (special order) in advance. For details, refer to the U-WAVEPAK User's Manual. For details about U-WAVEPAK (special order), contact your nearest service center. In the event driven mode, the measurement data collection is not available with the DATA switch operation on the U-WAVE transmitter and the DATA switch operation on the measuring tools.
	- During batch measurement, a data output request is sent to all the measuring tools through a single operation, but some differences arise among the measurement times of the measuring tools. Therefore, it is not possible to perform measurement while moving measuring jigs or workpieces. Be sure to fix jigs and workpieces in place during measurement.

This section explains the basic use of batch measurement.

1) Connection

In the example used in this section, three indicators are connected to the U-WAVE transmitter. The connection diagram is shown below.

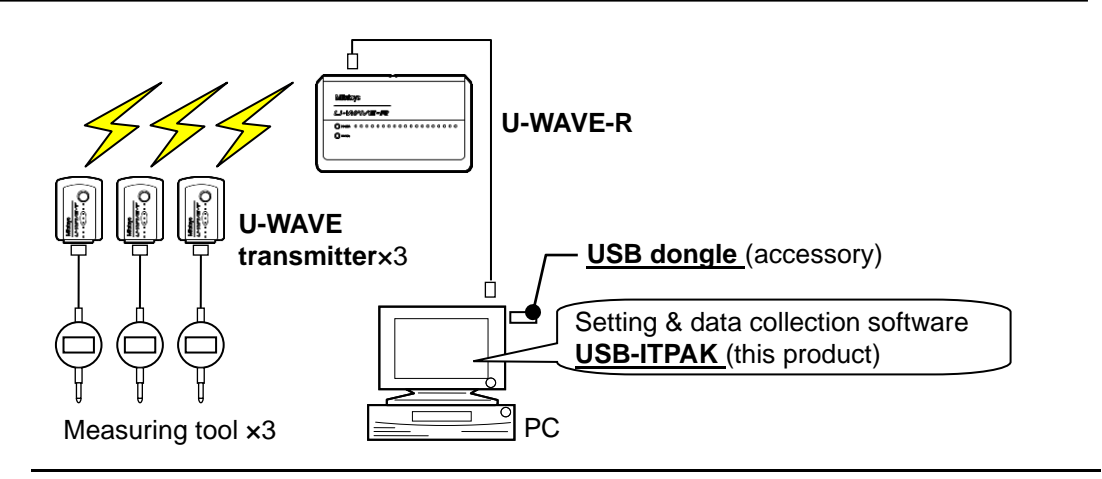

- **TIP** USB-ITN / IT-016U / IT-020U / DP-1VA can be used in combination with U-WAVE.
	- 2) Workpiece for measurement

The following workpiece is used in the explanation. Three indicators are used and measurement is done with measuring jigs. "Size A", "Size B", and "Size C", which are shown in the figure below, are measured.

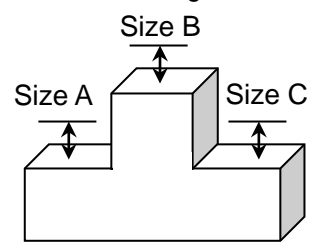

### 3) Measurement

The image of the inspection table upon completion of data collection is shown below.

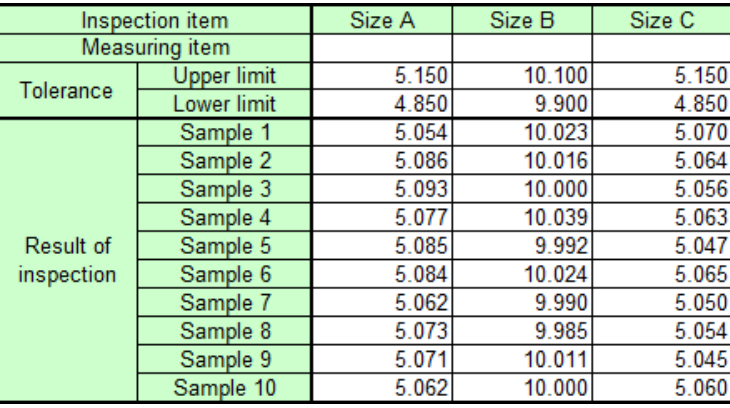

The measurement procedure is as follows. The three locations of the first workpiece are measured, and the input data is output to the "Size A", "Size B", and "Size C" columns. Next, the three locations of the second workpiece are measured, and the input data is output to the "Size A", "Size B", and "Size C" columns in the "Sample 2" row of the Excel worksheet.

The remaining workpieces up to the tenth one are measured in the same manner.

## **4. MEASUREMENT DATA COLLECTION (BASICS)**

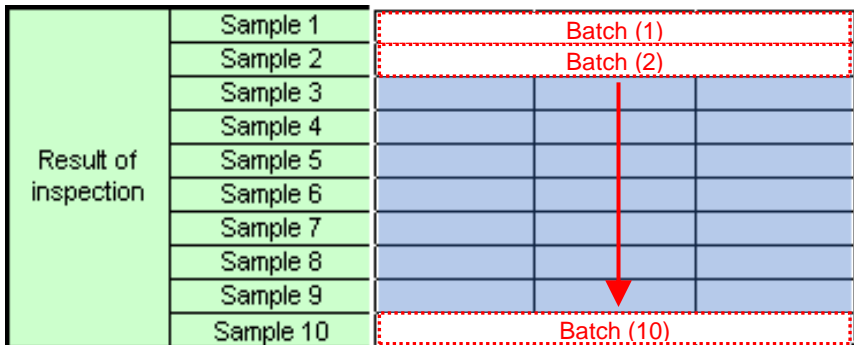

The following describes how to set up the measurement procedure, perform measurement, and save the results.

## **4.6.2 Setting**

1) Check the device information.

**NOTE** • USB-ITPAK loads the information of connected devices at startup. Therefore, connect all the devices to be used before starting up USB-ITPAK.

From the menu of the main dialog box, select [Settings] and then [Device information]. This opens the [Device information] dialog box, which allows you to check the devices that are connected to the PC.

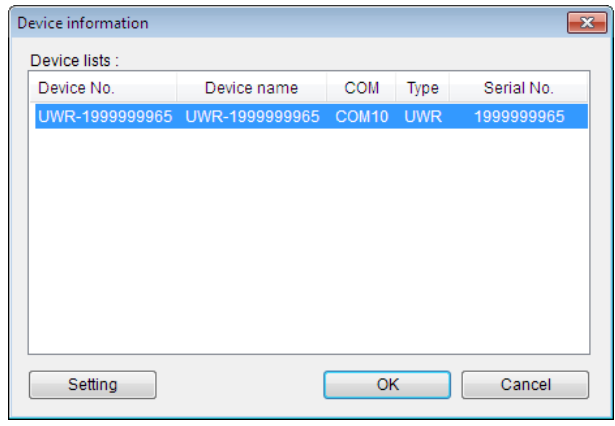

**TIP** • U-WAVE-R will be displayed as "UWR".

If you do not want to change the device number or device name, click the [Cancel] button to return to the main dialog box.

If you want to change a device number or device name, select the device, and then click the [Setting] button.

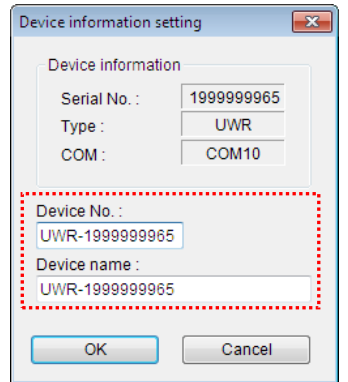

Click the [OK] button if you change any settings.

- **NOTE** In the procedure created from step "2)", the device number is used to specify the device to be used. If you change the number, revise all the setting files that use it.
	- **TIP** If multiple units are connected, specify settings for each.
- **TIP** If performing measurement using existing setting files, skip this section and refer to "4.6.3 Measurement".
	- 2) Enter information about the setting file in the [Description] field.

Enter a description of the setting file. This field may be left blank.

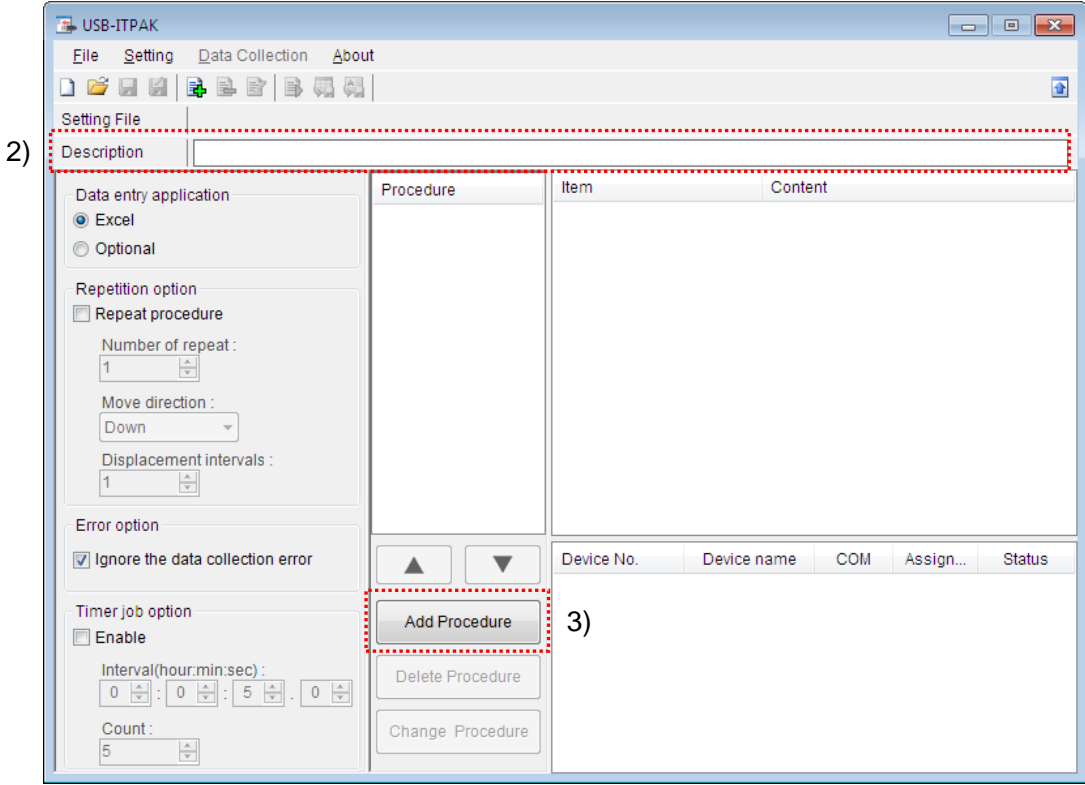

3) Add a procedure to the setting file.

Click the [Add Procedure] button on the main dialog box.

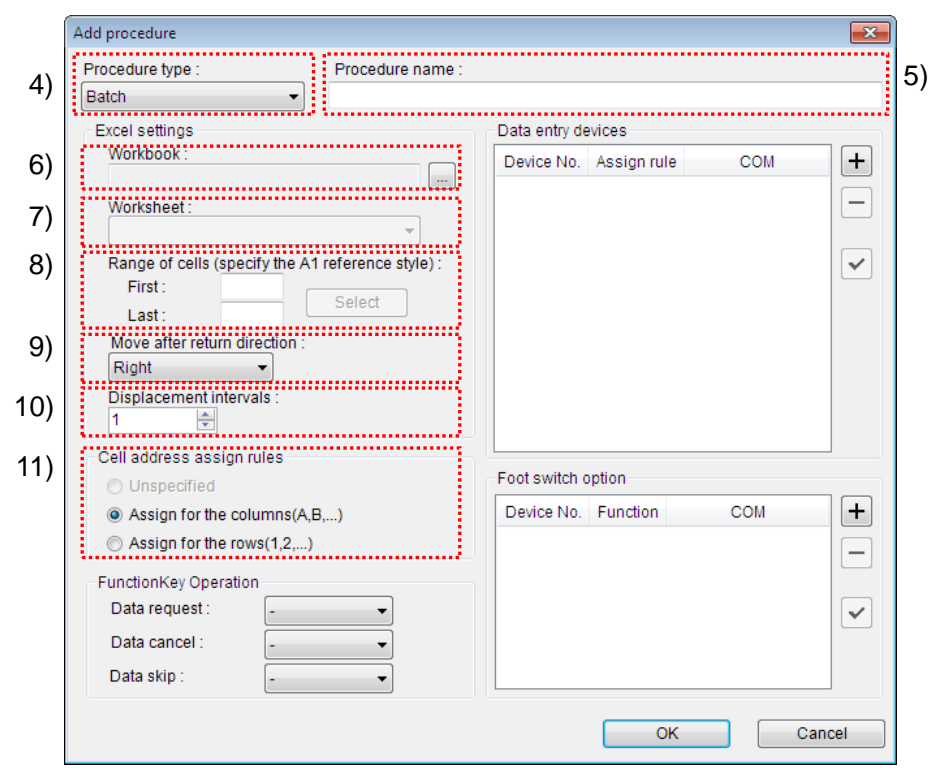

4) Select a procedure type for the [Procedure type] field.

Check that [Batch] is selected as the procedure type, and if not, select [Batch] from the drop-down list.

5) Enter a name in the [Procedure name] field.

Entering the procedure name is required.

**TIP** • Since the procedure name will be displayed in the [Procedure] field at the center of the main dialog box, enter an easily identifiable name.

Here, enter [3 position batch measurement].

6) Specify an Excel file in the [Workbook] field under [Excel settings].

Enter the workbook name of the Excel file to which the measured data is to be input.

The file can be selected from the [Open] dialog box by clicking the […] button.

Here, select the following file.

C:\Mitutoyo\USB-ITPAK\Sample\ITPAK\_Sample\_Form\_3\_GB.xls

**IMPORTANT** • If you want to use a file other than the sample inspection table file, create an inspection file using Excel before starting up USB-ITPAK. Inspection table files can be saved to any folder. Save the inspection table file to a folder location that will be easy to manage.

7) Select a worksheet for the [Worksheet] field under [Excel settings].

Select the worksheet name to be included in the workbook of step "6)" from the drop-down list.

Here, select [Sample\_F3].

8) Enter the input range in the [Range of cells] fields under [Excel settings].

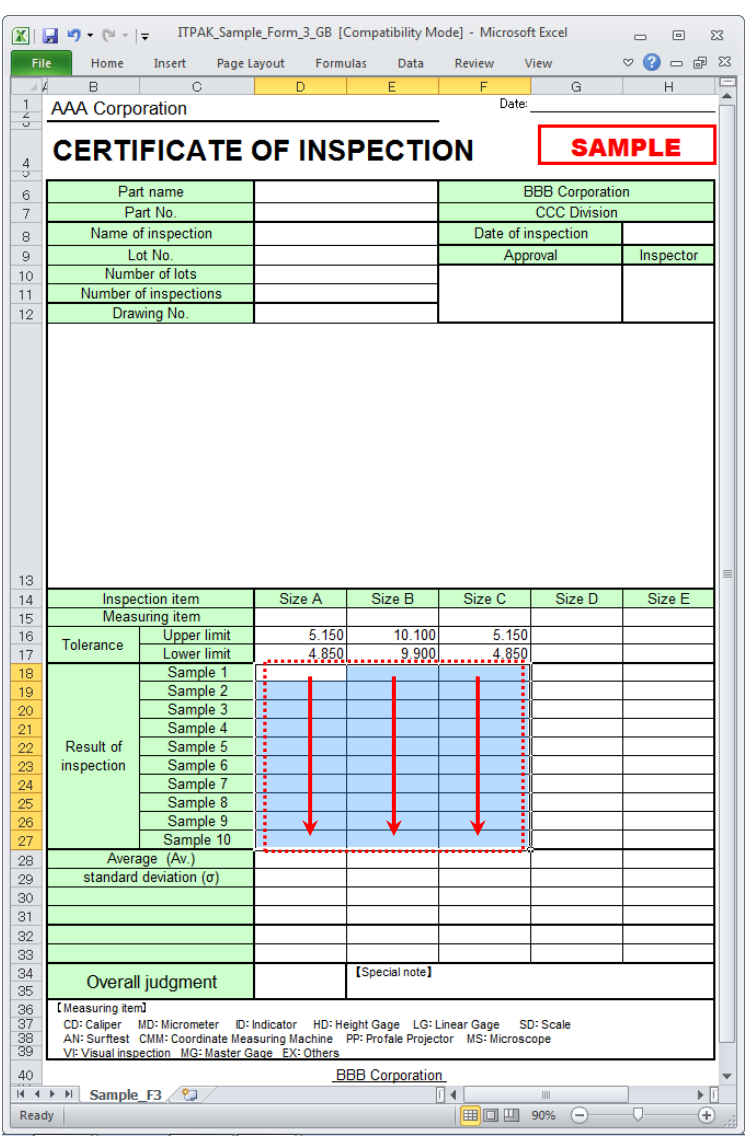

To specify the area indicated by the dot-line in the above inspection table as the input cell range, enter:

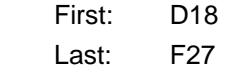

**TIP** • The inspection table above is shown with the [Upper limit] and [Lower limit] cells filled.

9) Select the desired direction for the [Move after return direction] field under [Excel settings].

During measurement using USB-ITPAK, once data is input from the measuring tools, the measurement data is input to the current cell and then the entry point (cell) automatically moves to the next cell.

In the inspection table example shown above, select [Down].

10) Specify the [Displacement intervals] under [Excel settings].

Specify the interval for the cell movement specified in step 9). Specifying "1" results in movement to the next cell. Specifying "2" results in movement to the cell after the next.

In the inspection table example above, specify "1".

11) Select an option under [Cell address assign rules].

In USB-ITPAK, the measuring items can be assigned to columns (vertical) or rows (horizontal) of the inspection table worksheet.

In the inspection table example above, the measuring items are assigned to respective columns, so select [Assign for the columns (A, B…)].

12) Specify the [Data entry devices] settings for the first device.

The functions of the buttons for the [Data entry devices] field are as follows:

- [+]: Adds device settings.
- [−]: Deletes the device setting selected from the list.
- $[\sqrt{]}$ : Changes the device setting selected from the list.

Here, click the [+] button to switch to the [Data entry device settings] dialog box.

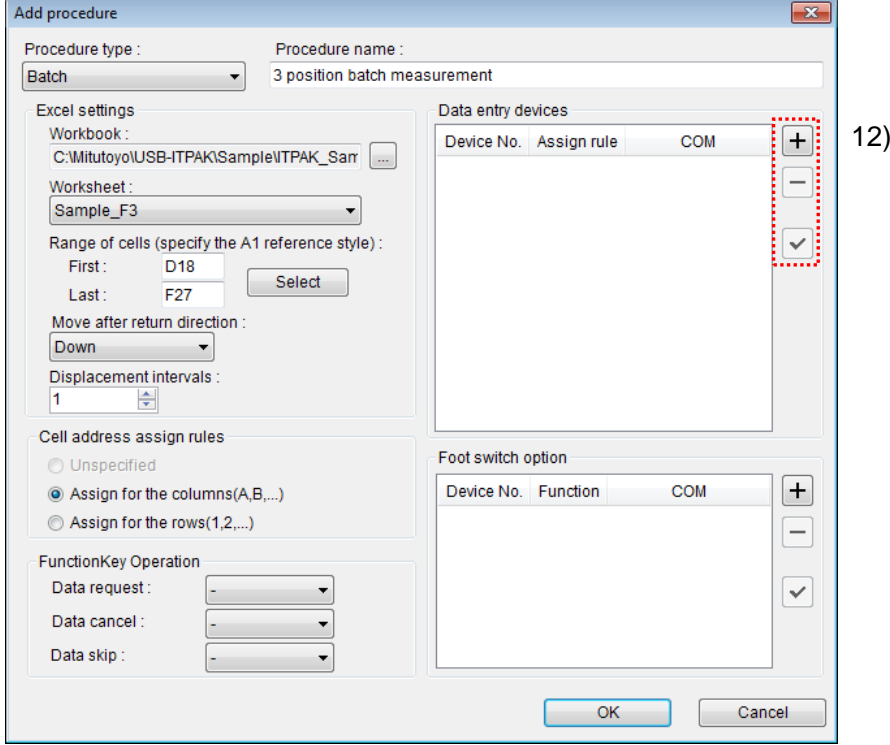

13) Specify the settings in the [Excel cells assignment] field on the [Data entry device settings] dialog box.

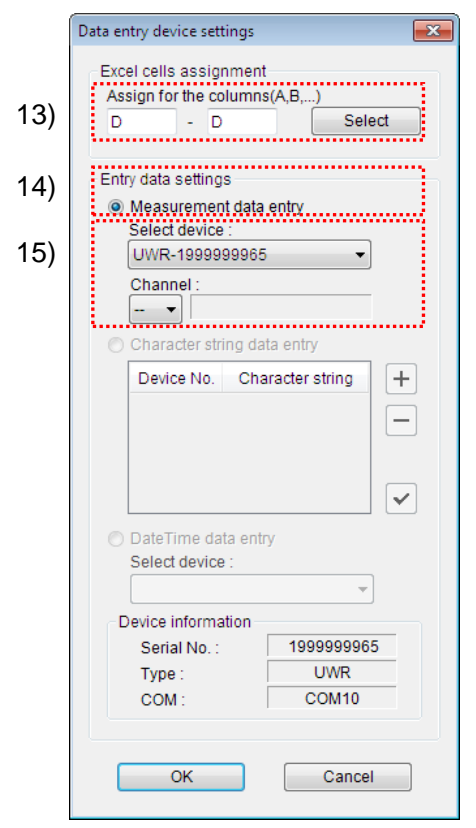

In the [Excel cells assignment] field, specify columns (vertical) or rows (horizontal) according to the specification in step 11). Specify the columns here.

There are three input areas in the previously described inspection table. Here, the first device is assigned to the D column, which is the first column, so enter "D" in both fields.

14) In the [Entry data settings] field, select the entry data type.

The entry data types consist of measurement data input from the measuring tools (numeric data), and character string data input by pressing the foot switch.

**TIP** • For details about the method for inputting character string data using a foot switch, refer to "CHAPTER 5 MEASUREMENT DATA COLLECTION (ADVANCED)".

Here, select the [Measurement data entry] radio button.

15) In the [Select device] field, select the device to be assigned.

From the drop-down list, select the device to be assigned. Select U-WAVE-R (UWR) and then select the channel of the U-WAVE transmitter to be used.

◉ Measurement data entry

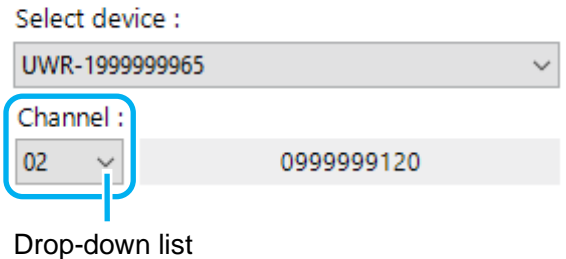

**NOTE** • For batch measurement, use the transmitter in event-driven mode.

• Before starting up U-WAVEPAK for channel check, exit USB-ITPAK. In this case, return to "4.6.2 Setting" and retry the USB-ITPAK settings.

This completes the settings on the [Data entry device settings] dialog box for the first device, so click the [OK] button.

16) Repeat steps "12) to 15)" to specify the [Data entry device] settings for the second device.

Here, assign the second device to the E column.

17) Repeat steps "12) to 15)" to specify the [Data entry device] settings for the third device.

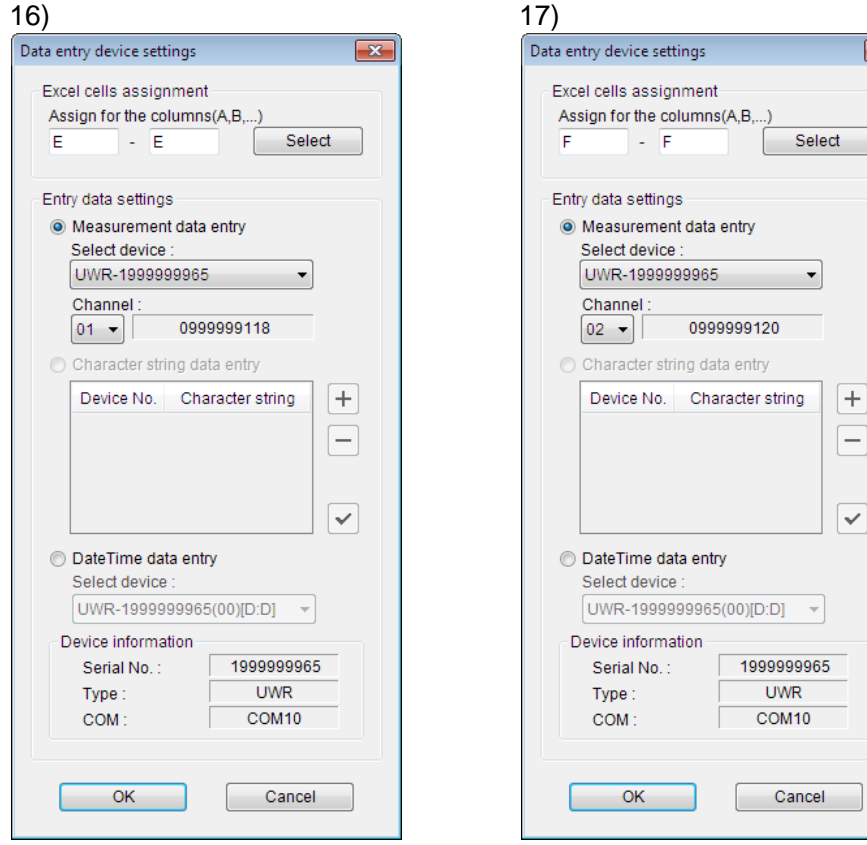

Here, assign the third device to the F column.

 $\overline{\mathbf{x}}$ 

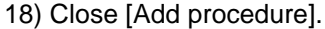

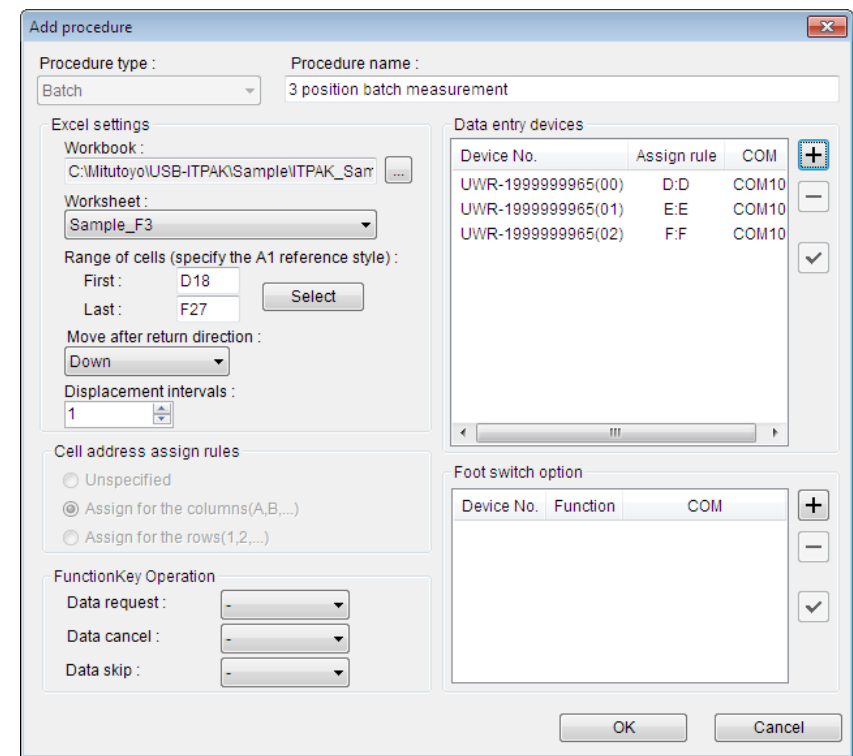

This completes the settings on the [Add procedure] dialog box, so click the [OK] button.

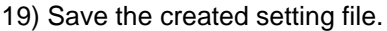

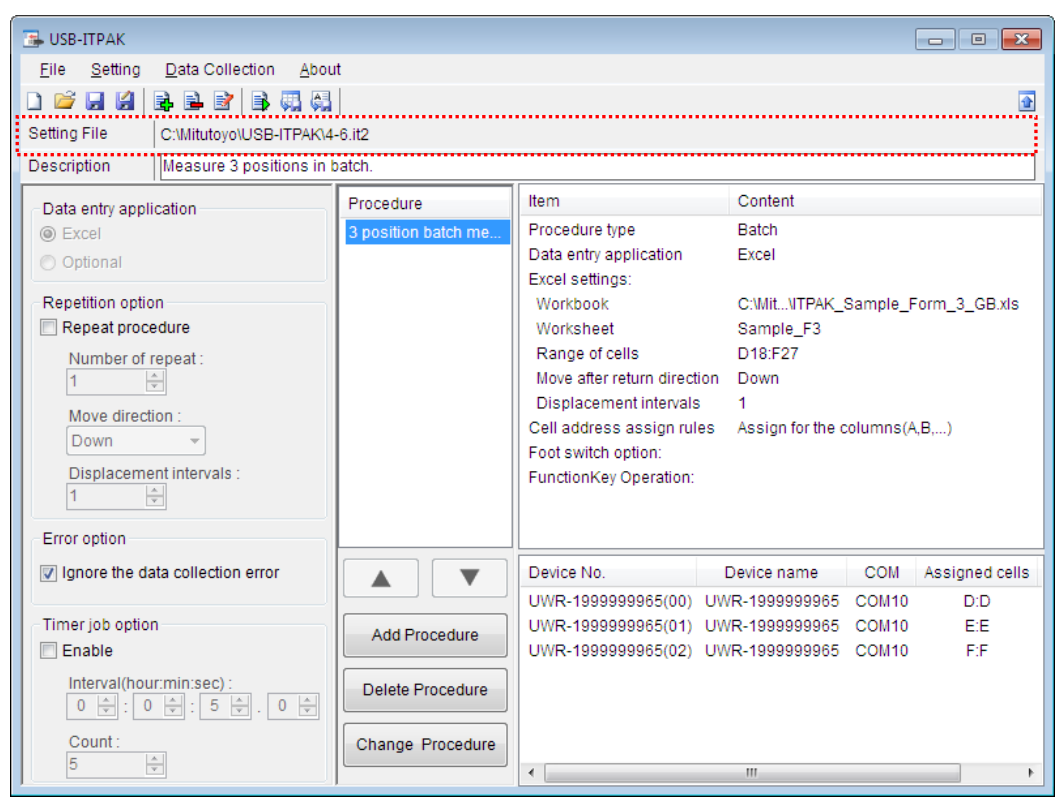

From the menu of the main dialog box, select [File], [Save As], and then save the file by giving it a name. When the file has been saved, the file name is displayed as a full path in the [Setting File] field.

### **4.6.3 Measurement**

1) Open [Setting File].

**TIP** • If starting measurement immediately after specifying the settings in "4.6.2 Setting", the setting file is already opened. In this case, skip step "1)".

From the menu of the main dialog box, select [File] and then [Open], or open [Setting file] from [Recent files].

2) Open the data collection dialog box.

**IMPORTANT** • In USB-ITPAK, following data collection, the Excel file to which the data was input is saved through overwriting under the existing file name. To use the original Excel file later, back it up beforehand.

> From the menu of the main dialog box, select [Data Collection] and then [Start], or click the icon shown below.

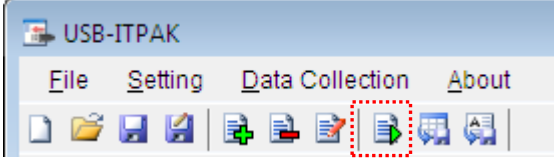

When data collection starts, the message [Do you want to collect data after cancel the current data?] is displayed. Click [Yes] to clear the existing data or [No] not to.

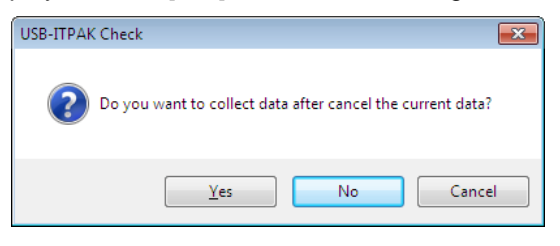

The data collection dialog box is displayed and data collection can now be performed.

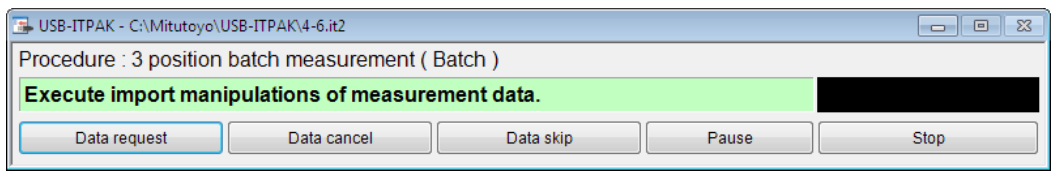

**TIP** • If you click [No] for the message [Do you want to collect data after cancel the current data?], the data collection dialog box will be paused. In this case, resume the data collection. For details, refer to "6.14.1 [Pause/Resume] button" and "8.2.5 To resume the Excel data collection previously paused".

3) Perform data collection.

During data collection, the cell to which data will be input next is highlighted in green.

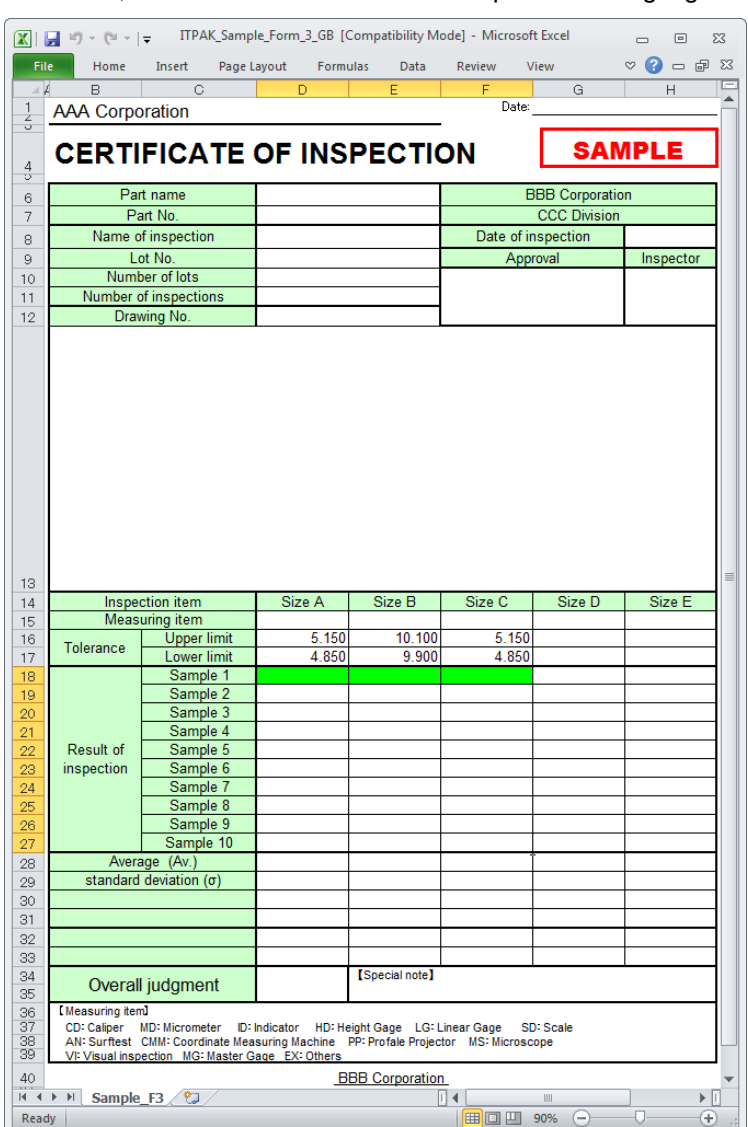

Click the [Data request] button on the data collection dialog box and perform data input from the measuring tools.

To cancel data that has been input, click the [Data cancel] button on the data collection dialog box. The data in the entry cell is canceled and the previous cell is highlighted.

To skip the current data entry cell without inputting data, click the [Data skip] button on the data collection dialog box. The next cell is highlighted.

- **IMPORTANT** During batch measurement, data is collected all at once, so data cannot be collected through the following operations:
	- (1) Pressing the DATA switch on the measuring tool
	- (2) Pressing the DATA switch on the U-WAVE transmitter.
- **IMPORTANT** When using the U-WAVE transmitter in the event driven mode, the next data will not be input until the data of connected measuring tool is changed. For details, refer to the U-WAVEPAK User's Manual.
	- 4) End data collection and save the results.

Once all the data has been input, a completion message is displayed on the data collection dialog box.

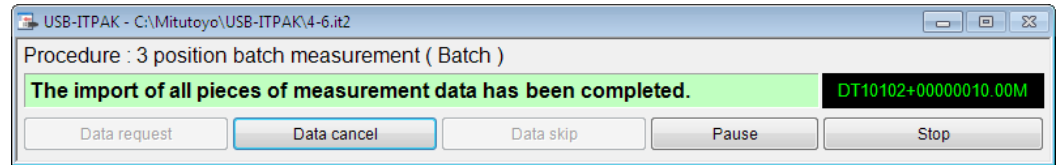

Click the [Stop] button on the data collection dialog box. The following message is displayed.

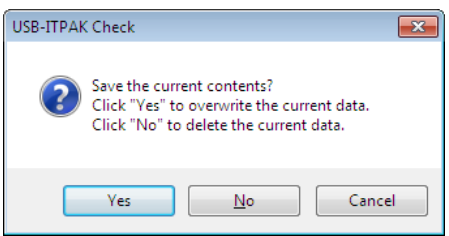

[Yes]: The Excel file to which data was input is saved through overwriting under the existing file name.

[No]: The Excel file is not overwritten and the data that was input is deleted.

[Cancel]: The message dialog box is closed and the data collection dialog box is displayed.

Click the [Yes] button. The Excel file is saved through overwriting and the dialog box switches to the main dialog box.

This completes basic data collection for batch measurement.

# **4.7 Individual Measurement (Basics) using U-WAVE**

### **4.7.1 Overview**

Individual measurement is one of the measurement methods that can be selected in the procedures used in USB-ITPAK.

During individual measurement, measurement data from multiple operators can be input to the respectively assigned cells in the specified Excel worksheet.

Example: Collection of data while four operators perform measurements with their respective measuring tools.

When using U-WAVE, the measurement data collection is available with the DATA switch operation on the U-WAVE transmitter and the DATA switch operation on the measuring tools. When using USB-ITN, the measurement data collection is available with the DATA switch operation on the measuring tools and the foot switch operation.

- **IMPORTANT** To use U-WAVE with USB-ITPAK, the installation of device driver for each U-WAVE-R is required.
	- To use U-WAVE with USB-ITPAK, the setup of U-WAVE-R and the U-WAVE transmitter using U-WAVEPAK is required in advance. In addition, write down the selected channel of the U-WAVE transmitter together with the device ID. The information is required for the channel selection setting on USB-ITPAK.
	- The U-WAVE transmitter will be used in the button driven mode. Check the mode on U-WAVEPAK in advance. For details, refer to the U-WAVEPAK User's Manual. In the button driven mode, the measurement data collection is not available with the [Data request] button operation on the data collection dialog box, the function key operation on the PC or the foot switch operation using USB-FSW.

This section explains the basic use of individual measurement.

1) Connection

In the example used in this section, four measuring tools are connected to the U-WAVE transmitter and USB-ITN. The connection diagram is shown below.

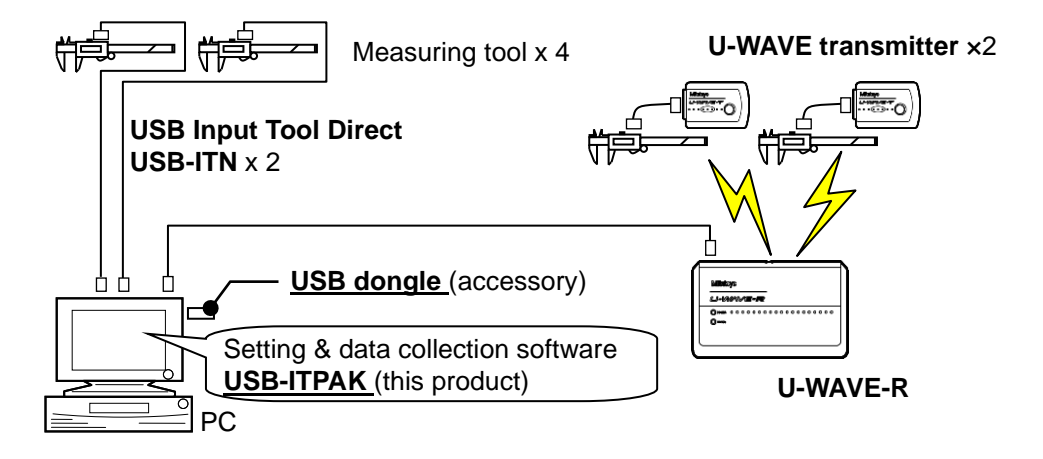

2) Workpieces for measurement

The following workpieces are used in the explanation. The measurement location is the overall length of the same workpiece for all four operators

(designated as A, B, C, and D).

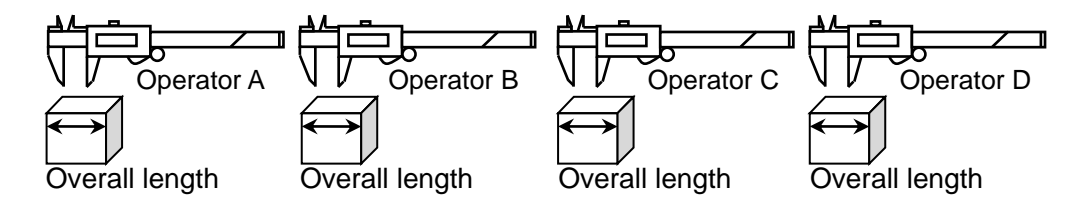

3) Measurement

The image of the inspection table upon completion of data collection is shown below.

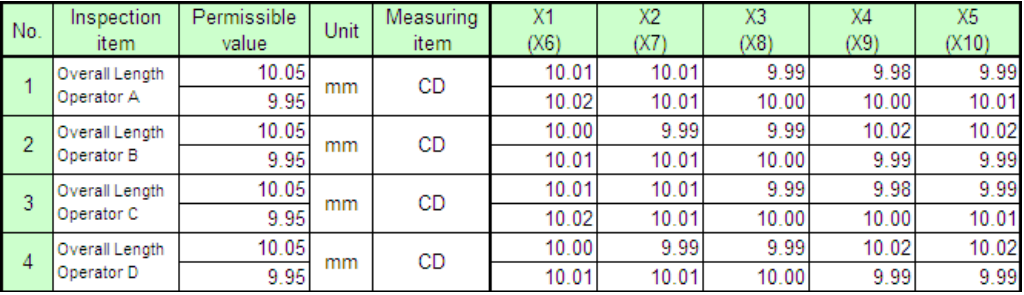

The measurement procedure is as follows. Operator A, Operator B, Operator C, and Operator D each measure the width of the first workpiece, and the input data is output to the first row (for Operator A), third row (for Operator B), fifth row (for Operator C), and seventh row (for Operator D) of the X1 column on the Excel worksheet. Next, the second workpiece is measured in the same manner, with each operator measuring 10 workpieces in all.

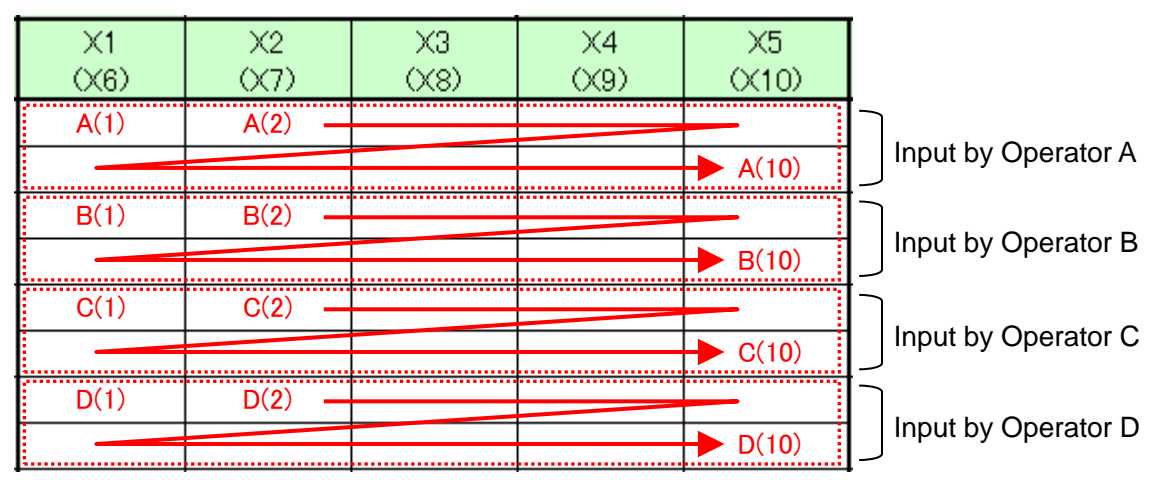

The following describes how to set up the measurement procedure, perform measurement, and save the results.
#### **4.7.2 Setting**

1) Check the device information.

**NOTE** • USB-ITPAK loads the information of connected devices at startup. Therefore, connect all the devices to be used before starting up USB-ITPAK.

From the menu of the main dialog box, select [Settings] and then [Device information]. This opens the [Device information] dialog box, which allows you to check the devices that are connected to the PC.

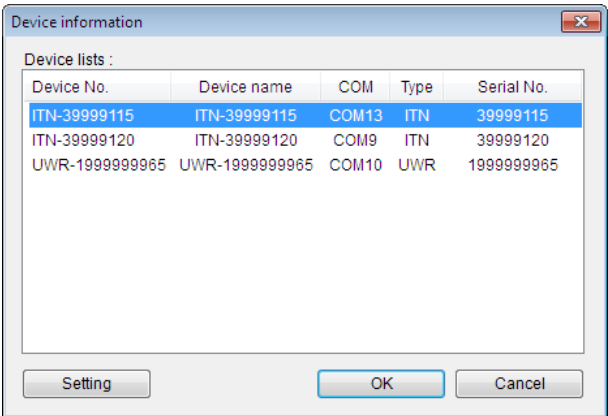

If you do not want to change the device number or device name, click the [Cancel] button to return to the main dialog box.

If you want to change a device number or device name, select the device, and then click the [Setting] button.

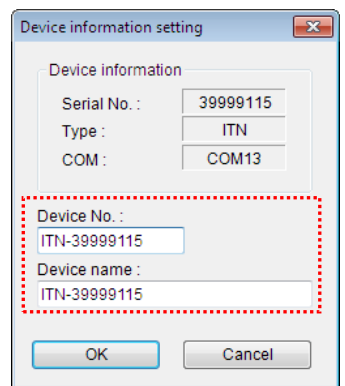

Click the [OK] button if you change any settings.

- **NOTE** In the procedure created from step "2)", the device number is used to specify the device to be used. If you change the number, revise all the setting files that use it.
	- **TIP** If multiple units are connected, specify settings for each.
- **TIP** If performing measurement using existing setting files, skip this section and refer to "4.7.3 Measurement".
	- 2) Enter information about the setting file in the [Description] field.

Enter a description of the setting file. This field may be left blank.

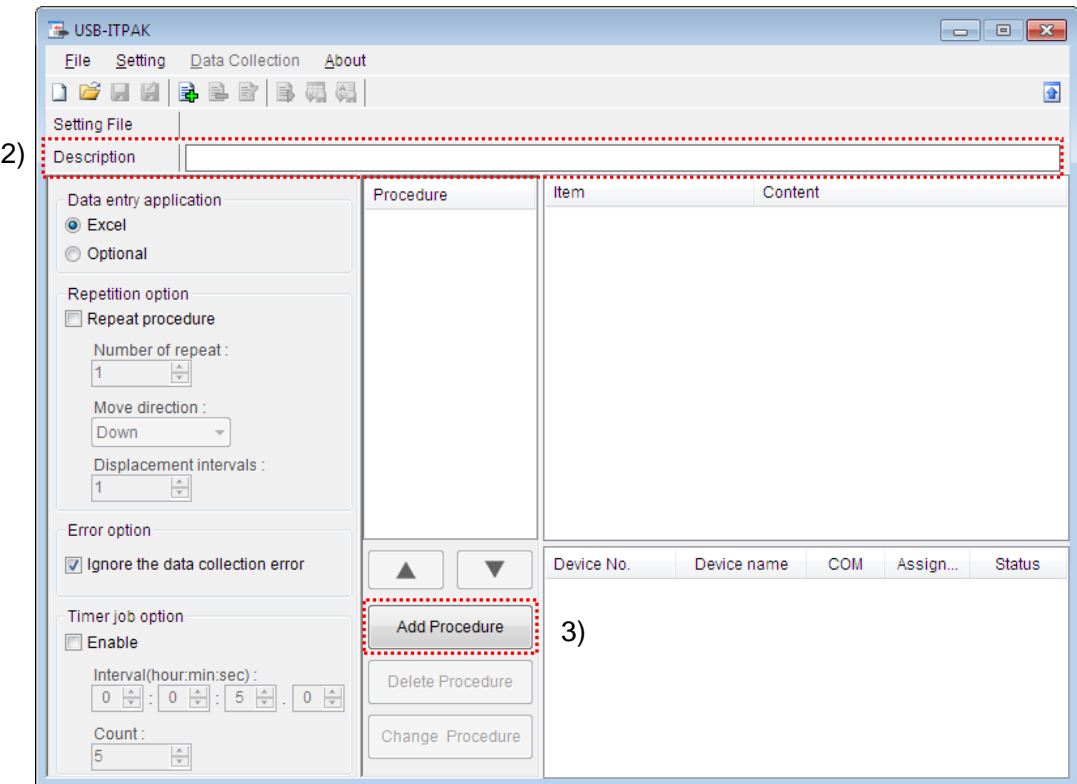

3) Add a procedure to the setting file.

Click the [Add Procedure] button on the main dialog box.

- 4) Select a procedure type for the [Procedure type] field.
	- If [Individual] is selected, the dialog box switches to the following dialog box.

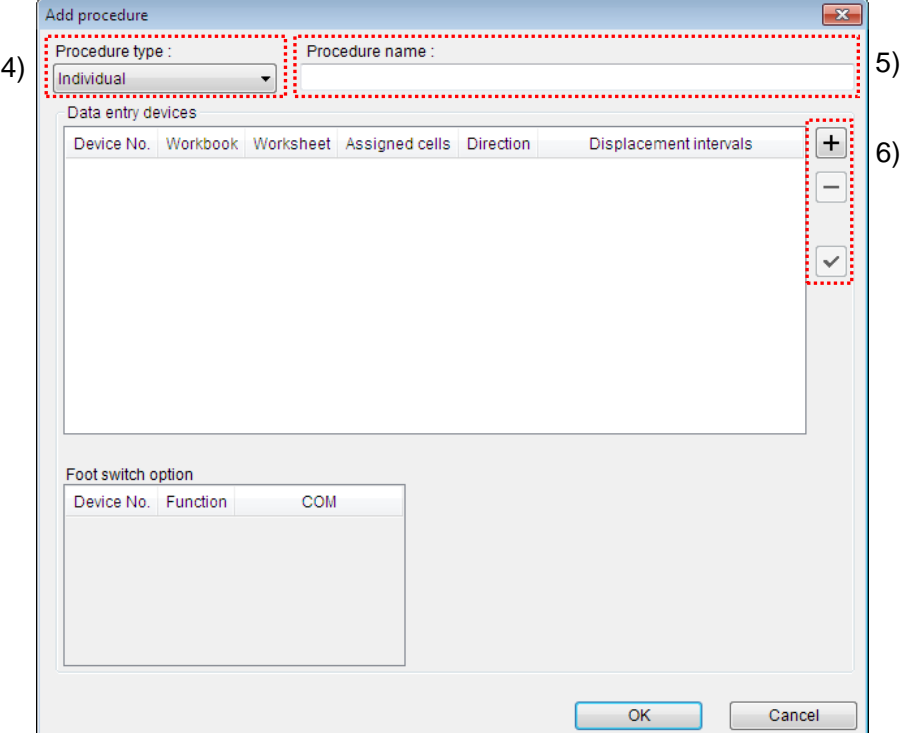

If a different dialog box is displayed, select [Individual] from the drop-down list.

5) Enter a name in the [Procedure name] field.

Entering the procedure name is required.

**TIP** • Since the procedure name will be displayed in the [Procedure] field at the center of the main dialog box, enter an easily identifiable name.

Here, enter [4 posi. individual measurement].

6) Specify the [Data entry devices] settings for the first device.

The functions of the buttons for the [Data entry devices] field are as follows:

- [+]: Adds device settings.
- [−]: Deletes the device setting selected from the list.
- $[\sqrt{]}:$  Changes the device setting selected from the list.

Here, click the [+] button to switch to the [Data entry device settings] dialog box.

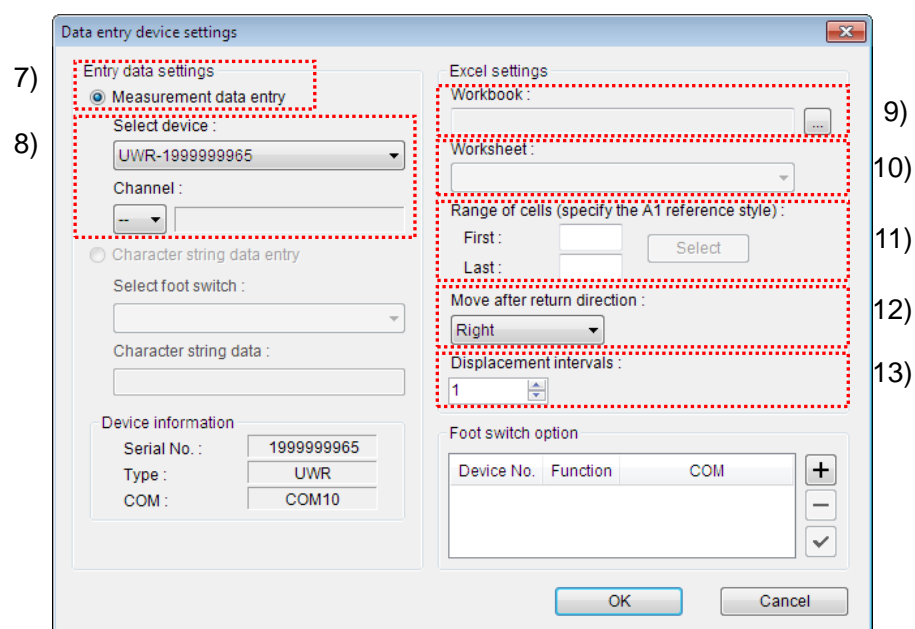

7) In the [Entry data settings] field, select the entry data type.

The entry data types consist of measurement data input from the measuring tools (numeric data), and character string data input by pressing the foot switch.

**TIP** • For details about the method for inputting character string data using a foot switch, refer to "CHAPTER 5 MEASUREMENT DATA COLLECTION (ADVANCED)".

Here, select the [Measurement data entry] radio button.

8) In the [Select device] field, select the device to be assigned.

From the drop-down list, select the device to be assigned. Select U-WAVE-R (UWR) and then select the channel of the U-WAVE transmitter to be used.

◉ Measurement data entry

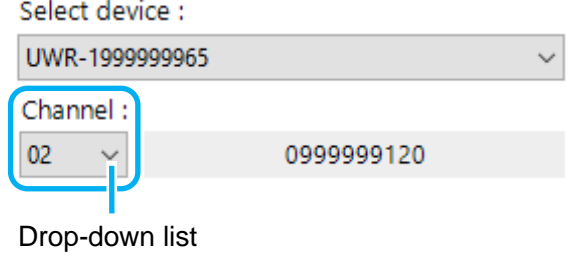

- **NOTE** For individual measurement, use the transmitter in button-driven mode.
	- Before starting up U-WAVEPAK for channel check, exit USB-ITPAK. In this case, return to "4.7.2 Setting" and retry the USB-ITPAK settings.

9) Specify an Excel file in the [Workbook] field under [Excel settings]

Enter the workbook name of the Excel file to which the measured data is to be input.

The file can be selected from the [Open] dialog box by clicking the […] button.

Here, select the following file.

C:\Mitutoyo\USB-ITPAK\Sample\ITPAK\_Sample\_Form\_2\_GB.xls

**IMPORTANT** • If you want to use a file other than the sample inspection table file, create an inspection file using Excel before starting up USB-ITPAK. Inspection table files can be saved to any folder. Save the inspection table file to a folder location that will be easy to manage.

10) Select a worksheet for the [Worksheet] field under [Excel settings].

Select the worksheet name to be included in the workbook of step "9)" from the drop-down list.

Here, select [Sample\_F2].

11) Enter the input range in the [Range of cells] fields under [Excel settings].

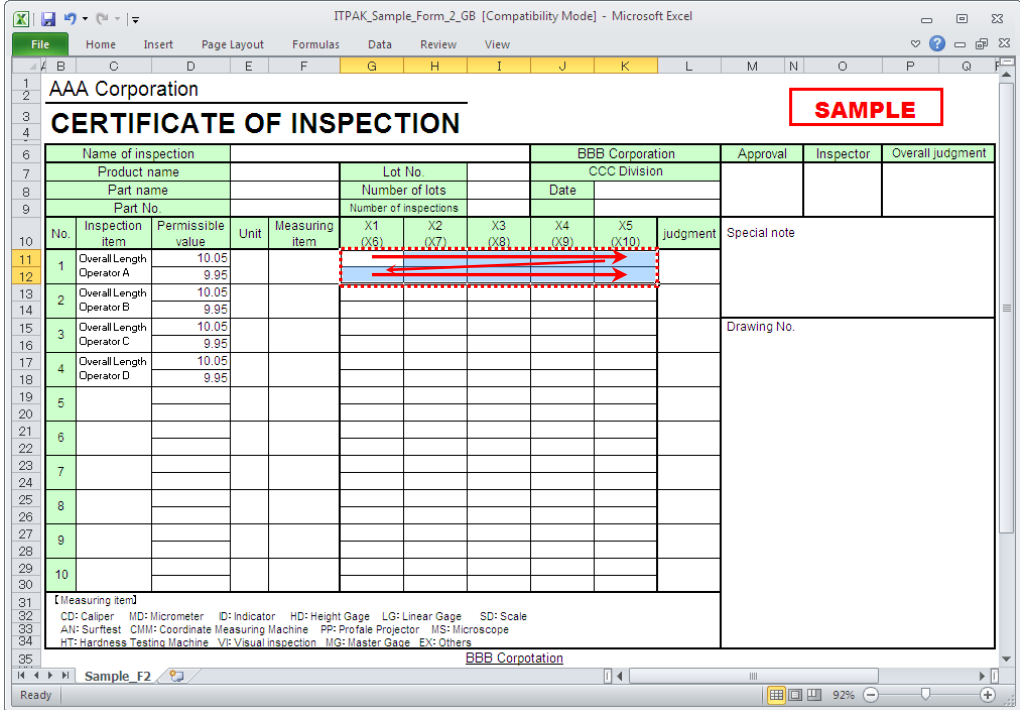

To specify the area indicated by the dot-line in the above inspection table as the input cell range, enter:

 First: G11 Last: K12

**TIP** • The inspection table above shows the [Inspection item] and [Permissible value] cells filled, and the three rows provided respectively for operators A, B, and C.

12) Select the desired direction for the [Move after return direction] field under [Excel settings].

During measurement using USB-ITPAK, once data is input from the measuring tools, the measurement data is input to the current cell and then the entry point (cell) automatically moves to the next cell.

In the inspection table example shown above, select [Right].

13) Specify the [Displacement intervals] under [Excel settings].

Specify the interval for the cell movement specified in step 12). Specifying "1" results in movement to the next cell. Specifying "2" results in movement to the cell after the next.

In the inspection table example above, specify "1".

This completes the settings on the [Data entry device settings] dialog box for the first device, so click the [OK] button.

14) Repeat steps "6) to 13)" to specify the [Data entry device] settings for the second device.

Here, assign the second device to the [G13:K14].

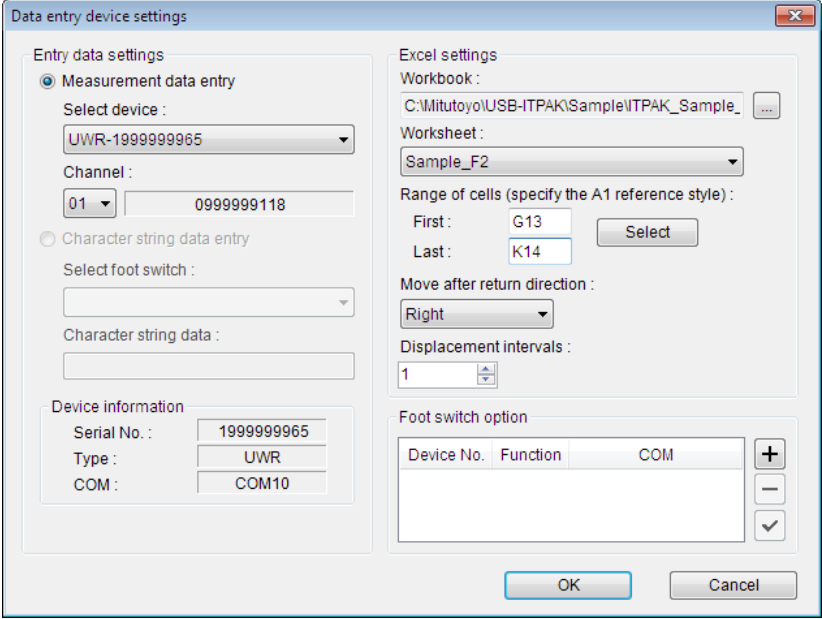

15) Repeat steps "6) to 13)" to specify the [Data entry device] settings for the third device.

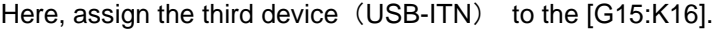

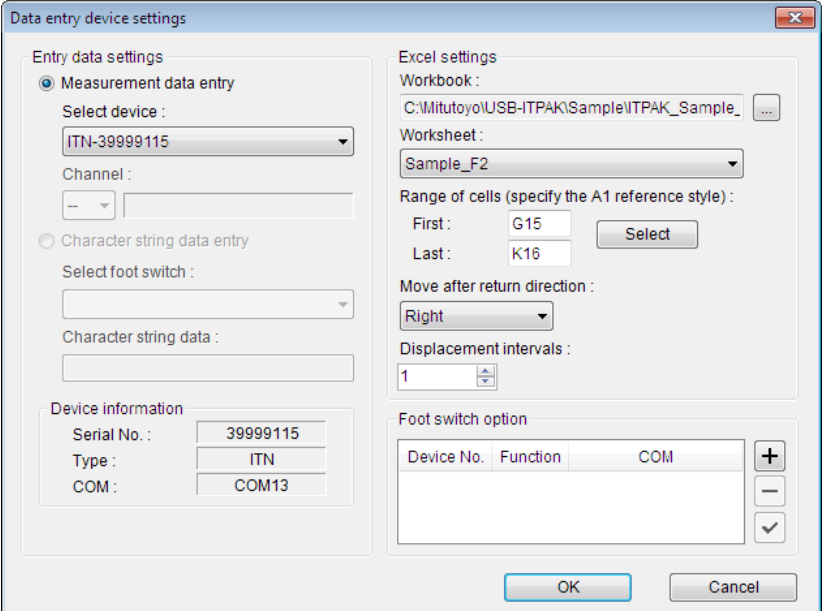

16) Repeat steps "6) to 13)" to specify the [Data entry device] settings for the fourth device. Here, assign the fourth device (USB-ITN) to the [G17:K18].

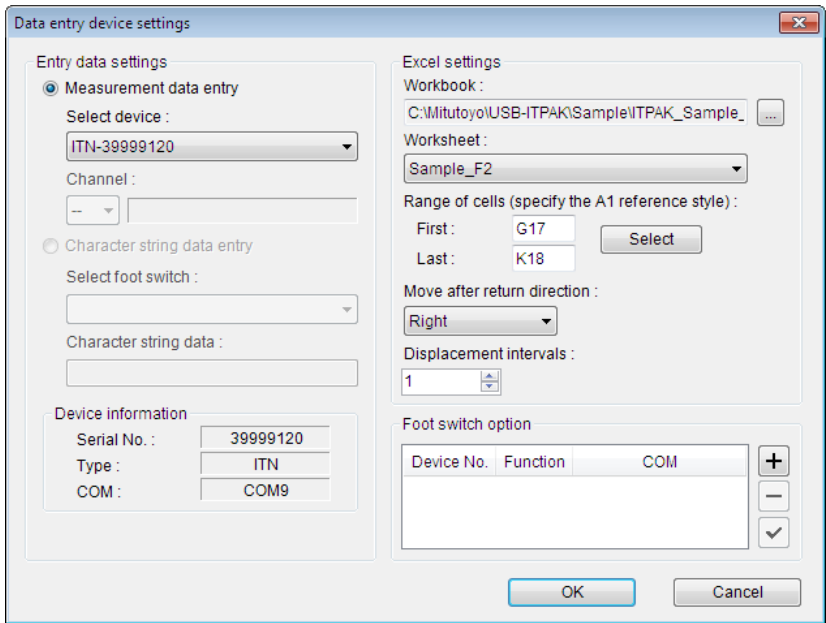

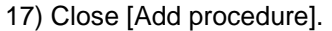

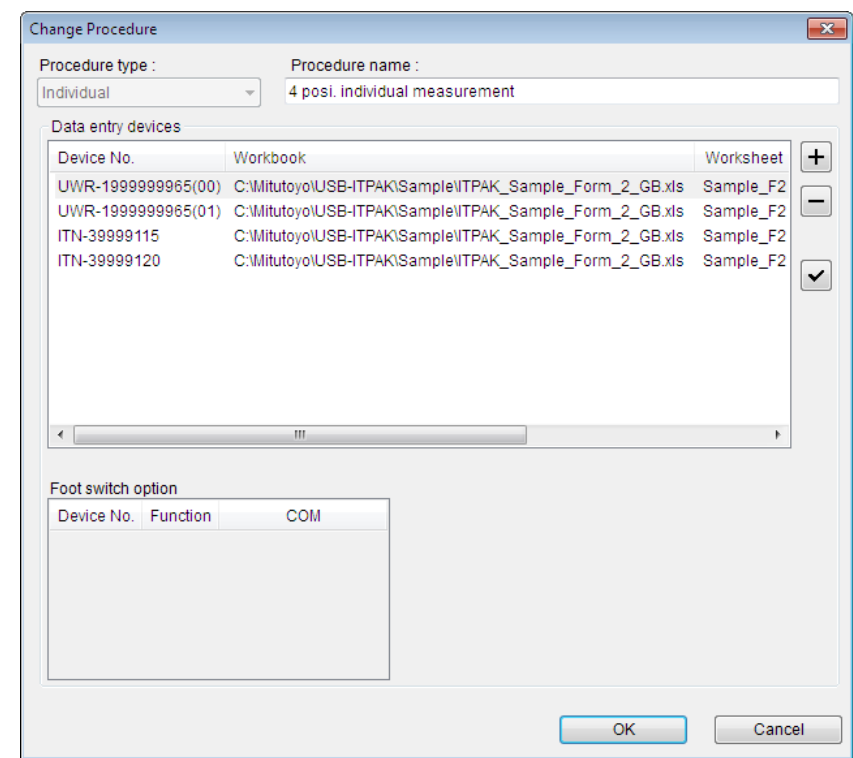

This completes the settings on the [Add procedure] dialog box, so click the [OK] button.

18) Save the created setting file.

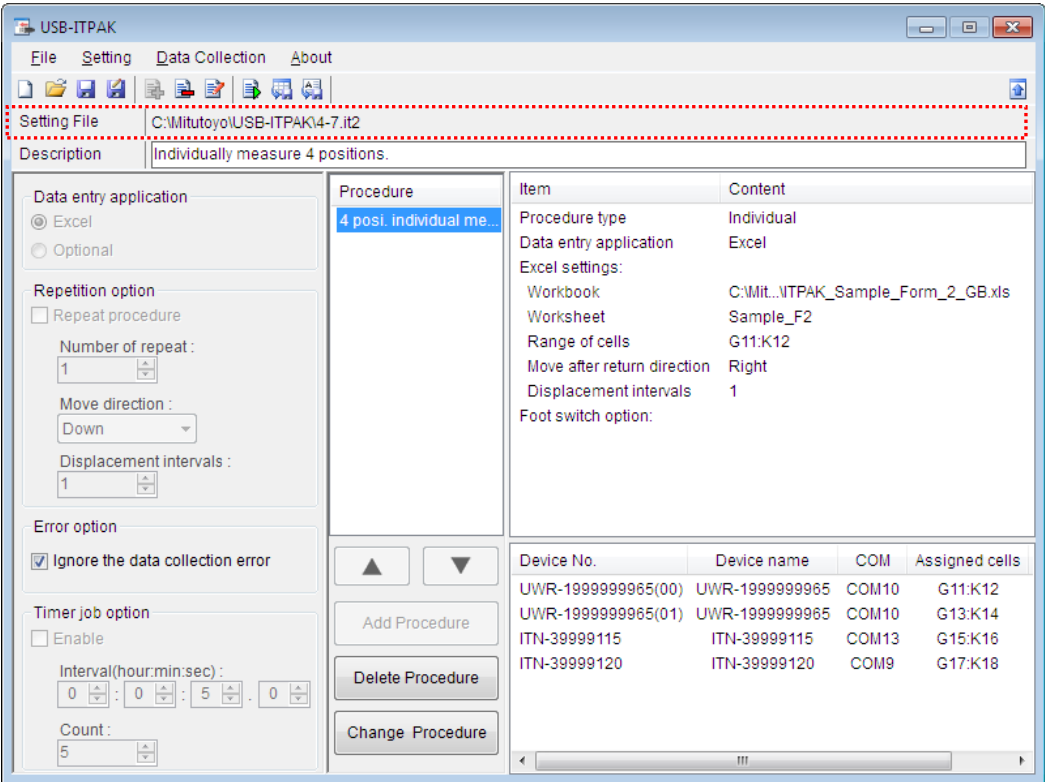

From the menu of the main dialog box, select [File], [Save As], and then save the file by giving it a name. When the file has been saved, the file name is displayed as a full path in the [Setting File] field.

#### **4.7.3 Measurement**

1) Open [Setting File].

**TIP** • If starting measurement immediately after specifying the settings in "4.7.2 Setting", the setting file is already opened. In this case, skip step "1)".

From the menu of the main dialog box, select [File] and then [Open], or open [Setting file] from [Recent files].

2) Open the data collection dialog box.

**IMPORTANT** • In USB-ITPAK, following data collection, the Excel file to which the data was input is saved through overwriting under the existing file name. To use the original Excel file later, back it up beforehand.

> From the menu of the main dialog box, select [Data Collection] and then [Start], or click the icon shown below.

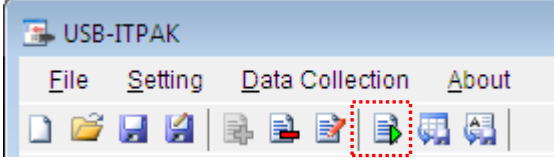

When data collection starts, the message [Do you want to collect data after cancel the current data?] is displayed. Click [Yes] to clear the existing data or [No] not to.

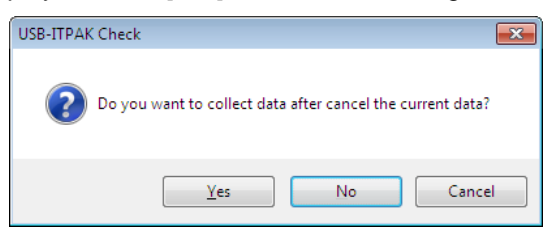

The data collection dialog box is displayed and data collection can now be performed.

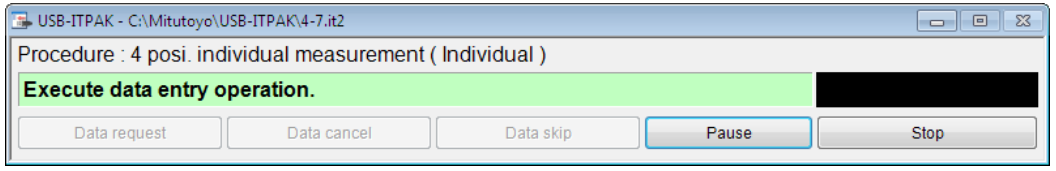

**TIP** • If you click [No] for the message [Do you want to collect data after cancel the current data?], the data collection dialog box will be paused. In this case, resume the data collection. For details, refer to "6.14.1 [Pause/Resume] button" and "8.2.5 To resume the Excel data collection previously paused".

3) Perform data collection.

During data collection, the cell to which data will be input next is highlighted in green.

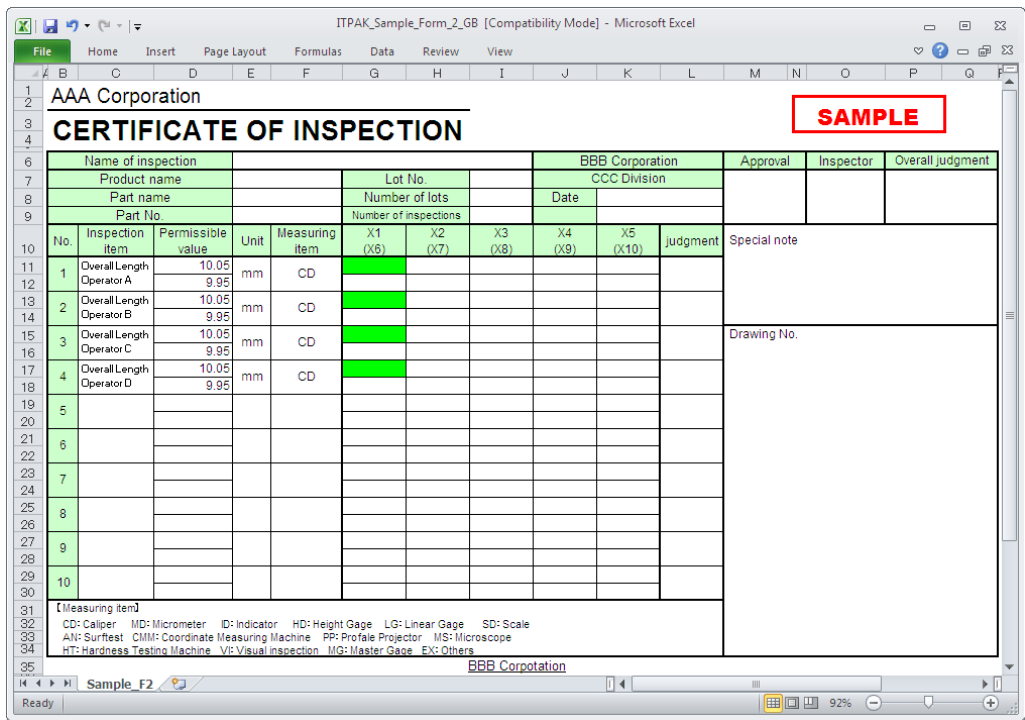

Input data from the measuring tools through one of the following operations:

- (1) Pressing the DATA switch on the measuring tool.
- (2) Pressing the DATA switch if USB-ITN has one.
- (3) Pressing the DATA switch on U-WAVE. (Within about 2 seconds)

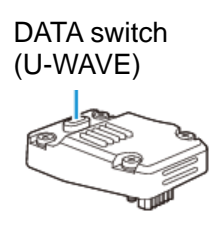

- **IMPORTANT** During individual measurement, data is collected separately for each measuring tool, so data cannot be collected by clicking the [Data request] button on the data collection dialog box.
	- For details about the "measurement mode (button driven, event driven)" and "data cancel" of U-WAVE, refer to the U-WAVEPAK User's Manual. For details about the precautions for "data cancel" of U-WAVE, refer to "8.2 Supplementary Explanation of Use".

4) End data collection and save the results.

Once all the data has been input, a completion message is displayed on the data collection dialog box.

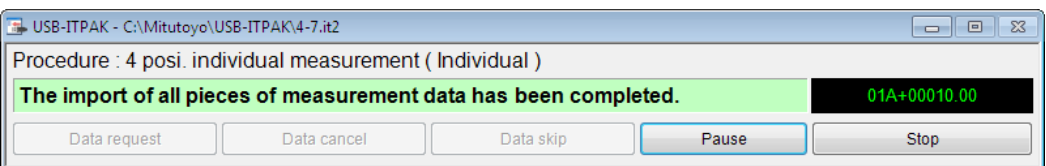

Click the [Stop] button on the data collection dialog box. The following message is displayed.

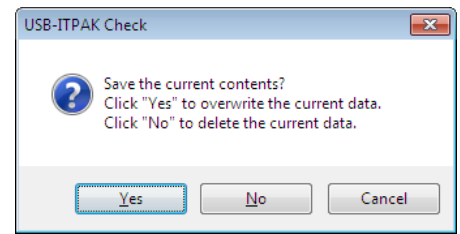

[Yes]: The Excel file to which data was input is saved through overwriting under the existing file name.

[No]: The Excel file is not overwritten and the data that was input is deleted.

[Cancel]: The message dialog box is closed and the data collection dialog box is displayed.

Click the [Yes] button. The Excel file is saved through overwriting and the dialog box switches to the main dialog box.

This completes basic data collection for individual measurement.

#### MEMO

# **5**

c

# **5 MEASUREMENT DATA COLLECTION (ADVANCED)**

This chapter explains the advanced use of USB-ITPAK, such as the data collection using the foot switch and the combination of multiple procedures. This chapter covers the following contents.

- 5.1 Data Input Request Using Foot Switch
- 5.2 Setting File That Includes Two Procedures
- 5.3 Measurement by Repeating Procedure
- 5.4 Character Input Using Foot Switch
- 5.5 Data Input to an Optional Application
- 5.6 DateTime data entry
- 5.7 Timer Job
- 5.8 Inputting Log Data of DP-1VA

"CHAPTER 4 MEASUREMENT DATA COLLECTION (BASICS)" explains the basic use of USB-ITPAK.

"CHAPTER 6 DIALOG BOX CONFIGURATIONS OF USB-ITPAK" describes the menus and dialog box configuration for all the functions of USB-ITPAK.

## **5.1 Data Input Request Using Foot Switch**

#### **5.1.1 Overview**

This section explains how to issue data input requests and how to cancel data by using the foot switch (via USB-FSW).

**TIP** • The procedure used in the explanation in this section is based on the batch measurement method described in "CHAPTER 4 MEASUREMENT DATA COLLECTION (BASICS)". The setting file created in "CHAPTER 4 MEASUREMENT DATA COLLECTION (BASICS)" is used with some modifications.

- **NOTE** The foot switch can be used to issue data input requests or cancel data for all measurement methods, i.e. sequential, batch, and individual measurement. When using U-WAVE, data input can be requested on the U-WAVE transmitter in the event driven mode with the foot switch operation.
	- 1) Connection

In the explanation in this section, three indicators are connected to USB-ITN, and two foot switches are connected to USB-FSW. The connection diagram is shown below.

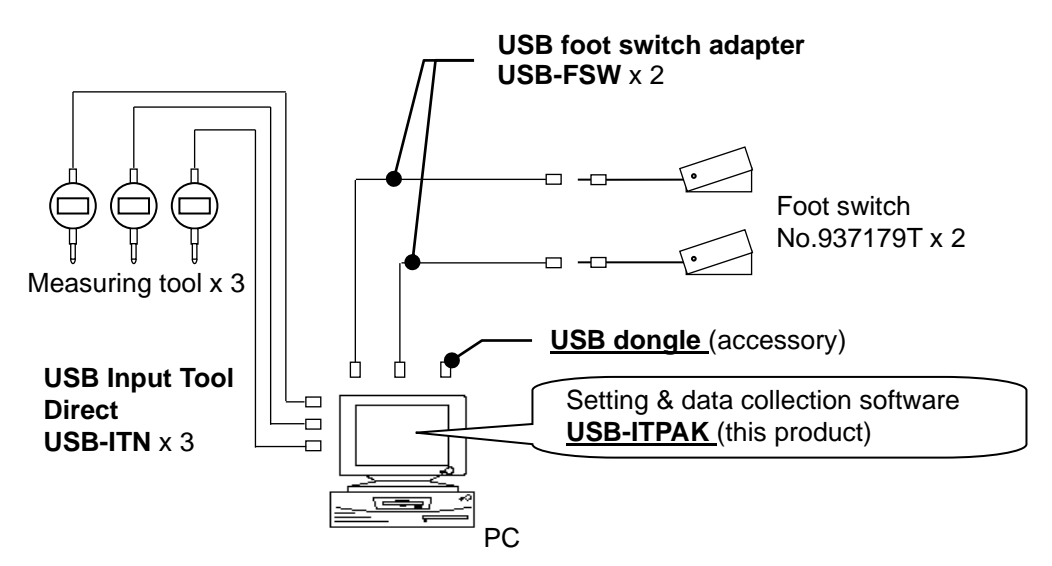

2) Workpiece for measurement

The following workpiece is used in the explanation. Three indicators are used and measurement is done with measuring jigs. "Size A", "Size B", and "Size C", which are shown in the figure below, are measured.

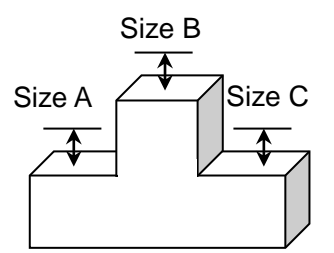

#### 3) Measurement

The image of the inspection table upon completion of data collection is shown below.

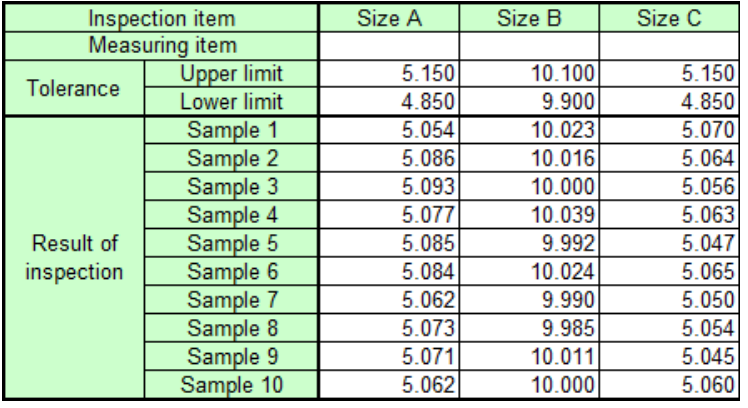

The measurement procedure is as follows. The three locations of the first workpiece are measured, and the input data is output to the "Size A", "Size B", and "Size C" columns. Next, the three locations of the second workpiece are measured, and the input data is output to the "Size A", "Size B", and "Size C" columns in the "Sample 2" row of the Excel worksheet.

The remaining workpieces up to the tenth one are measured in the same manner.

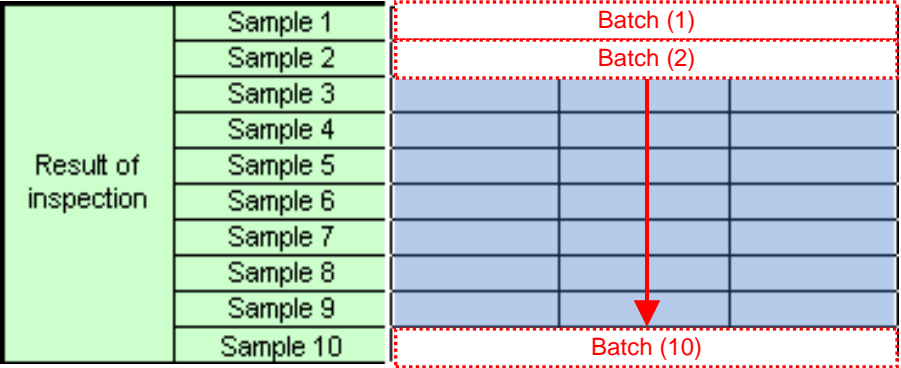

The following describes how to set up the measurement procedure, perform measurement, and save the results.

#### **5.1.2 Setting**

1) Check the device information.

**NOTE** • USB-ITPAK loads the information of connected devices at startup. Therefore, connect all the devices to be used before starting up USB-ITPAK.

From the menu of the main dialog box, select [Settings] and then [Device information]. This opens the [Device information] dialog box, which allows you to check the devices that are connected to the PC.

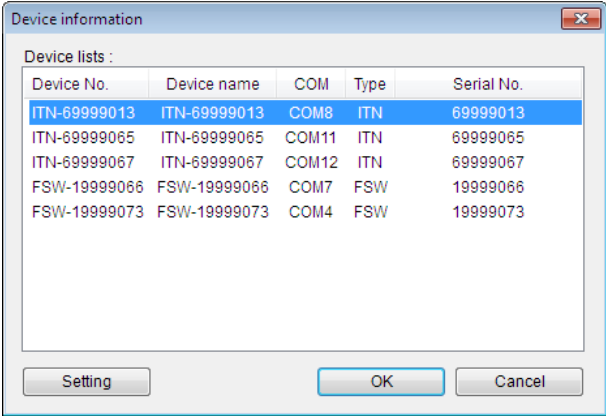

If you do not want to change the device number or device name, click the [Cancel] button to return to the main dialog box.

If you want to change a device number or device name, select the device, and then click the [Setting] button.

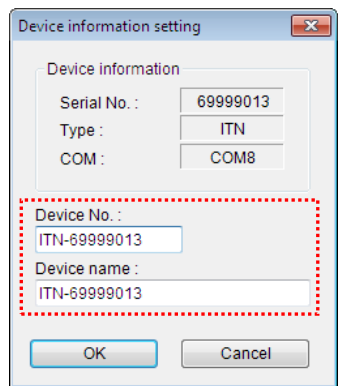

Click the [OK] button if you change any settings.

- **NOTE** In the procedure created from step "2)", the device number is used to specify the device to be used. If you change the number, revise all the setting files that use it.
	- **TIP** If multiple units are connected, specify settings for each.
- **TIP** If performing measurement using existing setting files, skip this section and refer to "5.1.3 Measurement".
	- 2) Open the setting file created in "4.3 Batch Measurement (Basics)".

From the menu of the main dialog box, select [File] and then [Open], or open [Setting file] from [Recent files].

3) Enter information about the setting file in the [Description] field.

Enter a description of the setting file. This field may be left blank.

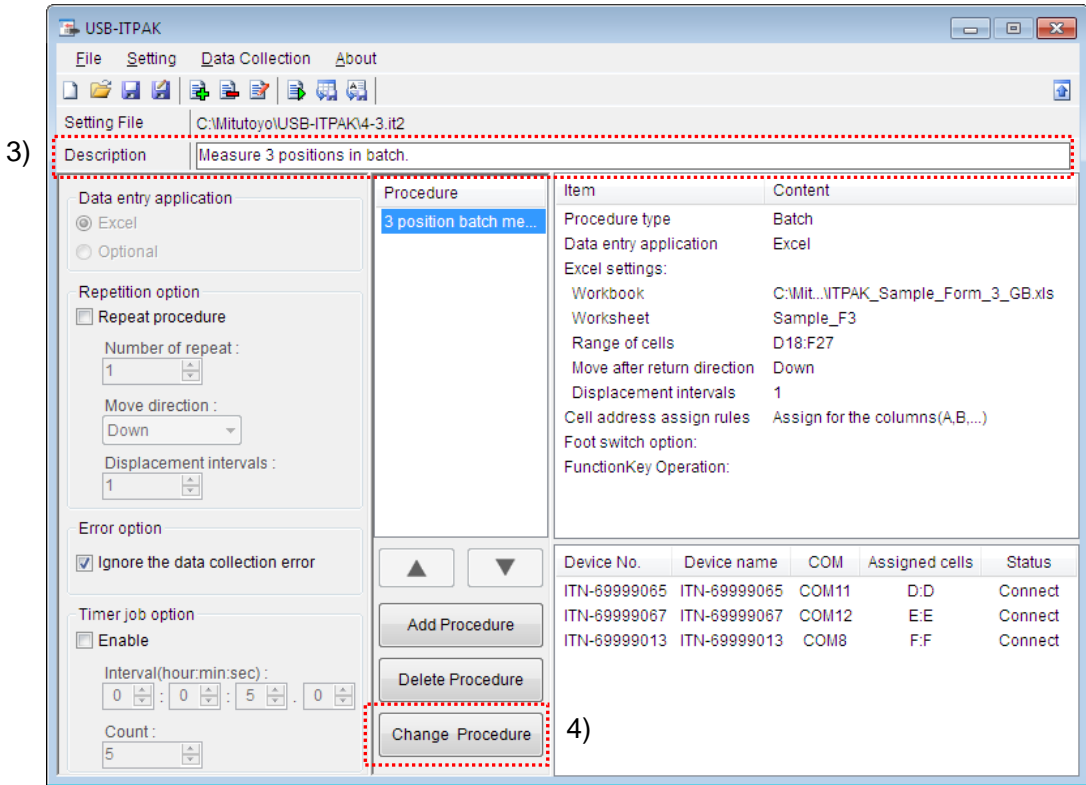

4) Start the procedure change.

Click the [Change Procedure] button on the main dialog box.

5) Enter a name in the [Procedure name] field.

Entering the procedure name is required.

**TIP** • Since the procedure name will be displayed in the [Procedure] field at the center of the main dialog box, enter an easily identifiable name.

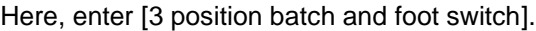

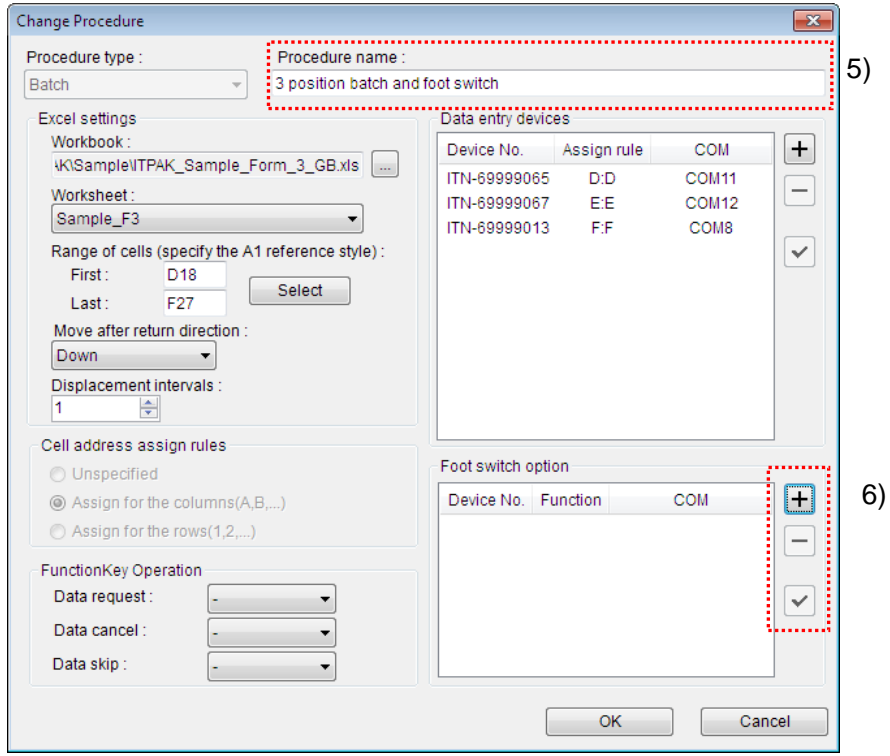

6) Specify the [Foot switch option] settings for the first device.

The functions of the buttons for the [Foot switch option] field are as follows:

- [+]: Adds device settings.
- [−]: Deletes the device setting selected from the list.
- $[\sqrt{]}:$  Changes the device setting selected from the list.

Here, click the [+] button to switch to the [Data entry device settings] dialog box.

7) In the [Select foot switch] field on the [Foot switch option settings] dialog box, select the device to be assigned.

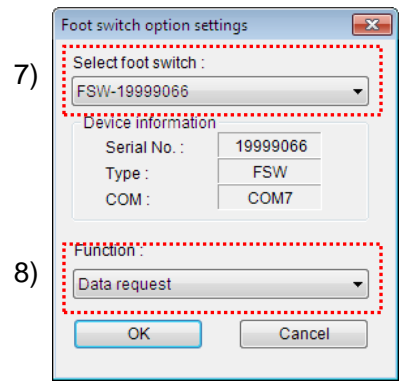

From the drop-down list, select the device to be assigned.

Here, select the first device.

8) In the [Function] field, select the function to be assigned.

Here, select [Data request].

This completes the setting on the [Foot switch option settings] dialog box for the first device, so click the [OK] button.

9) Repeat steps "6) to 8)" to specify the [Foot switch option] settings for the second device.

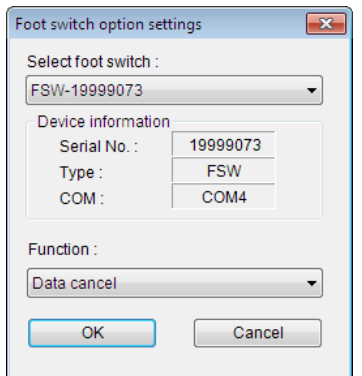

Here, assign the [Data cancel] function to the second device.

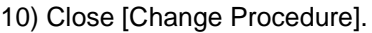

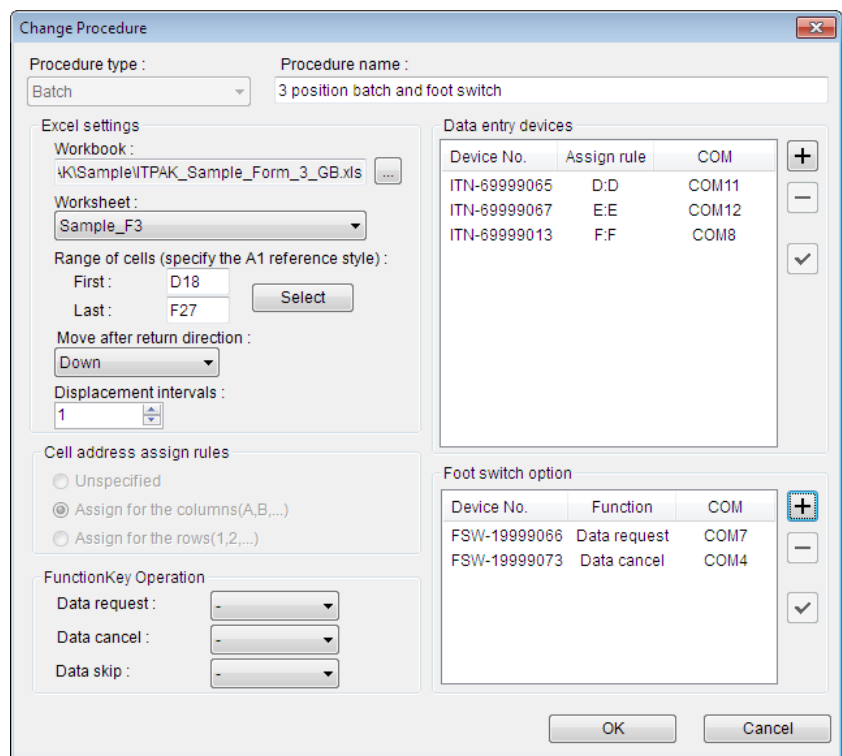

This completes the settings on the [Change Procedure] dialog box, so click the [OK] button.

11) Save the created setting file.

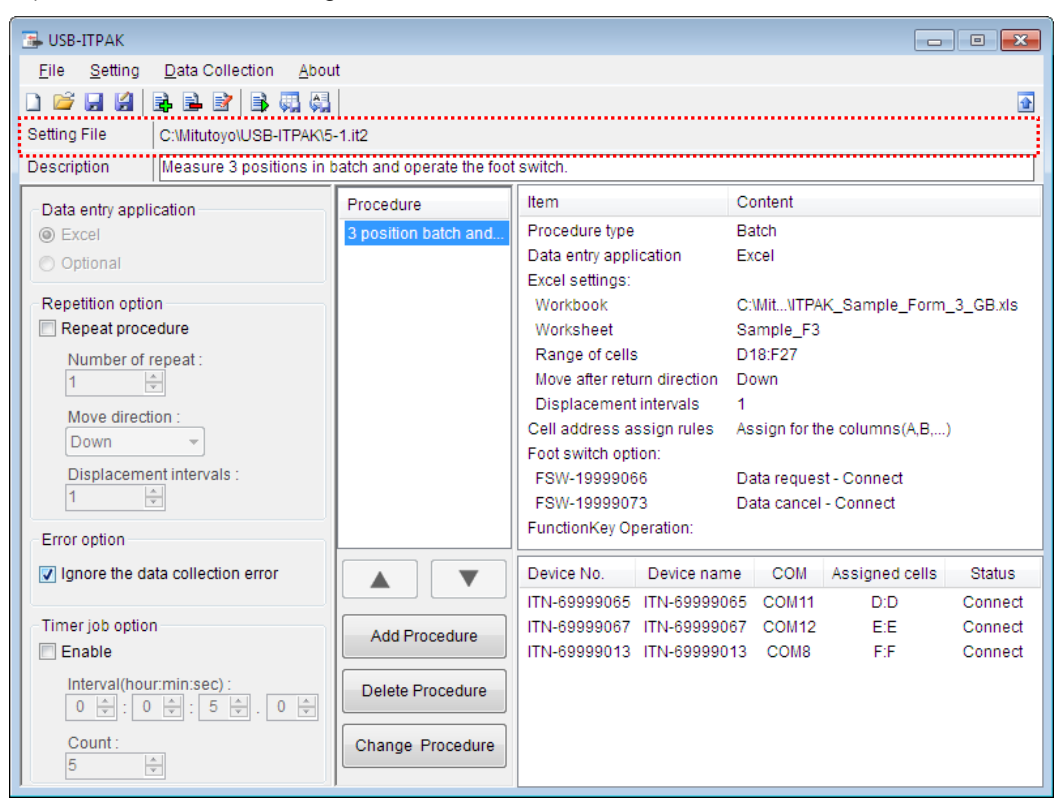

From the menu of the main dialog box, select [File], [Save As], and then save the file by giving it a name. When the file has been saved, the file name is displayed as a full path in the [Setting File] field.

#### **5.1.3 Measurement**

1) Open [Setting File].

**TIP** • If starting measurement immediately after specifying the settings in "5.1.2 Setting", the setting file is already opened. In this case, skip step "1)".

From the menu of the main dialog box, select [File] and then [Open], or open [Setting file] from [Recent files].

2) Open the data collection dialog box.

**IMPORTANT** • In USB-ITPAK, following data collection, the Excel file to which the data was input is saved through overwriting under the existing file name. To use the original Excel file later, back it up beforehand.

> From the menu of the main dialog box, select [Data Collection] and then [Start], or click the icon shown below.

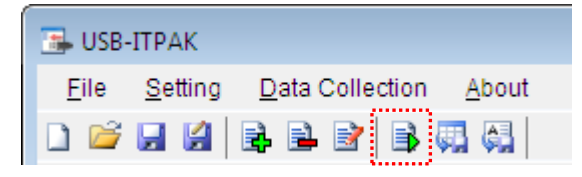

When data collection starts, the message [Do you want to collect data after cancel the current data?] is displayed. Click [Yes] to clear the existing data or [No] not to.

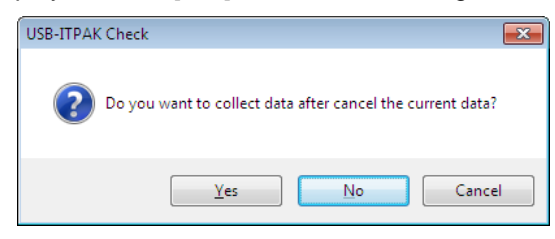

The data collection dialog box is displayed and data collection can now be performed.

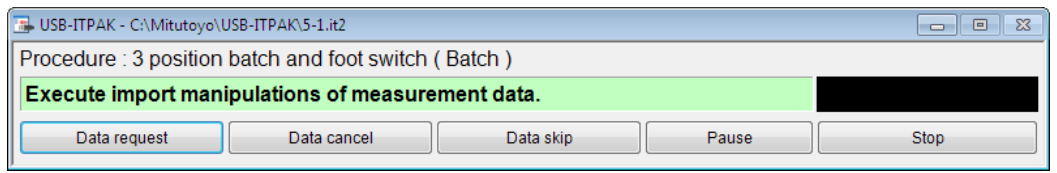

**TIP** • If you click [No] for the message [Do you want to collect data after cancel the current data?], the data collection dialog box will be paused. In this case, resume the data collection. For details, refer to "6.14.1 [Pause/Resume] button" and "8.2.5 To resume the Excel data collection previously paused".

3) Perform data collection.

During data collection, the cell to which data will be input next is highlighted in green.

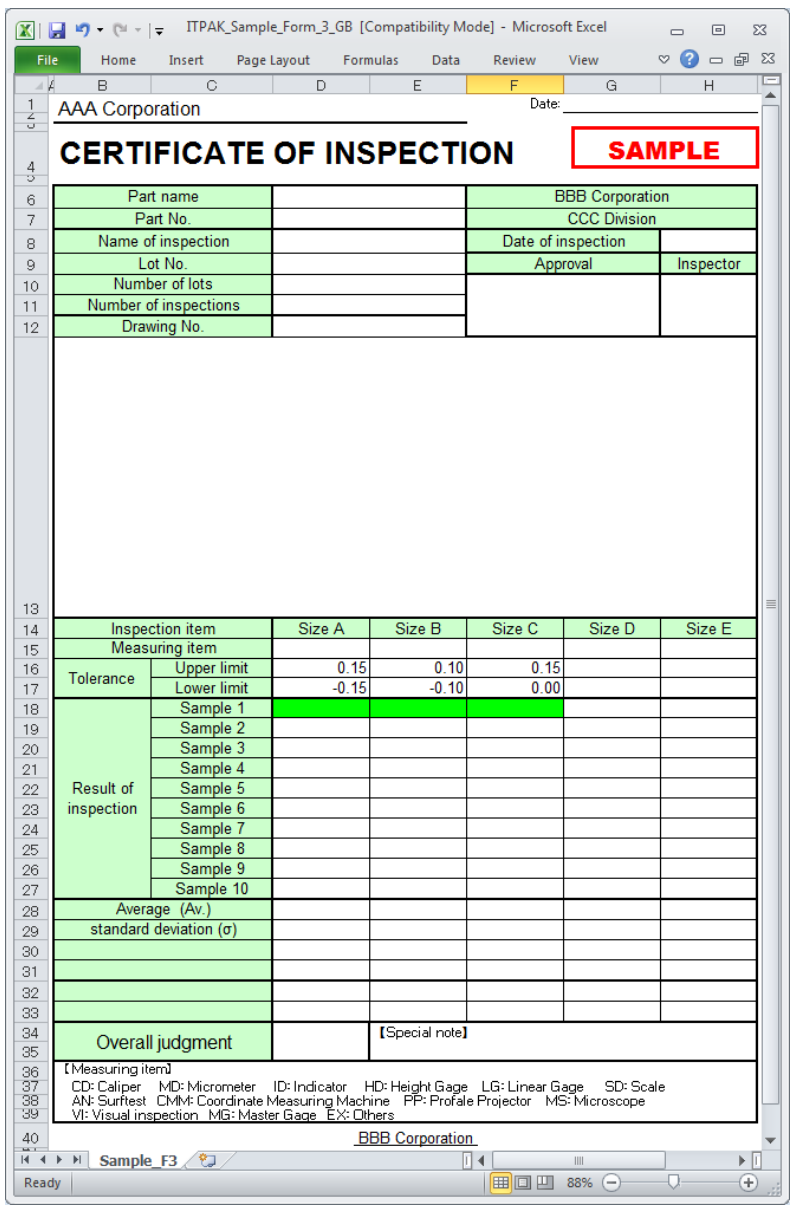

**TIP** • The inspection table above is shown with the [Upper limit] and [Lower limit] cells filled for explanatory purposes.

In the foot switch option settings, press the foot switch to which the [Data request] function has been assigned to input data.

To cancel the data that was input, in the foot switch option settings, press the foot switch to which the [Data cancel] function was assigned. This cancels the data of the input cell and the green highlight moves to the previous cell.

To skip the current data entry cell without inputting data, click the [Data skip] button on the data collection dialog box. The next cell is highlighted.

- **IMPORTANT** During batch measurement, data is collected all at once, so data cannot be collected through the following operations:
	- (1) Pressing the DATA switch on the measuring tool
	- (2) Pressing the DATA switch if USB-ITN has one
	- (3) When using IT-016U / IT-020U / DP-1VA, press the DATA switch.
	- (4) When using IT-016U / IT-020U / DP-1VA, operate the foot switch connected to IT-016U / IT-020U / DP-1VA.
	- (5) When using DP-1VA, use the DP-1VA interval timer.

4) End data collection and save the results.

Once all the data has been input, a completion message is displayed on the data collection dialog box.

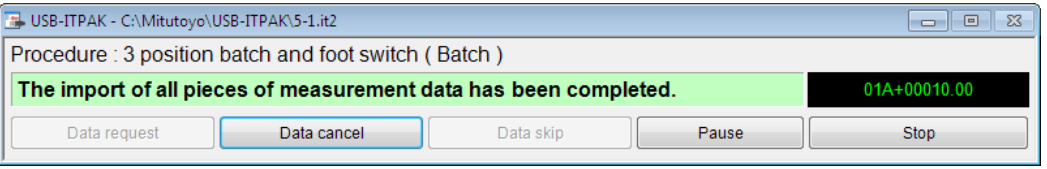

Click the [Stop] button on the data collection dialog box. The following message is displayed.

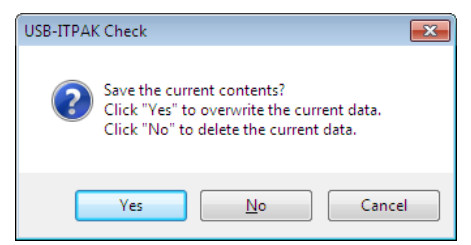

[Yes]: The Excel file to which data was input is saved through overwriting under the existing file name.

[No]: The Excel file is not overwritten and the data that was input is deleted.

[Cancel]: The message dialog box is closed and the data collection dialog box is displayed.

Click the [Yes] button. The Excel file is saved through overwriting and the dialog box switches to the main dialog box.

This completes data collection for batch measurement using a foot switch.

### **5.2 Setting File That Includes Two Procedures**

#### **5.2.1 Overview**

This section explains how to register two procedures to a single setting file.

- **TIP** The procedure used in the explanation in this section is based on the sequential measurement method described in "CHAPTER 4 MEASUREMENT DATA COLLECTION (BASICS)". Since the setting file requires many changes, a new setting file is created.
- **NOTE** Setting files that include two procedures can be used for sequential measurement and batch measurement. Procedures can be combined and registered regardless of whether they are of the same type. Only one procedure can be registered to one setting file for individual measurement.

#### 1) Connection

In the explanation in this section, one caliper is connected to USB-ITN for use. The connection diagram is shown below.

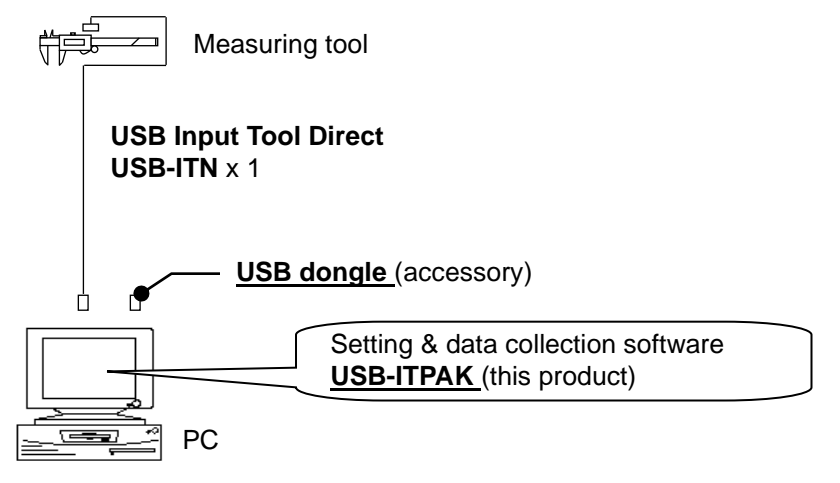

2) Workpiece for measurement

The following workpiece is used in the explanation. The measurement locations are the length, width, and height of the rectangular parallelepiped.

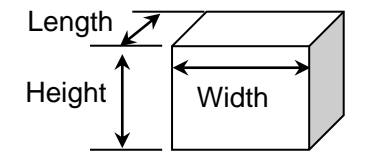

#### 3) Measurement

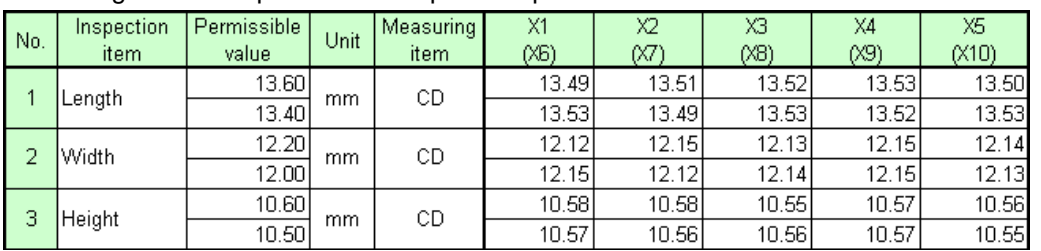

The image of the inspection table upon completion of data collection is shown below.

This inspection table includes the measurement data of 10 workpieces, and the measurement data of each measurement item consists of 2 rows.

The measurement procedure consists in the following:

(1) In this measurement procedure, the length, width, and height of the first workpiece are measured and the input data is output to the first row (Length), third row (Width), and fifth row (Height) of the X1 column on the Excel worksheet.

Next, the length, width, and height of the second workpiece are measured and the input data is output to the first row (Length), third row (Width), and fifth row (Height) of the X2 column.

The remaining workpieces are similarly measured, until 5 workpieces have been measured.

(2) Next, the length, width, and height of the sixth workpiece are measured and the input data is output to the second row (Length), fourth row (Width), and sixth row (Height) of the X1 (X6) column on the Excel worksheet.

Then, the length, width, and height of the seventh workpiece are measured and the input data is output to the second row (Length), fourth row (Width), and sixth row (Height) of the X2 (X7) column.

The remaining workpieces are similarly measured, until all 10 workpieces have been measured.

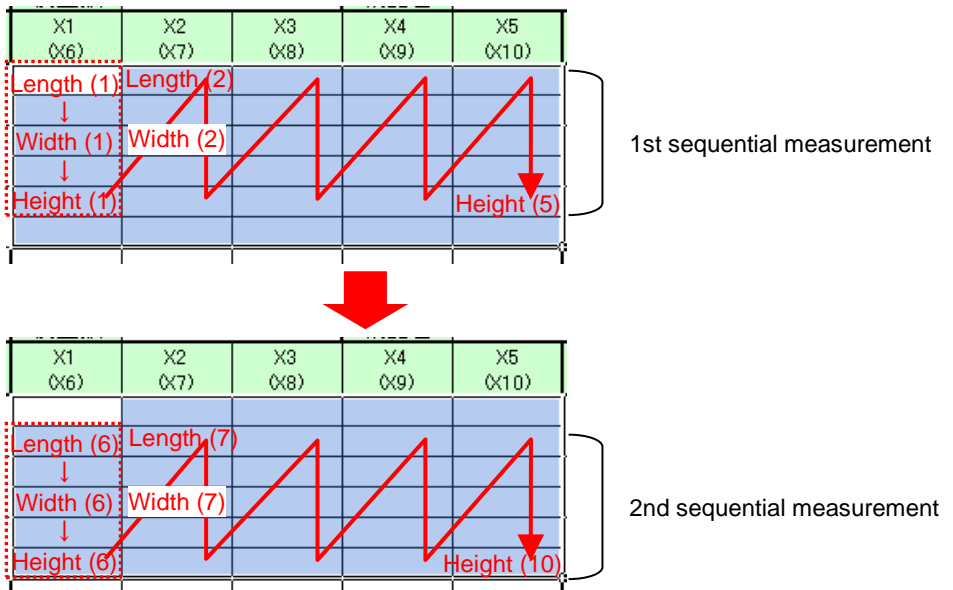

The above measurement procedure flow is performed by creating (1) and (2) above as separate procedures and executing the two procedures one after the next.

The following describes how to set up the measurement procedure, perform measurement, and save the results.

#### **5.2.2 Setting**

1) Check the device information.

**NOTE** • USB-ITPAK loads the information of connected devices at startup. Therefore, connect all the devices to be used before starting up USB-ITPAK.

> From the menu of the main dialog box, select [Settings] and then [Device information]. This opens the [Device information] dialog box, which allows you to check the devices that are connected to the PC.

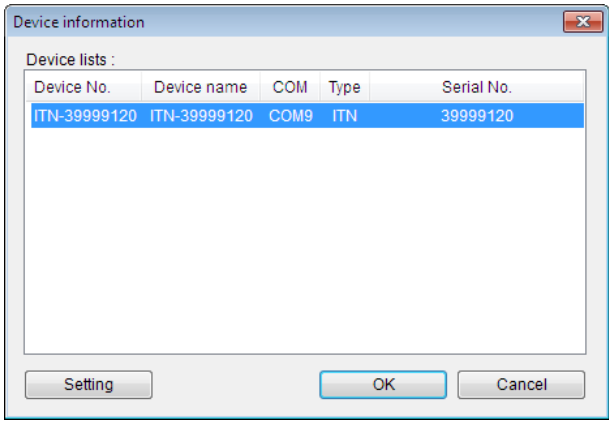

If you do not wish to change the device number or device name, click the [Cancel] button to return to the main dialog box.

If you want to change the device number or device name, click the [Setting] button.

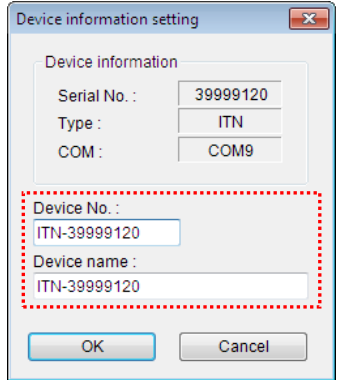

Click the [OK] button if you change any settings.

- **NOTE** In the procedure created from step "2)", the device number is used to specify the device to be used. If you change the number, revise all the setting files that use it.
	- **TIP** If multiple units are connected, specify settings for each.
- **TIP** If performing measurement using existing setting files, skip this section and refer to "5.2.3 Measurement".
	- 2) Enter information about the setting file in the [Description] field.

Enter a description of the setting file. This field may be left blank.

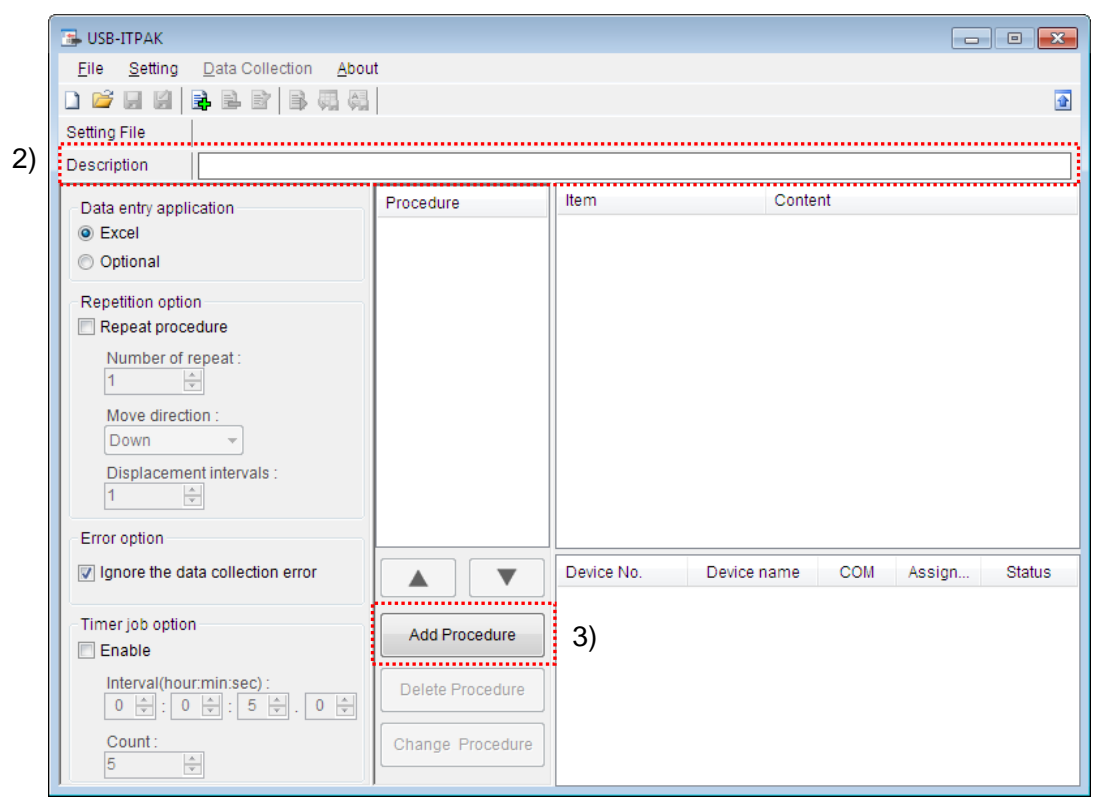

3) Add the first procedure to the setting file.

Click the [Add Procedure] button on the main dialog box.

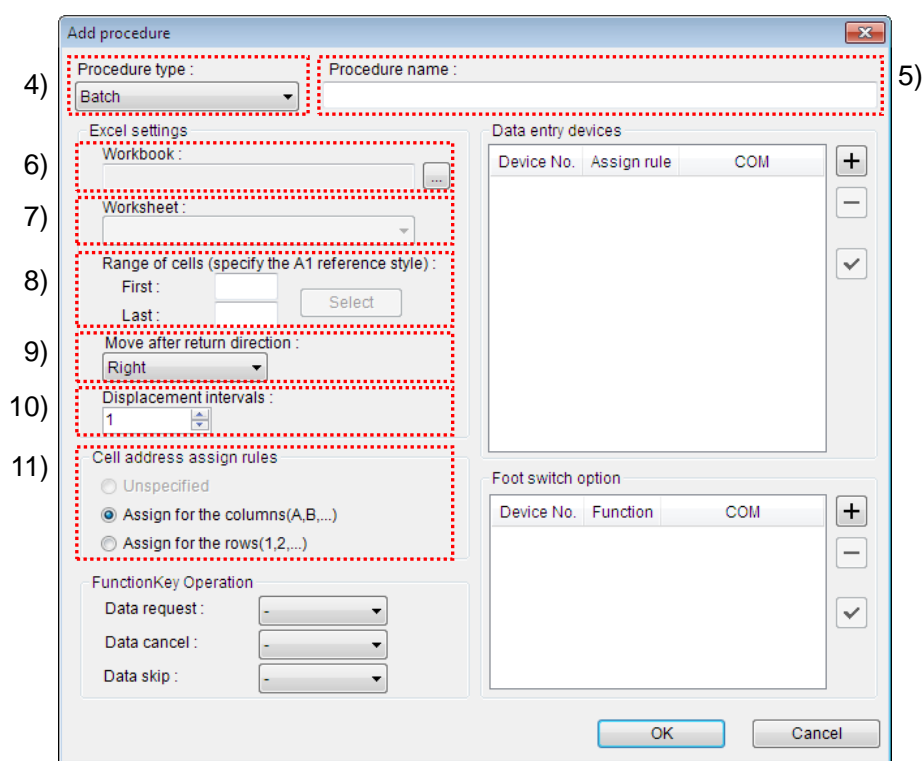

4) Select a procedure type for the [Procedure type] field.

Check that [Sequential] is selected as the procedure type, and if not, select [Sequential] from the drop-down list.

5) Enter a name in the [Procedure name] field.

Entering the procedure name is required.

**TIP** • Since the procedure name will be displayed in the [Procedure] field at the center of the main dialog box, enter an easily identifiable name.

Here, enter [3 side measurement\_1].

6) Specify an Excel file in the [Workbook] field under [Excel settings].

Enter the workbook name of the Excel file to which the measured data is to be input.

The file can be selected from the [Open] dialog box by clicking the […] button.

Here, select the following file.

C:\Mitutoyo\USB-ITPAK\Sample\ ITPAK\_Sample\_Form\_2\_GB.xls

**IMPORTANT** • If you want to use a file other than the sample inspection table file, create an inspection file using Excel before starting up USB-ITPAK. Inspection table files can be saved to any folder. Save the inspection table file to a folder location that will be easy to manage.

7) Select a worksheet for the [Worksheet] field under [Excel settings].

Select the worksheet name to be included in the workbook of step "6)" from the drop-down list.

Here, select [Sample\_F2].

8) Enter the input range in the [Range of cells] fields under [Excel settings].

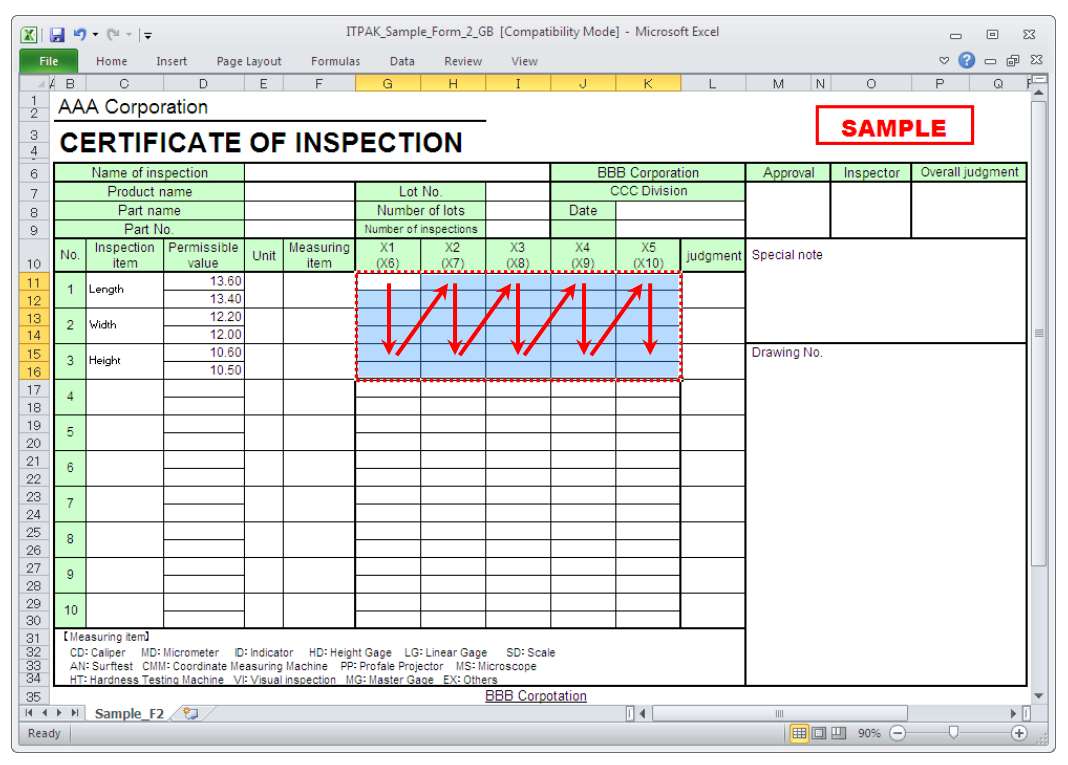

To specify the area indicated by the bold lines in the above inspection table as the input cell range, enter:

 First: G11 Last: K<sub>16</sub>

- **TIP** The inspection table above is shown with the [Inspection item] and [Permissible value] cells filled.
	- 9) Select the desired direction for the [Move after return direction] field under [Excel settings].

During measurement using USB-ITPAK, once data is input from the measuring tools, the measurement data is input to the current cell and then the entry point (cell) automatically moves to the next cell.

In the inspection table example shown above, select [Down].

10) Specify the [Displacement intervals] under [Excel settings].

Specify the interval for the cell movement specified in step "9)". Specifying "1" results in movement to the next cell. Specifying "2" results in movement to the cell after the next.

In the inspection table example above, specify "2".

11) Select an option under [Cell address assign rules].

In USB-ITPAK, the measuring items can be assigned to columns (vertical) or rows (horizontal) of the inspection table worksheet.

In the inspection table example above, the measuring items are assigned to respective rows, so select [Assign for the rows (1, 2…)].

12) Specify the [Data entry devices] settings.

The functions of the buttons for the [Data entry devices] field are as follows:

- [+]: Adds device settings.
- [−]: Deletes the device setting selected from the list.
- $[\sqrt{]}:$  Changes the device setting selected from the list.

Here, click the [+] button to switch to the [Data entry device settings] dialog box.

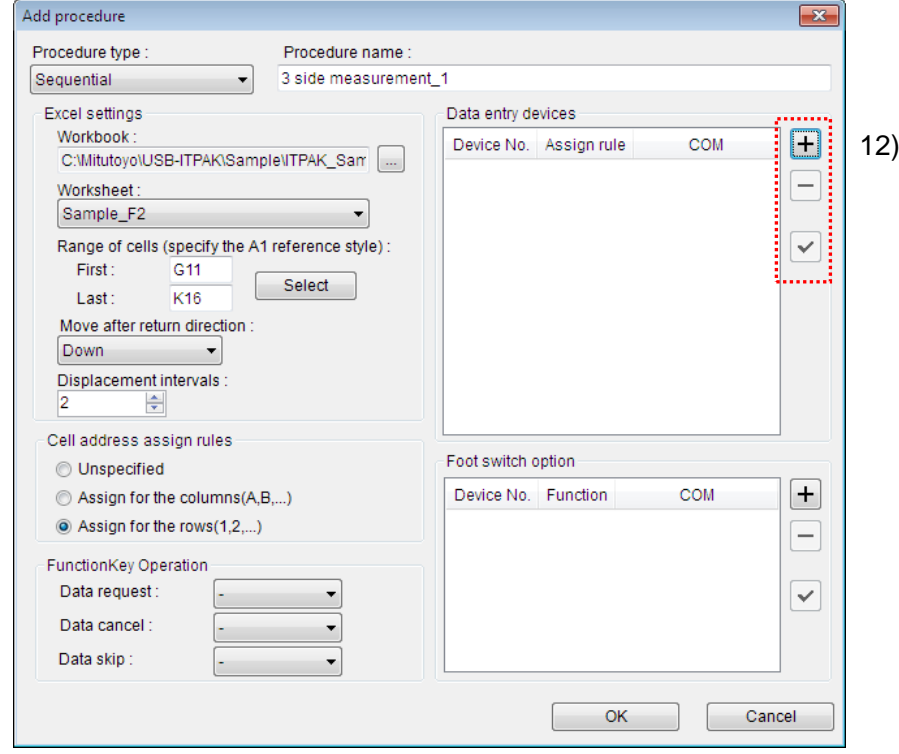

13) Specify the settings in the [Excel cells assignment] field on the [Data entry device settings] dialog box.

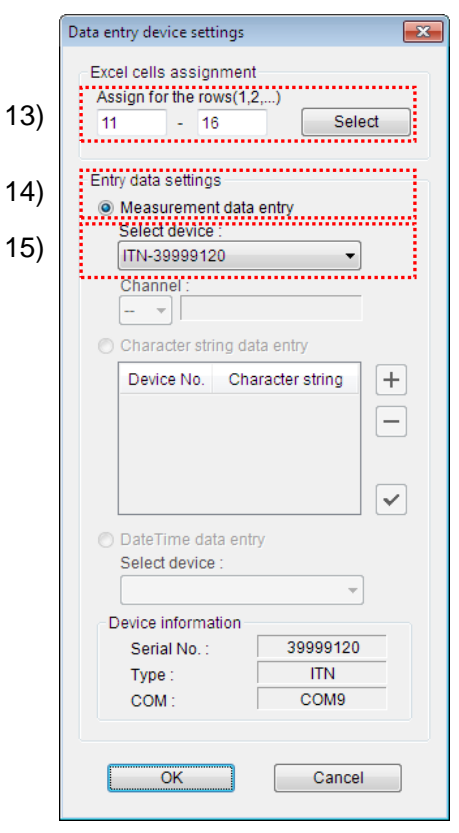

In the [Excel cells assignment] field, specify columns (vertical) or rows (horizontal) according to the specification in step 11). Specify the rows here.

There are three input areas in the previously described inspection table. Here, one device is assigned on all the rows, so enter start row number "11" in the input field on the left, and input "16" in the input field on the right.

14) In the [Entry data settings] field, select the entry data type.

The entry data types consist of measurement data input from the measuring tools (numeric data), and character string data input by pressing the foot switch.

**TIP** • For details about the method for inputting character string data using a foot switch, refer to "5.4 Character Input Using Foot Switch".

Here, select the [Measurement data entry] radio button.

15) In the [Select device] field, select the device to be assigned.

From the drop-down list, select the device to be assigned.

This completes the settings on the [Data entry device settings] dialog box, so click the [OK] button.

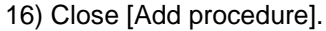

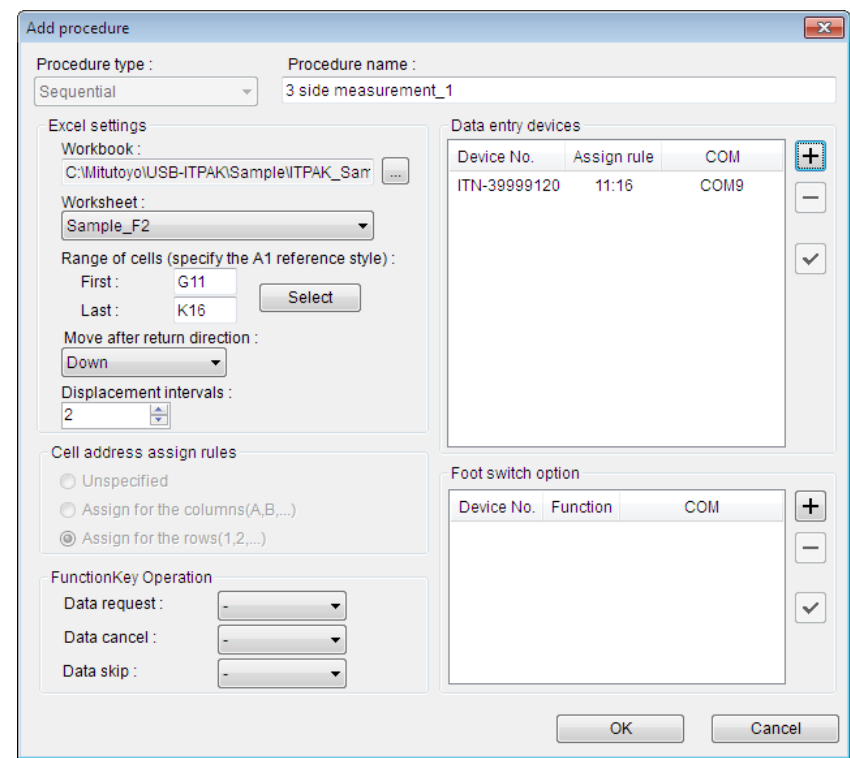

This completes the settings on the [Add procedure] dialog box for the first procedure, so click the [OK] button.

17) Repeat steps "3) to 16)" to create the second procedure.

How to perform steps 18) and subsequent steps in the figure below is described below.

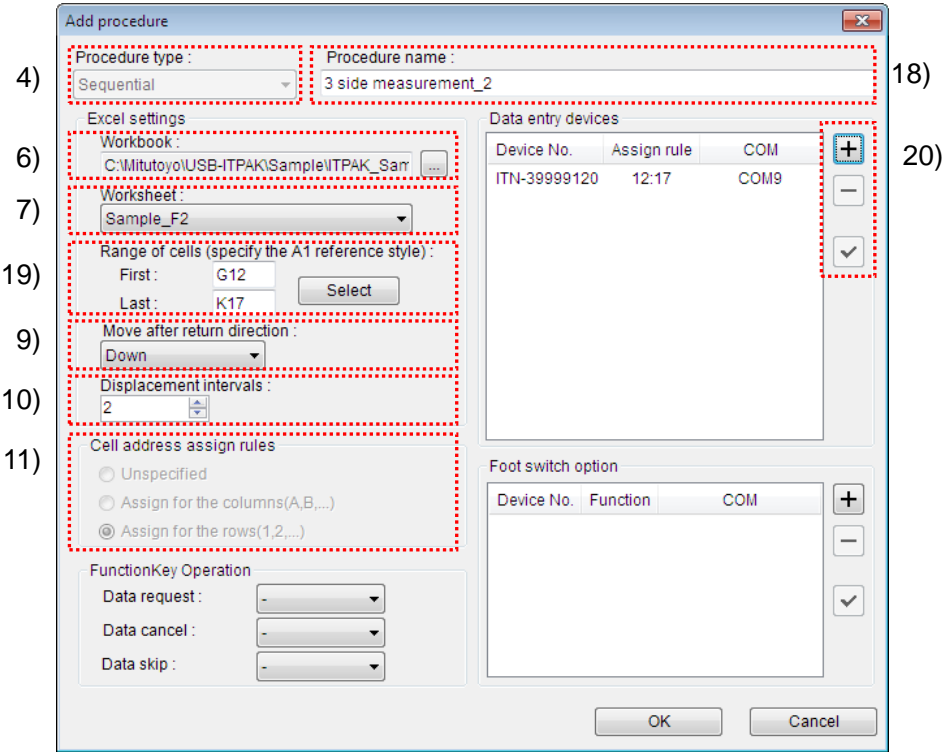

18) Enter a name in the [Procedure name] field.

Here, enter [3 side measurement\_2].

19) Enter the input range in the [Range of cells] fields under [Excel settings].

Here, enter:

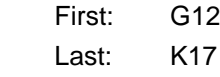

20) Specify the [Data entry devices] settings.

Here, click the [+] button to switch to the [Data entry device settings] dialog box.

21) Specify the settings in the [Excel cells assignment] field on the [Data entry device settings] dialog box.

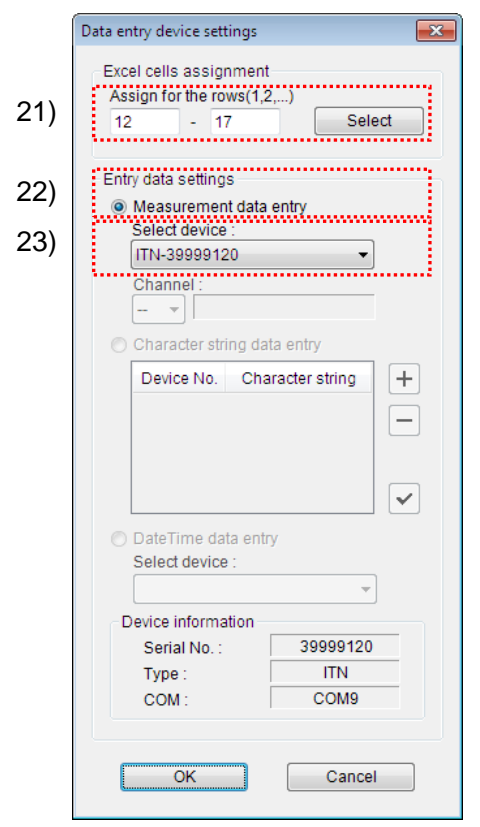

In the [Excel cells assignment] field, specify columns (vertical) or rows (horizontal) according to the specification in step 11). Specify the rows here.

There are three input areas in the previously described inspection table. Here, one device is assigned on all the rows, so enter start row number "12" in the input field on the left, and input "17" in the input field on the right.

22) In the [Entry data settings] field, select the entry data type.

The entry data types consist of measurement data input from the measuring tools (numeric data), and character string data input by pressing the foot switch.

**TIP** • For details about the method for inputting character string data using a foot switch, refer to "5.4 Character Input Using Foot Switch".

Here, select the [Measurement data entry] radio button.

23) In the [Select device] field, select the device to be assigned.

From the drop-down list, select the device to be assigned.

This completes the settings on the [Data entry device settings] dialog box, so click the [OK] button.
24) Close [Add procedure].

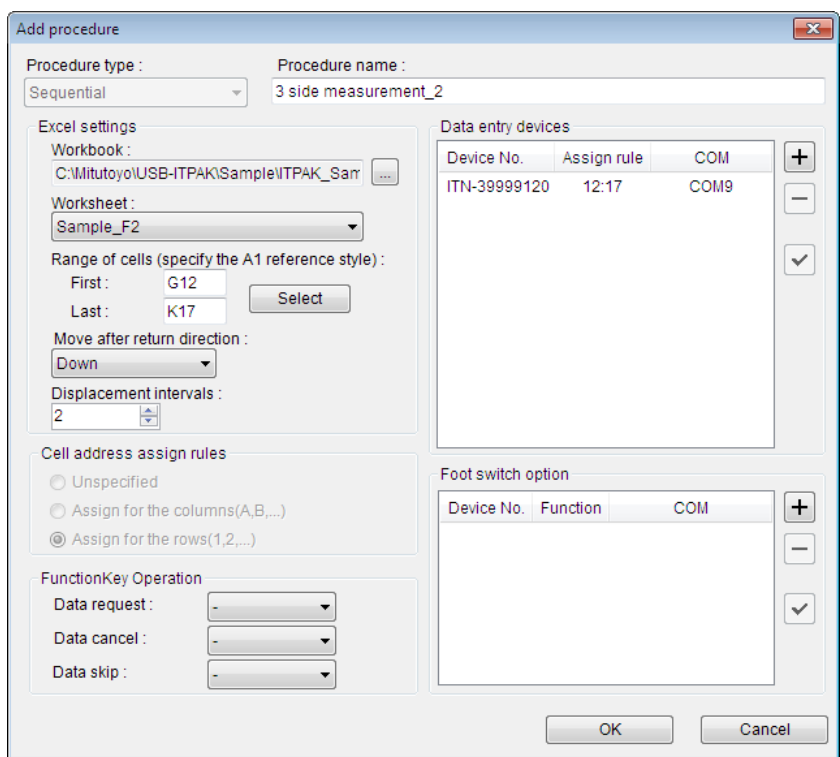

This completes the settings on the [Add procedure] dialog box, so click the [OK] button.

25) Save the created setting file.

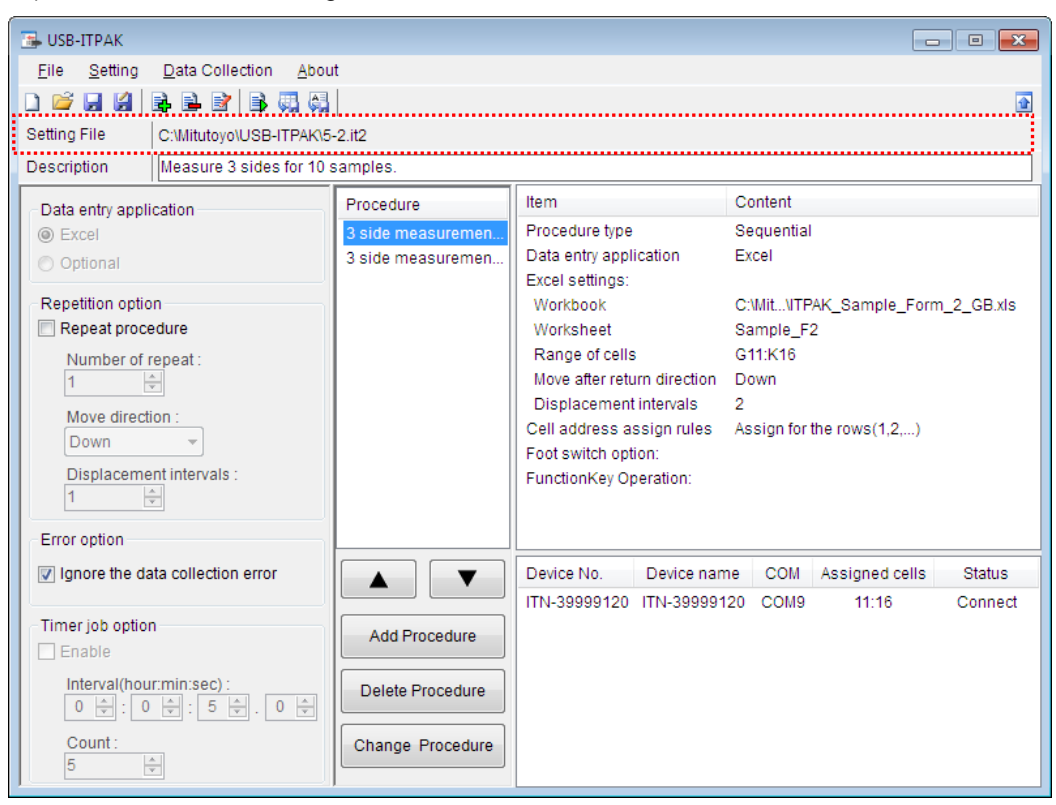

From the menu of the main dialog box, select [File], [Save As], and then save the file by giving it a name. When the file has been saved, the file name is displayed as a full path in the [Setting File] field.

### **5.2.3 Measurement**

1) Open [Setting File].

**TIP** • If starting measurement immediately after specifying the settings in "5.2.2 Setting", the setting file is already opened. In this case, skip step "1)".

From the menu of the main dialog box, select [File] and then [Open], or open [Setting file] from [Recent files].

2) Open the data collection dialog box.

**IMPORTANT** • In USB-ITPAK, following data collection, the Excel file to which the data was input is saved through overwriting under the existing file name. To use the original Excel file later, back it up beforehand.

> From the menu of the main dialog box, select [Data Collection] and then [Start], or click the icon shown below.

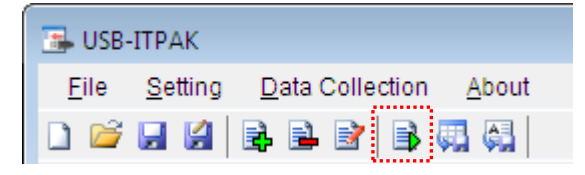

When data collection starts, the message [Do you want to collect data after cancel the current data?] is displayed. Click [Yes] to clear the existing data or [No] not to.

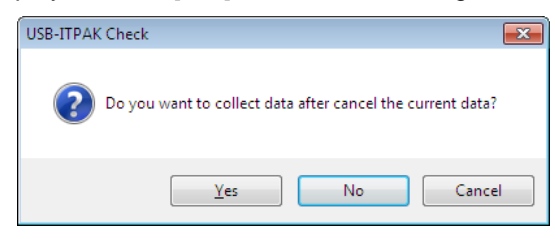

The data collection dialog box is displayed and data collection can now be performed.

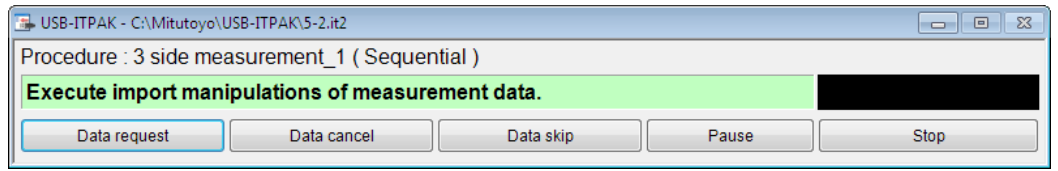

**TIP** • If you click [No] for the message [Do you want to collect data after cancel the current data?], the data collection dialog box will be paused. In this case, resume the data collection. For details, refer to "6.14.1 [Pause/Resume] button" and "8.2.5 To resume the Excel data collection previously paused".

3) Perform data collection.

During data collection, the cell to which data will be input next is highlighted in green.

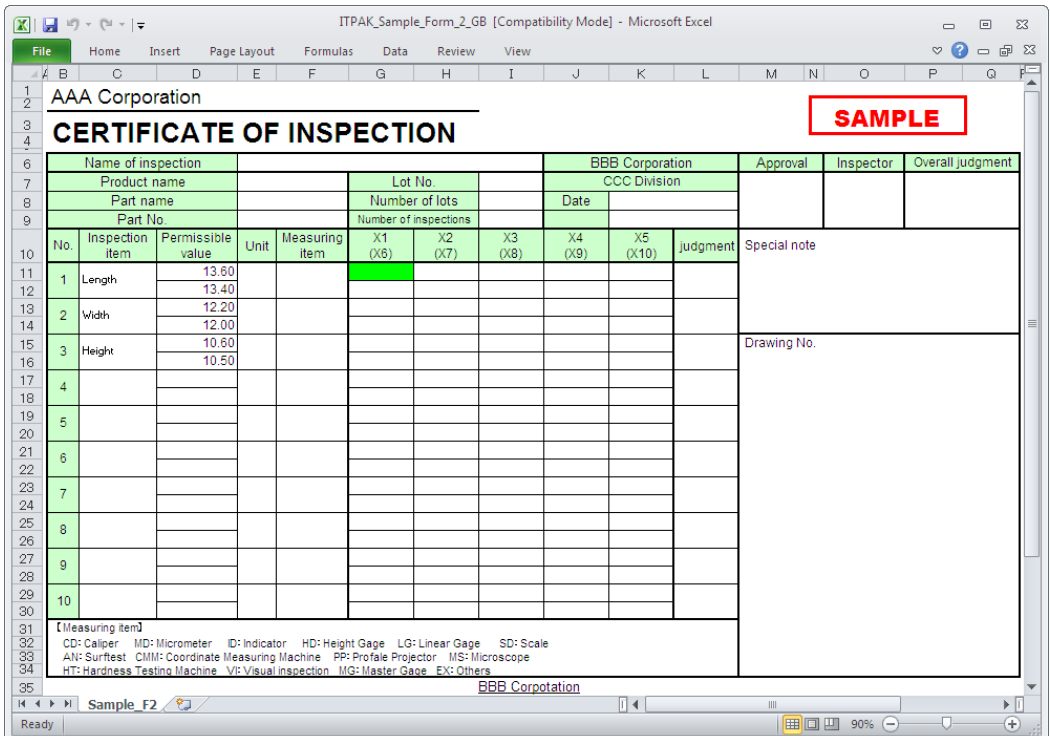

Input data from the measuring tools through one of the following operations:

- (1) Pressing the DATA switch on the measuring tool.
- (2) Pressing the DATA switch if USB-ITN has one.
- **TIP** When using IT-016U / IT-020U / DP-1VA, data input can be performed using the DATA switch equipped with IT-016U / IT-020U / DP-1VA or the foot switch connected to IT-016U / IT-020U / DP-1VA.
	- (3) Clicking the [Data request] button on the data collection dialog box.

To cancel data that has been input, click the [Data cancel] button on the data collection dialog box. The data in the entry cell is canceled and the previous cell is highlighted.

To skip the current data entry cell without inputting data, click the [Data skip] button on the data collection dialog box. The next cell is highlighted.

4) End data collection and save the results.

Once all the data has been input, a completion message is displayed on the data collection dialog box.

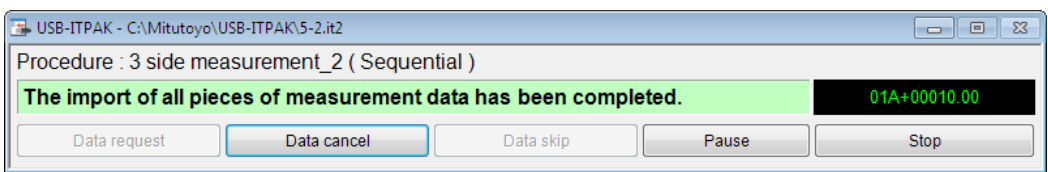

Click the [Stop] button on the data collection dialog box. The following message is displayed.

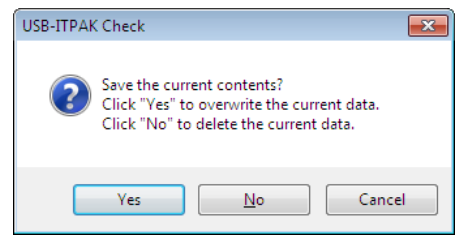

[Yes]: The Excel file to which data was input is saved through overwriting under the existing file name.

[No]: The Excel file is not overwritten and the data that was input is deleted.

[Cancel]: The message dialog box is closed and the data collection dialog box is displayed.

Click the [Yes] button. The Excel file is saved through overwriting and the dialog box switches to the main dialog box.

This completes data collection for measurement that includes two procedures.

## **5.3 Measurement by Repeating Procedure**

#### **5.3.1 Overview**

This section explains how to register two procedures to a single setting file and execute these two procedures repeatedly.

- **TIP** The procedure used in the explanation in this section is based on the batch measurement method described in "5.1 Data Input Request Using Foot Switch". The setting file created in "5.1 Data Input Request Using Foot Switch" is used with some modifications.
- **NOTE** Measurement by repeating the procedure can be used for both sequential measurement and batch measurement. This function cannot be used for individual measurement.

#### 1) Connection

In the explanation in this section, measurement is done with three indicators connected, along with one caliper connected to USB-ITN, and two foot switches connected to USB-FSW. The connection diagram is shown below.

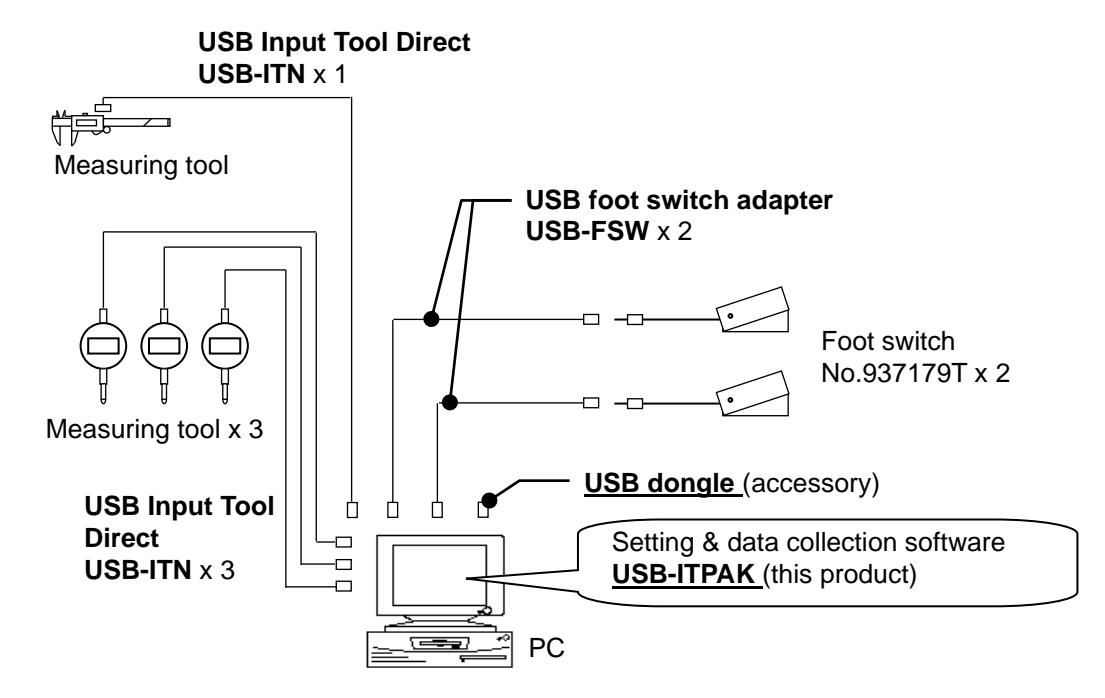

#### 2) Workpiece for measurement

The following workpiece is used in the explanation. Three indicators are used and measurement is done with the measuring jigs. "Size A", "Size B", and "Size C", which are shown in the figure below, are measured.

A caliper is then used to measure the width at the top of the work.

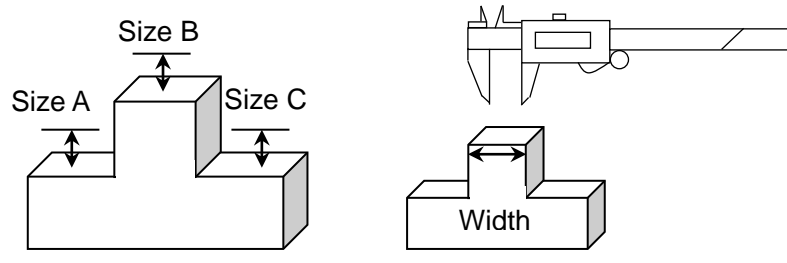

#### 3) Measurement

The image of the inspection table upon completion of data collection is shown below.

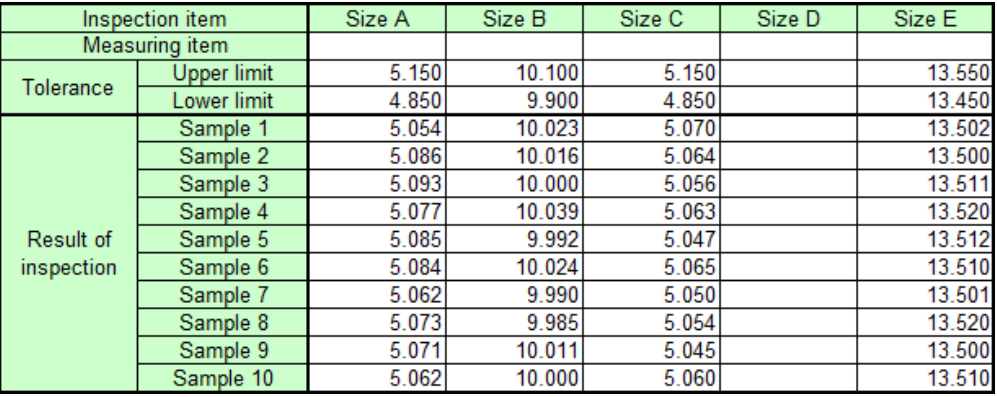

The measurement procedure consists of the measurement of ten workpieces using the following procedure.

- (1) "Size A", "Size B", and "Size C" of the first workpiece are measured in batch by using the measuring jigs, and the input data is output to the respective columns of the Sample 1 row on the Excel worksheet.
- (2) Next, "Size E" is measured using the caliper and the input data is output to the "Size E" column of the Sample 1 row on the Excel worksheet.

The above steps are performed for the second to tenth workpieces, and the input data is output to the Sample 2 row to the Sample 10 row on the Excel worksheet.

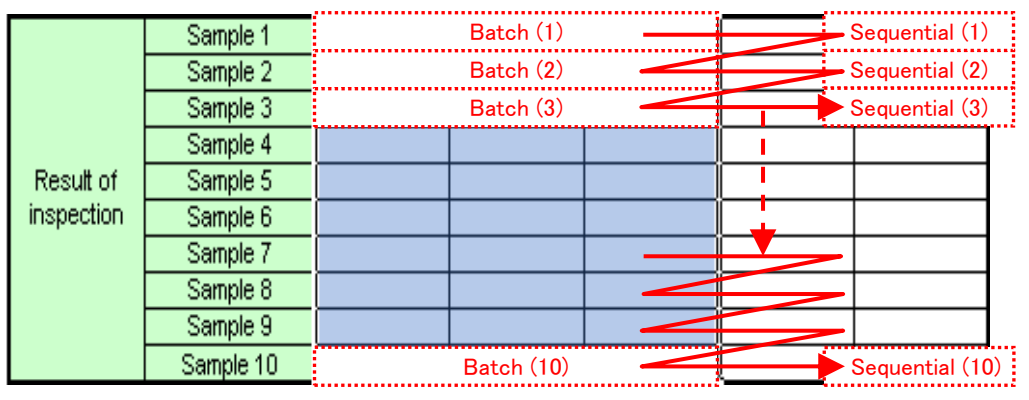

To perform such procedures, create (1) and (2) above as separate procedures, and set up the procedures so they are repeated a total of 10 times. By executing these procedures, the measurements for one workpiece are performed by executing procedures (1) and (2) in series one time, and the measurements for all workpieces are done by doing this total of 10 times.

The following describes how to set up the measurement procedure, perform measurement, and save the results.

## **5.3.2 Setting**

1) Check the device information.

**NOTE** • USB-ITPAK loads the information of connected devices at startup. Therefore, connect all the devices to be used before starting up USB-ITPAK.

From the menu of the main dialog box, select [Settings] and then [Device information]. This opens the [Device information] dialog box, which allows you to check the devices that are connected to the PC.

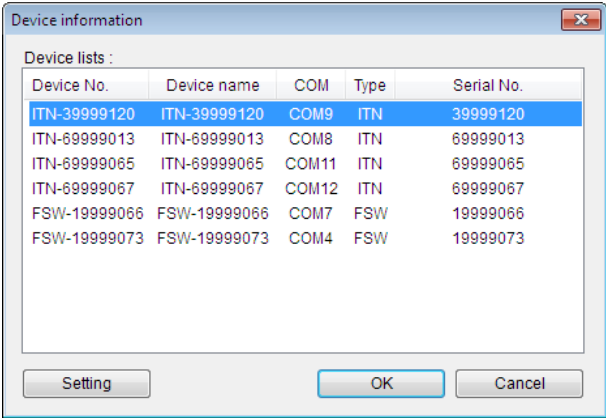

If you do not want to change the device number or device name, click the [Cancel] button to return to the main dialog box.

If you want to change a device number or device name, select the device, and then click the [Setting] button.

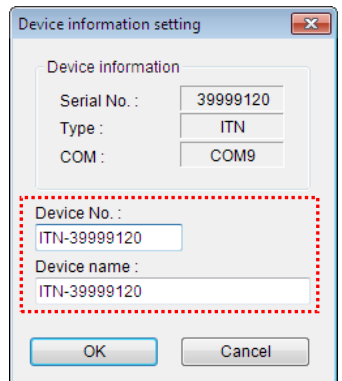

Click the [OK] button if you change any settings.

- **NOTE** In the procedure created from step "2)", the device number is used to specify the device to be used. If you change the number, revise all the setting files that use it.
	- **TIP** If multiple units are connected, specify settings for each.
- **TIP** If performing measurement using existing setting files, skip this section and refer to "5.3.3 Measurement".
	- 2) Open the setting file created in "5.1 Data Input Request Using Foot Switch".

From the menu of the main dialog box, select [File] and then [Open], or open [Setting file] from [Recent files].

3) Enter information about the setting file in the [Description] field.

Enter a description of the setting file. This field may be left blank.

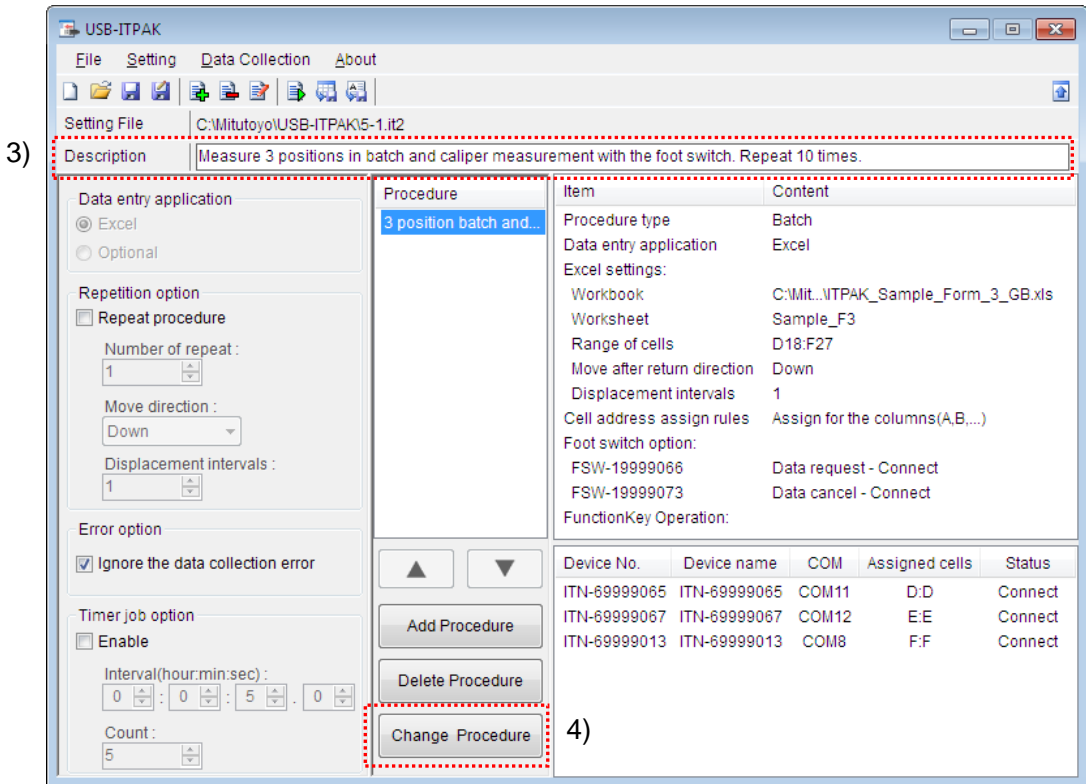

4) Start the procedure change.

Click the [Change Procedure] button on the main dialog box.

5) Enter a name in the [Procedure name] field.

Entering the procedure name is required.

**TIP** • Since the procedure name will be displayed in the [Procedure] field at the center of the main dialog box, enter an easily identifiable name.

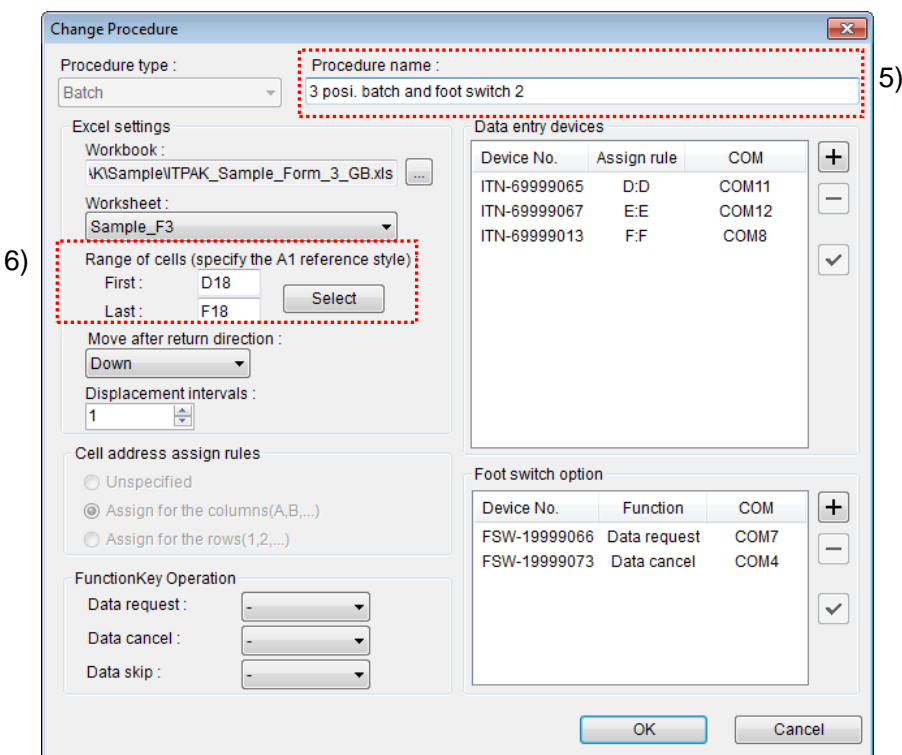

Here, enter [3 posi. batch and foot switch 2].

6) Change the input range in the [Range of cells] fields under [Excel settings].

Here, enter: First: D18

Last: F18

This completes the settings on the [Change Procedure] dialog box, so click the [OK] button.

7) Add the second procedure to the setting file.

Click the [Add Procedure] button on the main dialog box.

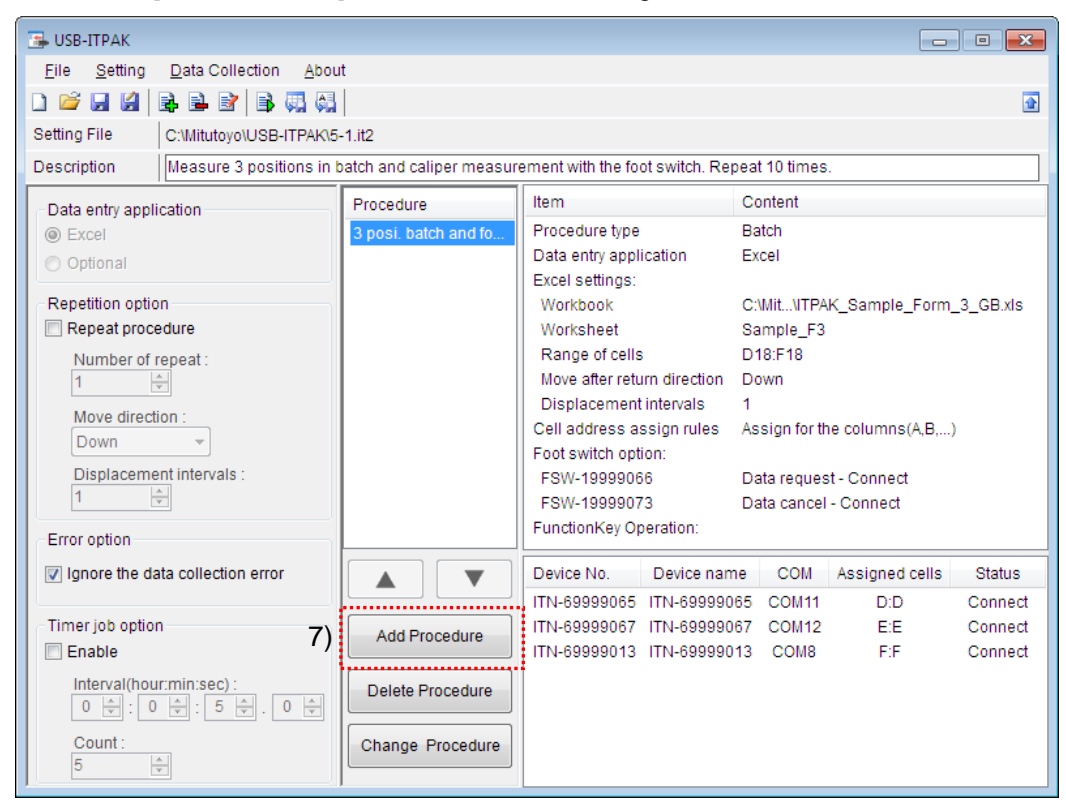

8) Select a procedure type for the [Procedure type] field.

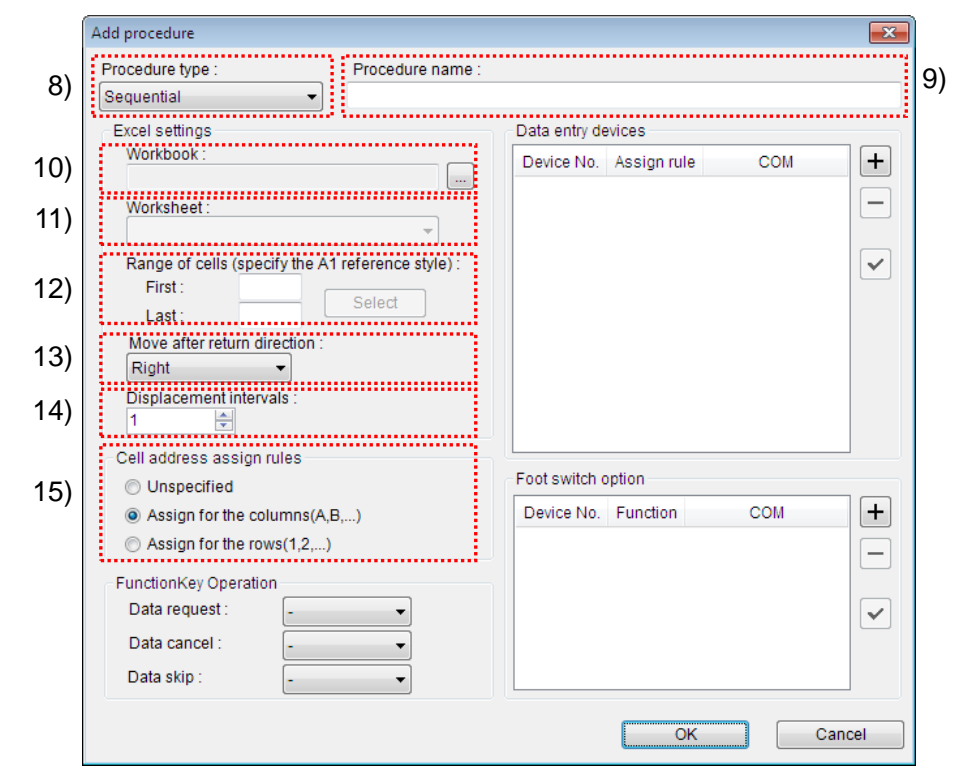

Check that [Sequential] is selected as the procedure type, and if not, select [Sequential] from the drop-down list.

9) Enter a name in the [Procedure name] field.

Entering the procedure name is required.

**TIP** • Since the procedure name will be displayed in the [Procedure] field at the center of the main dialog box, enter an easily identifiable name.

Here, enter [Caliper measurement].

10) Specify an Excel file in the [Workbook] field under [Excel settings].

Enter the workbook name of the Excel file to which the measured data is to be input.

The file can be selected from the [Open] dialog box by clicking the […] button.

Here, select the following file.

C:\Mitutoyo\USB-ITPAK\Sample\ ITPAK\_Sample\_Form\_3\_GB.xls

**IMPORTANT** • If you want to use a file other than the sample inspection table file, create an inspection file using Excel before starting up USB-ITPAK. Inspection table files can be saved to any folder. Save the inspection table file to a folder location that will be easy to manage.

11) Select a worksheet for the [Worksheet] field under [Excel settings].

Select the worksheet name to be included in the workbook of step "10)" from the drop-down list.

Here, select [Sample\_F3].

12) Enter the input range in the [Range of cells] fields under [Excel settings].

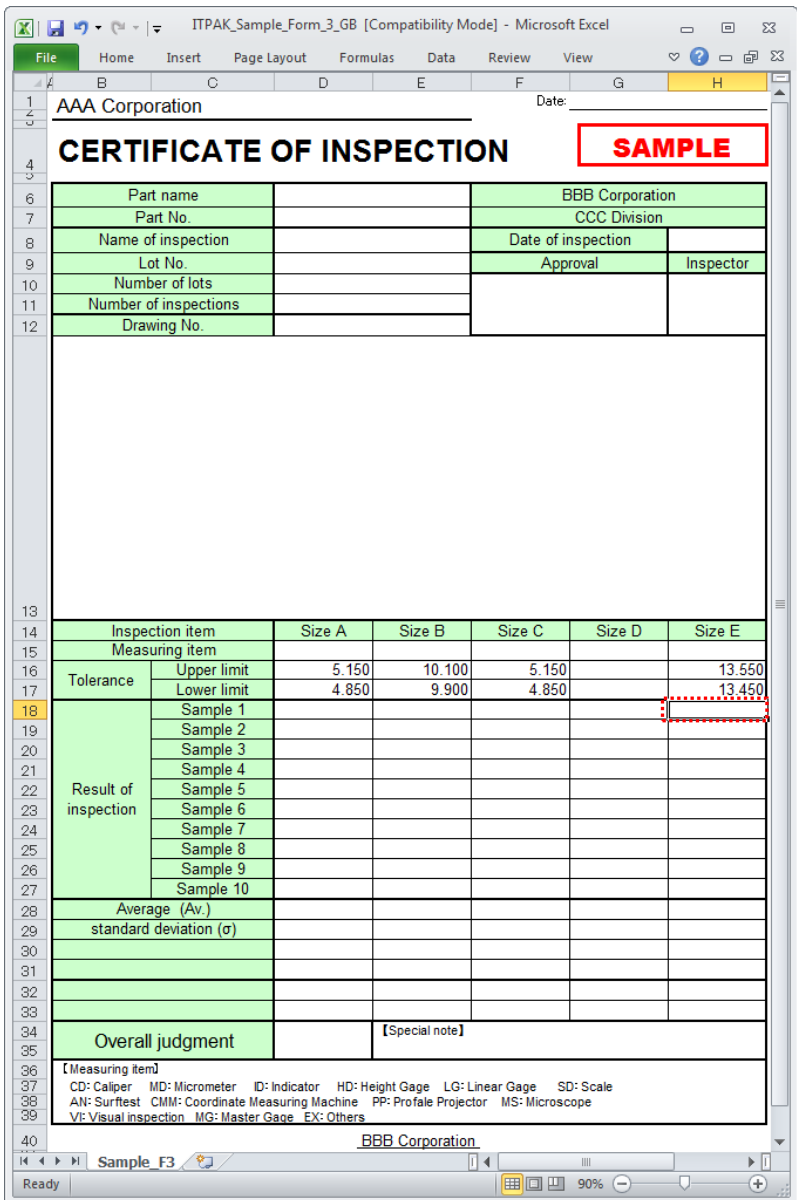

To specify the area indicated by the bold lines in the above inspection table as the input cell range, enter:

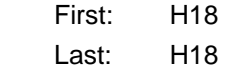

13) Select the desired direction for the [Move after return direction] field under [Excel settings].

During measurement using USB-ITPAK, once data is input from the measuring tools, the measurement data is input to the current cell and then the entry point (cell) automatically moves to the next cell.

In the inspection table example shown above, select [Down].

14) Specify the [Displacement intervals] under [Excel settings].

Specify the interval for the cell movement specified in step 13). Specifying "1" results in movement to the next cell. Specifying "2" results in movement to the cell after the next.

In the inspection table example above, specify "1".

15) Select an option under [Cell address assign rules].

In USB-ITPAK, the measuring items can be assigned to columns (vertical) or rows (horizontal) of the inspection table worksheet.

In the inspection table example above, the measurement items are assigned to respective columns, so select [Assign for the columns (A,B,…)].

16) Specify the [Data entry devices] settings.

The functions of the buttons for the [Data entry devices] field are as follows:

- [+]: Adds device settings.
- [−]: Deletes the device setting selected from the list.
- $[\sqrt{]}:$  Changes the device setting selected from the list.

Here, click the [+] button to switch to the [Data entry device settings] dialog box.

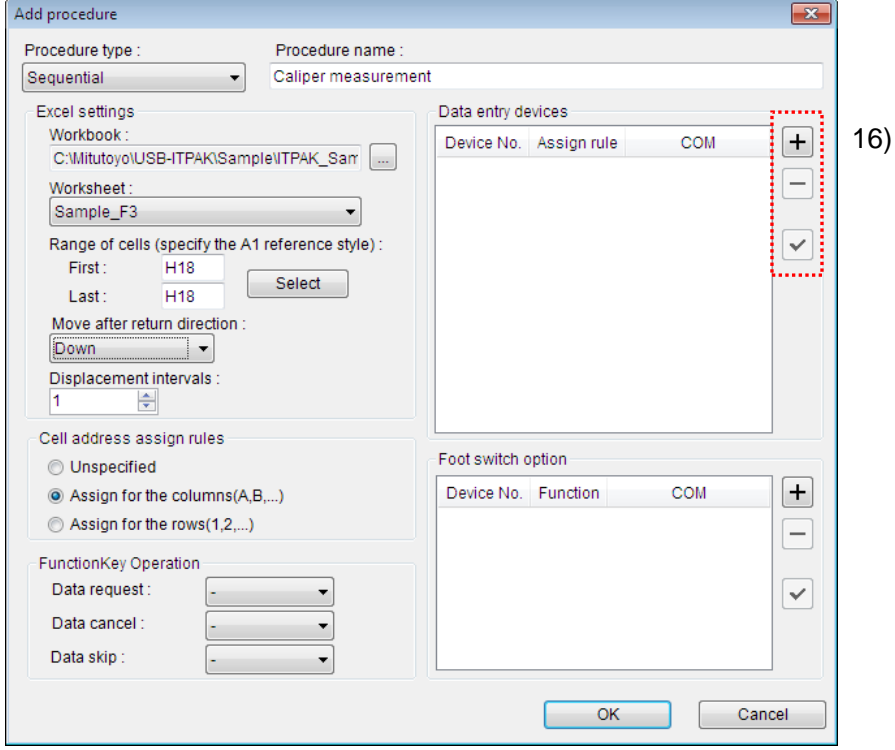

17) Specify the settings in the [Excel cells assignment] field on the [Data entry device settings] dialog box.

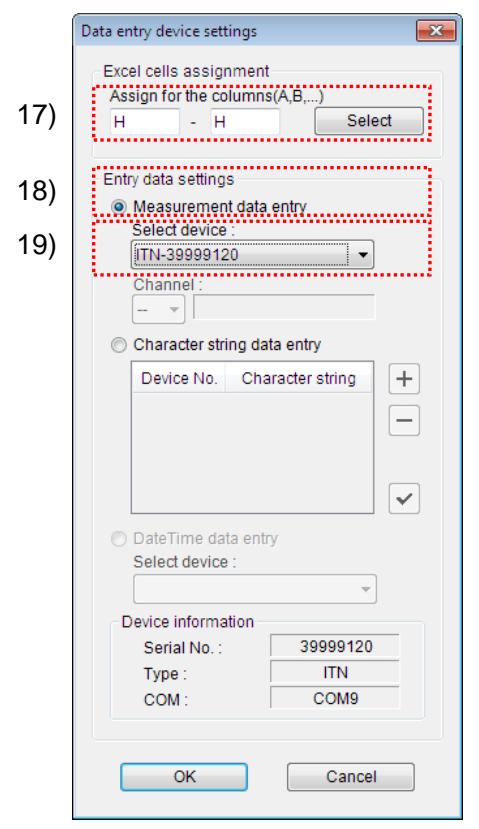

In the [Excel cells assignment] field, specify columns (vertical) or rows (horizontal) according to the specification in step 11). Specify the columns here.

Here, the device is assigned to one column, the H column, so enter "H" in both input fields.

18) In the [Entry data settings] field, select the entry data type.

The entry data types consist of measurement data input from the measuring tools (numeric data), and character string data input by pressing the foot switch.

**TIP** • For details about the method for inputting character string data using a foot switch, refer to "5.4 Character Input Using Foot Switch".

Here, select the [Measurement data entry] radio button.

19) In the [Select device] field, select the device to be assigned.

From the drop-down list, select the device to be assigned.

This completes the settings on the [Data entry device settings] dialog box, so click the [OK] button.

20) Close [Add procedure].

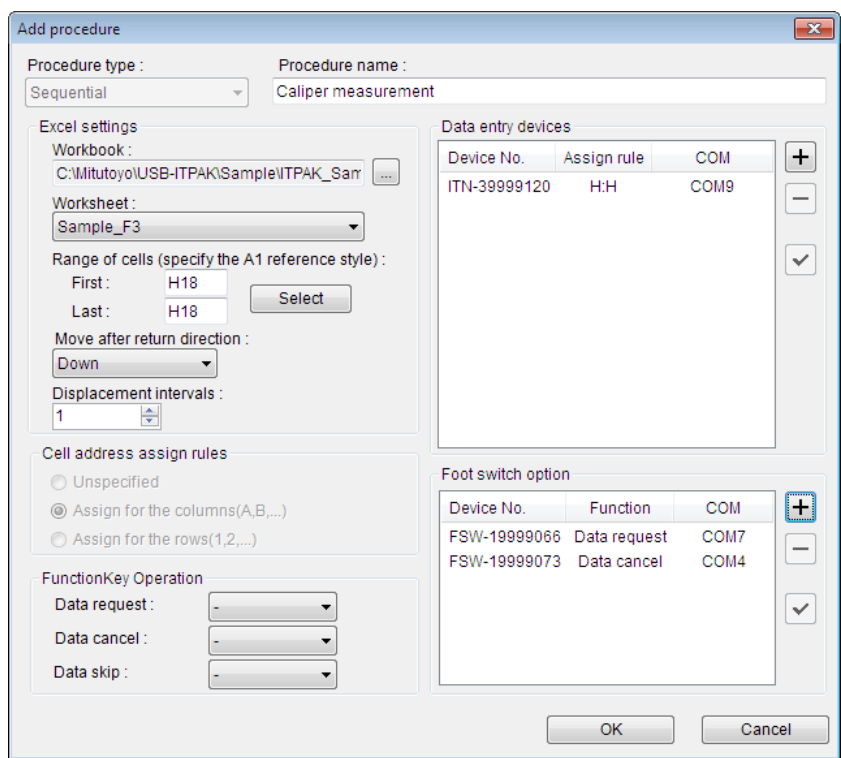

This completes the settings on the [Add procedure] dialog box, so click the [OK] button.

21) Specify the repetition settings.

Select [Repeat procedure] in the [Repetition option] field.

The "22) to 24)" fields shown below activate.

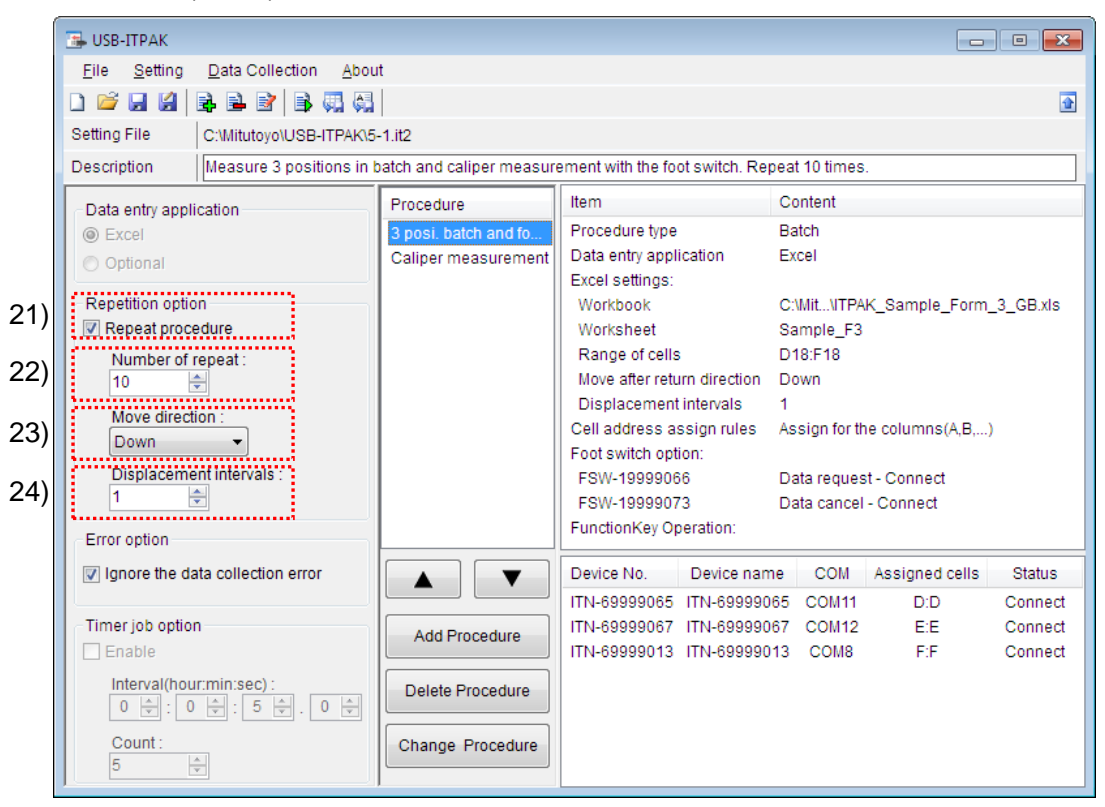

22) Specify [Number of repeat] in the [Repetition option] field.

Specify the number of times the created procedure is to be repeated.

Here, specify "10".

23) Specify [Move direction] in the [Repetition option] field.

After the created procedure has been performed, the entry point (cell) automatically moves to the next position.

Here, select [Down].

24) Specify [Displacement intervals] in the [Repetition option] field.

Specify the interval for the cell movement specified in step "23)". Specifying "1" results in movement to the next cell. Specifying "2" results in movement to the cell after the next.

Here, specify "1".

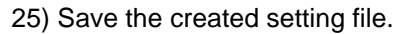

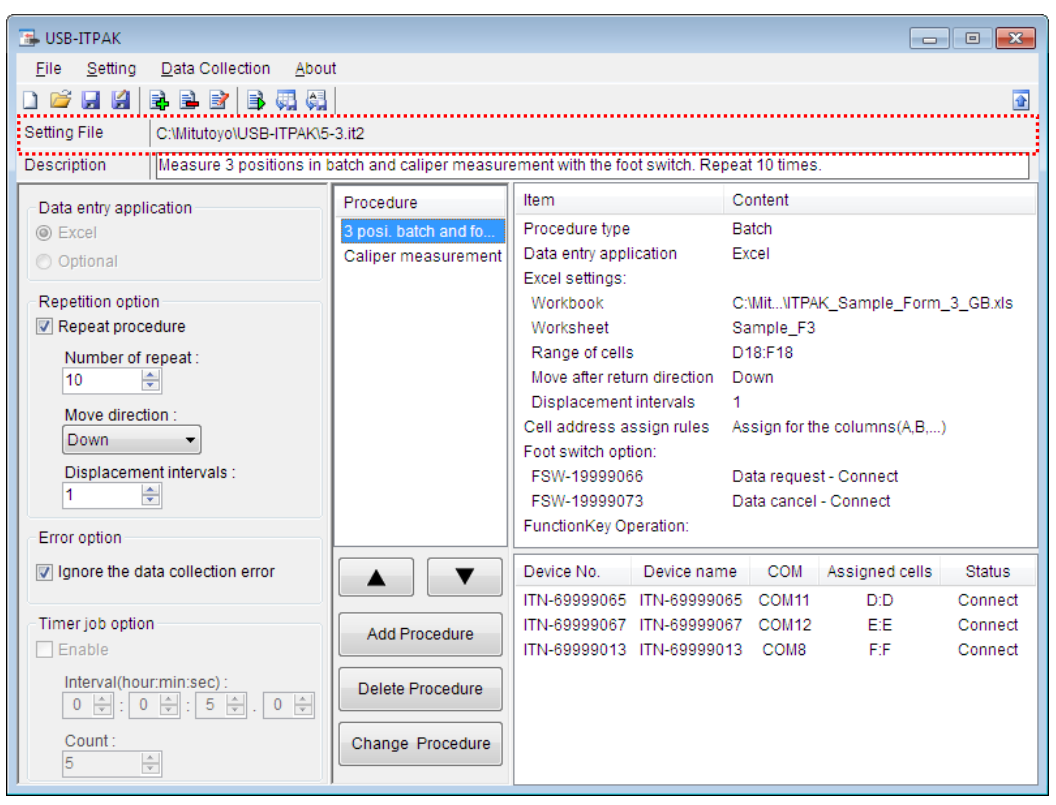

From the menu of the main dialog box, select [File], [Save As], and then save the file by giving it a name. When the file has been saved, the file name is displayed as a full path in the [Setting File] field.

#### **5.3.3 Measurement**

1) Open [Setting File].

**TIP** • If starting measurement immediately after specifying the settings in "5.3.2 Setting", the setting file is already opened. In this case, skip step "1)".

From the menu of the main dialog box, select [File] and then [Open], or open [Setting file] from [Recent files].

2) Open the data collection dialog box.

**IMPORTANT** • In USB-ITPAK, following data collection, the Excel file to which the data was input is saved through overwriting under the existing file name. To use the original Excel file later, back it up beforehand.

> From the menu of the main dialog box, select [Data Collection] and then [Start], or click the icon shown below.

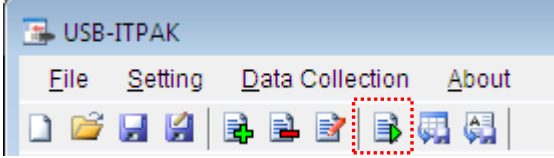

When data collection starts, the message [Do you want to collect data after cancel the current data?] is displayed. Click [Yes] to clear the existing data or [No] not to.

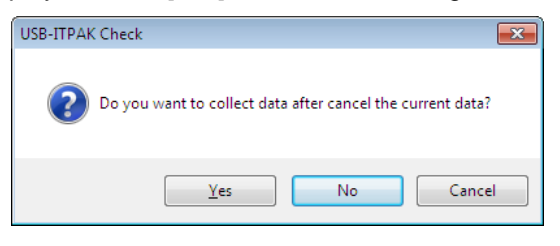

The data collection dialog box is displayed and data collection can now be performed.

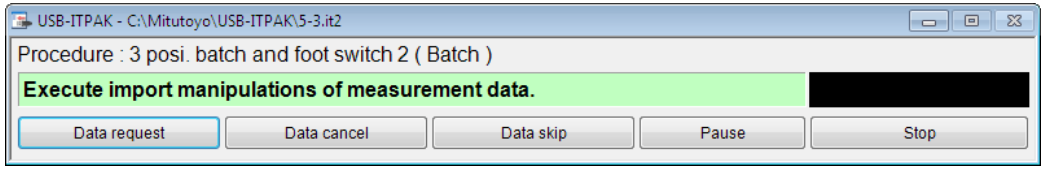

**TIP** • If you click [No] for the message [Do you want to collect data after cancel the current data?], the data collection dialog box will be paused. In this case, resume the data collection. For details, refer to "6.14.1 [Pause/Resume] button" and "8.2.5 To resume the Excel data collection previously paused".

3) Perform data collection.

During data collection, the cell to which data will be input next is highlighted in green.

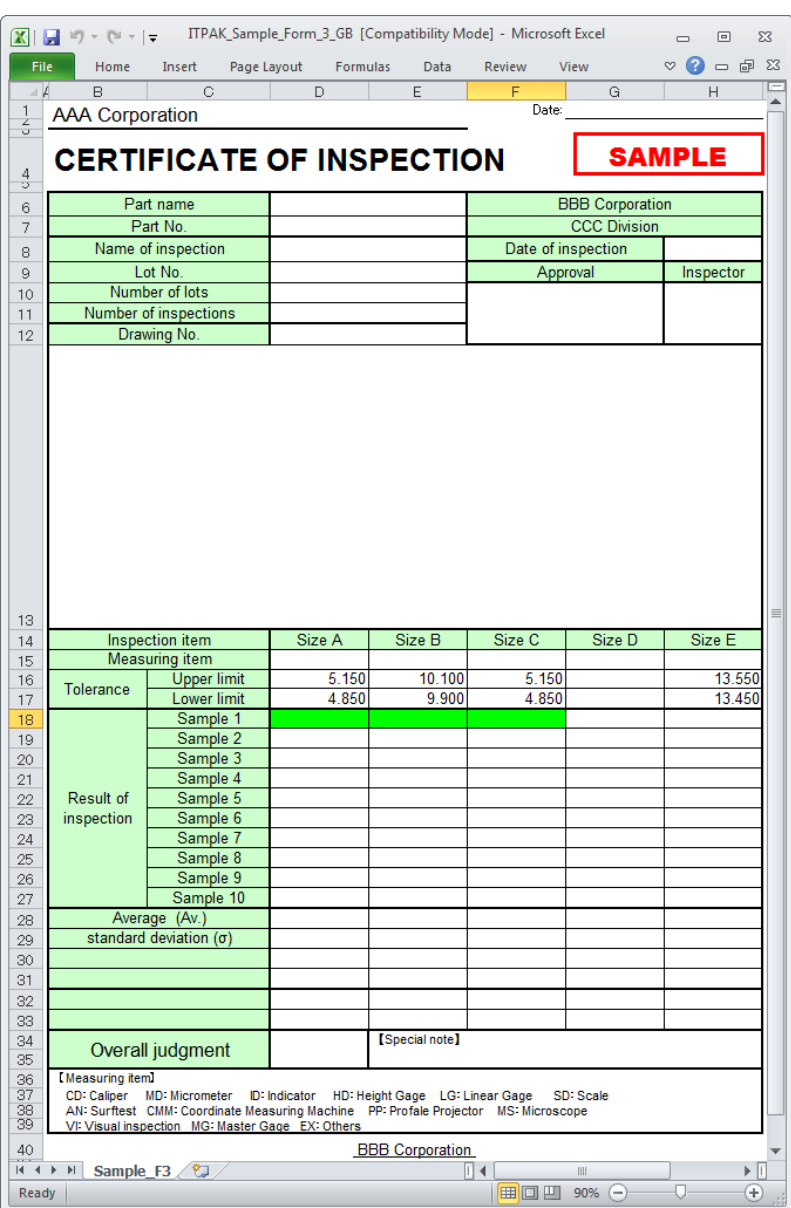

Input data from the measuring tools through one of the following operations:

- (1) Press the foot switch to which the [Data request] function was assigned in the foot switch option setting.
- (2) Click the [Data request] button on the data collection dialog box.

To cancel the data that was input, do either of the following. The data in the entry cell is canceled and the previous cell is highlighted.

- (1) Press the foot switch to which the [Data cancel] function was assigned in the foot switch option setting.
- (2) Click the [Data cancel] button on the data collection dialog box.

To skip the current data entry cell without inputting data, click the [Data skip] button on the data collection dialog box. The next cell is highlighted.

- **IMPORTANT** During batch measurement, data is collected all at once, so data cannot be collected through the following operations:
	- (1) Pressing the DATA switch on the measuring tool
	- (2) Pressing the DATA switch if USB-ITN has one
	- (3) When using IT-016U / IT-020U / DP-1VA, press the DATA switch.
	- (4) When using IT-016U / IT-020U / DP-1VA, operate the foot switch connected to IT-016U / IT-020U / DP-1VA.
	- (5) When using DP-1VA, use the DP-1VA interval timer.

4) End data collection and save the results.

Once all the data has been input, a completion message is displayed on the data collection dialog box.

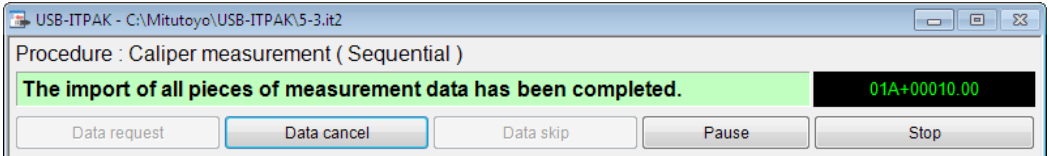

Click the [Stop] button on the data collection dialog box. The following message is displayed.

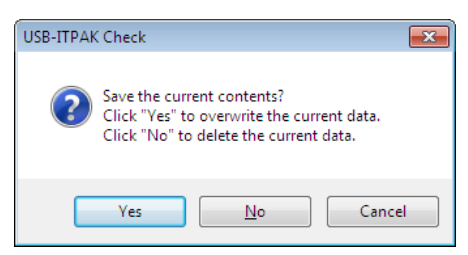

[Yes]: The Excel file to which data was input is saved through overwriting under the existing file name.

[No]: The Excel file is not overwritten and the data that was input is deleted.

[Cancel]: The message dialog box is closed and the data collection dialog box is displayed.

Click the [Yes] button. The Excel file is saved through overwriting and the dialog box switches to the main dialog box.

This completes the data collection for measurement by repeating procedure.

# **5.4 Character Input Using Foot Switch**

### **5.4.1 Overview**

This section explains how to input pre-registered characters in the inspection table using the foot switch (via USB-FSW). This function is used for inputting sensory inspection results (PASS/FAIL), etc.

- **TIP** The procedure used in the explanation in this section is based on the sequential measurement method described in "CHAPTER 4 MEASUREMENT DATA COLLECTION (BASICS)". The setting file created in "CHAPTER 4 MEASUREMENT DATA COLLECTION (BASICS)" is used with some modifications.
- **NOTE** Character input using the foot switch can be used for both sequential measurement and individual measurement. This function cannot be used for batch measurement.

#### 1) Connection

In the explanation in this section, one caliper is connected to USB-ITN and two foot switches are connected to USB-FSW. The connection diagram is shown below.

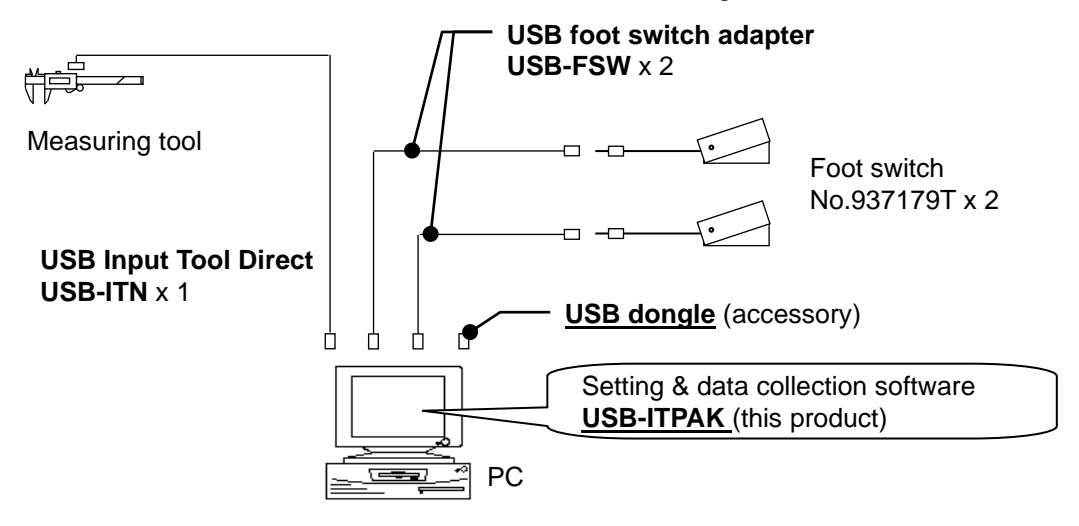

#### 2) Workpieces for measurement

The following workpiece is used in the explanation. The measurement locations are the length, width, height, and appearance (visual) of the rectangular parallelepiped.

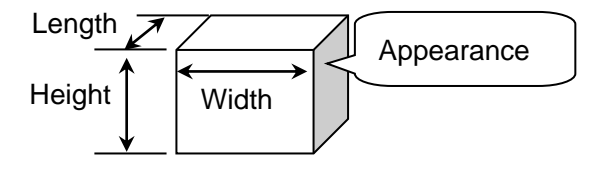

#### 3) Measurement

The image of the inspection table upon completion of data collection is shown below.

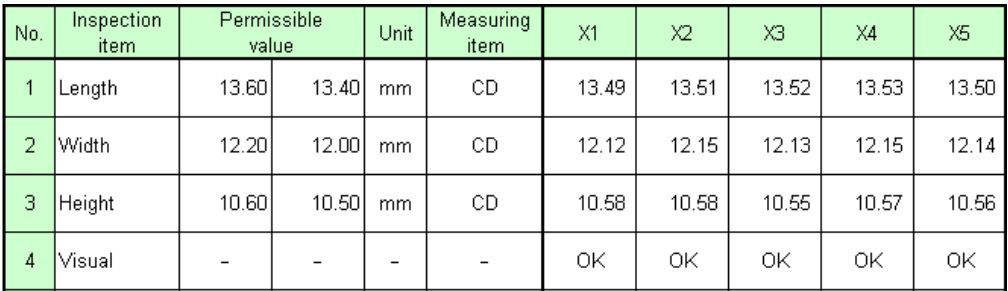

In this measurement procedure, the length, width, and height of the first workpiece are measured and the input data is output to the first row (Length), the second row (Width), and the third row (Height), respectively, of the X1 column on the Excel worksheet. Next, the first workpiece is visually inspected and the result is output to the fourth row (Visual) of the X1 column.

Next, the second workpiece is similarly measured, and so on, until all five workpieces have been measured.

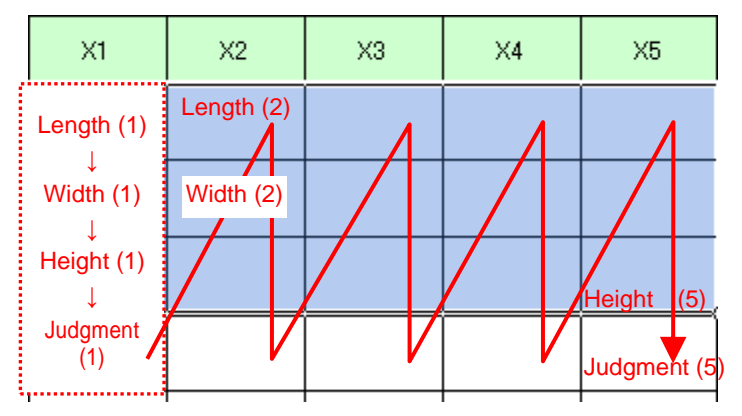

The following describes how to set up the measurement procedure, perform measurement, and save the results.

## **5.4.2 Setting**

1) Check the device information.

**NOTE** • USB-ITPAK loads the information of connected devices at startup. Therefore, connect all the devices to be used before starting up USB-ITPAK.

From the menu of the main dialog box, select [Settings] and then [Device information]. This opens the [Device information] dialog box, which allows you to check the devices that are connected to the PC.

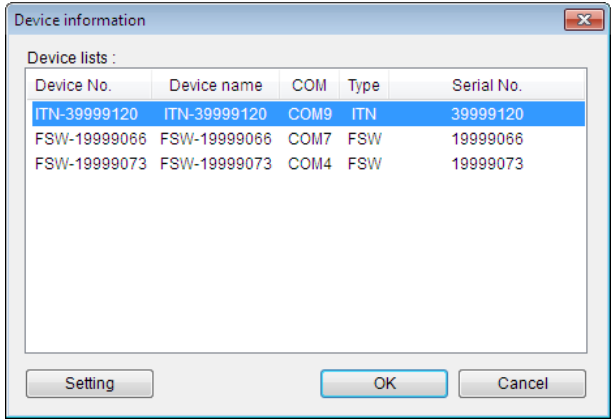

If you do not want to change the device number or device name, click the [Cancel] button to return to the main dialog box.

If you want to change a device number or device name, select the device, and then click the [Setting] button.

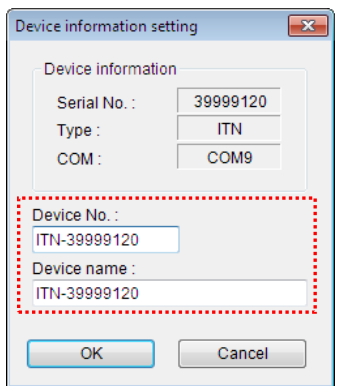

Click the [OK] button if you change any settings.

- **NOTE** In the procedure created from step "2)", the device number is used to specify the device to be used. If you change the number, revise all the setting files that use it.
	- **TIP** If multiple units are connected, specify settings for each.
- **TIP** If performing measurement using existing setting files, skip this section and refer to "5.4.3 Measurement".
	- 2) Open the setting file created in "4.2 Sequential Measurement (Basics)".

From the menu of the main dialog box, select [File] and then [Open], or open [Setting file] from [Recent files].

3) Enter information about the setting file in the [Description] field.

Enter a description of the setting file. This field may be left blank.

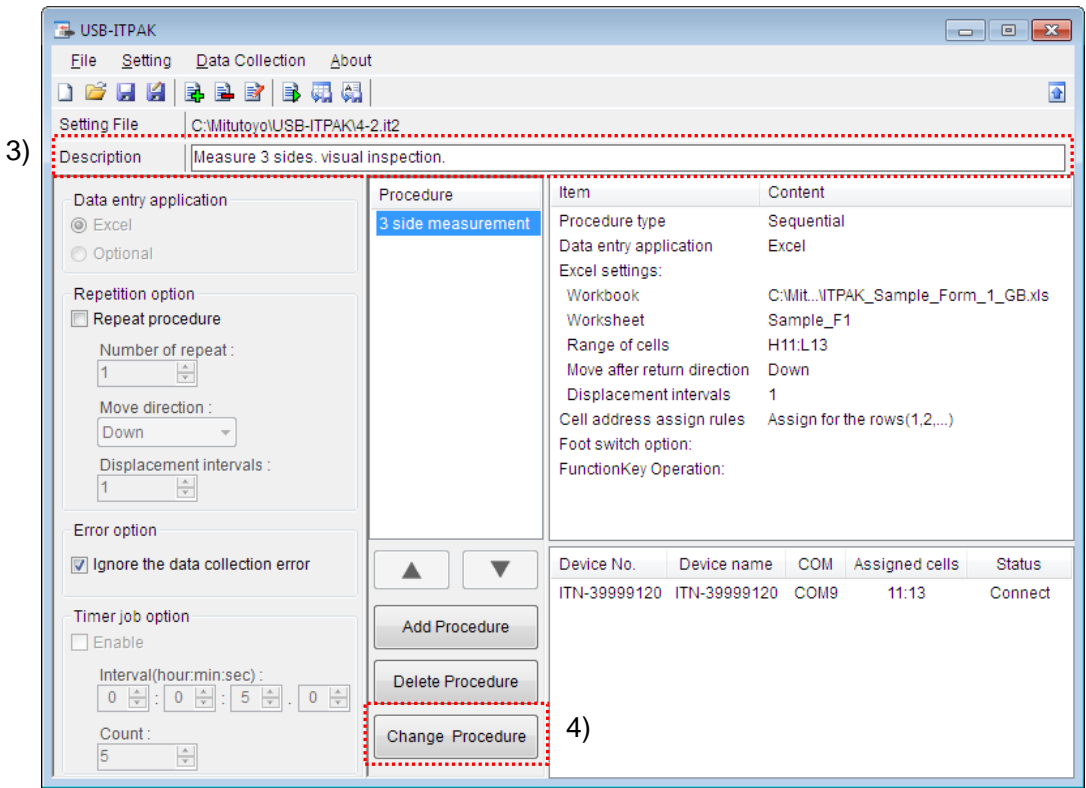

4) Start the procedure change.

Click the [Change Procedure] button on the main dialog box.

5) Enter a name in the [Procedure name] field.

Entering the procedure name is required.

**TIP** • Since the procedure name will be displayed in the [Procedure] field at the center of the main dialog box, enter an easily identifiable name.

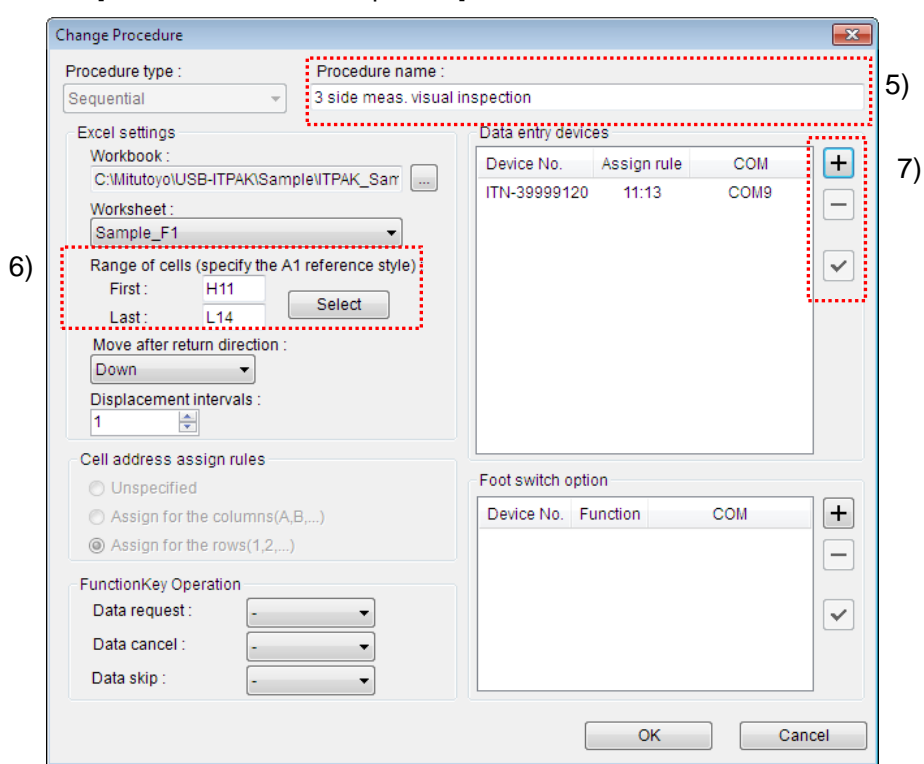

Here, enter [3 side meas. visual inspection].

6) Change the input range in the [Range of cells] fields under [Excel settings].

Here, enter: First: H11 Last: L14

7) Specify the [Data entry devices] settings.

The functions of the buttons for the [Data entry devices] field are as follows:

- [+]: Adds device settings.
- [−]: Deletes the device setting selected from the list.
- $[\sqrt{\cdot}]$ : Changes the device setting selected from the list.

Here, click the [+] button to switch to the [Data entry device settings] dialog box.

8) Specify the settings in the [Excel cells assignment] field on the [Data entry device settings] dialog box.

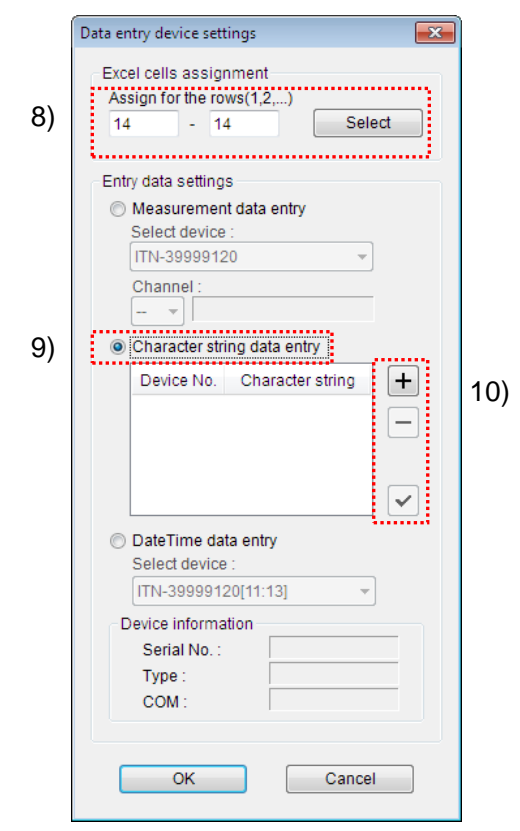

In the [Excel cells assignment] field, specify columns (vertical) or rows (horizontal) according to the specification in the [Cell address assign rules] field on the main dialog box. Specify the rows here.

Here, enter "14" in both input fields to assign the device to one row, [Row 14].

9) In the [Entry data settings] field, select the entry data type.

The entry data types consist of measurement data input from the measuring tools (numeric data), and character string data input by pressing the foot switch.

Here, select [Character string data entry].

10) Specify the settings of the first device for inputting character strings.

The functions of the buttons for the [Entry data settings] field are as follows:

- [+]: Adds device settings.
- [−]: Deletes the device setting selected from the list.
- $[\sqrt{]}:$  Changes the device setting selected from the list.

Here, click the [+] button to switch to the [Character string data settings] dialog box.

11) Select the device to be assigned in the [Select foot switch] field of the [Character string data settings] dialog box.

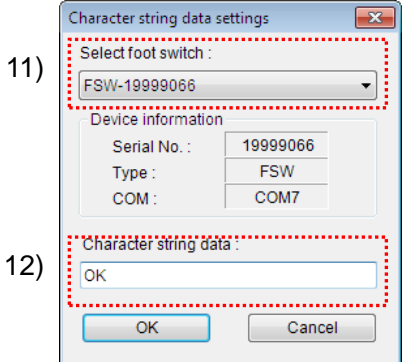

Select the device to be assigned from the drop-down list.

Here, select the first device.

12) In the [Character string data] field, enter the character string to be input in the Excel cell.

Here, enter [OK].

**NOTE** • If [Optional] was selected in the [Data entry application] field on the main dialog box, only ASCII code character strings (strings consisting of alphanumeric characters and some symbols that can be entered directly from the keyboard) can be input.

> This completes the settings on the [Character string data settings] dialog box for the first device, so click the [OK] button.

13) Repeat steps "10) to 12)" to specify the settings of the second device for inputting character strings.

Here, specify settings so that [NG] is input from the second device.

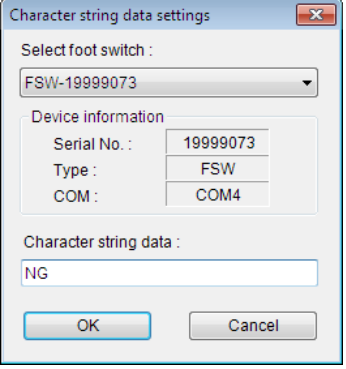

14) Close [Data entry device settings].

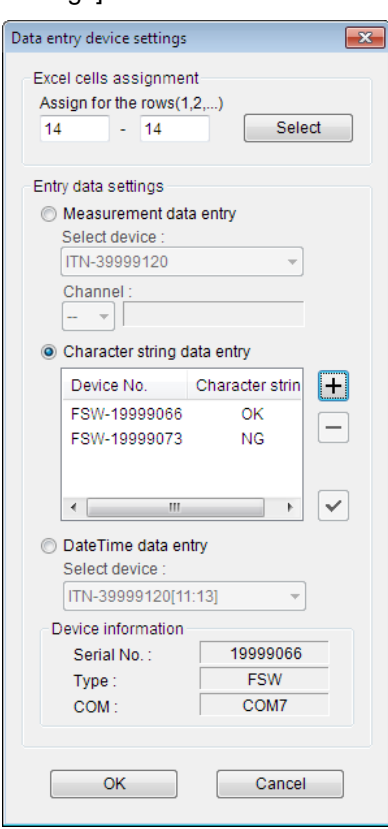

This completes the settings on the [Data entry device settings] dialog box, so click the [OK] button.

15) Close [Change Procedure].

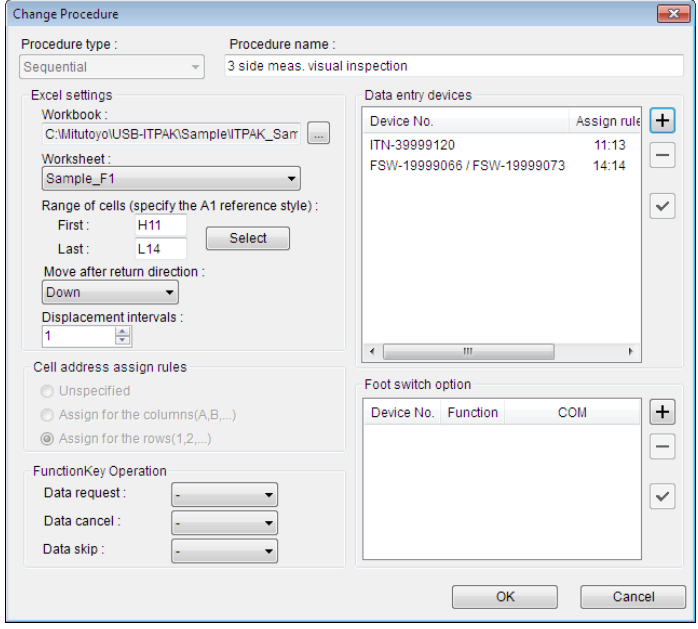

This completes the settings on the [Change Procedure] dialog box, so click the [OK] button.

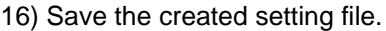

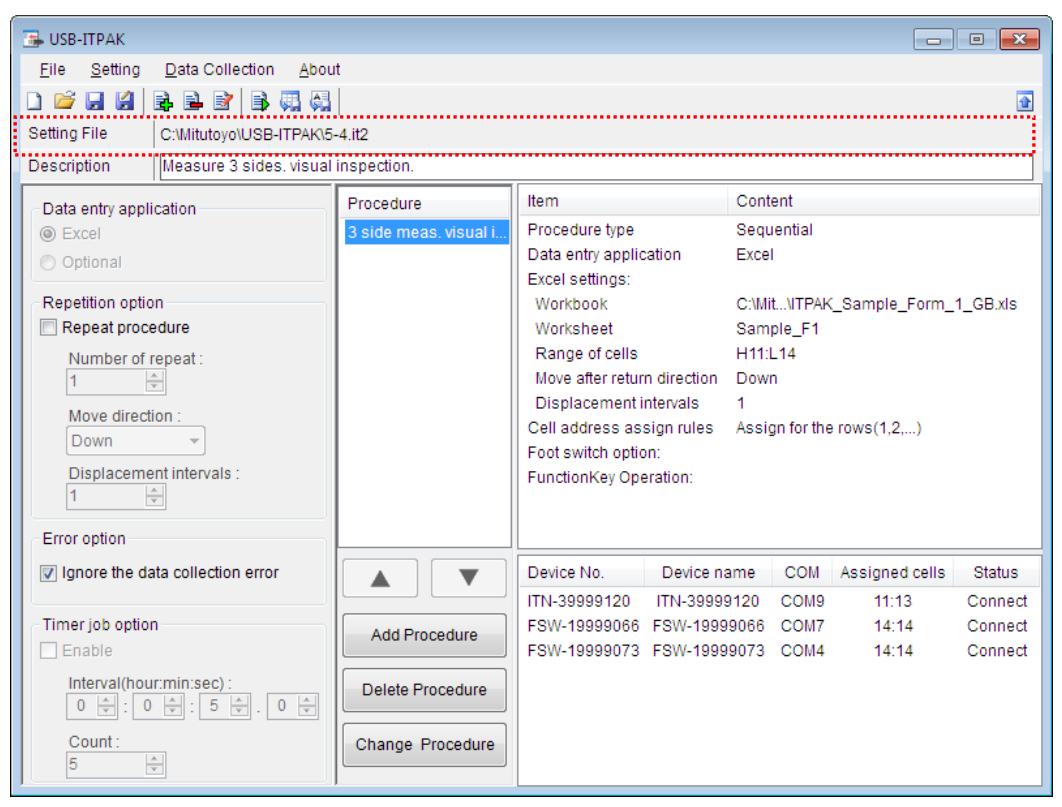

From the menu of the main dialog box, select [File], [Save As], and then save the file by giving it a name. When the file has been saved, the file name is displayed as a full path in the [Setting File] field.

#### **5.4.3 Measurement**

1) Open [Setting File].

**TIP** • If starting measurement immediately after specifying the settings in "5.4.2 Setting", the setting file is already opened. In this case, skip step "1)".

From the menu of the main dialog box, select [File] and then [Open], or open [Setting file] from [Recent files].

2) Open the data collection dialog box.

**IMPORTANT** • In USB-ITPAK, following data collection, the Excel file to which the data was input is saved through overwriting under the existing file name. To use the original Excel file later, back it up beforehand.

> From the menu of the main dialog box, select [Data Collection] and then [Start], or click the icon shown below.

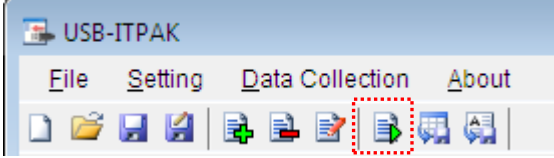

When data collection starts, the message [Do you want to collect data after cancel the current data?] is displayed. Click [Yes] to clear the existing data or [No] not to.

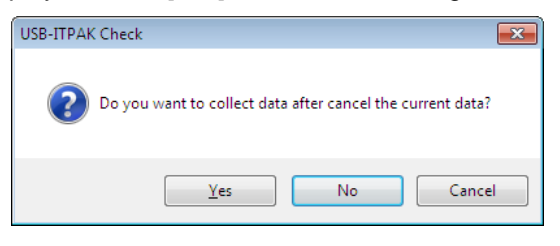

The data collection dialog box is displayed and data collection can now be performed.

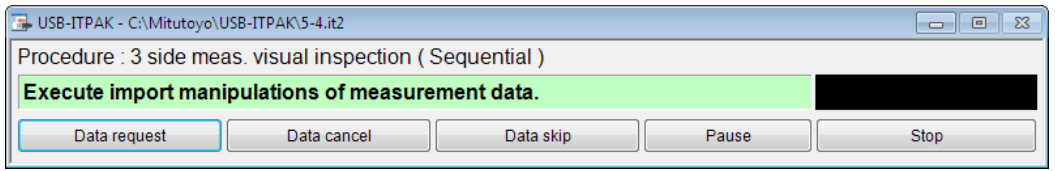

**TIP** • If you click [No] for the message [Do you want to collect data after cancel the current data?], the data collection dialog box will be paused. In this case, resume the data collection. For details, refer to "6.14.1 [Pause/Resume] button" and "8.2.5 To resume the Excel data collection previously paused".

3) Perform data collection.

During data collection, the cell to which data will be input next is highlighted in green.

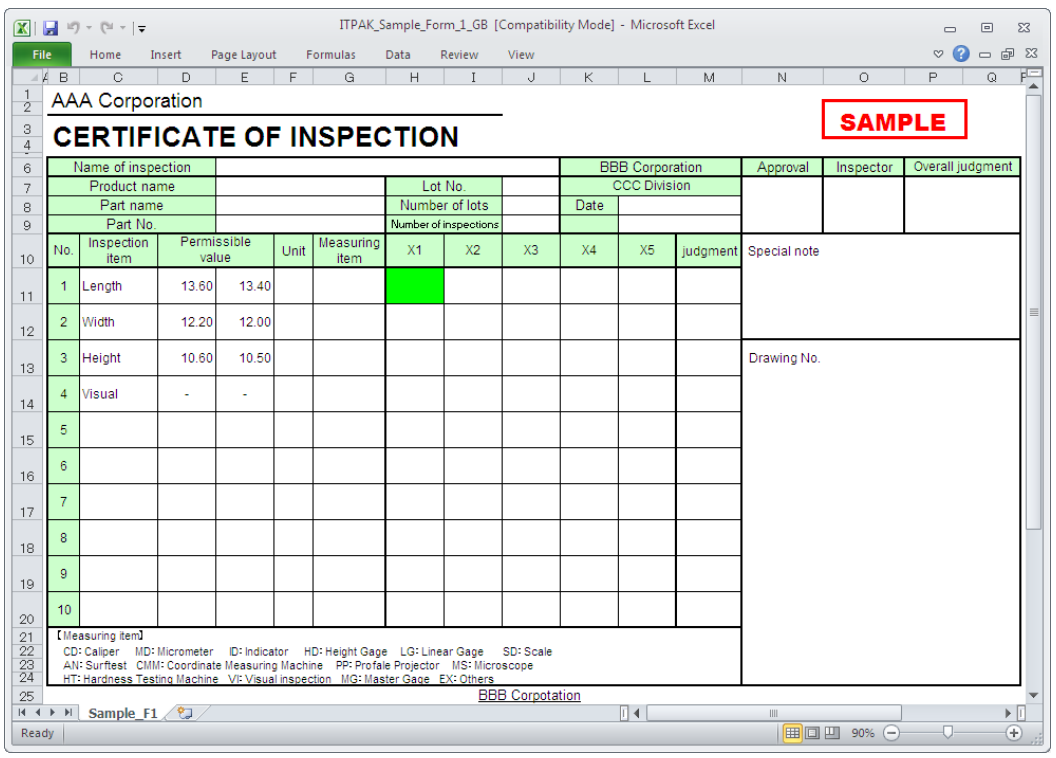

**TIP** • The inspection table above is shown with the [Inspection item] and [Permissible value] cells filled.

The cells from [row 11] to [row 13] in the above inspection table are those input from the measurement data input device. Input data from the measuring tools through one of the following operations:

(1) Pressing the DATA switch on the measuring tool.

(2) Pressing the DATA switch if USB-ITN has one.

**TIP** • When using IT-016U / IT-020U / DP-1VA, data input can be performed using the DATA switch equipped with IT-016U / IT-020U / DP-1VA or the foot switch connected to IT-016U / IT-020U / DP-1VA.

(3) Clicking the [Data request] button on the data collection dialog box.

The cells of [row 14] in the above inspection table are those input from the character string data input device. Press the foot switch to which the characters to be input are assigned.

To cancel data that has been input, click the [Data cancel] button on the data collection dialog box. The data in the entry cell is canceled and the previous cell is highlighted.

To skip the current data entry cell without inputting data, click the [Data skip] button on the data collection dialog box. The next cell is highlighted.

4) End data collection and save the results.

Once all the data has been input, a completion message is displayed on the data collection dialog box.

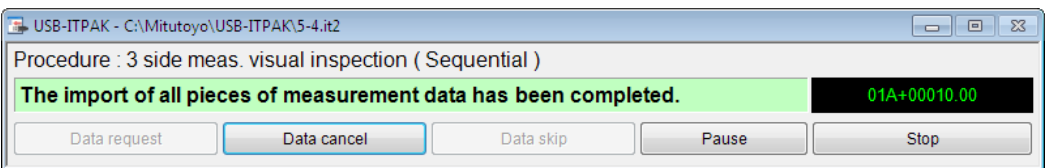

Click the [Stop] button on the data collection dialog box. The following message is displayed.

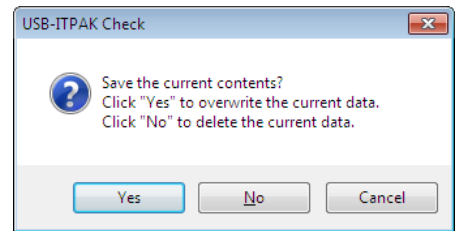

[Yes]: The Excel file to which data was input is saved through overwriting under the existing file name.

[No]: The Excel file is not overwritten and the data that was input is deleted.

[Cancel]: The message dialog box is closed and the data collection dialog box is displayed.

Click the [Yes] button. The Excel file is saved through overwriting and the dialog box switches to the main dialog box.

This completes data collection for sequential measurement using a foot switch for character input.

# **5.5 Data Input to an Optional Application**

## **5.5.1 Overview**

This section explains how to input measurement data to an optional application.

By using this function, it is possible to input measurement data to an optional application in the same way as through regular keyboard input.

- **NOTE** Data input to an optional application is possible for all measurement methods, i.e., sequential, batch, and individual measurement.
- **NOTE** During data input to an optional application, the measurement data is input to the current position of the cursor in the currently active application. Unlike the case when Excel is selected as the data input application, the input position cannot be specified in the setting file.

The DATA switch of the measuring tools, the [Data request] button of USB-ITPAK, and the foot switch can be used when collecting measurement data.

**NOTE** • A foot switch can be used only to request data, not to cancel or skip data.

#### 1) Connection

In the explanation in this section, one caliper is connected to USB-ITN and one foot switch is connected to USB-FSW. The connection diagram is shown below.

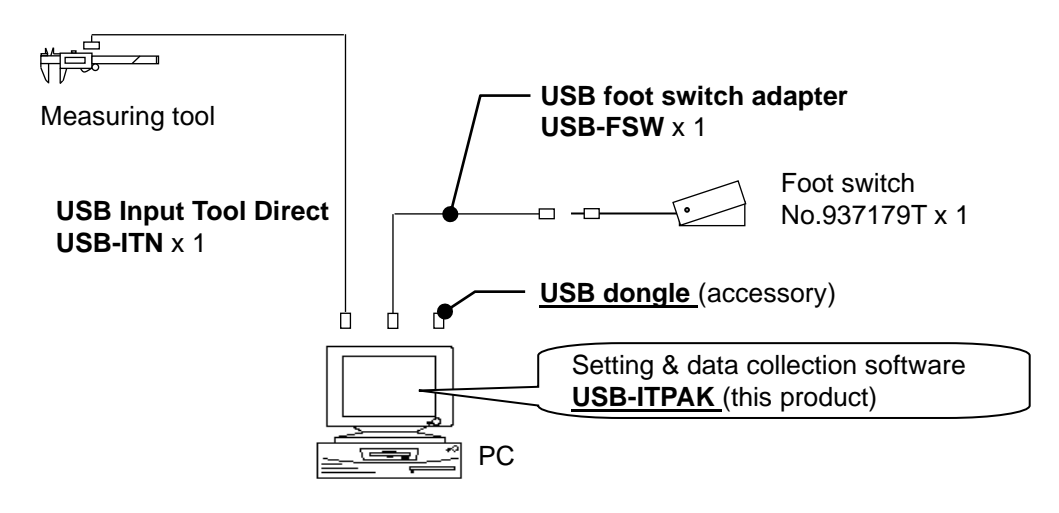

2) Workpiece for measurement

The following workpiece is used in the explanation. The measurement location is the width of a cube.

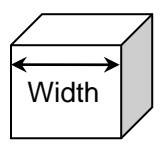

#### 3) Measurement

In the explanation in this section, "Notepad", which is supplied as standard with Windows, is used as the optional application. The following shows the appearance during data collection.

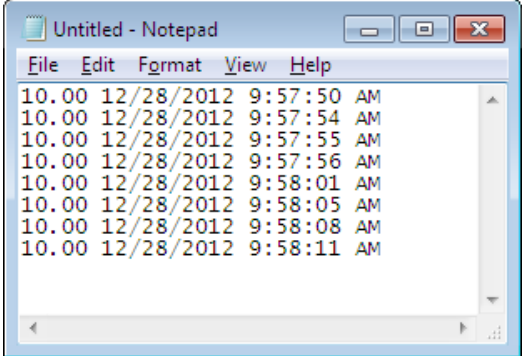

The workpieces are sequentially measured in this procedure.

The following describes how to set up the measurement procedure, perform measurement, and save the results.
# **5.5.2 Setting**

1) Check the device information.

**NOTE** • USB-ITPAK loads the information of connected devices at startup. Therefore, connect all the devices to be used before starting up USB-ITPAK.

From the menu of the main dialog box, select [Settings] and then [Device information]. This opens the [Device information] dialog box, which allows you to check the devices that are connected to the PC.

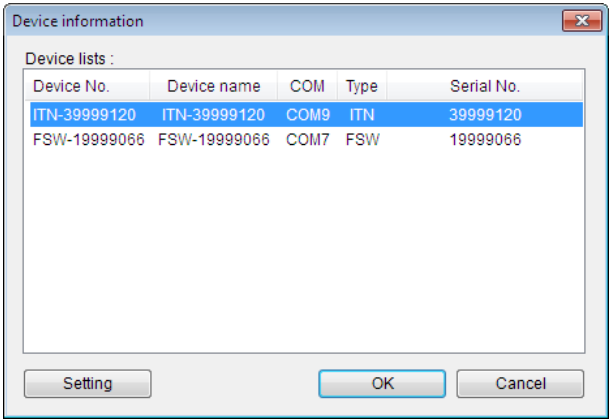

If you do not want to change the device number or device name, click the [Cancel] button to return to the main dialog box.

If you want to change a device number or device name, select the device, and then click the [Setting] button.

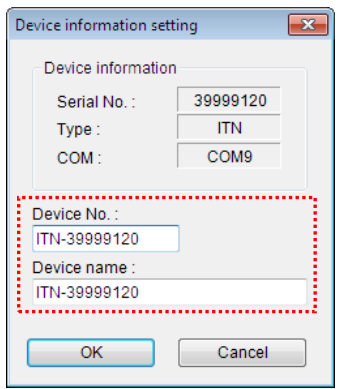

Click the [OK] button if you change any settings.

- **NOTE** In the procedure created from step "2)", the device number is used to specify the device to be used. If you change the number, revise all the setting files that use it.
	- **TIP** If multiple units are connected, specify settings for each.
- **TIP** If performing measurement using existing setting files, skip this section and refer to "5.5.3 Measurement".
	- 2) Enter information about the setting file in the [Description] field.

Enter a description of the setting file. This field may be left blank.

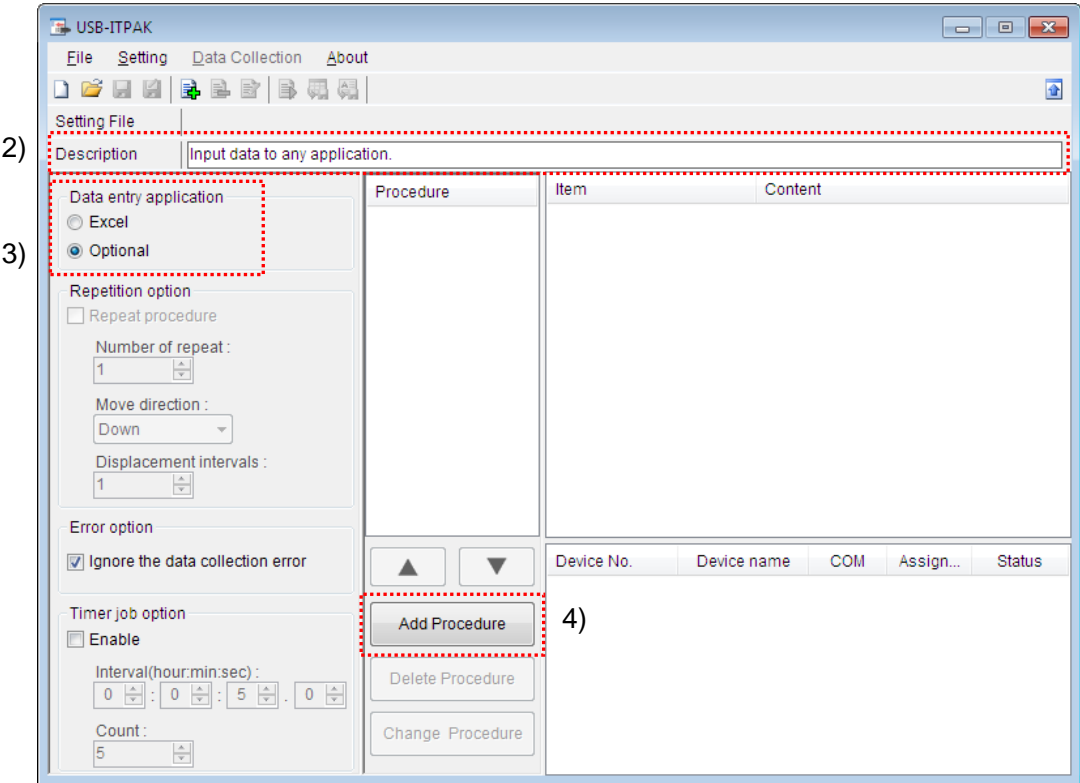

3) Select [Data entry application].

Select [Optional] in the [Data entry application] field on the main dialog box.

4) Add a procedure to the setting file.

Click the [Add Procedure] button on the main dialog box.

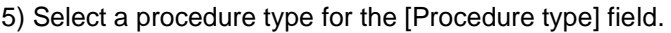

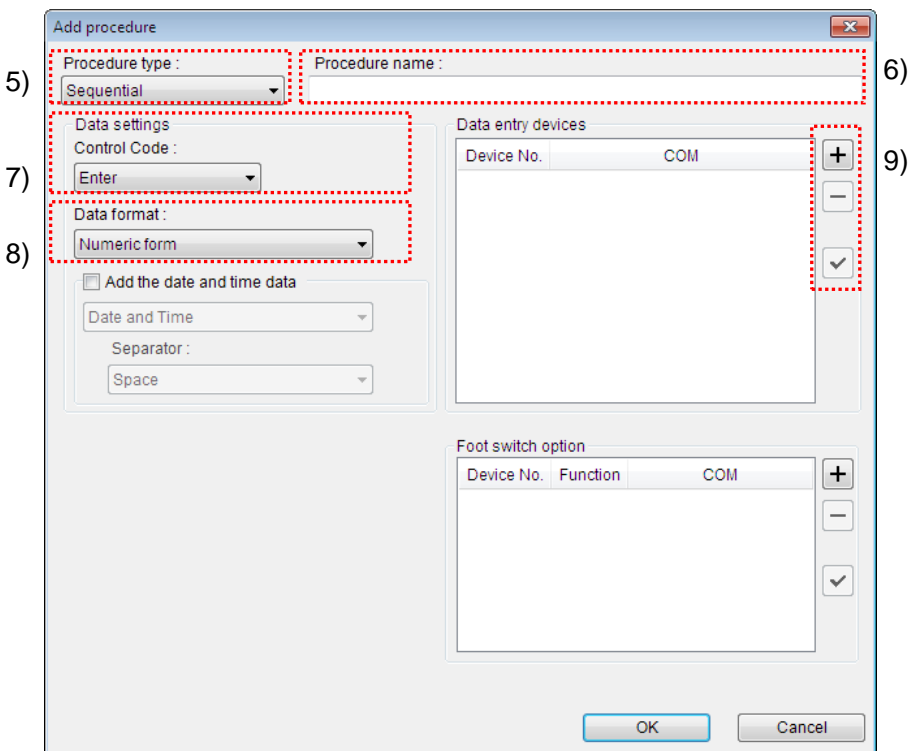

Check that [Sequential] is selected for the procedure type, and if not, select [Sequential] from the drop-down list.

6) Enter a name in the [Procedure name] field.

Entering the procedure name is required.

**TIP** • Since the procedure name will be displayed in the [Procedure] field at the center of the main dialog box, enter an easily identifiable name.

Here, enter [Optional data input].

7) Select [Control Code] in the [Data settings] field.

Select the code to be added after data input from [Unspecified], [Enter], [Up], [Down], [Right], [Left], and [Tab].

Here, select [Enter].

8) Select [Data format] in the [Data settings] field.

Select the format of the data to be input to the application.

The data formats below can be selected. In the example used in this explanation, 32.14 mm was measured using a measuring tool on channel 1 and with COM number 13.

• [Numeric form]:

Only the measurement data is input.

Example: "32.14"

• [Command form]:

The channel No. and measurement data are input.

Example: "01A+00032.14"

• [COM No. + Command form]:

The COM number (3 digits), channel number and measurement data are input.

Example: "01301A+00032.14"

Here, select [Numeric form].

9) Specify the [Data entry devices] settings.

The functions of the buttons for the [Data entry devices] field are as follows:

- [+]: Adds device settings.
- [−]: Deletes the device setting selected from the list.
- $[\sqrt{]}:$  Changes the device setting selected from the list.

Here, click the [+] button to switch to the [Data entry device settings] dialog box.

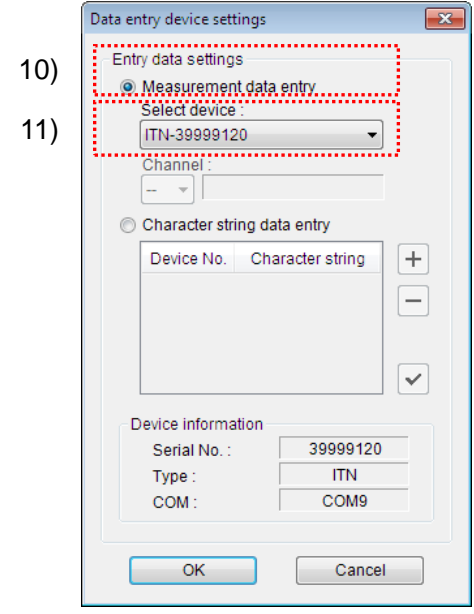

10) In the [Entry data settings] field, select the entry data type.

The entry data types consist of measurement data input from the measuring tools (numeric data), and character string data input by pressing the foot switch.

**TIP** • For details about the method for inputting character string data using a foot switch, refer to "5.4 Character Input Using Foot Switch".

Here, select the [Measurement data entry] radio button.

11) In the [Select device] field, select the device to be assigned.

From the drop-down list, select the device to be assigned.

This completes the settings on the [Data entry device settings] dialog box, so click the [OK] button.

12) Set the date and time data input.

The measurement data collection with date and time is available when the date and time data is set to the measurement data.

Select [Add the date and time data] when adding the date and time data.

Items 13) and 14) will be activated for selection.

**TIP** • For the procedure type of date and time data input, [Sequential], [Batch] and [Individual] are available to a desired application.

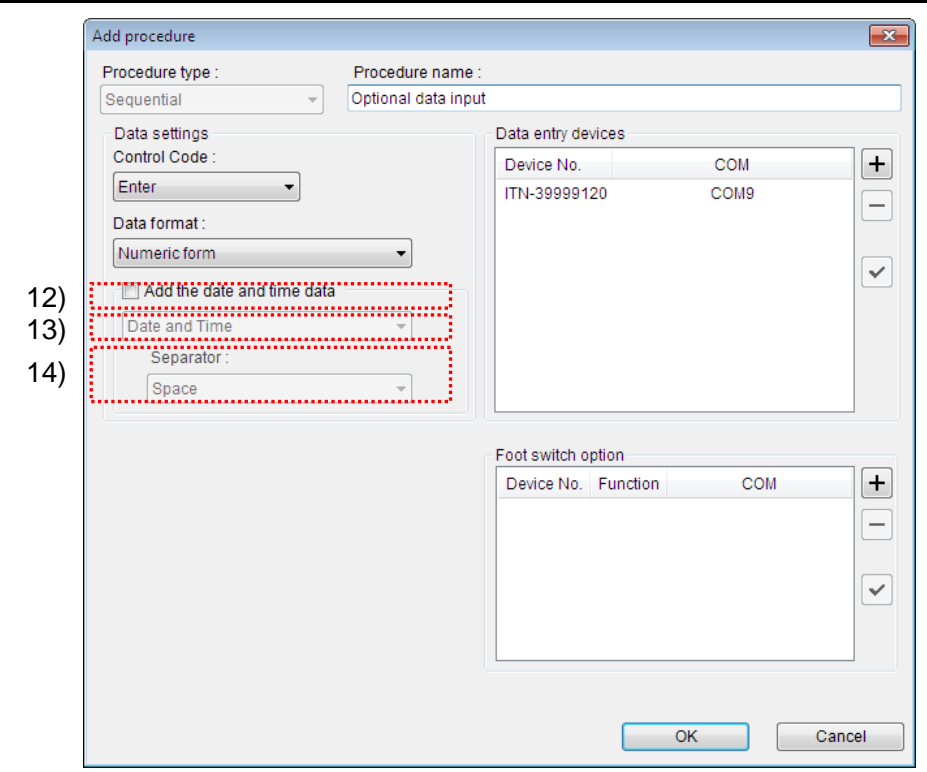

13) Select [Date and Time].

Select the format of the date and time data added to the measurement data to be input to an application.

The following describes the available formats of the date and time data. In the example used in this explanation, 32.14 mm was measured using a measuring tool.

- ・ [Date and Time] The date and time will be added. Example: 32.14 2013/01/23 12:34:56
- ・[Date]

Only the date will be added. Example: 32.14 2013/01/23

・[Time] Only the time will be added. Example: 32.14 12:34:56

Here, select [Date and Time].

14) Select [Separator].

Select [Space], [Tab], [Comma (,)] or [Semicolon (,)] for the separator between the measurement data and the date and time data.

Here, select [Space].

**NOTE** • If [Add the date and time data] is selected and the following are selected:

[Numeric form] for [Data format] [Space], [Comma (,)] or [Semicolon (,)] for [Separator]

When selecting [Excel] for an application to input data, and the measurement data to be input is a negative value (the minus-sign ("-") is added to the top), the following error message is displayed in Excel.

"The formula you typed contains an error."

When selecting [Excel] for an application to input data, perform the following remedies.

- ・Select [Tab] for [Separator].
- ・In advance, select "Text" for "Format Cells" in Excel.

**TIP** • For details, refer to "6.12 Adding and Changing Procedures (Optional)".

15) Close [Add procedure].

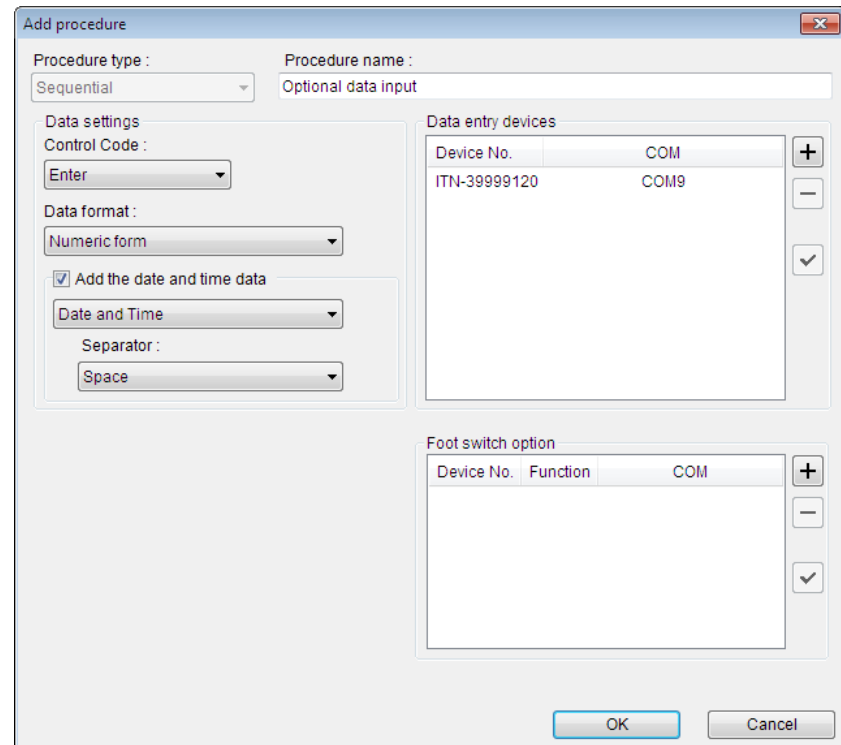

This completes the settings on the [Add procedure] dialog box, so click the [OK] button.

16) Save the created setting file.

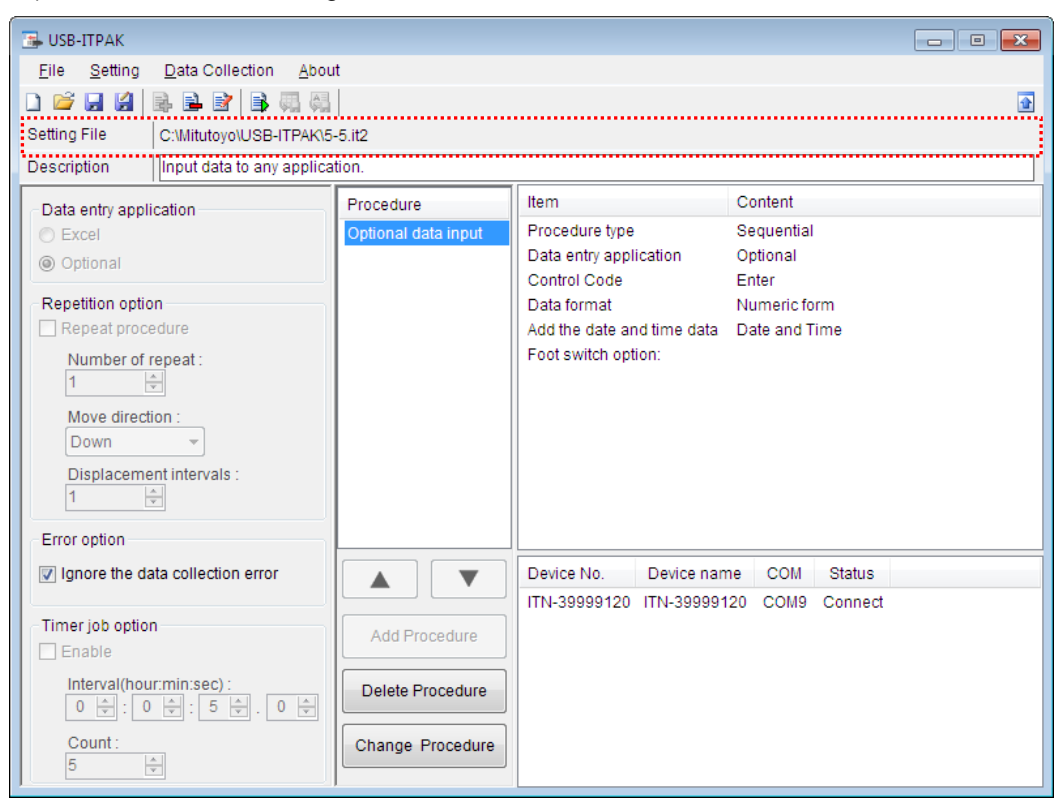

From the menu of the main dialog box, select [File], [Save As], and then save the file by giving it a name. When the file has been saved, the file name is displayed as a full path in the [Setting File] field.

# **5.5.3 Measurement**

1) Open [Setting File].

**TIP** • If starting measurement immediately after specifying the settings in "5.5.2 Setting", the setting file is already opened. In this case, skip step "1)".

From the menu of the main dialog box, select [File] and then [Open], or open [Setting file] from [Recent files].

2) Open the data collection dialog box.

From the menu of the main dialog box, select [Data Collection] and then [Start], or click the icon shown below.

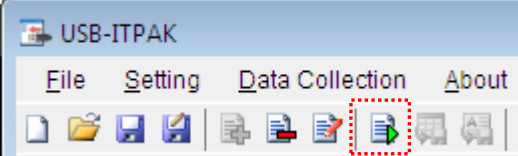

When the [Do you want to start data collection processing?] message is displayed, click [Yes].

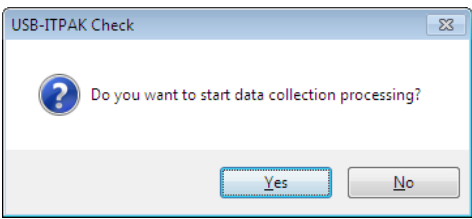

The data collection dialog box is displayed and data collection can now be performed.

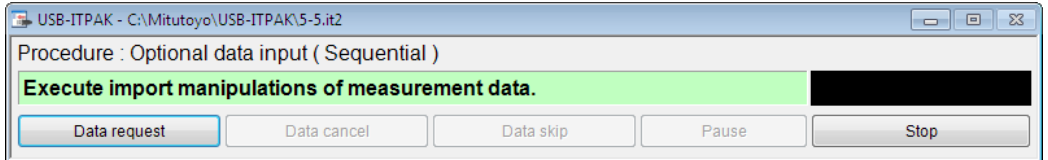

3) Open the application to which the measurement data is to be input and start data collection.

Open "Notepad", which is supplied as standard with Windows, and make it the active (currently selected) application.

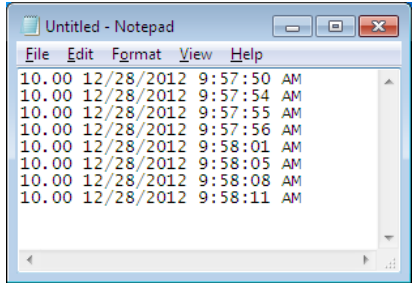

Input data from the measuring tool through one of the following operations:

- (1) Pressing the DATA switch on the measuring tool.
- (2) Pressing the DATA switch if USB-ITN has one.
- (3) Clicking the [Data request] button on the data collection dialog box.
- **TIP** When using IT-016U / IT-020U / DP-1VA, data input can be performed using the DATA switch equipped with IT-016U / IT-020U / DP-1VA or the foot switch connected to IT-016U / IT-020U / DP-1VA.

4) End data collection.

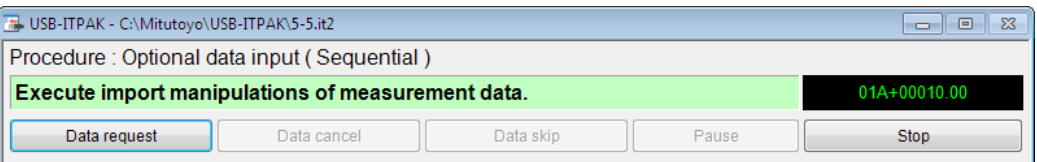

Click the [Stop] button on the data collection dialog box.

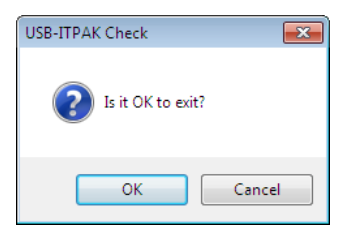

Click the [OK] button. The dialog box switches to the main dialog box.

**NOTE** •The function to input data to an optional application does not allow saving the result. Save the measurement data using the save function of the application.

This completes data collection to an optional application.

# **5.6 DateTime data entry (When using Excel)**

### **5.6.1 Overview**

This section explains how to input the date and time data together with the measurement data.

**NOTE** • For details about the measurement procedures in which the date and time data can be input, refer to the following table.

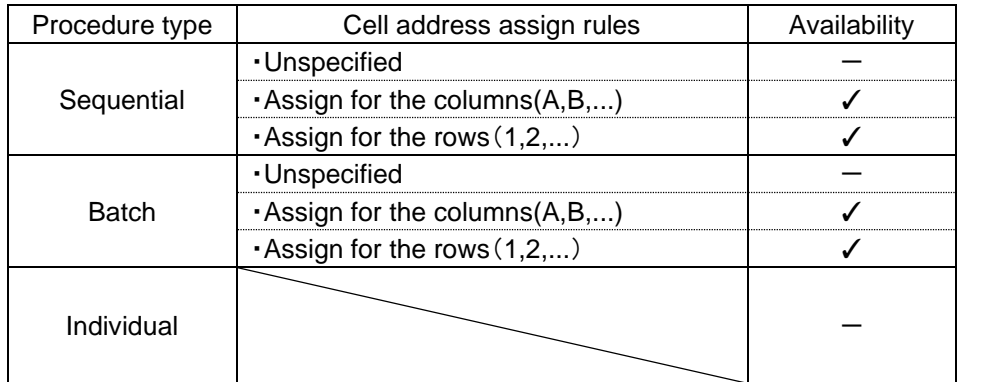

#### 1) Connection

In the example used in this section, three indicators are connected to USB-ITN. The connection diagram is shown below.

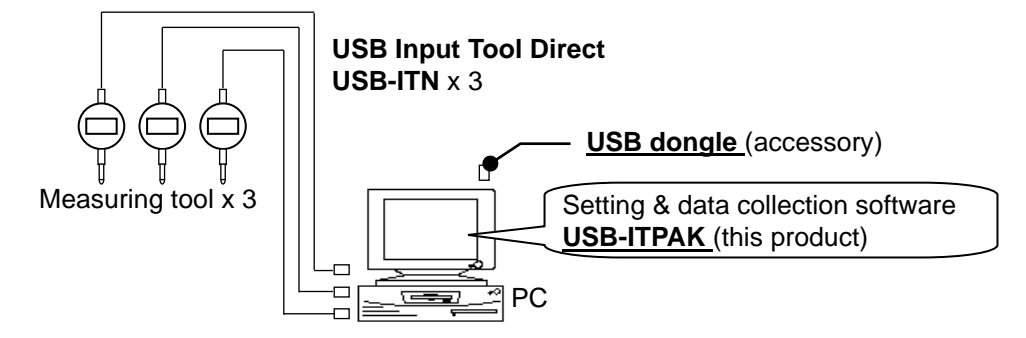

#### 2) Workpiece for measurement

The following workpiece is used in the explanation. Three indicators are used and measurement is done with measuring jigs. "Size A", "Size B", and "Size C", which are shown in the figure below, are measured.

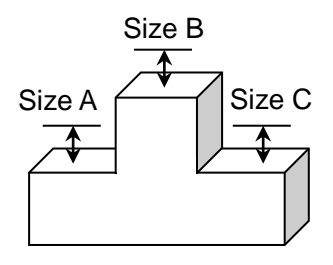

#### 3) Measurement

The image of the inspection table upon completion of data collection is shown below.

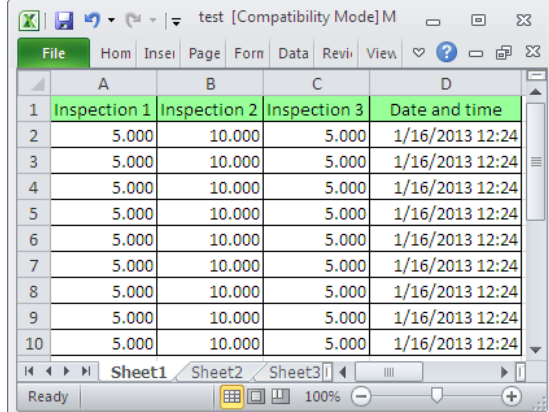

The measurement procedure is as follows: measure three positions on a workpiece at one time and then output the input data in the columns "Inspection 1", "Inspection 2" and "Inspection 3" of an Excel sheet.

Then, measure other three positions on the same workpiece at one time and then output the input data in the subsequent columns of "Inspection 1", "Inspection 2" and "Inspection 3" of the same Excel sheet.

Continue the measurement on the workpiece in the same procedure.

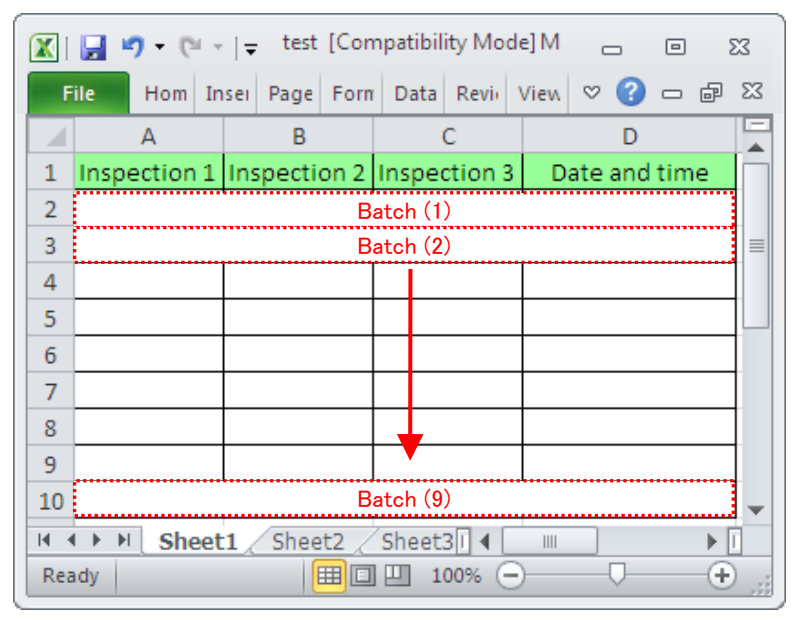

The following describes how to set up the measurement procedure, perform measurement, and save the results.

# **5.6.2 Setting**

1) Check the device information.

**NOTE** • USB-ITPAK loads the information of connected devices at startup. Therefore, connect all the devices to be used before starting up USB-ITPAK.

> From the menu of the main dialog box, select [Settings] and then [Device information]. This opens the [Device information] dialog box, which allows you to check the devices that are connected to the PC.

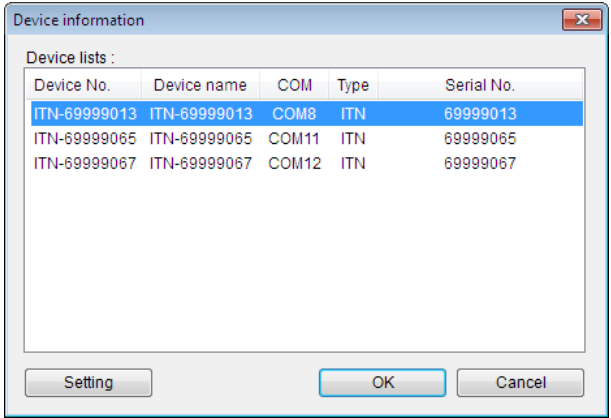

If you do not want to change the device number or device name, click the [Cancel] button to return to the main dialog box.

If you want to change a device number or device name, select the device, and then click the [Setting] button.

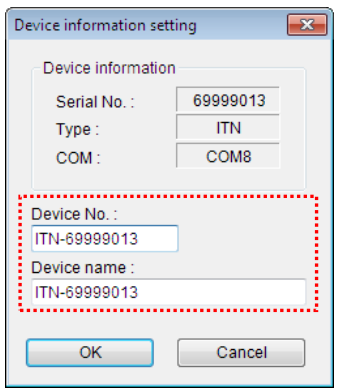

Click the [OK] button if you change any settings.

- **NOTE** In the procedure created from step "2)", the device number is used to specify the device to be used. If you change the number, revise all the setting files that use it.
	- **TIP** If multiple units are connected, specify settings for each.
- **TIP** If performing measurement using existing setting files, skip this section and refer to "5.6.3 Measurement".
	- 2) Enter information about the setting file in the [Description] field.

Enter a description of the setting file. This field may be left blank.

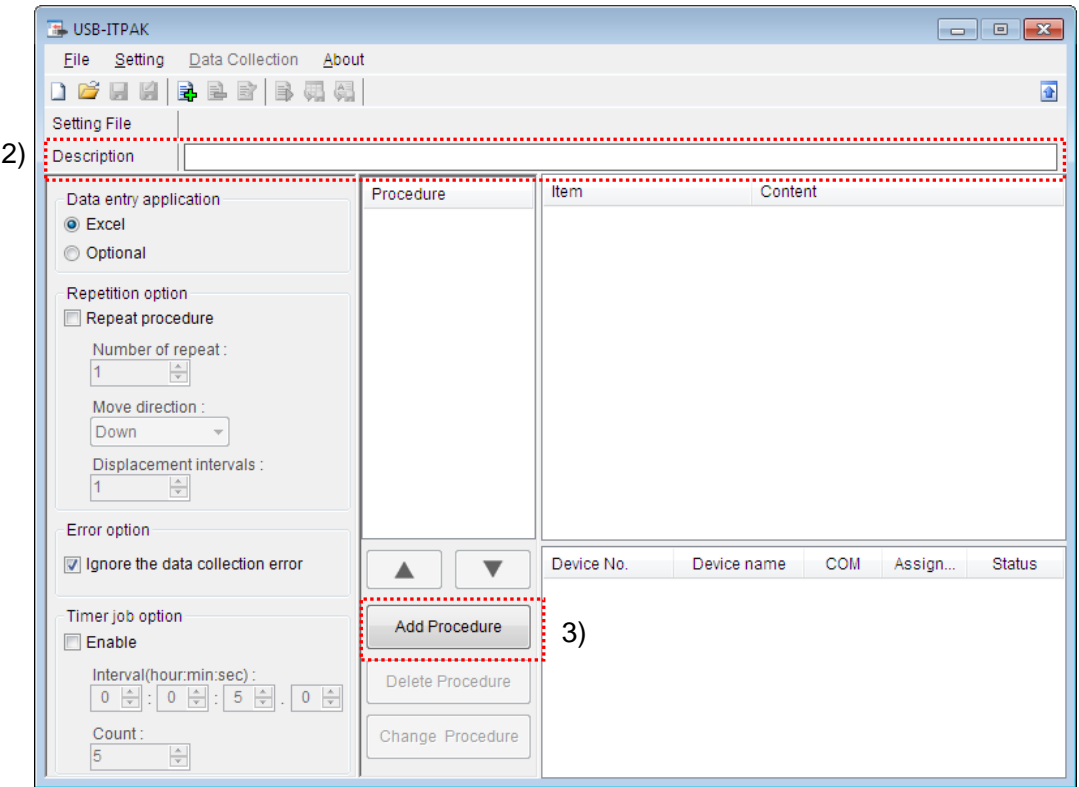

3) Add a procedure to the setting file.

Click the [Add Procedure] button on the main dialog box.

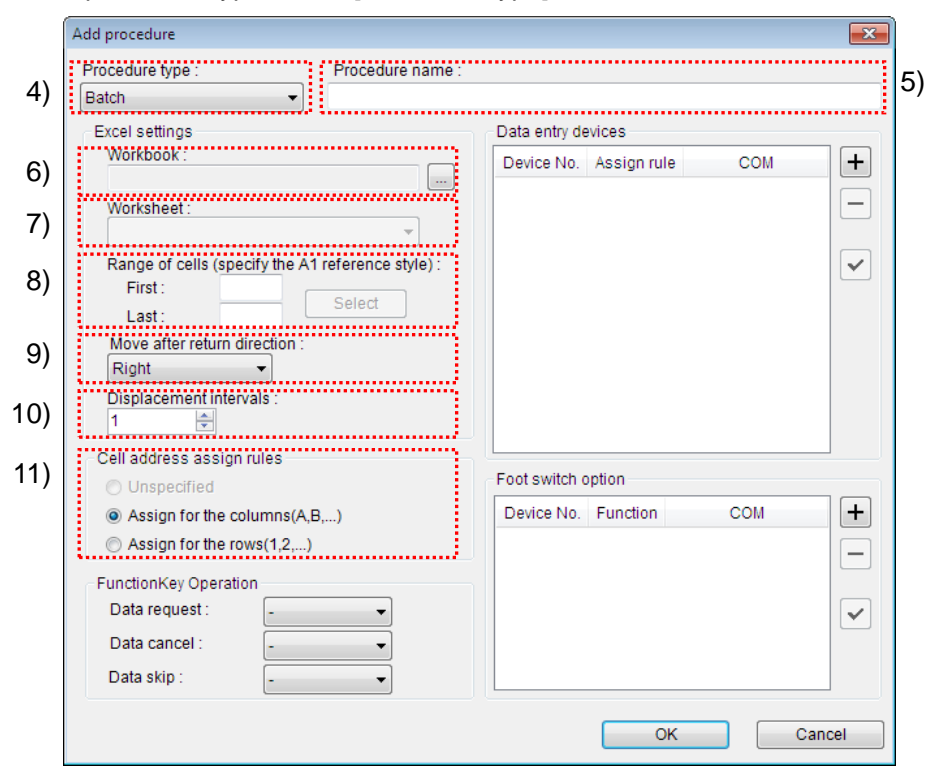

4) Select a procedure type for the [Procedure type] field.

Check that [Batch] is selected as the procedure type, and if not, select [Batch] from the drop-down list.

5) Enter a name in the [Procedure name] field.

Entering the procedure name is required.

**TIP** • Since the procedure name will be displayed in the [Procedure] field at the center of the main dialog box, enter an easily identifiable name.

Here, enter [3 position batch measurement + date and time input].

6) Specify an Excel file in the [Workbook] field under [Excel settings].

Enter the workbook name of the Excel file to which the measured data is to be input.

The file can be selected from the [Open] dialog box by clicking the […] button.

Here, select the following file.

C:\Mitutoyo\USB-ITPAK\Sample\test.xls

- **IMPORTANT** Refer to "5.6.1 Overview" and create the file mentioned above.
	- If you want to use a file other than the sample inspection table file, create an inspection file using Excel before starting up USB-ITPAK. Inspection table files can be saved to any folder. Save the inspection table file to a folder location that will be easy to manage.

7) Select a worksheet for the [Worksheet] field under [Excel settings].

Select the worksheet name to be included in the workbook of step "6)" from the drop-down list.

Here, select [Sample\_F3].

8) Enter the input range in the [Range of cells] fields under [Excel settings].

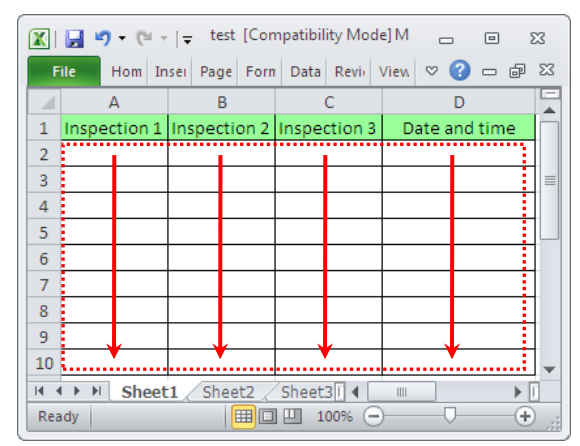

To specify the area indicated by the dot-line in the above inspection table as the input cell range, enter:

- First: A2
- Last: D10
- 9) Select the desired direction for the [Move after return direction] field under [Excel settings].

During measurement using USB-ITPAK, once data is input from the measuring tools, the measurement data is input to the current cell and then the entry point (cell) automatically moves to the next cell.

In the inspection table example shown above, select [Down].

10) Specify the [Displacement intervals] under [Excel settings].

Specify the interval for the cell movement specified in step 9). Specifying "1" results in movement to the next cell. Specifying "2" results in movement to the cell after the next.

In the inspection table example above, specify "1".

11) Select an option under [Cell address assign rules].

In USB-ITPAK, the measuring items can be assigned to columns (vertical) or rows (horizontal) of the inspection table worksheet.

In the inspection table example above, the measuring items are assigned to respective columns, so select [Assign for the columns (A, B…)].

12) Specify the [Data entry devices] settings for the first device.

The functions of the buttons for the [Data entry devices] field are as follows:

- [+]: Adds device settings.
- [−]: Deletes the device setting selected from the list.
- [ $\sqrt{ }$ ]: Changes the device setting selected from the list.

Here, click the [+] button to switch to the [Data entry device settings] dialog box.

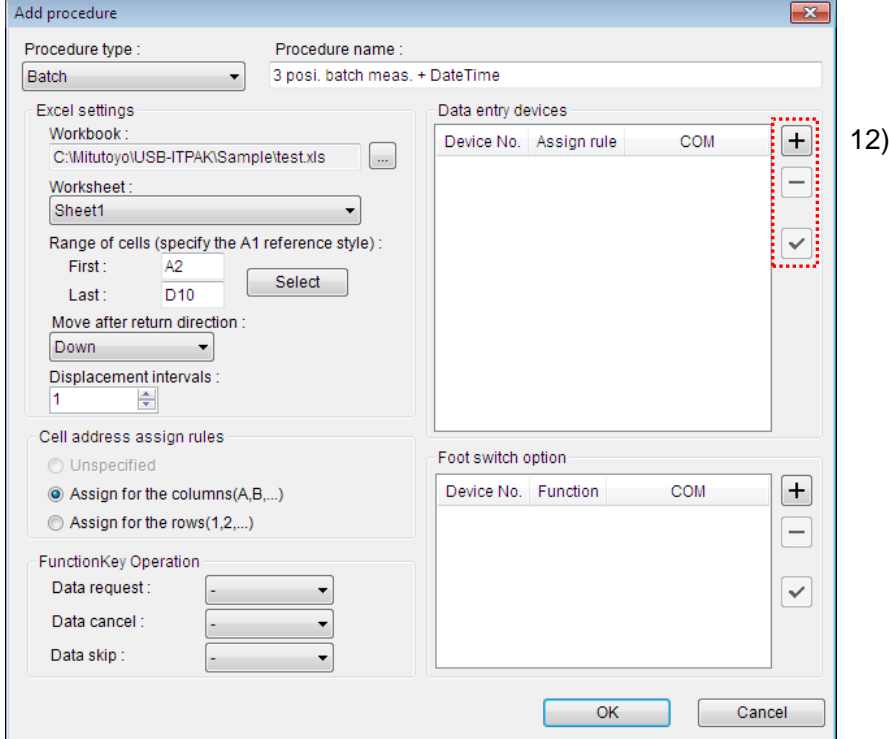

13) Specify the settings in the [Excel cells assignment] field on the [Data entry device settings] dialog box.

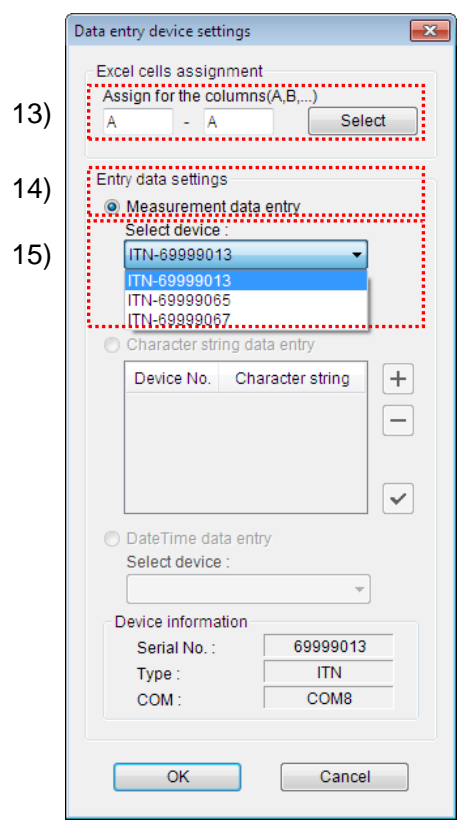

In the [Excel cells assignment] field, specify columns (vertical) or rows (horizontal) according to the specification in step 11). Specify the columns here.

There are four input areas in the previously described inspection table. Here, the first device is assigned to the A column, which is the first column, so enter "A" in both fields.

14) In the [Entry data settings] field, select the entry data type.

The entry data types consist of measurement data input from the measuring tools (numeric data), and character string data input by pressing the foot switch.

**TIP** • For details about the method for inputting character string data using a foot switch, refer to "CHAPTER 5 MEASUREMENT DATA COLLECTION (ADVANCED)".

Here, select the [Measurement data entry] radio button.

15) In the [Select device] field, select the device to be assigned.

From the drop-down list, select the device to be assigned.

Here, select the first device.

This completes the settings on the [Data entry device settings] dialog box for the first device, so click the [OK] button.

16) Repeat 12) and switch to the [Data entry device settings] dialog box to select the date and time input settings.

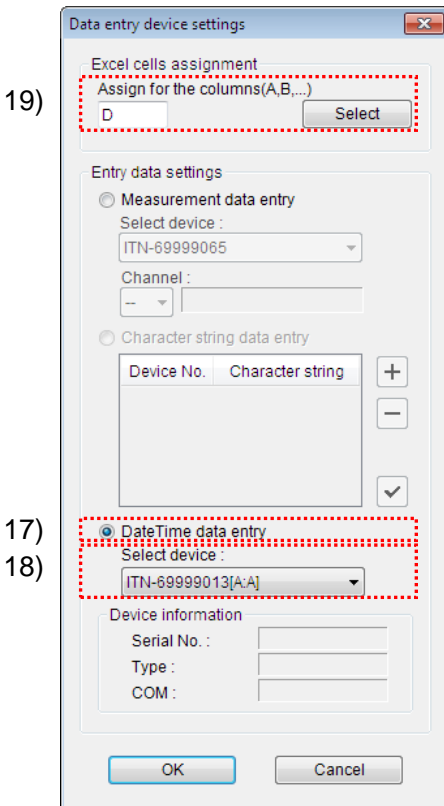

- 17) In the [Entry data settings] field, select the [DateTime data entry].
- 18) In the [Select device:] field, select the device to add the date and time data.

From the drop-down list, select the device to be assigned.

Here, select the first device.

19) In the [Excel cells assignment] field, specify columns (vertical) or rows (horizontal) according to the specification in step 11). Specify the columns here.

Input "D" in the entry field to assign the date and time data to the [D] column.

The date and time data input setting is finished at this step. Click the [OK] button.

**IMPORTANT** • Before the date and time data setting, one or more data entry devices must be set for [Data entry devices].

20) Repeat steps "12) to 15)" to specify the [Data entry device] settings for the second device.

Here, assign the second device to the B column.

21) Repeat steps "12) to 15)" to specify the [Data entry device] settings for the third device.

Here, assign the third device to the C column.

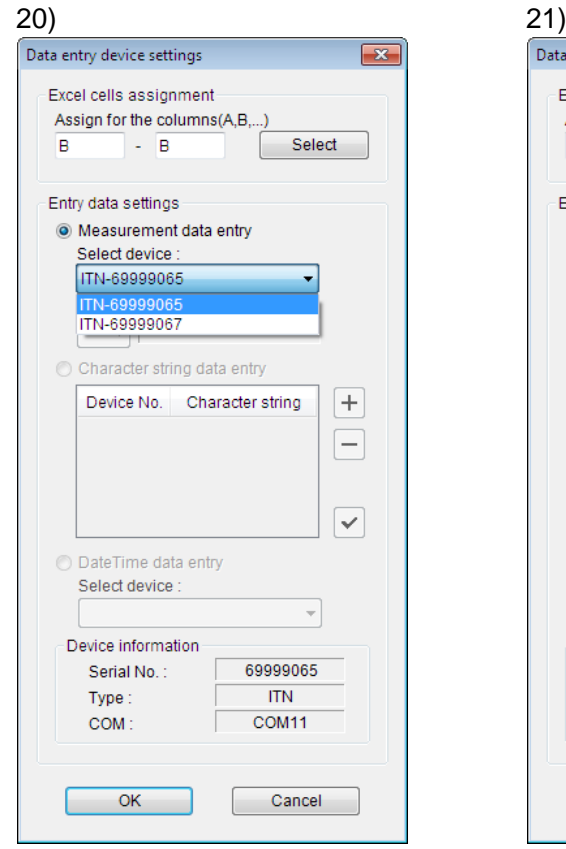

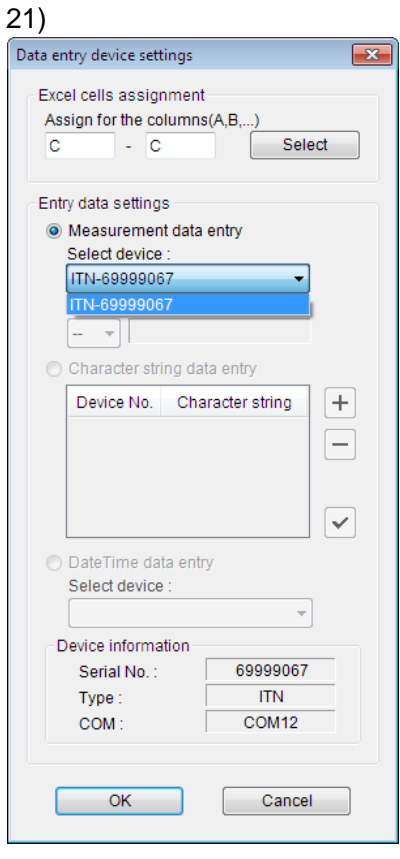

22) Close [Add procedure].

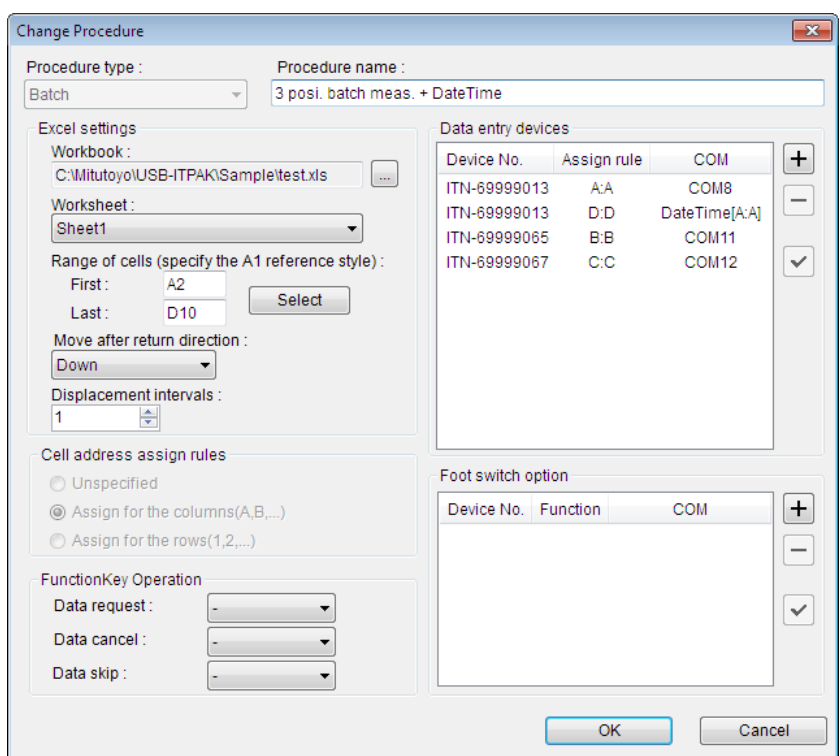

This completes the settings on the [Add procedure] dialog box, so click the [OK] button.

**IMPORTANT** • Check whether the Excel cells are correctly assigned without duplication.

**NOTE** • For batch measurement, the date and time data can be added to only one device.

• If the data entry device information including the date and time data input is deleted from the list [Data entry devices], the setting information on the date and time data input will also be deleted.

23) Save the created setting file.

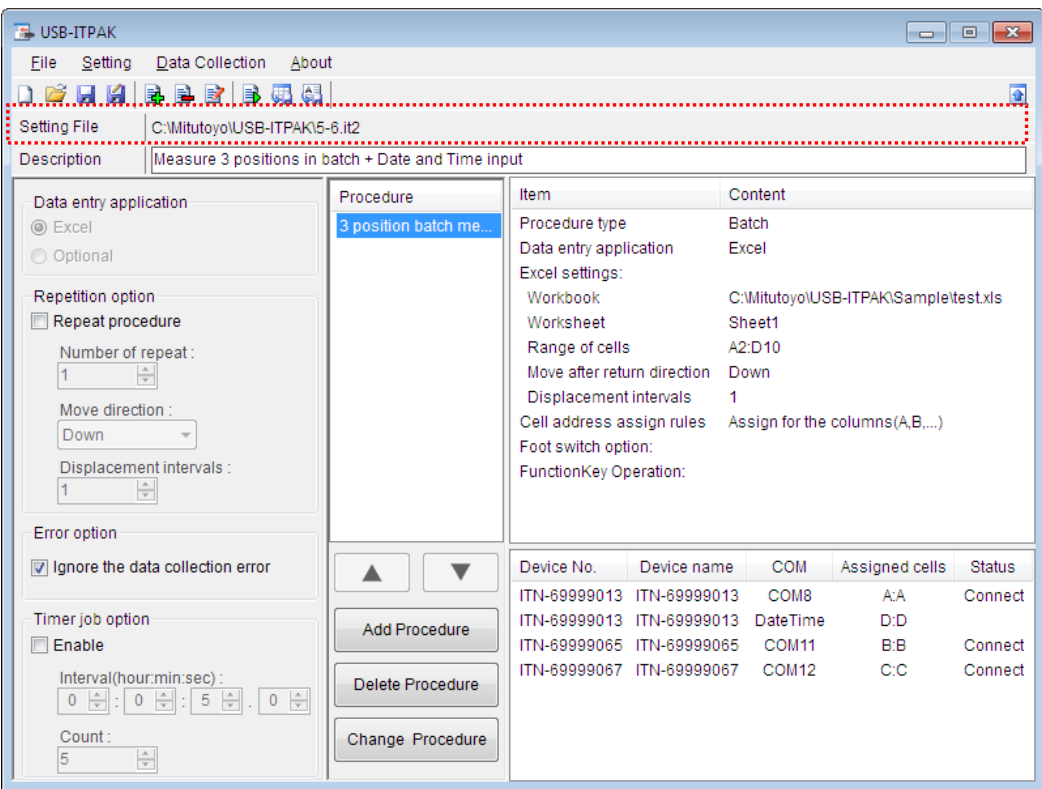

From the menu of the main dialog box, select [File], [Save As], and then save the file by giving it a name. When the file has been saved, the file name is displayed as a full path in the [Setting File] field.

### **5.6.3 Measurement**

1) Open [Setting File].

**TIP** • If starting measurement immediately after specifying the settings in "5.6.2 Setting", the setting file is already opened. In this case, skip step "1)".

From the menu of the main dialog box, select [File] and then [Open], or open [Setting file] from [Recent files].

2) Open the data collection dialog box.

**IMPORTANT** • In USB-ITPAK, following data collection, the Excel file to which the data was input is saved through overwriting under the existing file name. To use the original Excel file later, back it up beforehand.

> From the menu of the main dialog box, select [Data Collection] and then [Start], or click the icon shown below.

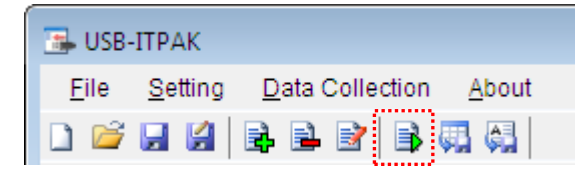

When data collection starts, the message [Do you want to collect data after cancel the current data?] is displayed. Click [Yes] to clear the existing data or [No] not to.

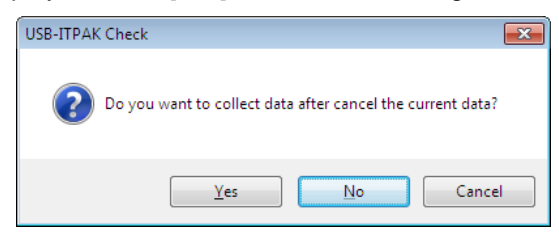

The data collection dialog box is displayed and data collection can now be performed.

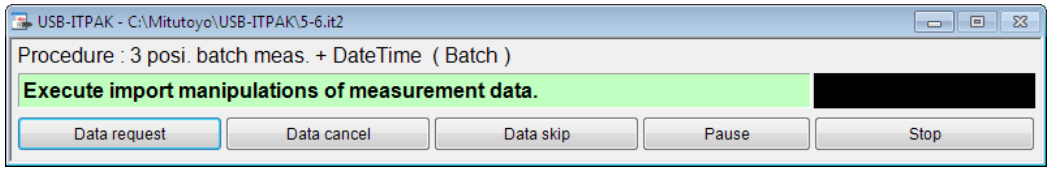

**TIP** • If you click [No] for the message [Do you want to collect data after cancel the current data?], the data collection dialog box will be paused. In this case, resume the data collection. For details, refer to "6.14.1 [Pause/Resume] button" and "8.2.5 To resume the Excel data collection previously paused".

3) Perform data collection.

During data collection, the cell to which data will be input next is highlighted in green.

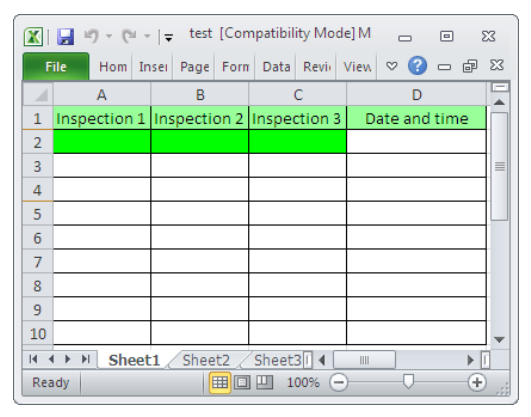

Click the [Data request] button on the data collection dialog box and perform data input from the measuring tools.

To cancel data that has been input, click the [Data cancel] button on the data collection dialog box. The data in the entry cell is canceled and the previous cell is highlighted.

To skip the current data entry cell without inputting data, click the [Data skip] button on the data collection dialog box. The next cell is highlighted.

- **IMPORTANT** During batch measurement, data is collected all at once, so data cannot be collected through the following operations:
	- (1) Pressing the DATA switch on the measuring tool
	- (2) Pressing the DATA switch if USB-ITN has one
	- (3) When using IT-016U / IT-020U / DP-1VA, press the DATA switch.
	- (4) When using IT-016U / IT-020U / DP-1VA, operate the foot switch connected to IT-016U / IT-020U / DP-1VA.
	- (5) When using DP-1VA, use the DP-1VA interval timer.

**NOTE** • When the date and time data is input to a cell for which [General] is selected for [Category] of the [Number] tab in the [Format Cells] dialog box in Excel, [Category] and [Type] for the cells including the date and time data input will be changed to "Custom" and "m/d/yyyy h:mm" respectively.

Therefore, if a value other than the date and time data (such as the measurement data obtained from a measuring tool) is input to a cell including the date and time data input, the display format of the cell may not be correct.

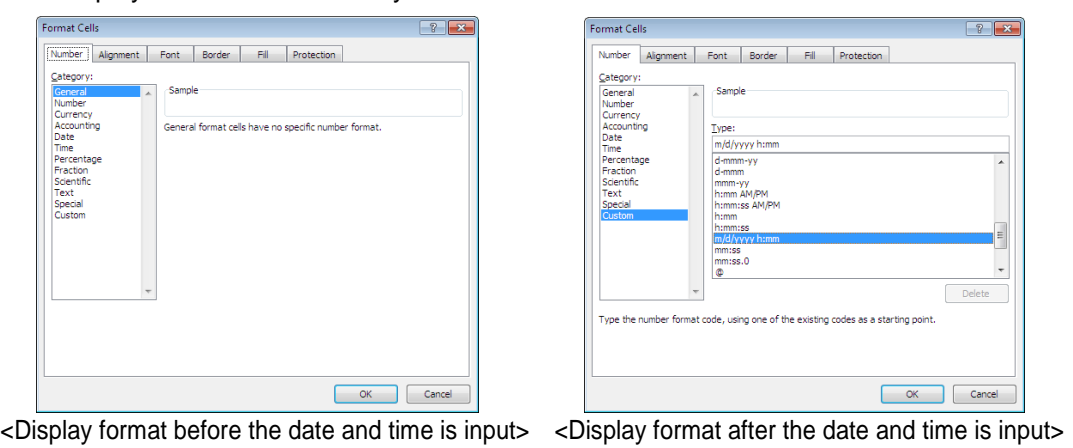

4) End data collection and save the results.

Once all the data has been input, a completion message is displayed on the data collection dialog box.

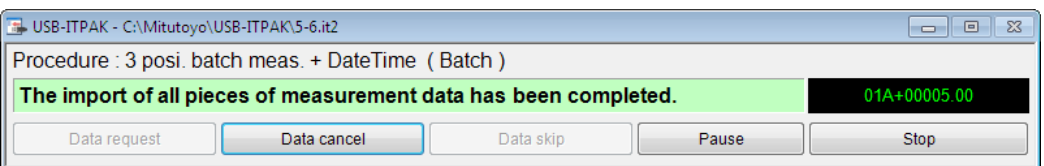

Click the [Stop] button on the data collection dialog box. The following message is displayed.

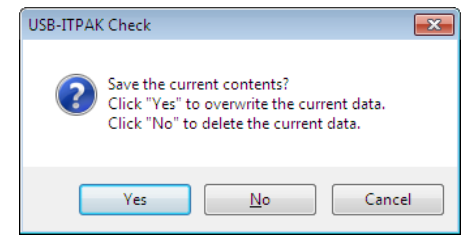

[Yes]: The Excel file to which data was input is saved through overwriting under the existing file name.

[No]: The Excel file is not overwritten and the data that was input is deleted.

[Cancel]: The message dialog box is closed and the data collection dialog box is displayed.

Click the [Yes] button. The Excel file is saved through overwriting and the dialog box switches to the main dialog box.

This completes data collection.

# **5.7 Timer Job**

# **5.7.1 Overview**

This section explains how to use the timer job option. By using the timer job option, the automatic input of the measurement data is available in the specified interval.

- **TIP** The procedure used in this explanation is based on the batch measurement described in "5.6 Date and time Data Input (When using Excel)". The setting file used here is the modification of the file created in "5.6 Date and time Data Input (When using Excel)".
- **NOTE** The automatic input of measurement data using the timer job option is available only with the batch measurement.
- **IMPORTANT** As the operating condition, the autosave function of Excel needs to be disabled. If the autosave runs while the timer input option is used, an error may occur. (For operations regarding Excel, refer to instructions of Excel.)
	- 1) Connection

In the example used in this section, three indicators are connected to USB-ITN. The connection diagram is shown below.

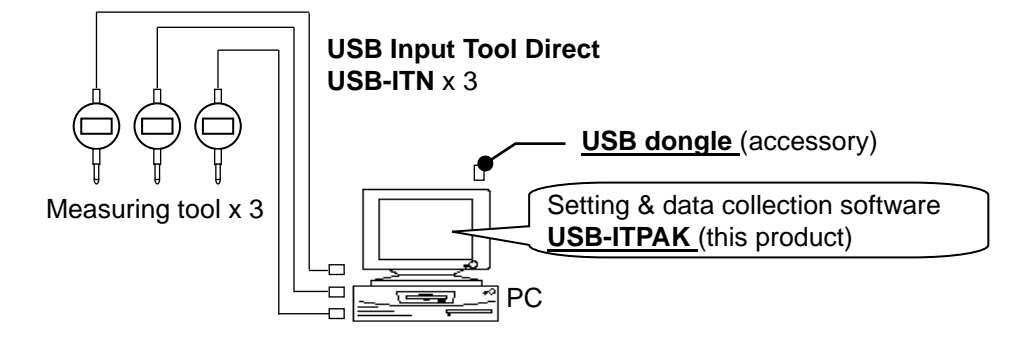

#### 2) Workpiece for measurement

The following workpiece is used in the explanation. Three indicators are used and measurement is done with measuring jigs. "Size A", "Size B", and "Size C", which are shown in the figure below, are measured.

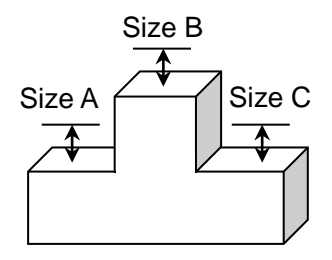

#### 3) Measurement

The image of the inspection table upon completion of data collection is shown below.

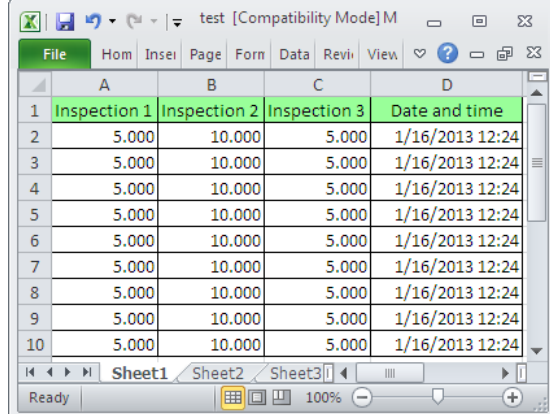

The measurement procedure is as follows: measure three positions on a workpiece at one time and then output the input data in the columns "Inspection 1", "Inspection 2" and "Inspection 3" of an Excel sheet.

Then, measure other three positions on the same workpiece at one time and then output the input data in the subsequent columns of "Inspection 1", "Inspection 2" and "Inspection 3" of the same Excel sheet.

Continue the measurement on the workpiece in the same procedure. Data will be automatically requested using the timer job option.

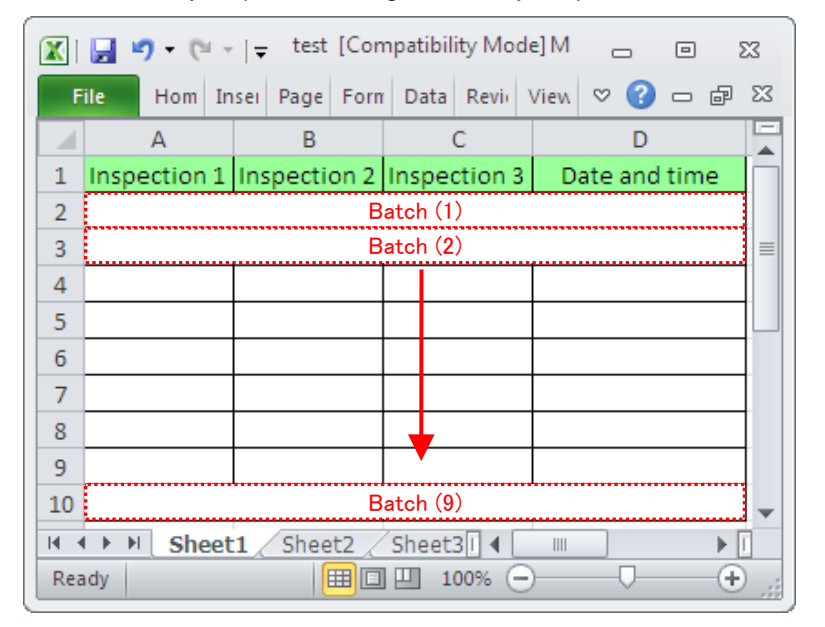

The following describes how to set up the measurement procedure, perform measurement, and save the results.

# **5.7.2 Setting**

1) Check the device information.

**NOTE** • USB-ITPAK loads the information of connected devices at startup. Therefore, connect all the devices to be used before starting up USB-ITPAK.

> From the menu of the main dialog box, select [Settings] and then [Device information]. This opens the [Device information] dialog box, which allows you to check the devices that are connected to the PC.

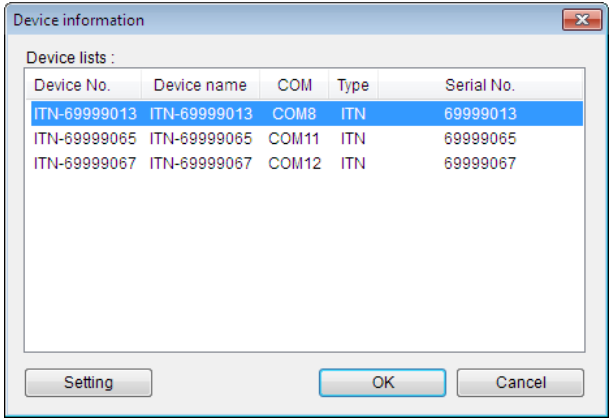

If you do not want to change the device number or device name, click the [Cancel] button to return to the main dialog box.

If you want to change a device number or device name, select the device, and then click the [Setting] button.

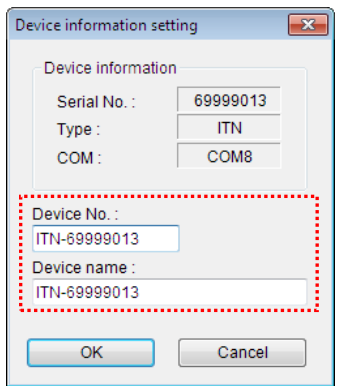

Click the [OK] button if you change any settings.

- **NOTE** In the procedure created from step "2)", the device number is used to specify the device to be used. If you change the number, revise all the setting files that use it.
	- **TIP** If multiple units are connected, specify settings for each.
- **TIP** If performing measurement using existing setting files, skip this section and refer to "5.7.3 Measurement".
	- 2) Open the setting file created in "5.6 Date and time Data Input (When using Excel)".
	- 3) Enter information about the setting file in the [Description] field.

Enter a description of the setting file. This field may be left blank.

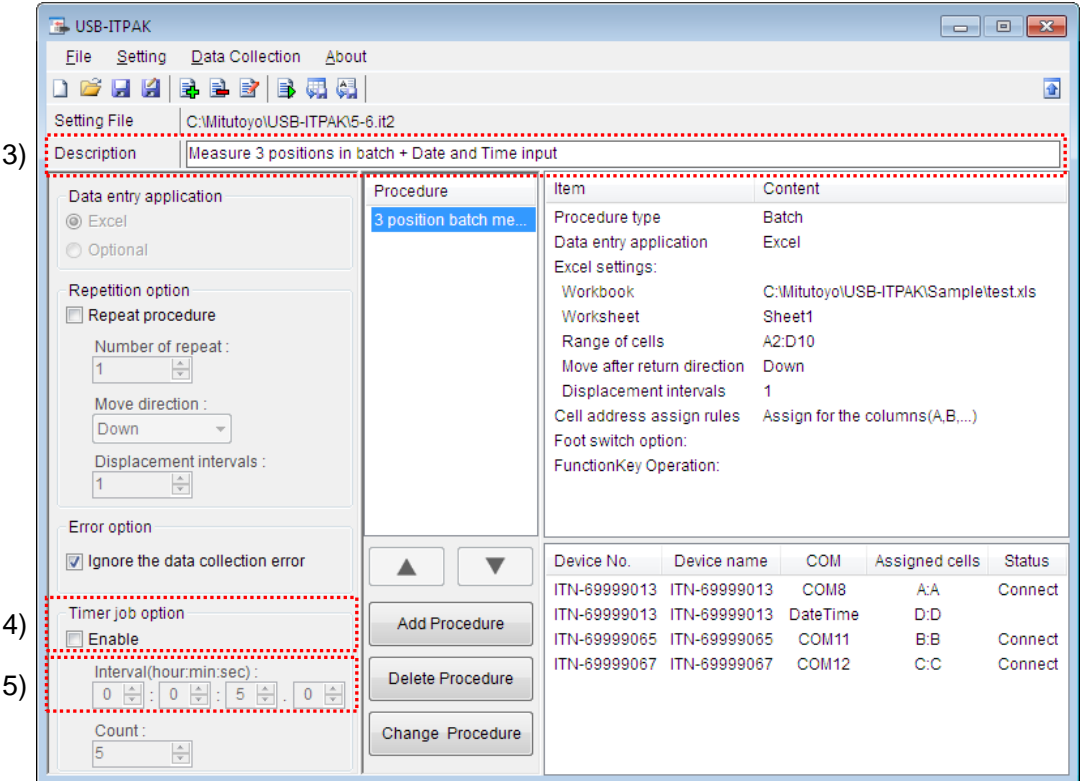

4) Specify the Timer job settings.

Select [Enable] in the [Timer job option] field.

The "5)" fields shown below activate.

5) Select [hour], [min] and [sec] in the [Interval] field.

Specify the interval for data request.

Here, select "5" (sec).

**NOTE** • A value between 0.0 seconds and 24 hours (0:0:0.0 - 24:0:0.0) can be specified for [Interval].

For details, refer to "6.15 Timer job option setting".

**NOTE** • When selecting [Excel] for an application to input data, [Count] cannot be selected in the [Timer job option] field.

#### 6) Save the created setting file.

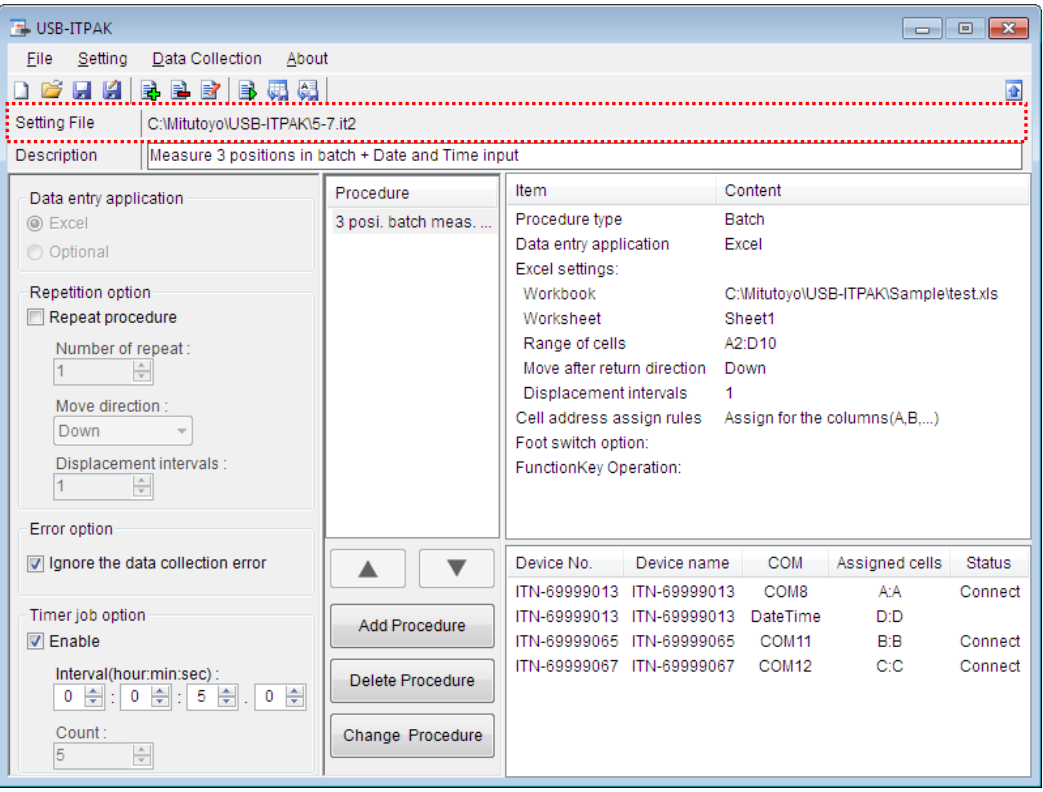

From the menu of the main dialog box, select [File], [Save As], and then save the file by giving it a name. When the file has been saved, the file name is displayed as a full path in the [Setting File] field.

#### **5.7.3 Measurement**

1) Open [Setting File].

**TIP** • If starting measurement immediately after specifying the settings in "5.7.2 Setting", the setting file is already opened. In this case, skip step "1)".

From the menu of the main dialog box, select [File] and then [Open], or open [Setting file] from [Recent files].

2) Open the data collection dialog box.

**IMPORTANT** • In USB-ITPAK, following data collection, the Excel file to which the data was input is saved through overwriting under the existing file name. To use the original Excel file later, back it up beforehand.

> From the menu of the main dialog box, select [Data Collection] and then [Start], or click the icon shown below.

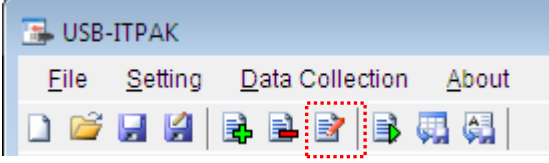

Click [Yes] for the message [Do you want to collect data after cancel the current data?] displayed before the data collection starts.

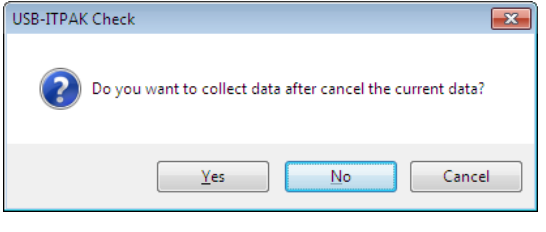

**TIP** • If you click [No] for the message [Do you want to collect data after cancel the current data?], the data collection dialog box will be paused. In this case, resume the data collection. For details, refer to "6.14.1 [Pause/Resume] button" and "8.2.5 To resume the Excel data collection previously paused".

3) The data collection dialog box will be displayed to request the data automatically in the specified interval.

The screenshot shown below is an example of the data collection dialog box during timer job.

As the information on the timer job, "4s" that means the remaining time before the next data request and "3" that means the number of times for the data collection.

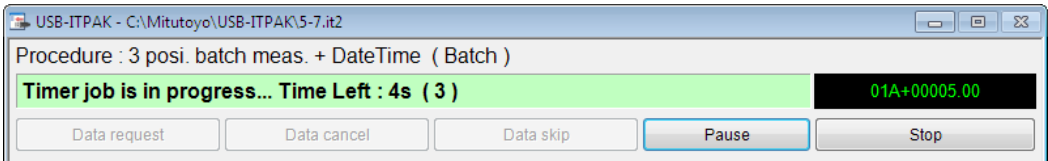

During data collection, the cell to which data will be input next is highlighted in green.

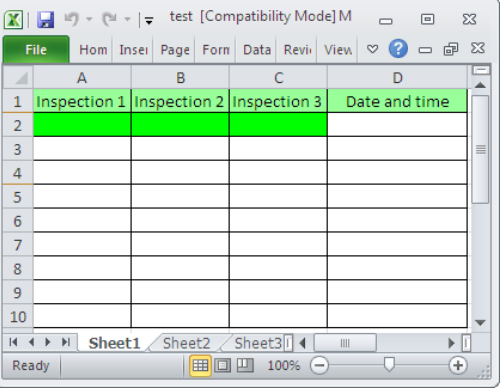

- **IMPORTANT** For the batch measurement using the timer job option, the measurement data collection is not available with the following operations.
	- (1) Pressing the DATA switch on the measuring tool
	- (2) Pressing the DATA switch if USB-ITN has one
	- (3) Clicking the [Data request] button on the data collection dialog box.
	- (4) When using IT-016U / IT-020U / DP-1VA, press the DATA switch.
	- (5) When using IT-016U / IT-020U / DP-1VA, operate the foot switch connected to IT-016U / IT-020U / DP-1VA.
	- (6) When using DP-1VA, use the DP-1VA interval timer.

4) End data collection and save the results.

Once all the data has been input, a completion message is displayed on the data collection dialog box.

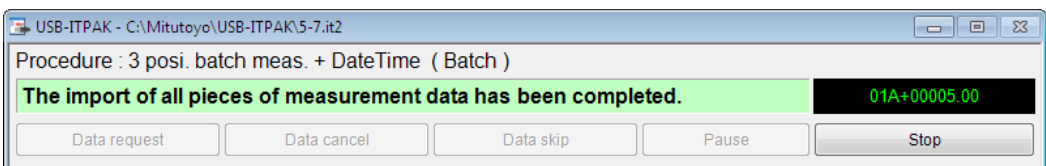

Click the [Stop] button on the data collection dialog box. The following message is displayed.

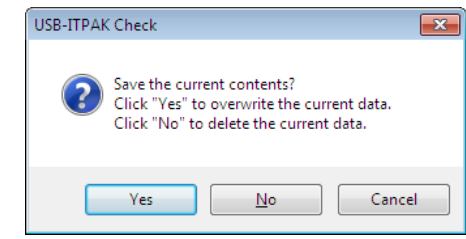

[Yes]: The Excel file to which data was input is saved through overwriting under the existing file name.

[No]: The Excel file is not overwritten and the data that was input is deleted.

[Cancel]: The message dialog box is closed and the data collection dialog box is displayed.

Click the [Yes] button. The Excel file is saved through overwriting and the dialog box switches to the main dialog box.

This completes data collection.

# **5.8 Inputting Log Data of DP-1VA**

### **5.8.1 Overview**

This section explains how to input measurement data (log data) acquired mainly with DP-1VA into a PC.

- **TIP** DP-1VA logs measurement data (stores log data in internal memory), and then allows data input into the PC. For details about DP-1VA logging, log data output operation and parameter setting, refer to DP-1VA User's Manual.
	- 1) Connection

In the explanation in this section, one measuring tool and DP-1VA are used. The connection diagram is shown below.

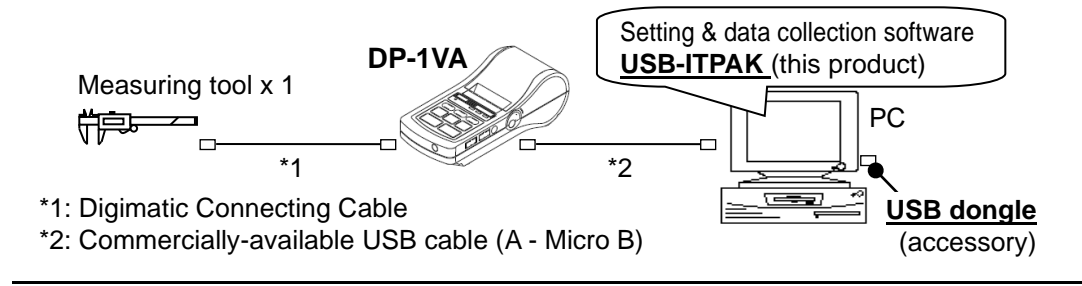

**TIP** • The connection shown with \*1 is required for data logging. The connection shown with \*2 is required for log data input to a PC. Either of the operations is allowed with both cables kept connected.

#### 2) Data logging

Measurement data is stored in internal memory of DP-1VA as log data.

Press the [REC/STOP] button on DP-1VA rather long (for more than 1 second and release the button). Then "\*LOG START\*" is printed and the logging function is activated, entering a wait state of measurement data input. When "\*LOG START\*" has been printed, press the **IREC/STOPI** button again.

Press the [DATA] button on DP-1VA to print the measurement data and simultaneously store the data in its internal memory as log data.

3) Log data input to the PC

Input the measurement data stored in DP-1VA to the PC.

Press the [OUT LOG] button on DP-1VA rather long (for more than 1 second and release the button). Then the log data is inputted to the PC in the form of DP-1VA parameter setting.

**TIP** • The following explains Excel images in a case where DP-1VA parameter setting OUT LOG is 1 (Time/Measurement data output).

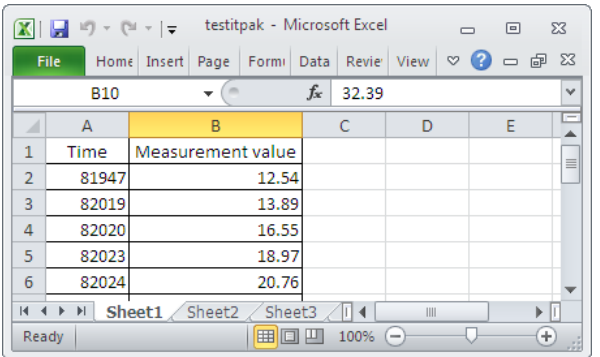

When data input to the PC is complete, Excel shows the following image.

Time (when measurement data is inputted in DP-1VA) is entered in column A and measurement data is entered in column B. According to the procedure of setting in USB-ITPAK, each time and data will be entered in the following order.

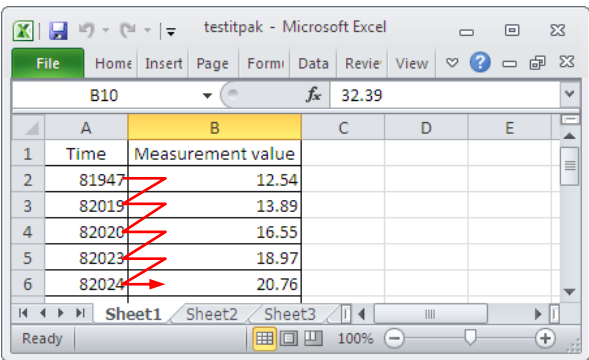

- **TIP** Each date is also included in DP-1VA log data and can be outputted by parameter setting in DP-1VA. For details about parameter setting, refer to DP-1VA User's Manual.
	- When inputting time from DP-1VA, only a numeric value such as "81947" is entered in column A cell. In the case of parameter setting, Excel shows the time as "8:19:47". Since this time display is available by the Excel TIME function, etc., convert the numeric display as required. As an example, individual time displays after conversion are shown in column D.

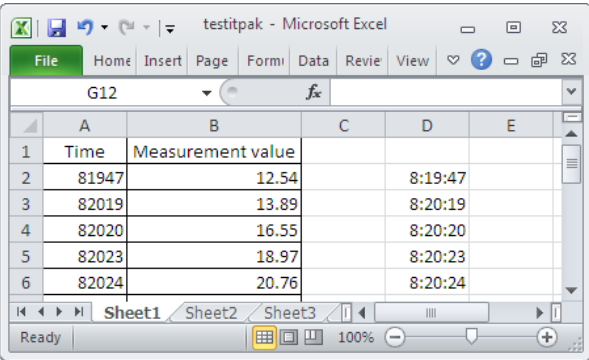

• For information on Excel functions, etc., contact Microsoft Corporation.
### **5.8.2 Setting**

1) Check the device information.

**NOTE** • USB-ITPAK loads the information of connected devices at startup. Therefore, connect all the devices to be used before starting up USB-ITPAK.

From the menu of the main dialog box, select [Settings] and then [Device information]. This opens the [Device information] dialog box, which allows you to check the devices that are connected to the PC.

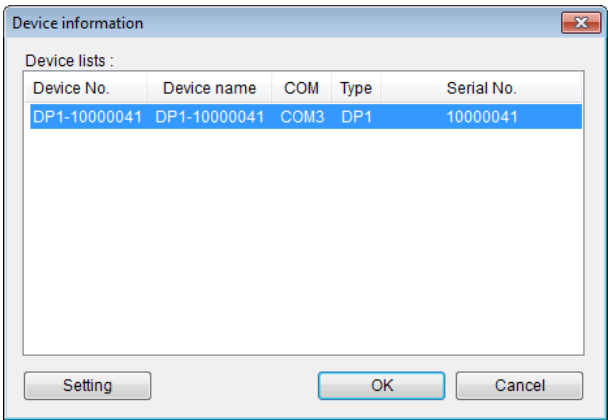

If you do not want to change the device number or device name, click the [Cancel] button to return to the main dialog box.

If you want to change a device number or device name, select the device, and then click the [Setting] button.

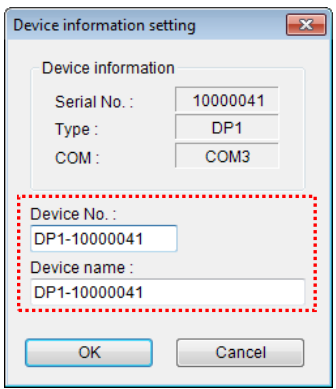

Click the [OK] button if you change any settings.

- **NOTE** In the procedure created from step "2)", the device number is used to specify the device to be used. If you change the number, revise all the setting files that use it.
	- **TIP** If multiple units are connected, specify settings for each.
- **TIP** If Input the Log data using existing setting files, skip this section and refer to "5.8.3 Entering log data ".
	- 2) Enter information about the setting file in the [Description] field.
		- Enter a description of the setting file. This field may be left blank.

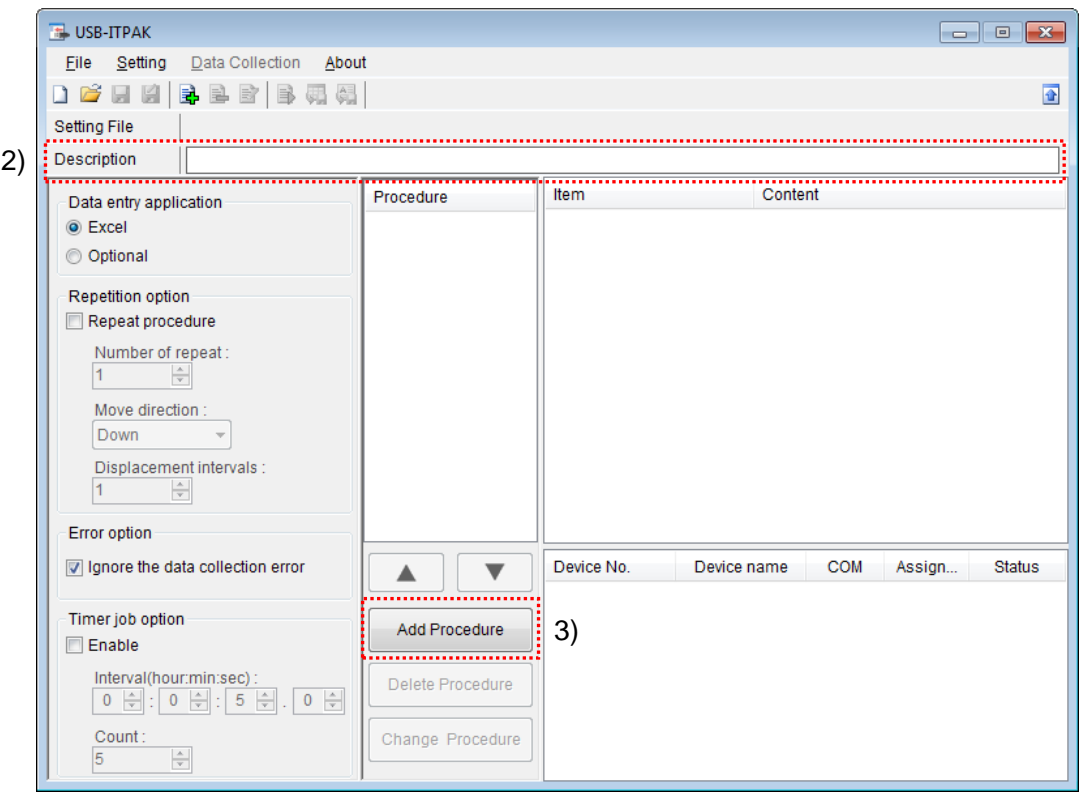

3) Add a procedure to the setting file.

Click the [Add Procedure] button on the main dialog box.

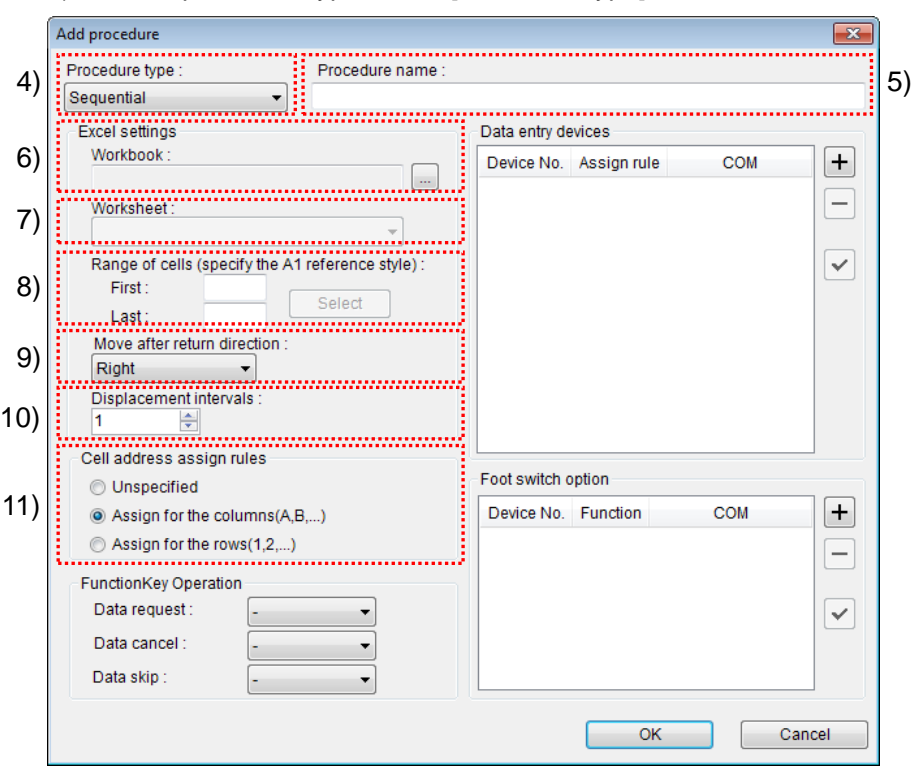

4) Select a procedure type for the [Procedure type] field.

Check that [Sequential] is selected as the procedure type, and if not, select [Sequential] from the drop-down list.

**IMPORTANT** • Log data in DP-1VA cannot be entered using the procedure of [Batch]. Select [Sequential] or [Individual] from the [Procedure type] drop-down menu.

5) Enter a name in the [Procedure name] field.

Entering the procedure name is required.

**TIP** • Since the procedure name will be displayed in the [Procedure] field at the center of the main dialog box, enter an easily identifiable name.

Here, enter [Time and measured value log].

6) Specify an Excel file in the [Workbook] field under [Excel settings].

Enter the workbook name of the Excel file to which the measured data is to be input.

The file can be selected from the [Open] dialog box by clicking the […] button.

Here, select the following file.

C:\Mitutoyo\testitpak.xlsx (Create the file in advance.)

**IMPORTANT** • If you want to use a file other than the sample inspection table file, create an inspection file using Excel before starting up USB-ITPAK. Inspection table files can be saved to any folder. Save the inspection table file to a folder location that will be easy to manage.

7) Select a worksheet for the [Worksheet] field under [Excel settings].

Select the worksheet name to be included in the workbook of step "6)" from the drop-down list.

Here, select [Sheet1].

8) Enter the input range in the [Range of cells] fields under [Excel settings].

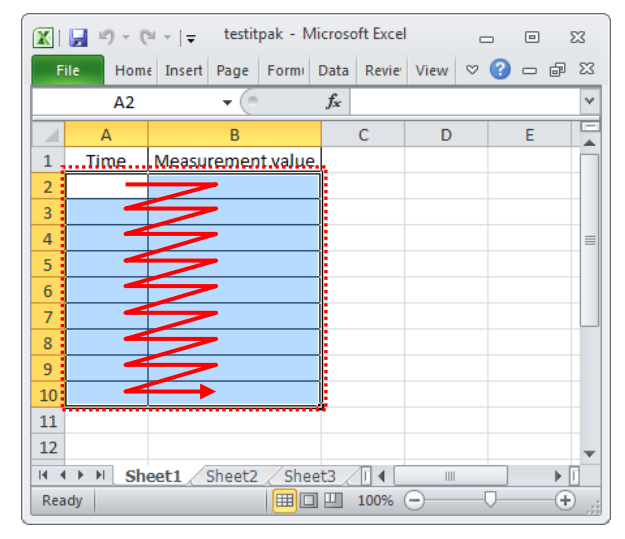

To specify the area indicated by the dot-line in the above inspection table as the input cell range, enter:

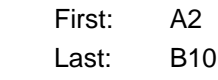

9) Select the desired direction for the [Move after return direction] field under [Excel settings].

During input the log data using USB-ITPAK, once data is input from the DP-1VA, the log data is input to the current cell and then the entry point (cell) automatically moves to the next cell.

In the inspection table example shown above, select [Right].

10) Specify the [Displacement intervals] under [Excel settings].

Specify the interval for the cell movement specified in step 9). Specifying "1" results in movement to the next cell. Specifying "2" results in movement to the cell after the next.

In the inspection table example above, specify "1".

11) Select an option under [Cell address assign rules].

In USB-ITPAK, the log data items can be assigned to columns (vertical) or rows (horizontal) of the inspection table worksheet.

In the table example above, the log data items are assigned to respective columns, so select [Assign for the columns (A, B,…)].

12) Specify the [Data entry devices] settings.

The functions of the buttons for the [Data entry devices] field are as follows:

- [+]: Adds device settings.
- [−]: Deletes the device setting selected from the list.
- $[\sqrt{]}:$  Changes the device setting selected from the list.

Here, click the [+] button to switch to the [Data entry device settings] dialog box.

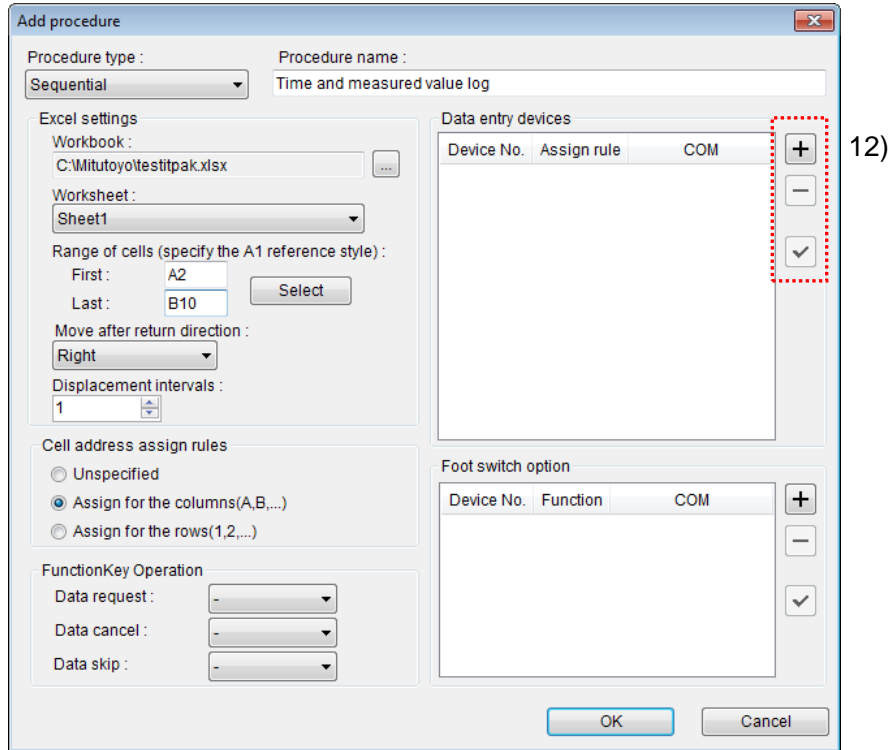

13) Specify the settings in the [Excel cells assignment] field on the [Data entry device settings] dialog box.

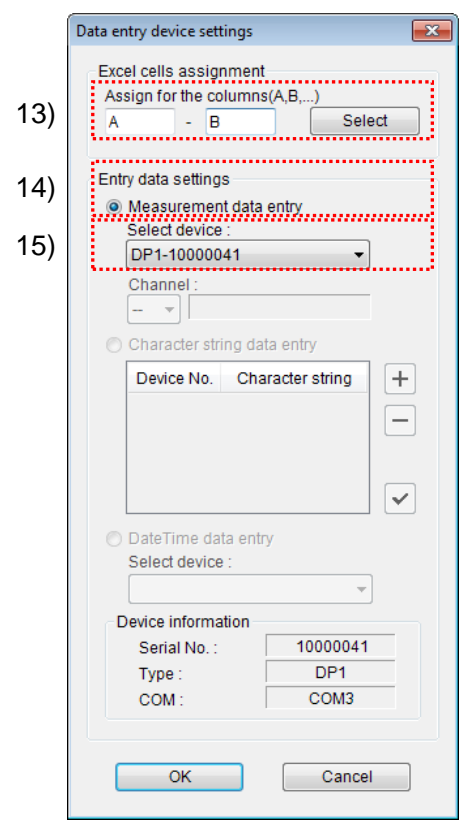

In the [Excel cells assignment] field, specify columns (vertical) or rows (horizontal) according to the specification in step 11). Specify the columns here.

There are two input areas in the previously described table. Here, one device is assigned on all the columns, So enter "A" to "B" in fields.

14) In the [Entry data settings] field, select the entry data type.

The entry data types consist of measurement data input from the measuring tools (numeric data), and character string data input by pressing the foot switch.

Here, select the [Measurement data entry] radio button.

15) In the [Select device] field, select the device to be assigned.

From the drop-down list, select the device to be assigned.

Here, select the DP-1VA.

This completes the settings on the [Data entry device settings] dialog box, so click the [OK] button.

16) Close [Add procedure].

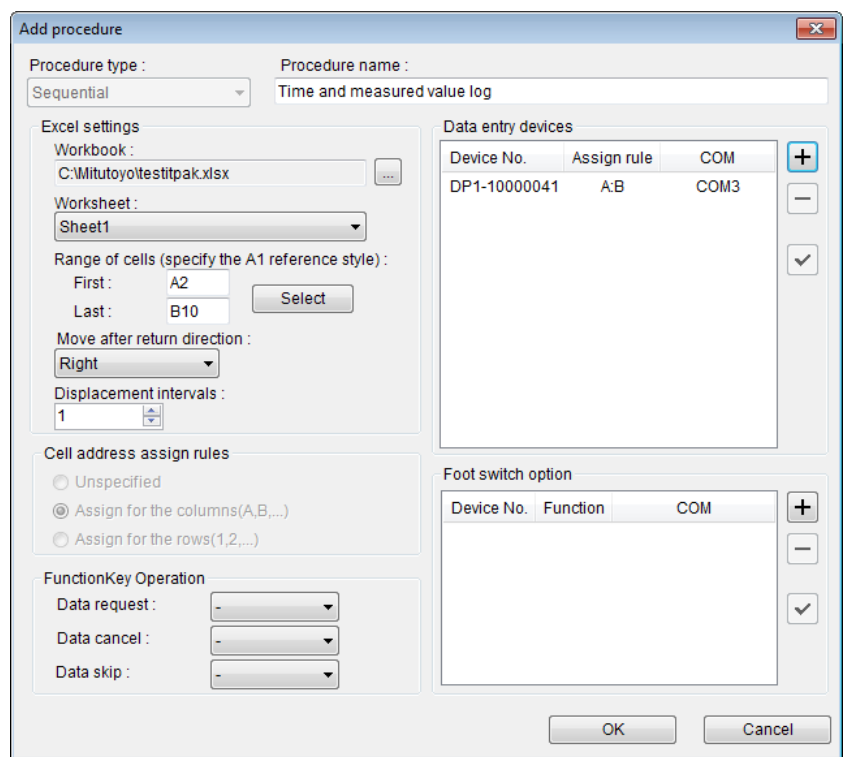

This completes the settings on the [Add procedure] dialog box, so click the [OK] button.

17) Save the created setting file.

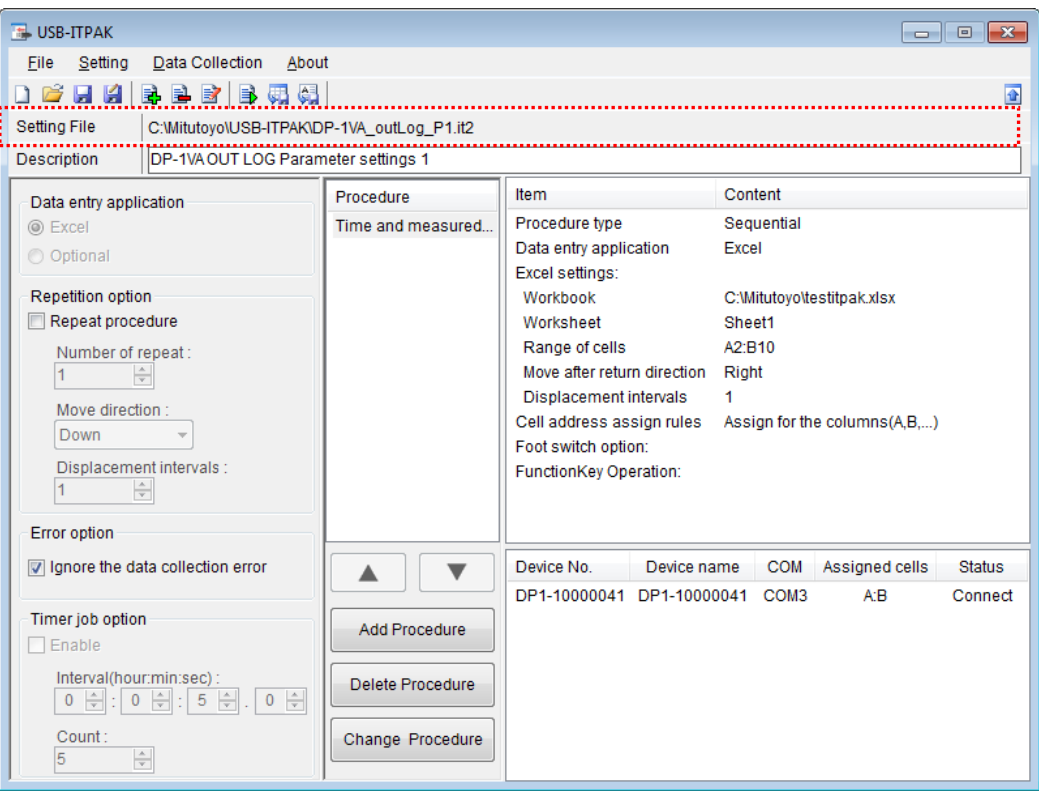

From the menu of the main dialog box, select [File], [Save As], and then save the file by giving it a name. When the file has been saved, the file name is displayed as a full path in the [Setting File] field.

### **5.8.3 Entering log data**

1) Open [Setting File].

**TIP** • If starting measurement immediately after specifying the settings in "5.8.2 Setting", the setting file is already opened. In this case, skip step "1)".

From the menu of the main dialog box, select [File] and then [Open], or open [Setting file] from [Recent files].

2) Open the data collection dialog box.

**IMPORTANT** • In USB-ITPAK, following data collection, the Excel file to which the data was input is saved through overwriting under the existing file name. To use the original Excel file later, back it up beforehand.

> From the menu of the main dialog box, select [Data Collection] and then [Start], or click the icon shown below.

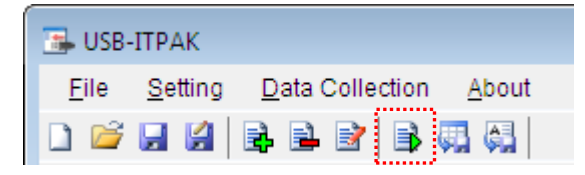

When data collection starts, the message [Do you want to collect data after cancel the current data?] is displayed. Click [Yes].

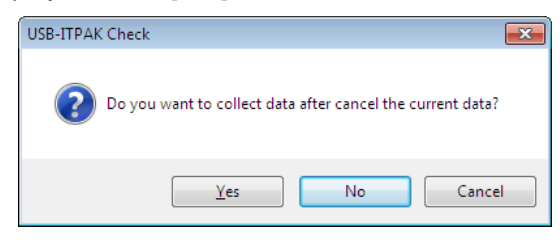

The data collection dialog box is displayed and data collection can now be performed.

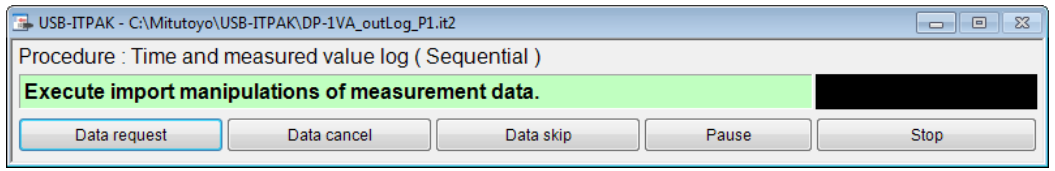

**TIP** • If you click [No] for the message [Do you want to collect data after cancel the current data?], the data collection dialog box will be paused. In this case, resume the data collection. For details, refer to "6.14.1 [Pause/Resume] button" and "8.2.5 To resume the Excel data collection previously paused".

3) Perform log data collection.

During log data collection, the cell to which data will be input next is highlighted in green.

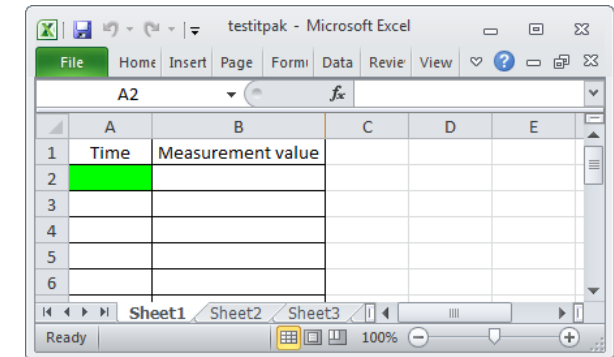

Press the [OUT LOG] button on DP-1VA rather long to input log data.

- **TIP** For details about DP-1VA operations, refer to DP-1VA User's Manual.
- **IMPORTANT** During the input of log data in DP-1VA, do not attempt any operations such as pressing the [Data request] button of USB-ITPAK. This fails normal completion due to the occurrence of a log data input stop, etc. If you have operated USB-ITPAK in any way during input of DP-1VA log data, redo operation from "5.8.3 2) Open the data collection dialog box".
	- 4) End data collection and save the results.

Once all the data has been input, a completion message is displayed on the data collection dialog box.

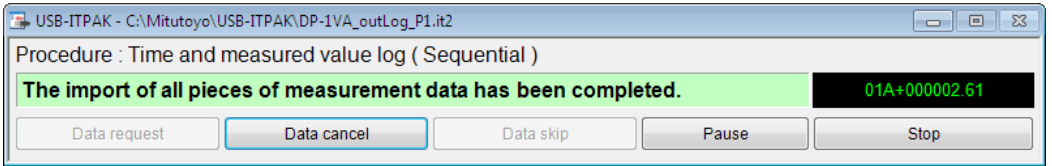

- **NOTE** If the number of pieces of DP-1VA log data does not reach the input cell range that has been set in USB-ITPAK, the completion message will not appear. Check the message DP-1VA will print out.
	- If the number of pieces of DP-1VA log data runs over the input cell range that has been set in USB-ITPAK, the completion message will appear as soon as the input cells are filled with data. To enter all pieces of log data, revise the input cell range.

Click the [Stop] button on the data collection dialog box. The following message is displayed.

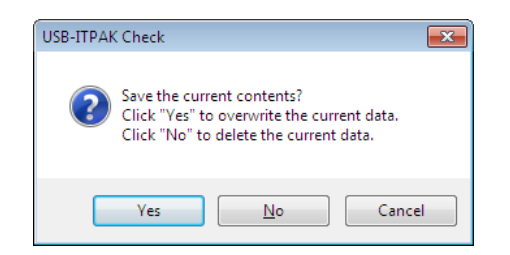

[Yes]: The Excel file to which data was input is saved through overwriting under the existing file name.

[No]: The Excel file is not overwritten and the data that was input is deleted.

[Cancel]: The message dialog box is closed and the data collection dialog box is displayed.

Click the [Yes] button. The Excel file is saved through overwriting and the dialog box switches to the main dialog box.

This completes log data collection.

# **6**

c

# **6 DIALOG BOX CONFIGURATIONS OF USB-ITPAK**

"CHAPTER 4 MEASUREMENT DATA COLNDLECTION (BASICS)" explains the basic use of USB-ITPAK.

"CHAPTER 5 MEASUREMENT DATA COLLECTION (ADVANCED)" explains the applied use of USB-ITPAK, such as data collection using the foot switch and the combination of multiple procedures.

"CHAPTER 6 DIALOG BOX CONFIGURATIONS OF USB-ITPAK" explains the configuration and contents of all the dialog boxes of USB-ITPAK. This chapter also explains functions not described in "CHAPTER 4 MEASUREMENT DATA COLLECTION (BASICS)" and "CHAPTER 5 MEASUREMENT DATA COLLECTION (ADVANCED)".

The hierarchy of the dialog boxes of USB-ITPAK is shown below. The numbers in parentheses are the numbers of the sections explaining the corresponding dialog boxes.

- 1. Quick Menu (6.1)
- 2. Main Dialog Box (6.2)
	- 2.1 Device Information (6.3)

2.1.1 Device Information Setting (6.4)

- 2.2 Options (6.5)
- 2.3 Adding and Changing Procedures (Excel/Sequential or Batch) (6.6)
	- 2.3.1 Data Entry Device Settings (Excel/Sequential or Batch) (6.7)
	- 2.3.2 Character String Data Settings (6.8)
	- 2.3.4 Foot Switch Option Settings (6.9)
- 2.3 Adding and Changing Procedures (Excel/Individual) (6.10)
	- 2.3.1 Data Entry Device Settings (Excel/Individual) (6.11)
- 2.4 Adding and Changing Procedures (Optional) (6.12)
	- 2.4.1 Data Entry Device Settings (Optional) (6.13)
	- 2.4.2 Character String Data Settings (6.8)
	- 2.4.3 Foot Switch Option Settings (6.9)

3. Data Collection (6.14)

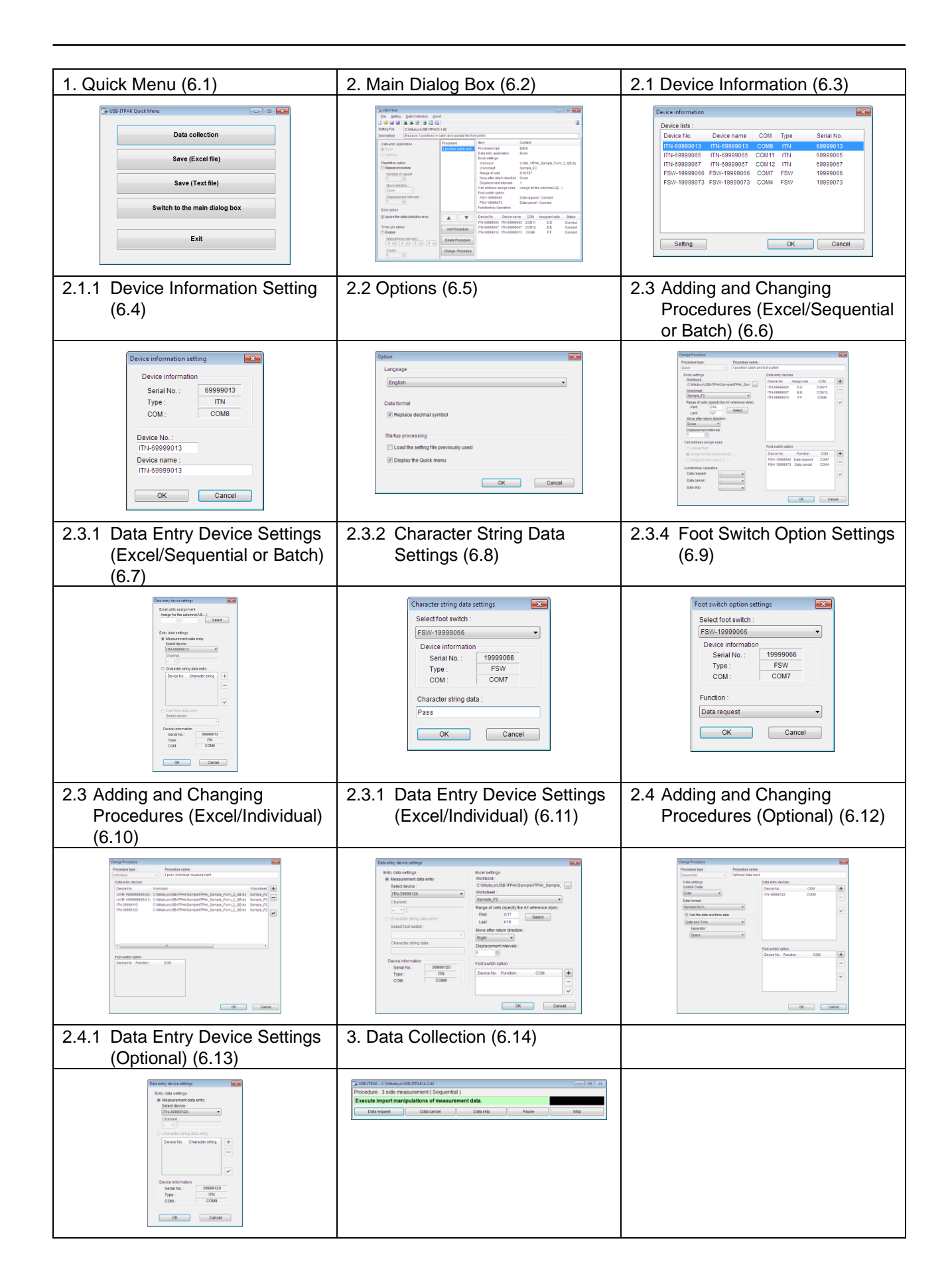

## **6.1 Quick Menu**

If the [Display the Quick menu] option is enabled, Quick Menu is displayed when USB-ITPAK starts up.

Quick Menu is a dialog box for operators who collect data. By clicking the [Data collection] button to open the setting file, measurement can be started quickly, making Quick Menu a useful feature for the execution of actual measurement work.

**TIP** • For the [Display the Quick menu] options, refer to "6.5 Options".

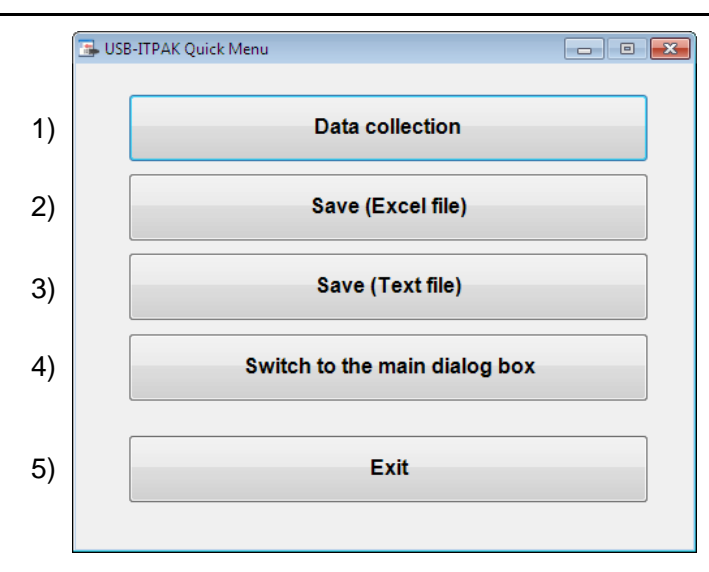

1) [Data collection] button

Opens an already created setting file and executes data collection according to that procedure.

For the operation method, refer to "6.1.1 [Data collection] button".

2) [Save (Excel file)] button

Saves the Excel file to which measurement data is input, after data collection. For the operation method, refer to "6.1.2 [Save (Excel file)] button".

3) [Save (Text file)] button

Saves the measurement data as a text file, after data collection. For the operation method, refer to "6.1.3 [Save (Text file)] button".

4) [Switch to the main dialog box] button

Switches the dialog box to the main dialog box.

5) [Exit] button

Exits USB-ITPAK.

### **6.1.1 [Data collection] button**

An already created setting file is opened and data is collected according to the procedure in the file.

1) Select the setting file to be executed on the [Open] dialog box.

Select the setting file (extension: itp, it2) from the list of files, and then click the [Open] button.

- **NOTE** If [Load the setting file previously used] was selected in the [Startup processing] field in "6.5 Options", the setting file that was used last is loaded when USB-ITPAK starts up, so step "1)" is skipped in this case.
	- 2) Collect data.

When the [Do you want to collect data after cancel the current data?] message is displayed, click either the [Yes] or [No] button.

The data collection dialog box is displayed and the Excel inspection table file specified in the setting file is opened, so data collection starts.

**TIP** • For details about the data collection dialog box, refer to "6.14 Data Collection".

### **6.1.2 [Save (Excel file)] button**

After data has been collected, the Excel file to which measurement data is input is saved.

**NOTE** • The [Save (Excel file)] button can be used only after data has been collected.

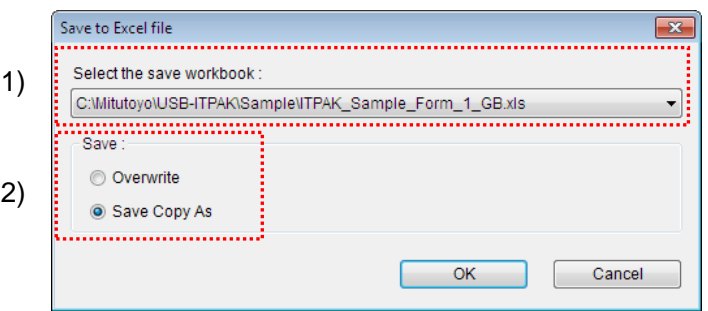

1) In the [Select the save workbook] field, select the file that is to be saved.

Select the file to be saved from the drop-down list.

2) Select the method for saving the file.

In the [Save] field, select either [Overwrite] or [Save Copy As].

3) Click the [OK] button to save the file.

When [Save Copy As] is selected in the [Save] field, the [Save As] dialog box is displayed, so enter the file name and save the Excel file.

If multiple Excel workbooks are used in the setting file, perform steps 1) to 3) above for each file to be saved.

### **6.1.3 [Save (Text file)] button**

The measurement data is saved to a text file after data has been collected.

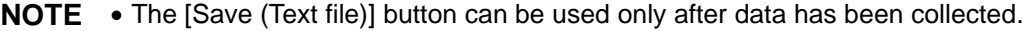

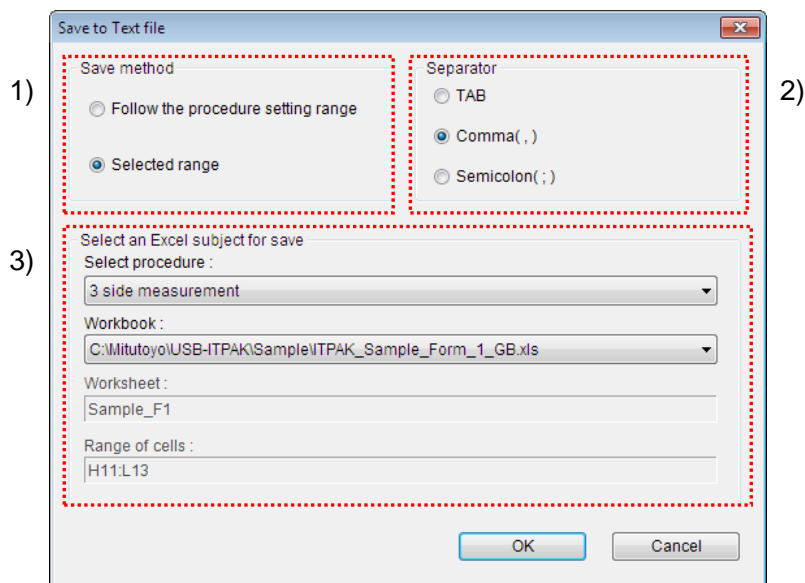

1) Select the desired method in the [Save method] field.

Select the method for specifying the range of data to be saved from the measurement data on the Excel worksheet.

• [Follow the procedure setting range]

The range specified for [Range of cells (specify the A1 reference style)] on the [Add procedure] dialog box for the setting file is selected.

• [Selected range]

Directly select the cell range on the displayed Excel worksheet.

2) Select the separator in the [Separator] field.

Select the character for separating Excel columns when saving Excel worksheet data to a text file. Select either [TAB], [Comma], or [Semicolon].

- 3) Specify the settings in the [Select an Excel subject for save] field.
	- Select the procedure to save in the [Select procedure] field.
	- Select the Excel workbook registered to the procedure to be saved, in the [Workbook] field.
- 4) Click the [OK] button to save the file.

The [Save As] dialog box is displayed, so enter the file name and click the [Save] button.

# **6.2 Main Dialog Box**

If the [Display the Quick menu] option is disabled, the main dialog box is displayed when USB-ITPAK starts up.

The main dialog box is a window for operators creating setting files. All the functions of USB-ITPAK, from procedure setting to data collection, can be used from this dialog box.

**TIP** • For details on the [Display the Quick menu] option, refer to "6.5 Options".

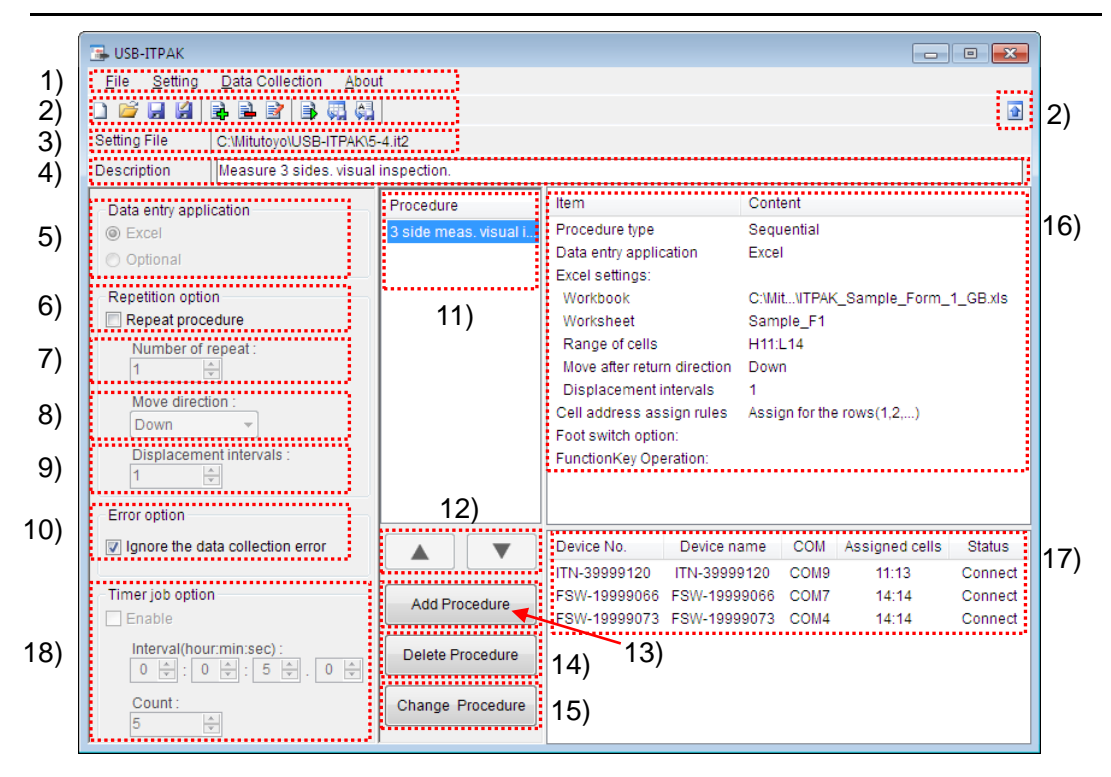

1) Menu bar

The functions of USB-ITPAK can be accessed using the menu bar. For details about how to use the menu bar, refer to "6.2.1 [File] menu" and subsequent sections.

2) Tool bar

The functions of USB-ITPAK can also be accessed using the tool bar. For details about how to use the tool bar, refer to "6.2.1 [File] menu" and subsequent sections.

3) [Setting file] field

Displays the path name of the setting file that is currently opened.

4) [Description] field

Enter a description of the setting file in this field. This field can be left blank.

**NOTE** • Up to one hundred 1-byte or 2-byte characters can be entered in the [Description] field.

5) [Data entry application] field

Select the application to which data is input in this field.

• [Excel]

Data is input to Excel.

• [Optional]

Data is input to an optional application (such as the Notepad or Word) that is active during data collection.

6) [Repetition option] field

If [Repeat procedure] is selected in this field, the procedure registered in step "11)" is performed multiple times during data collection.

7) [Number of repeat] field

This field can be specified only if [Repeat procedure] is selected. Enter how many times to repeat the procedure.

8) [Move direction] field

This field can be specified only if [Repeat procedure] is selected. When the procedure is repeated during data collection, the data entry cell is shifted at each execution. The cell movement direction at such time is selected in this field. Either [Right] or [Down] can be selected.

9) [Displacement intervals] field

This field can be specified only if [Repeat procedure] is selected. When the procedure is repeated during data collection, the data entry cell is shifted at each execution. The cell displacement interval is selected in this field.

10) [Error option] field

If the following errors occur during data collection, select whether to ignore them.

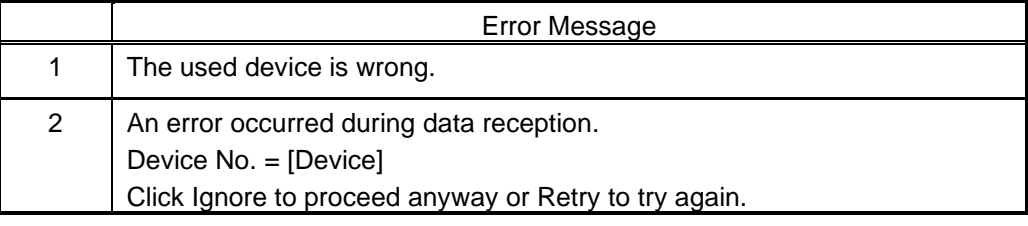

- **TIP** For details about the error messages, refer to "8.4.7 Error messages of data collection dialog box" in "8.4 USB-ITPAK Error Messages".
	- 11) [Procedure] field

This field lists the names of the procedures that have been created.

Multiple procedures can be registered in the setting file.

12)  $[\triangle][\blacktriangledown]$  field

The sequence of procedures can be changed by clicking these buttons after selecting procedures in the [Procedure] field.

3) [Add Procedure] button

This button is used to add a new procedure. For the operation method, refer to "6.2.2 [Setting] menu".

14) [Delete Procedure] button

This button is used to delete the procedure selected in the [Procedure] field. For the operation method, refer to "6.2.2 [Setting] menu".

15) [Change Procedure] button

This button is used to change the procedure selected in the [Procedure] field. For the operation method, refer to "6.2.2 [Setting] menu".

16) Procedure details display field

This field displays the information of the procedure selected in the [Procedure] field.

17) Field for displaying detailed information of device used for data collection

This field displays the information of the device (USB-ITN, USB-FSW, U-WAVE, IT-016U / IT-020U, DP-1VA) used for data collection in the procedure selected in the [Procedure] field.

- **NOTE** If USB-FSW is used for character string data input, this is displayed in "17)".
	- If USB-FSW is used for data requests or data cancellation, this is displayed in the [Foot switch option] of the "16)" field.
	- When using IT-016U / IT-020U, also it will be recognized as ITN type. The Serial No. of IT-016U / IT-020U is represented starting with "8" as "ITN-8\*\*\*\*\*\*\*".
	- The Serial No. of DP-1VA is represented as "DP1-\*\*\*\*\*\*\*\*".

18) [Timer job option] field

If selecting this field, the automatic input of the measurement data is available in the specified interval. For details, refer to "6.15 Timer option setting".

### **6.2.1 [File] menu**

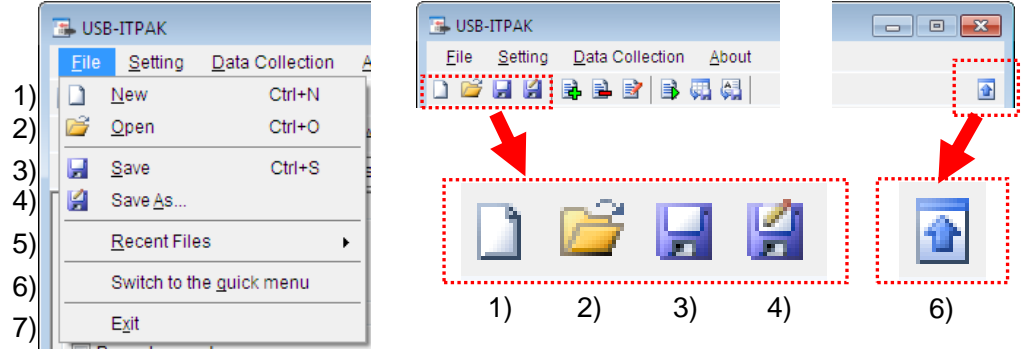

The [File] menu is used to load and save setting files.

1) [New]

Creates a new setting file.

This operation can also be performed by clicking icon 1) on the tool bar.

2) [Open]

Loads a setting file that was saved.

This operation can also be performed by clicking 2) on the tool bar.

3) [Save]

Overwrite and saves the setting file. This operation can also be performed by clicking icon 3) on the tool bar.

4) [Save As...]

Saves the setting file with a different name. This operation can also be performed by clicking icon 4) on the tool bar.

5) [Recent Files]

When the setting file displayed in the sub-menu of this menu is selected, that setting file is loaded. The five files that have been loaded or saved the most recently are registered to the sub-menu.

6) [Switch to the quick menu]

Switches the dialog box to the Quick Menu. This operation can also be performed by clicking icon 6) on the tool bar.

7) [Exit]

Exits USB-ITPAK.

### **6.2.2 [Setting] menu**

The [Setting] menu is used to display device information, add, delete, and change procedures, and also specify option settings related to the operation of USB-ITPAK.

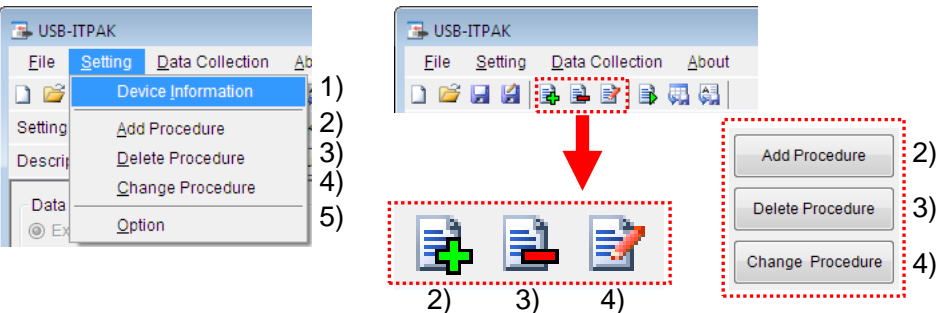

1) [Device Information]

Displays the [Device information] dialog box.

- **TIP** For details about the [Device information] dialog box, refer to "6.3 Device information".
	- 2) [Add Procedure]

Adds a new procedure to the setting file that is opened.

This operation can also be performed by clicking icon 2) on the tool bar or button 2) on the main dialog box.

3) [Delete Procedure]

Deletes the procedure selected in the [Procedure] field on the main dialog box. This operation can also be performed by clicking icon 3) on the tool bar or button 3) on the main dialog box.

4) [Change Procedure]

Changes the procedure that is selected in the [Procedure] field on the main dialog box.

This operation can also be performed by clicking icon 4) on the tool bar or button 4) on the main dialog box.

5) [Option]

Displays the [Option] dialog box.

**TIP** • For the option functions, refer to "6.5 Options".

### **6.2.3 Data Collection menu**

The Data Collection menu on the menu bar is used to start data collection and save data after data collection.

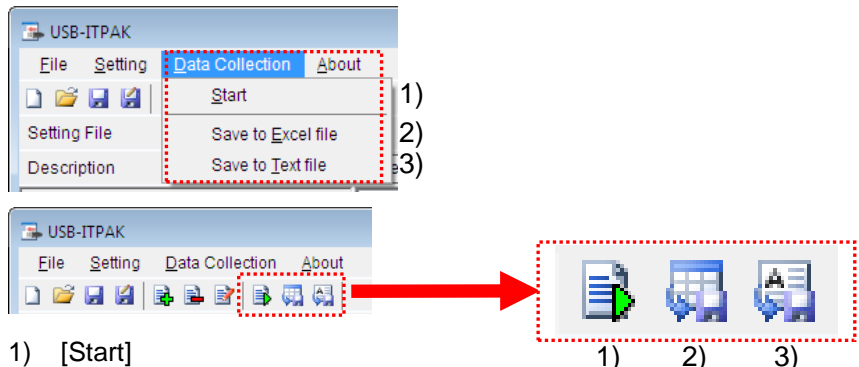

1) [Start]

Collects data according to the setting file.

This operation can also be performed by clicking icon 1) on the tool bar.

2) [Save to Excel file]

Saves the Excel file to which the collected data was input.

This operation can also be performed by clicking icon 2) on the tool bar.

- **TIP** For how to save an Excel file, refer to "6.1.2 [Save (Excel file)] button]".
	- 3) [Save to Text file]

Saves the collected data as a text file.

This operation can also be performed by clicking icon 3) on the tool bar.

**TIP** • For how to save a text file, refer to "6.1.3 [Save (Text file)] button]".

### **6.2.4 [About] menu**

Displays the version information of USB-ITPAK.

# **6.3 Device Information**

The [Device information] dialog box is displayed by selecting [Setting] and then [Device information] from the menu described in "6.2 Main Dialog Box".

This dialog box displays any of the USB-ITN, USB-FSW, U-WAVE-R, IT-016U / IT-020U, or DP-1VA connected to the PC.

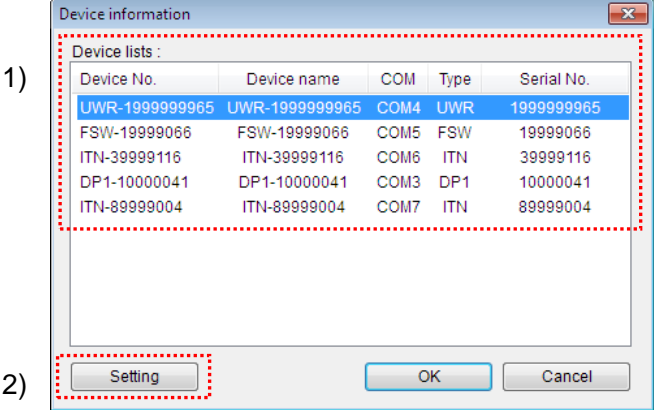

1) [Device lists] field

Displays all the USB-ITN, USB-FSW, U-WAVE-R, IT-016U / IT-020U and DP-1VA units connected to the PC and to which the dedicated VCP driver has been installed.

2) [Setting] button

When a device is selected in the [Device lists] field and then the [Setting] button is clicked, the [Device information setting] dialog box is displayed.

- **TIP** For details about the [Device information setting] dialog box, refer to "6.4 Device Information Setting".
	- 3) [OK] button

Applies the changes on the [Device information setting] dialog box and returns to the main dialog box.

4) [Cancel] button

Clears the changes on the [Device information setting] dialog box and returns to the main dialog box.

# **6.4 Device Information Setting**

Clicking the [Setting] button on the dialog box described in "6.3 Device Information" displays the [Device information setting] dialog box for the device that was selected in the [Device lists] field on the [Device information] dialog box.

The device information settings are specified on this dialog box.

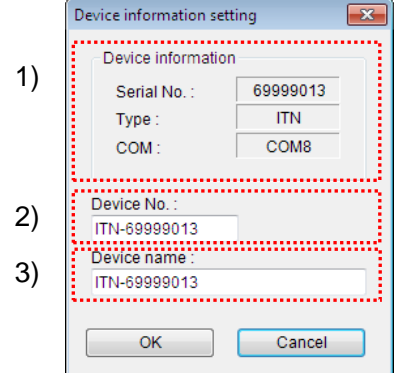

1) [Device information] field

Displays the information of the device that was selected. The setting cannot be changed.

• [Serial No.]

Displays the lower 8 or 10 digits of the device number of the selected device.

Displays the device number of USB-ITN, USB-FSW, IT-016U / IT-020U or DP-1VA in 8 digits and that of U-WAVE-R in 10 digits.

• [Type]

Displays the upper 3 alphabetic characters of the device No. of the selected device. [ITN] stands for USB-ITN / IT-016U / IT-020U, [FSW] stands for USB-FSW, [UWR] stands for U-WAVE-R, and [DP1] stands for DP-1VA.

• [COM]

Displays the COM port number assigned to the device.

**NOTE** • The COM port number in the [COM] field is automatically assigned when the dedicated VCP driver is installed. The COM port number cannot be changed.

2) [Device No.] field

The device No. is information that identifies the USB-ITN, USB-FSW, U-WAVE-R, IT-016U / IT-020U or DP-1VA unit. This information is registered to the procedure.

In the initial state, the device number recorded on the USB-ITN, USB-FSW, U-WAVE-R, IT-016U / IT-020U or DP-1VA unit is displayed.

- **NOTE** Up to twenty 1-byte characters can be input.
- **NOTE** The device No. can be changed only when no procedures are registered in the [Procedure] field on the main dialog box.

### **IMPORTANT** • When the device No. used in an existing setting file is changed, that setting file may become unusable, so be careful when changing the device No.

3) [Device name] field

Inputting the name of the measuring tool that is connected to USB-ITN, U-WAVE, IT-016U / IT-020U or DP-1VA as the device name makes it easy to check the procedure settings.

**NOTE** • Up to thirty-two 1-byte and 2-byte characters can be input.

# **6.5 Options**

The [Option] dialog box is displayed by selecting [Setting] and then [Options] on the dialog box described in "6.2 Main Dialog Box".

Various settings related to USB-ITPAK operations are specified on this dialog box.

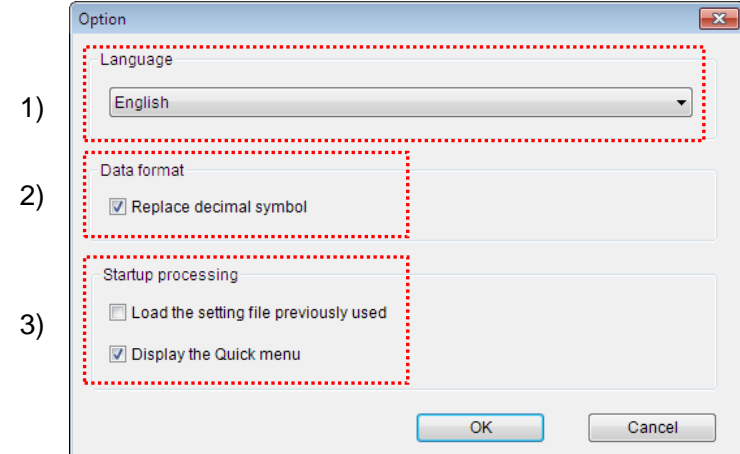

1) [Language] field

This field is used to select the language to be used in USB-ITPAK.

2) [Data format] field

If [Replace decimal symbol] is selected, USB-ITPAK uses the decimal symbol specified in Windows as the decimal symbol for measurement data.

If [Replace decimal symbol] is not selected, USB-ITPAK uses "." (period) as the decimal symbol for measurement data.

**TIP** • To check the decimal point symbol that is specified in Windows, select [Control Panel], [Clock, Language, and Region], [Region and Language], and then [Additional settings…], and look at the [Decimal symbol] field.

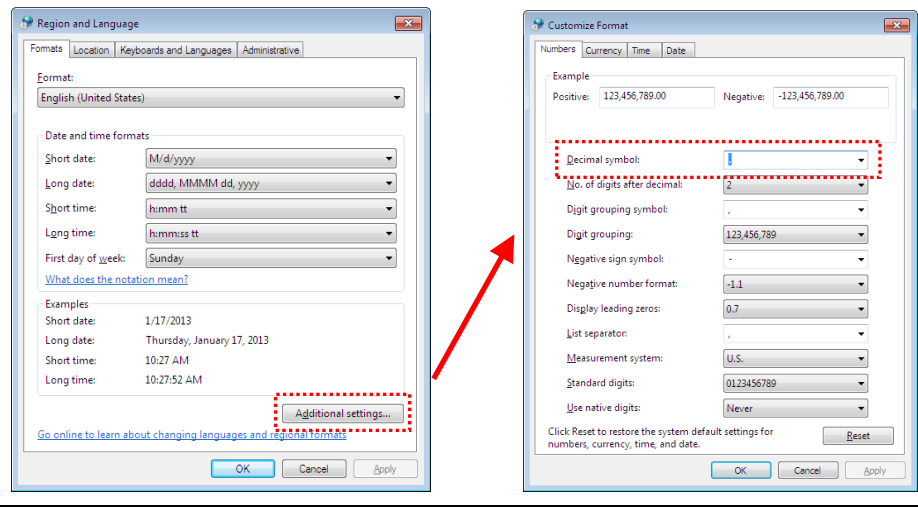

3) [Startup processing] field

This field is used to specify the settings for how USB-ITPAK behaves after it starts up.

• [Load the setting file previously used]

When [Load the setting file previously used] is selected, the setting file that was used last is automatically loaded when USB-ITPAK starts up.

- If the Quick Menu is set to be displayed, the setting file that was used last is used for data collection.
- If the main dialog box is set to be displayed, the main dialog box is displayed with the setting file that was used last open when USB-ITPAK starts up.
- [Display the Quick menu]

If [Display the Quick menu] is selected, the Quick Menu is displayed when USB-ITPAK starts up.

If it is not selected, the main dialog box is displayed when USB-ITPAK starts up.

# **6.6 Adding and Changing Procedures (Excel/Sequential or Batch)**

Clicking the [Add procedure] button on the main dialog box described in "6.2 Main Dialog Box" displays the [Add procedure] dialog box. Selecting a procedure in the [Procedure] filed and then clicking the [Change procedure] button displays the [Change procedure] dialog box.

On the [Add procedure] dialog box, new procedures can be created and added to the setting file. On the [Change procedure] dialog box, existing procedures can be changed.

The operation of the [Change procedure] dialog box is similar to the operation of the [Add procedure] dialog box.

This section explains the case when [Excel] is selected in the [Data entry application] field on the main dialog box described in "6.2 Main Dialog Box" and that [Sequential] or [Batch] is selected in the [Procedure type] field on that dialog box.

- **TIP** If [Excel] is selected in the [Data entry application] field on the main dialog box described in "6.2 Main Dialog Box" and [Individual] is selected in the [Procedure type] field on that dialog box, refer to "6.10 Adding and Changing Procedures (Excel/Individual)".
	- If [Optional] is selected in the [Data entry application] field on the main dialog box described in "6.2 Main Dialog Box", refer to "6.12 Adding and Changing Procedures (Optional)".

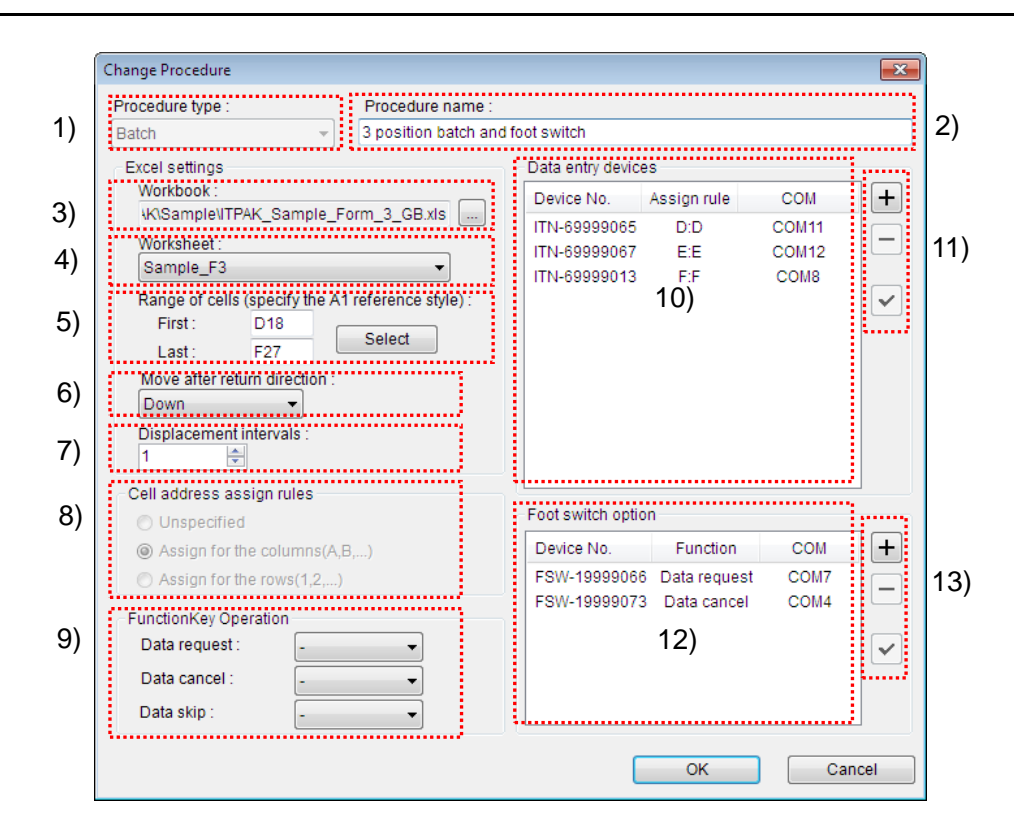

1) [Procedure type] field

Select either [Sequential], [Batch], or [Individual] as the type of data collection procedure.

- **NOTE** If [Individual] is selected, the [Add procedure] dialog box switches to a dialog box dedicated to individual measurement.
	- **TIP** For details about the procedure types, refer to "CHAPTER 1 BASIC KNOWLEDGE".
		- 2) [Procedure name] field

Enter the name of the procedure to be created. Entering the procedure name is required.

**NOTE** • Up to thirty-two 1-byte and 2-byte characters can be input.

3) [Workbook] field

Enter the workbook name of the Excel file to which the measured data is to be input. The file can be selected from the [Open] dialog box by clicking the […] button.

4) [Worksheet] field

Select the name of the sheet to which data is to be input from the drop-down list.

5) [Range of cells (specify the A1 reference style)] field

Specify the range of cells in Excel to which the collected data is to be input, in the A1 format.

Besides directly entering the cell numbers, the cell range can also be selected by using the [Select] button and inputting data on the Excel dialog box. This operation is explained in "6.6.1 Selection of data entry cell range in Excel".

- **IMPORTANT** When using the repeat function on the main dialog box, specify the cell range to be input at the first execution.
	- 6) [Move after return direction] field

Specify the movement direction of the Excel cell after data input ([Right] or [Down]). This operation is explained in "6.6.2 Cell movement direction & displacement interval".

7) [Displacement intervals] field

Specify the interval of Excel cell movement after data input. This operation is explained in "6.6.2 Cell movement direction & displacement interval".

### **NOTE** • A value between 1 and 100 can be specified for [Displacement intervals].

8) [Cell address assign rules] field

Assign the cells to which data is to be input from the device to columns (vertical) or rows (horizontal) on the Excel worksheet. Select according to the position of the measurement item. This operation is explained in "6.6.3 Cell address assign rules".

9) [FunctionKey Operation] field

The [Data request], [Data cancel], and [Data skip] functions can be assigned to the function keys (F1 to F8) of the PC.

Select the function key to which a function is to be assigned from the drop-down list.

- **IMPORTANT** The function key operation cannot be set if [Unspecified] is selected for the [Cell address assign rules] field.
	- The [Data request], [Data cancel], and [Data skip] functions cannot be set in combination to the same function key.
	- 10) [Data entry devices] field

Displays the information of the data entry device assigned in Excel.

- 11) Buttons in [Data entry device] field
	- [+] button: Adds a data entry device in the [Data entry devices] field.
	- [−] button: Deletes the data entry device selected in the [Data entry devices] field.
	- [✓] button: Changes the settings of the data entry device selected in the [Data entry devices] field.
- **TIP** For details about the data entry device settings, refer to "6.7 Data Entry Device Settings (Excel/Sequential or Batch)".
	- 12) [Foot switch option] field

Displays the information of the USB-FSW unit registered in the foot switch option.

- **NOTE** If the USB-FSW unit is to be used for inputting character string data, it is handled as a data entry device. For details, refer to "6.8 Character String Data Settings".
	- 13) Buttons in [Foot switch option] field
		- [+] button: Adds a USB-FSW unit in the [Foot switch option] field.
		- [−] button: Deletes the USB-FSW unit selected in the [Foot switch option] field.
		- [✓] button: Changes the settings of the USB-FSW unit selected in the [Foot switch option] field.
	- **TIP** For details about the foot switch option settings, refer to "6.9 Foot switch option settings".

### **6.6.1 Selection of data entry cell range in Excel**

Regarding the input method for the [Range of cells (specify the A1 reference style)] field, besides direct input, the range of data entry cells using the [Select] button and the Excel dialog box can be selected.

1) On the Excel dialog box, specify the range of cells to which data is to be input.

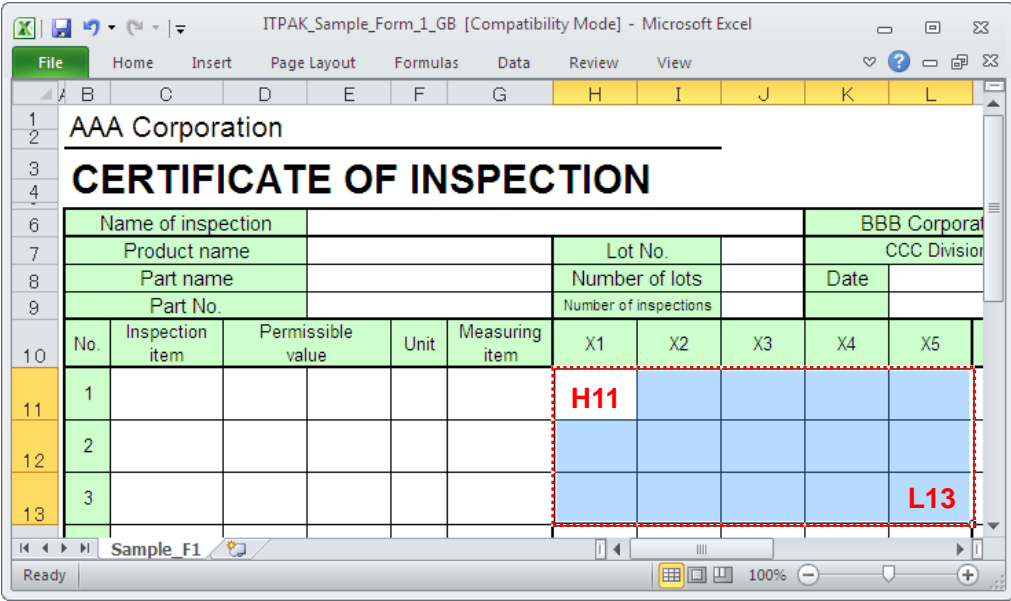

2) Click the [Select] button on the [Add procedure] dialog box.

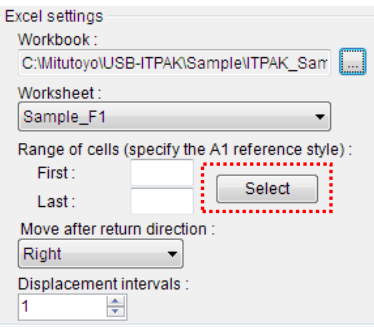

To specify the area indicated by the bold lines in the above inspection table as the input cell range, enter:

First: H11 Last: L13

### **6.6.2 Cell movement direction & cell displacement interval**

This section explains how to specify the cell movement direction and cell displacement interval, and the operation during data collection.

1) Cell movement direction

Select the direction in which the Excel data entry cell moves after data input in the [Move after return direction] field.

• If [Right] is selected:

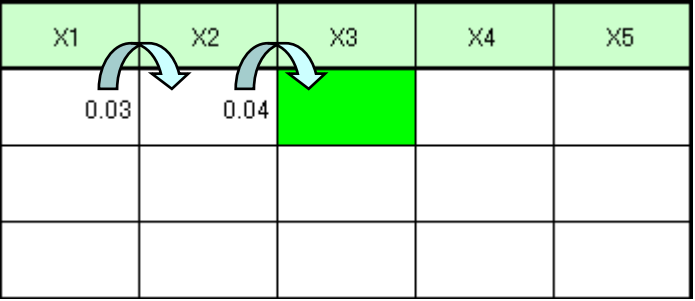

• If [Down] is selected:

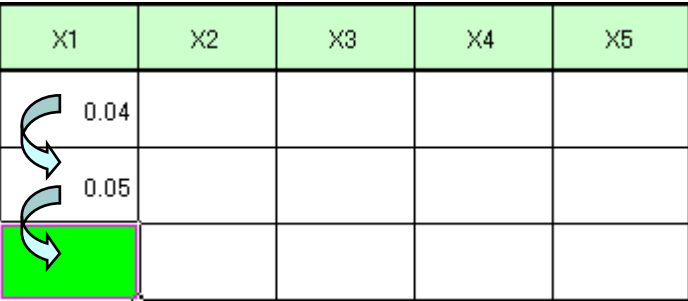

- 2) Cell displacement interval
	- Select the displacement interval of the Excel data entry cell after data input in the [Cell displacement interval] field.
		- Example: If [Down] is selected in the [Move after return direction] field and "2" is specified in the [Displacement intervals] field, the cell for the next data entry moves two cells down.

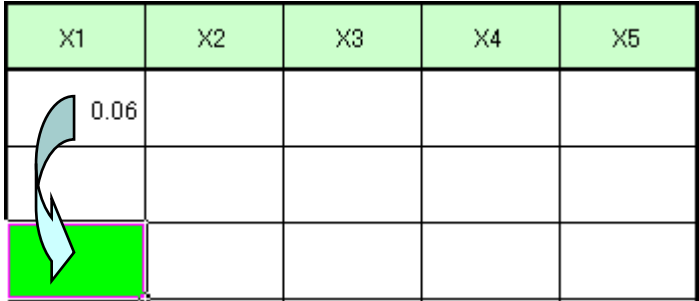

- During sequential measurement, if the cells in the current row or column are filled in the specified range, data input to the current row or column ends and the data entry cell moves to the next row or column.
	- Example: If a cell range of 4 rows x 5 columns is selected in the [Range of cells (specify the A1 reference style)] field, [Down] is selected in the [Move after return direction] field, and "2" is specified in the [Displacement intervals] field, data entry in the first column ends when the third row has been input, and the cell for the next data entry moves to the second column.

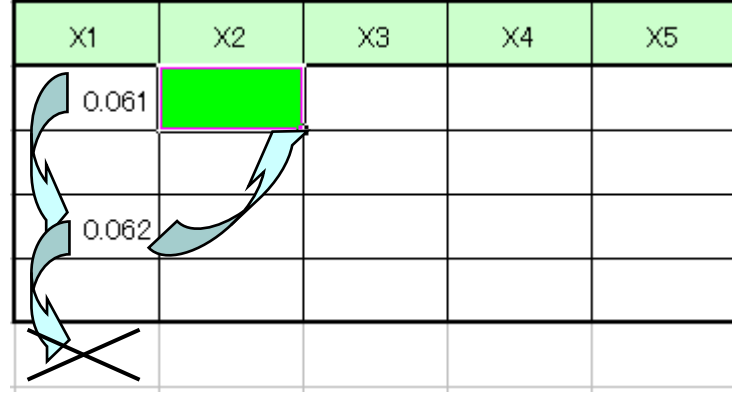

### **6.6.3 Cell address assign rules**

The cells to which data is to be input from a device are assigned to columns (vertical) or rows (horizontal) on the Excel worksheet. Select according to the position of the measurement item.

1) [Unspecified]

No device is assigned to Excel cells.

When data is input from the device registered in the procedure during data collection, the data is written to the cell that is currently active in the order of input, regardless of the cell position.

- **NOTE** If [Batch] is selected in the [Procedure type] field, [Unspecified] cannot be selected.
	- If [Unspecified] is selected, the sequence of data input from the data input device cannot be specified, so function key operation and foot switch option cannot be used.
	- 2) [Assign for the columns (A,B,…)]

Assigns one device per column of a worksheet.

Example: The following figure shows the case when Tool 1 is assigned to [Column C], Tool 2 to [Column D], Tool 3 to [Column E], Tool 4 to [Column F], and Tool 5 to [Column G]. The data input from Tool 1 is input to cells C3, C4, and C5.

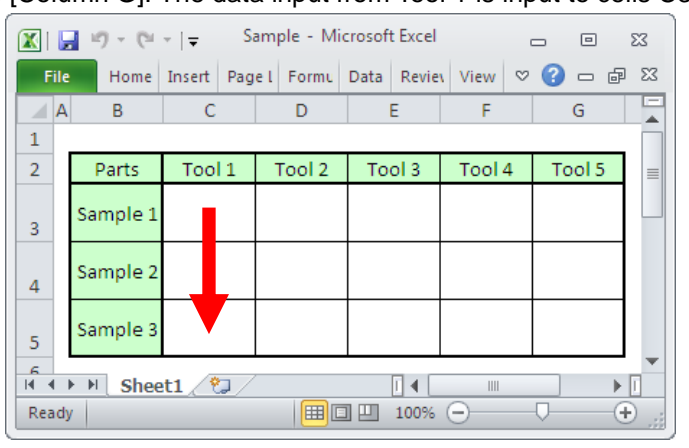

3) [Assign for the rows (1, 2…)]

Assigns one device per row of a worksheet.

Example: The following figure shows the case when Tool 1 is assigned to [Row 3], Tool 2 to [Row 4], and Tool 3 to [Row 5]. The data input from Tool 1 is written to cells C3, D3, E3, F3, and G3.

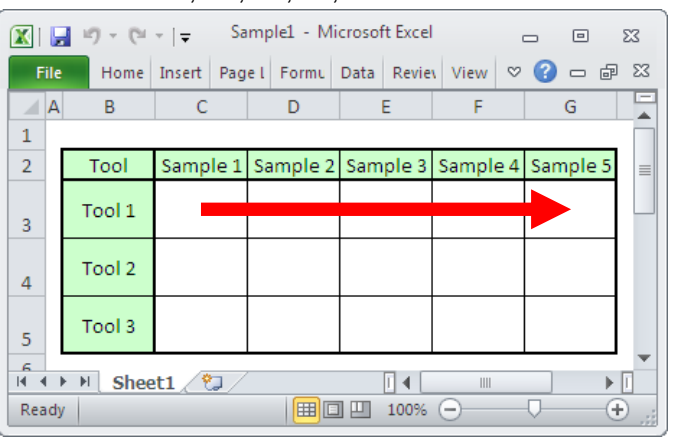

# **6.7 Data Entry Device Settings (Excel/Sequential or Batch)**

Clicking the [+] button in the [Data entry devices] field on the dialog box described in "6.6 Adding and Changing Procedures (Excel/Sequential or Batch)" displays the [Data entry device settings (Excel/Sequential or Batch)] dialog box.

On this dialog box, the Excel range to be assigned as the data entry destination and the device whose data is to be input can be selected.

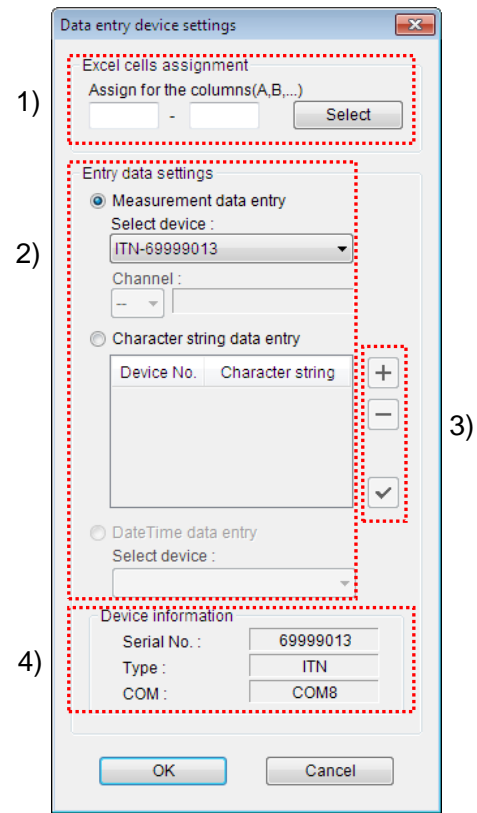

1) [Excel cells assignment] field

Input the row numbers or column numbers of the Excel cells to which the data entry device is to be assigned.

This operation is explained in "6.7.1 [Excel cells assignment] field input".

2) [Entry data settings] field

Select the device whose data is to be input in the range specified in the [Excel cells assignment] field.

Select either [Measurement data entry] or [Character string data entry].

• [Measurement data entry]

Input the measurement data from USB-ITN, U-WAVE, IT-016U / IT-020U or DP-1VA. Select the device from the drop-down list in the [Select device] field. When selecting U-WAVE (UWR), select the channel of the U-WAVE transmitter to be used from the [Channel:] field.

**NOTE** • Before starting up U-WAVEPAK for channel check, exit USB-ITPAK.

• [Character string data entry]

Input the character string data from USB-FSW. Click the [+] button in the [Character string data entry] field and specify the character string data.

• [DateTime data entry] This field is available when one or more data entry devices have been set for [Data entry devices] in advance. In the [Select device:] field, select the data entry device to add the date and time.

For details, refer to "6.7.2 Data entry device setting for date and time".

- 3) Buttons in [Character string data entry] field
	- [+] button: Adds a USB-FSW unit in the [Character string data entry] field.
	- [−] button: Deletes the USB-FSW unit selected in the [Character string data entry] field.
	- [✓] button: Changes the settings of the USB-FSW unit selected in the [Character string data entry] field.
- **TIP** For the character string data settings, refer to "6.8 Character String Data Settings".
	- 4) [Device information] field
		- The [Device information] field displays the information of the device selected in the [Entry data settings] field.
#### **6.7.1 [Excel cells assignment] field input**

1) If the [Excel cells assignment] field displays [Assign for the rows (1, 2,...)], input the row numbers (1, 2,…) in Excel in the A1 format.

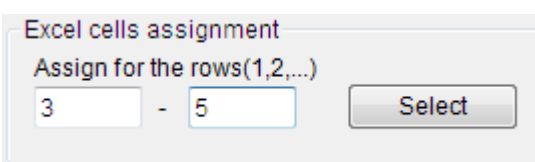

2) If the [Excel cells assignment] field displays [Assign for the columns (A,B,...)], input the column numbers (A, B,…) in Excel in the A1 format.

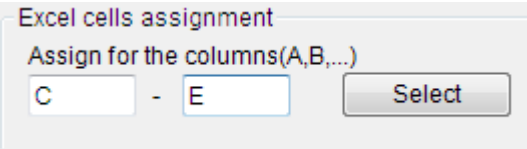

You can also perform input by specifying the range in Excel and clicking the [Select] button in the [Excel cells assignment] field. This operation is explained below.

If you want to specify Tool 1 from [Column C] (or [Row 3]) to [Column E] (or [Row 5]), specify the range as shown in the figure below and then click the [Select] button on the [Data entry device settings] dialog box. As a result, "C" (or "3") is input in the left side of the [Excel cells assignment] field and "E" (or "5") is input in the right side of this field.

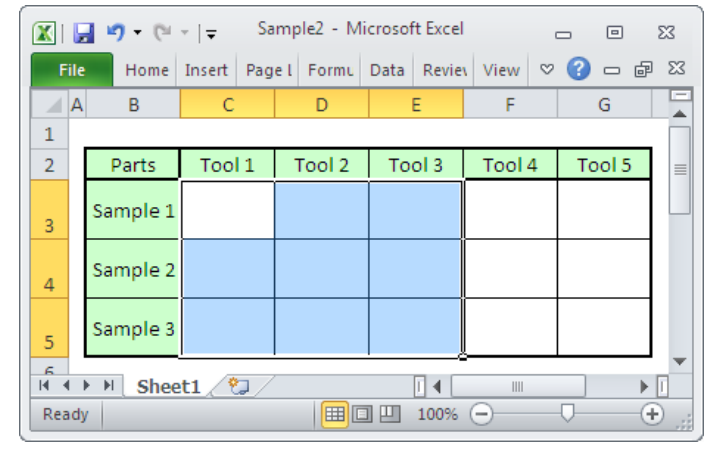

**IMPORTANT** • When the [Data entry device settings] dialog box is displayed, the Excel range specification used in the procedure is changed once to the range that was input in [Range of cells (specify the A1 reference style)] in the [Excel settings] field of the [Add/change procedure] dialog box. For Excel cell assignment, be sure to specify the range in Excel after the [Data entry device settings] dialog box is displayed.

#### **6.7.2 Data entry device setting for date and time**

When the setting for the date and time data input is performed for the measuring tool registered for the measuring data input, the date and time data can be input at the time when the data of the measuring tool is input.

#### **NOTE** • For details about the measurement procedures in which the date and time data can be input, refer to the following table.

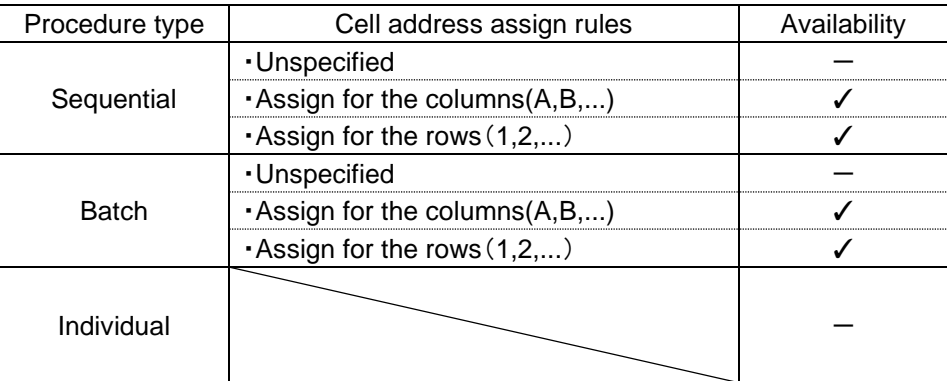

- When selecting [Sequential] for [Procedure type] in the [Change Procedure] dialog box, a date and time data can be input for each data entry device.
- When selecting [Sequential] for [Procedure type] and [Unspecified] for [Cell address assign rules] in the [Change Procedure] dialog box, the setting for the date and time data input is not available.
- When selecting [Batch] for [Procedure type] in the [Change Procedure] dialog box, a date and time data can be input for one of the data entry devices registered for the procedure.
- When selecting [Individual] for [Procedure type] in the [Change Procedure] dialog box, the setting for the date and time data input is not available.

The following describes the procedure of the date and time data input.

1) Switch to the [Data entry device settings] dialog box to select the date and time input settings.

Set one or more data entry devices for [Data entry devices] in advance. Click the [+] button.

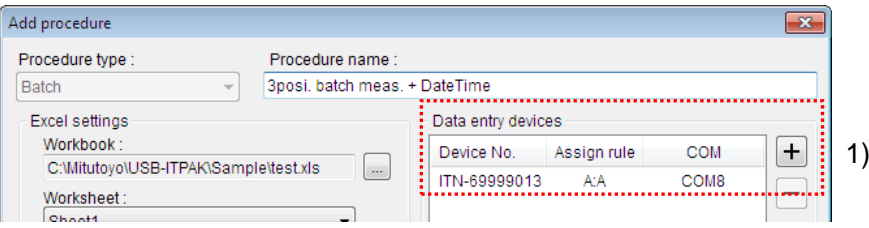

2) Select [DateTime data entry] in the [Entry data settings] field.

The information on the device registered for the measuring data input and the information on the Excel cell assignment will be displayed in the [Select device:] field. Example:

ITN-89999013[A:A]  $(1)$   $(2)$ 

- (1):Device information
- (2) : Information on the Excel cell assignment
- **IMPORTANT** When no data entry device can be assigned for the date and time data input, the [DateTime data entry] field is not available.
	- 3) Input the range to assign the date and time in the [Excel cells assignment] field.

In the screenshot shown below, "D" has been input in the entry field to assign the date and time to the [D] column.

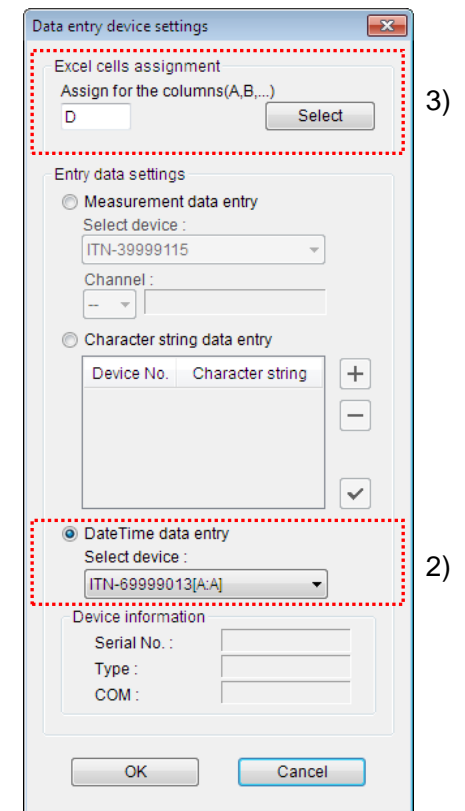

Click the [OK] button if you change any settings.

**IMPORTANT** • When selecting [DateTime data entry], only the starting cell position can be input in the [Excel cells assignment] field.

> For the cell range for the date and time data input, the total number of the rows or columns specified for the selected data entry device will be applied based on the starting cell position.

Example:

When specifying the date and time data input to the cell starting at the column "C" for the data entry device assigned to the Excel cells at the columns "A:B", "C:D" will be automatically input for [Excel cells assignment] for the date and time data input.

4) The date and time has been added in the [Data entry devices] field.

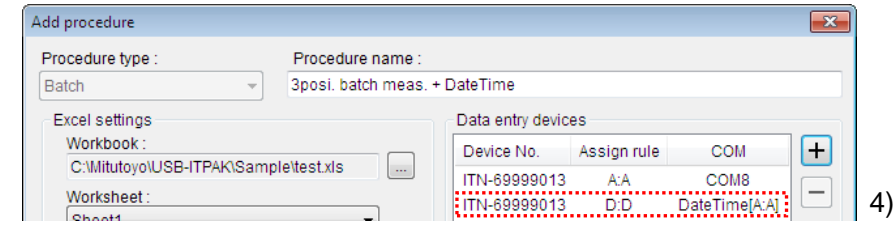

For the device information in the [Data entry devices] field in the [Change Procedure] dialog box, the information on the Excel cell range to which the date and time data is input and the data entry device information assigned for the date and time data input will be displayed.

Example:

ITN-69999013 D:D date and time [A:A]  $(1)$   $(2)$   $(3)$   $(4)$ 

- (1): Data entry device information assigned for the date and time data input
- (2): Information on the Excel cell assignment for the date and time data input
- (3): Character string indicating the date and time data input

(4): Information on the Excel cell assignment for (1)

## **6.8 Character String Data Settings**

Selecting [Character string data entry] in the [Entry data settings] field on the dialog box shown in "6.7 Data Entry Device Settings (Excel/Sequential or Batch)" and clicking the [+] button displays the [Character string data settings] dialog box.

On this dialog box, the USB-FSW unit used for inputting character string data can be selected and the character string to be input can be input.

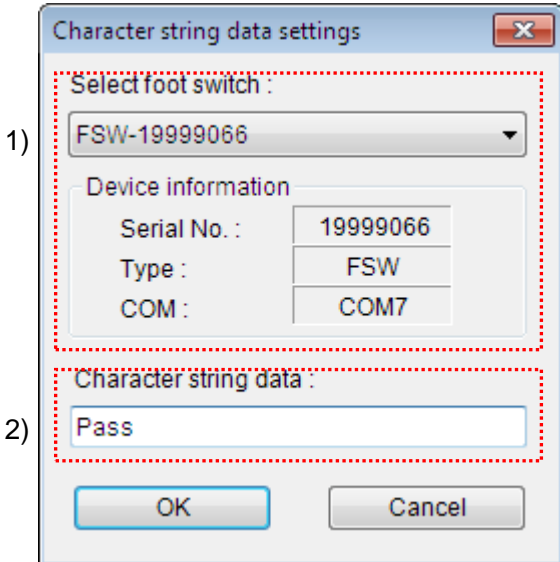

1) [Select foot switch] field

Select the USB-FSW unit used for inputting character string data from the drop-down list. The information of the selected device is displayed in the [Device information] field.

2) [Character string data] field

Input the character string to be input to Excel when the foot switch is pressed.

**NOTE** • Up to thirty-two 1-byte and 2-byte characters can be input.

**IMPORTANT** • Only 1-byte characters can be input to an optional application (other than Excel).

## **6.9 Foot Switch Option Settings**

Clicking the [+] button in the [Foot switch option] field on the dialog box described in "6.6 Adding and Changing Procedures (Excel/Sequential or Batch)" displays the [Foot switch options settings] dialog box.

On this dialog box, the USB-FSW unit for which the foot switch option is to be set and the function to be set can be selected.

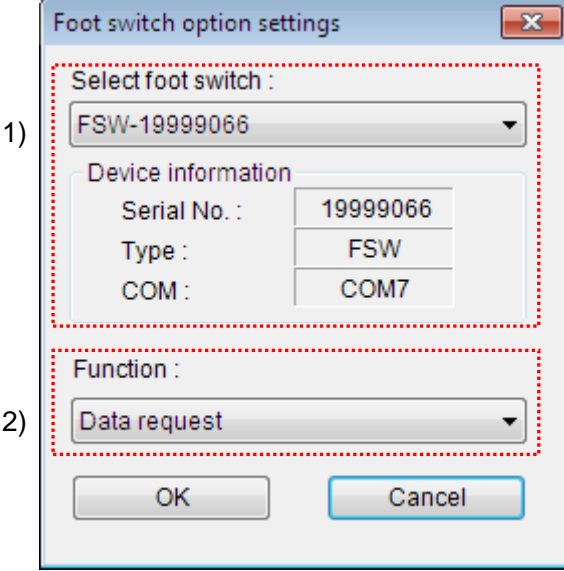

1) [Select foot switch] field

Select the USB-FSW unit to which a function is to be assigned from the drop-down list. The information of the selected device is displayed in the [Device information] field.

2) [Function] field

Select the function to be executed when the foot switch is pressed from the drop-down list.

The [Data request], [Data cancel], or [Data skip] function can be assigned.

**IMPORTANT** • If data is input to an optional application (other than Excel), only the [Data request] function can be assigned to the USB-FSW unit, not the [Data cancel] and [Data skip] functions.

# **6.10 Adding and Changing Procedures (Excel/Individual)**

Clicking the [Add procedure] button on the main dialog box described in "6.2 Main Dialog Box" displays the [Add procedure] dialog box. Selecting a procedure in the [Procedure] filed and then clicking the [Change procedure] button displays the [Change procedure] dialog box.

On the [Add procedure] dialog box, new procedures can be created and added to the setting file. On the [Change procedure] dialog box, existing procedures can be changed.

The operation of the [Change procedure] dialog box is similar to the operation of the [Add procedure] dialog box.

This section explains the case when [Excel] is selected in the [Data entry application] field on the main dialog box in "6.2 Main Dialog Box" and [Individual] is selected in the [Procedure type] field on that dialog box.

**IMPORTANT** • In the case of individual measurement, multiple procedures cannot be added.

- **TIP** If [Excel] is selected in the [Data entry application] field on the main dialog box described in "6.2 Main Dialog Box" and [Sequential] or [Batch] is selected in the [Procedure type] field on that dialog box, refer to "6.6 Adding and Changing Procedures (Excel/Sequential or Batch)".
	- If [Optional] is selected in the [Data entry application] field on the main dialog box described in "6.2 Main Dialog Box", refer to "6.12 Adding and Changing Procedures (Optional)".

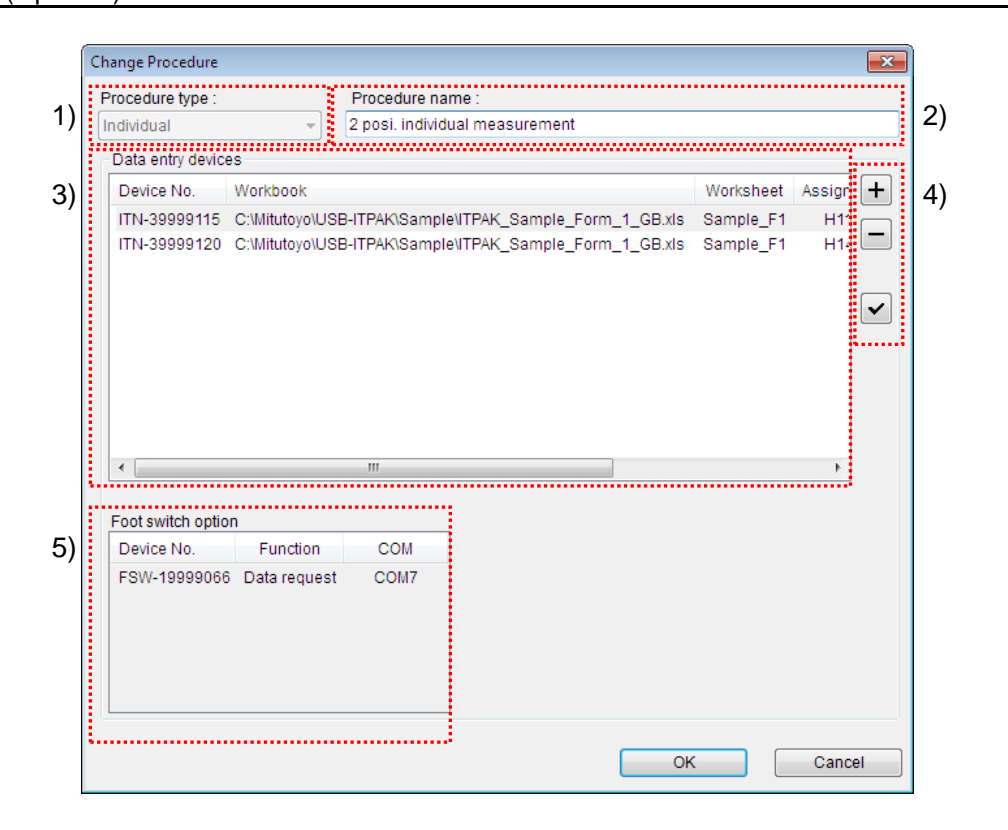

1) [Procedure type] field

Select either [Sequential], [Batch], or [Individual] as the type of data collection procedure.

- **NOTE** If [Sequential] or [Batch] is selected, the [Add procedure] dialog box switches to the dedicated dialog box for the sequential or batch type.
	- **TIP** For the [Add/change procedure] dialog box for sequential measurement or batch measurement, refer to "6.6 Adding and Changing Procedures (Excel/Sequential or Batch)".
		- For details about the procedure types, refer to "CHAPTER 1 BASIC KNOWLEDGE".
		- 2) [Procedure name] field

Enter the name of the procedure to be created. Entering the procedure name is required.

#### **NOTE** • Up to 32 1-byte and 2-byte characters can be input.

3) [Data entry devices] field

This field displays the information of the registered data entry device.

- 4) Buttons in [Data entry devices] field
	- [+] button: Adds a data entry device in the [Data entry devices] field.
	- [−] button: Deletes the data entry device selected in the [Data entry devices] field.
	- [✓] button: Changes the settings of the data entry device selected in the [Data entry devices] field.
- **TIP** For details about the data entry device settings, refer to "6.11 Data Entry Device Settings (Excel/Individual)".
	- 5) [Foot switch option] field

This field displays the information of the USB-FSW unit assigned to the USB-ITN, U-WAVE, IT-016U / IT-020U or DP-1VA unit selected in the [Data entry devices] field in step "3)".

## **6.11 Data Entry Device Settings (Excel/Individual)**

Clicking the [+] button in the [Data entry devices] field on the dialog box described in "6.10 Adding and Changing Procedures (Excel/Individual)" displays the [Data entry device settings (Excel/Individual)] dialog box.

On this dialog box, the device used for inputting data can be selected, and the settings for the Excel file that will serve as the data input destination can be specified.

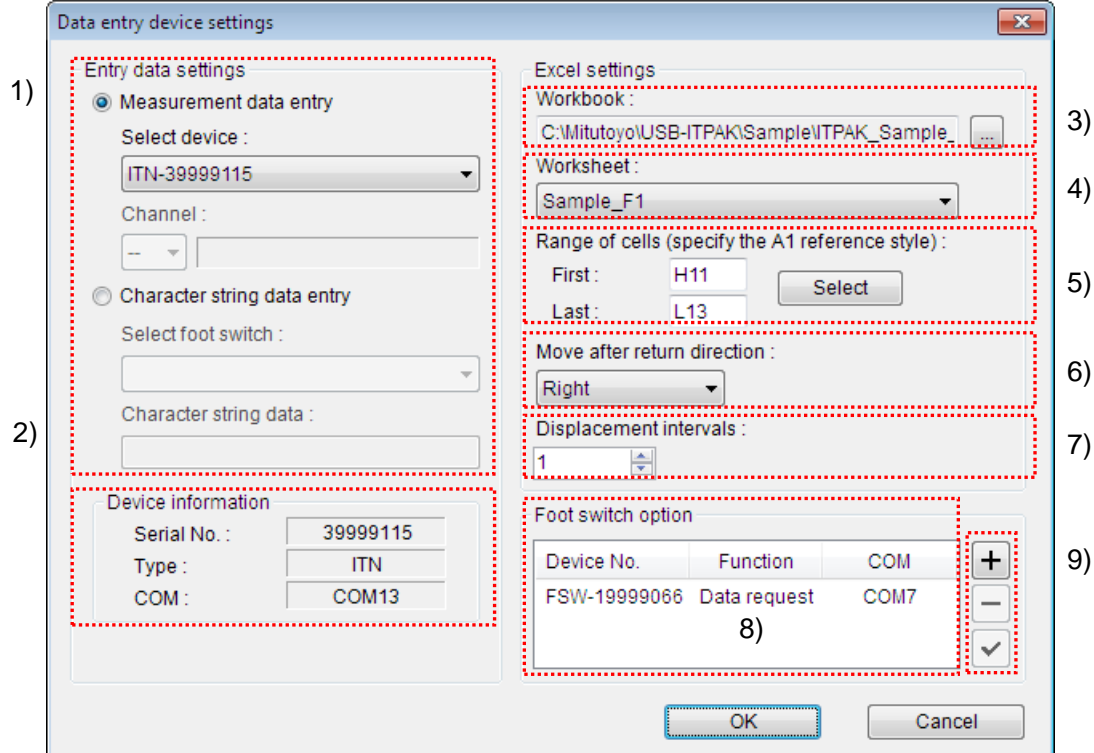

1) [Entry data settings] field

Select the device used for inputting data.

Select either [Measurement data entry] or [Character string data entry].

• If [Measurement data entry] is selected:

Measurement data will be input from USB-ITN, U-WAVE, IT-016U / IT-020U or DP-1VA. Select the device from the drop-down list in the [Select device] field.

When selecting U-WAVE (UWR), select the channel of the U-WAVE transmitter to be used from the [Channel:] field.

- **NOTE** Before starting up U-WAVEPAK for channel check, exit USB-ITPAK.
	- If [Character string data entry] is selected:

Character string data will be input from the USB-FSW unit. Select the device from the drop-down list in the [Select foot switch] field. Also input in the [Character string data] field the character string to be input to Excel when the foot switch is pressed.

**NOTE** • Up to thirty-two 1-byte and 2-byte characters can be input.

2) [Device information] field

This field displays the information of the device selected in the [Entry data settings] field.

3) [Workbook] field

Enter the workbook of the Excel file to which the measured data is to be input. Clicking the [...] button allows you to select a file from the [Open] dialog box.

4) [Worksheet] field

Select the name of the worksheet to which data is to be input from the drop-down list.

5) [Range of cells (specify the A1 reference style)] field

Input the range of cells in Excel to which the collected data is to be input, in the A1 format.

Besides directly inputting the cell numbers, the cell range can also be selected by using the [Select] button and specifying the range on the Excel dialog box.

- **TIP** For the operation to select the cell range to which data is to be input by using the [Select] button and using the Excel dialog box, refer to "6.6.1 Selection of data entry cell range on Excel".
	- 6) [Move after return direction] field

Specify the movement direction of the Excel cell after data input ([right] or [down]).

7) [Displacement intervals] field

Specify the interval of Excel cell movement after data input.

- **NOTE** A value between 1 and 100 can be specified for [Displacement intervals].
	- **TIP** For details about the relationship between the settings for the cell movement direction and displacement interval and the operation during data collection, refer to "6.6.2 Cell movement direction & cell displacement interval".
		- 8) [Foot switch option] field

This field displays the information of the USB-FSW unit registered to foot switch option.

- **NOTE** If the USB-FSW unit is used for inputting character string data, it is handled as a data entry device.
	- 9) Buttons in [Foot switch option] field
		- [+] button: Adds a USB-FSW unit in the [Foot switch option] field.
		- [−] button: Deletes the USB-FSW unit selected in the [Foot switch option] field.
		- [✓] button: Changes the settings of the USB-FSW unit selected in the [Foot switch option] field.
	- **TIP** For details about the foot switch option settings, refer to "6.9 Foot Switch Option Settings".

# **6.12 Adding and Changing Procedures (Optional)**

Clicking the [Add procedure] button on the main dialog box described in "6.2 Main Dialog Box" displays the [Add procedure] dialog box. Selecting a procedure in the [Procedure] field and then clicking the [Change Procedure] button displays the [Change procedure] dialog box.

On the [Add procedure] dialog box, new procedures can be created and added to the setting file. On the [Change procedure] dialog box, existing procedures can be changed.

The operation of the [Change procedure] dialog box is similar to the operation of the [Add procedure] dialog box.

This section explains the case when [Optional] is selected in the [Data entry application] field on the main dialog box described in "6.2 Main Dialog Box".

**IMPORTANT** • In the case of input to an optional application, multiple procedures cannot be added.

**TIP** • If [Excel] is selected in the [Data entry application] field on the main dialog box in "6.2" Main Dialog Box", refer to "6.6 Adding and Changing Procedures (Excel/Sequential or Batch)" and "6.10 Adding and Changing Procedures (Excel/Individual)".

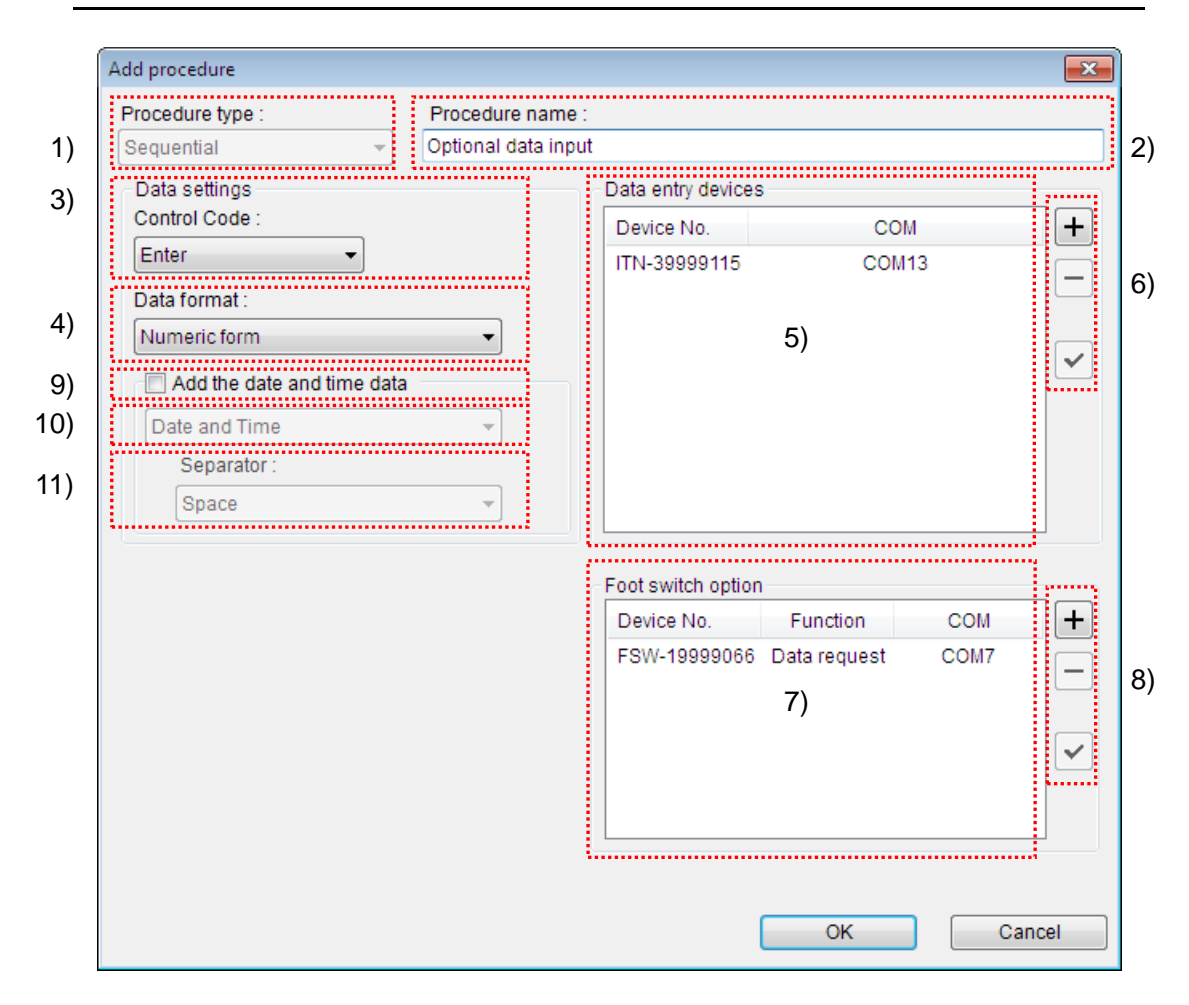

1) [Procedure type] field

Select either [Sequential], [Batch], or [Individual] as the type of data collection procedure.

- **IMPORTANT** If [Individual] is selected, the foot switch option cannot be used.
	- **TIP** For details about the procedure types, refer to "CHAPTER 1 BASIC KNOWLEDGE".
		- 2) [Procedure name] field

Enter the name of the procedure to be created. Entering the procedure name is required.

- **NOTE** Up to thirty-two 1-byte and 2-byte characters can be input.
	- 3) [Control Code] in [Data settings] field

Select the control code to be added after numeric data input.

Select the control code from [Unspecified], [Enter], [Up], [Down], [Right], [Left], or [Tab].

**TIP** • If using "Notepad" as the optional application, line return can be effected after numeric data input by selecting [Enter] as the control code.

**IMPORTANT** • The function of the control code differs according to the application to be used. Select the control code after checking the functions of the various control codes in the application to be used.

4) [Data format] in [Data settings] field

Select the format of the data to be input to the application.

Select the data format from among [Numeric form], [Command form], and [COM +Command form].

Example: If the COM number is 13 and the measurement data is 32.14 mm, the value input to the optional application is as follows.

• [Numeric form]

Only the measurement data is input. Example: "32.14"

• [Command form]

The channel number and measurement data are input. Example: "01A+00032.14" or "01A+000032.14"

Example: "DT10001+00000032.14M"

• [COM+Command form]

The COM number (3 digits), channel number (fixed to 1), and measurement data

are input.

Example: "01301A+00032.14" or "01301A+000032.14"

- Example: "013DT10001+00000032.14M"
- 5) [Data entry devices] field

This field displays the information of the registered data entry device.

- 6) Buttons in [Data entry devices] field
	- [+] button: Adds a data entry device in the [Data entry devices] field.
	- [−] button: Deletes the data entry device selected in the [Data entry devices] field.
	- [✓] button: Changes the settings of the data entry device selected in the [Data entry devices] field.
- **TIP** For details about the data entry device settings, refer to "6.13 Data Entry Device Settings (Optional)".
	- 7) [Foot switch option] field

This field displays the information of the USB-FSW unit registered to foot switch option.

- 8) Buttons in [Foot switch option] field
	- [+] button: Adds a USB-FSW unit in the [Foot switch option] field.
	- [−] button: Deletes the USB-FSW unit selected in the [Foot switch option] field.
	- [✓] button: Changes the settings of the USB-FSW unit selected in the [Foot switch option] field.
- **TIP** For details about the foot switch option settings, refer to "6.9 Foot Switch Option Settings".
	- 9) [Add the date and time data] field

The measurement data collection with date and time is available when the date and time data is set to the measurement data.

Select [Add the date and time data] when adding the date and time data. Items 10) and 11) will be activated for selection.

- **TIP** For the procedure type of date and time data input, [Sequential], [Batch] and [Individual] are available to a desired application.
	- 10) Select [Date and Time].

Select the format of the date and time data added to the measurement data to be input to an application.

The following describes the available formats of the date and time data. In the example used in this explanation, 32.14 mm was measured using a measuring tool.

・[Date and Time]

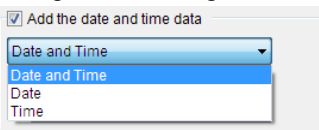

The date and time will be added. Example: 32.14 2013/01/23 12:34:56 ・[Date] Only the date will be added. Example: 32.14 2013/01/23 ・[Time] Only the time will be added. Example: 32.14 12:34:56

11) Select [Separator].

Select [Space], [Tab], [Comma (,)] or [Semicolon (,)] for the separator between the measurement data and the date and time data.

**NOTE** • If [Add the date and time data] is selected and the following are selected:

[Numeric form] for [Data format] [Space], [Comma (,)] or [Semicolon (,)] for [Separator]

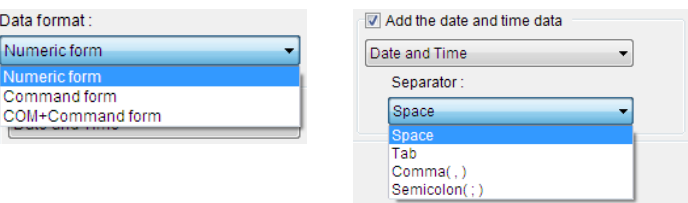

When selecting [Excel] for an application to input data, and the measurement data to be input is a negative value (the minus-sign ("-") is added to the top), the following error message is displayed in Excel: "The formula you typed contains an error."

When selecting [Excel] for an application to input data, perform the following remedies.

- ・Select [Tab] for [Separator].
- ・In advance, select "Text" for "Format Cells" in Excel.

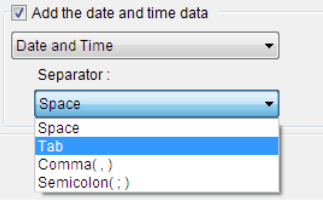

## **6.13 Data Entry Device Settings (Optional)**

Clicking the [+] button in the [Data entry devices] field of the dialog box described in "6.12 Adding and Changing Procedures (Optional)" displays the [Data entry device settings] dialog box.

On this dialog box, the device used for inputting data can be selected.

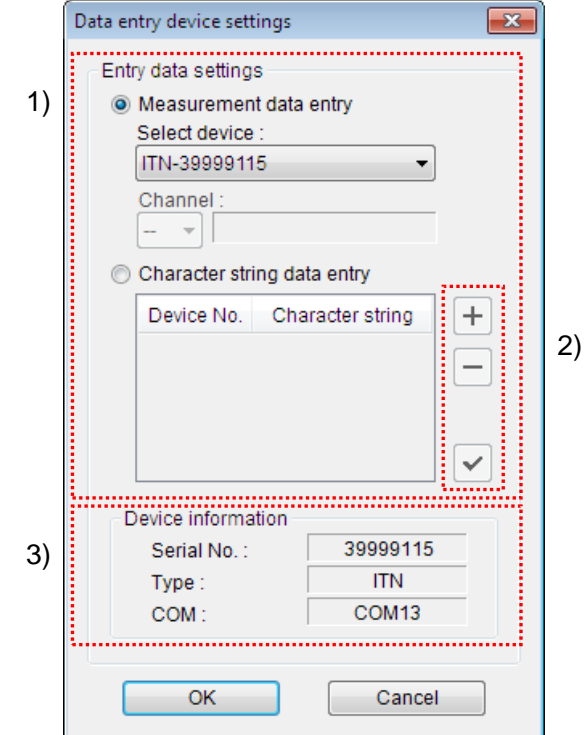

1) [Entry data settings] field

Select the device used for inputting data to the optional application.

Select either [Measurement data entry] or [Character string data entry].

• [Measurement data entry]

The measurement data is input from USB-ITN, U-WAVE, IT-016U / IT-020U or DP-VA. Select the device from the drop-down list in the [Select device] field.

- **NOTE** The Serial No. of IT-016U / IT-020U is represented starting with "8" as "ITN-8\*\*\*\*\*\*\*".
	- The Serial No. of DP-1VA is represented as "DP1-\*\*\*\*\*\*\*\*".

When selecting U-WAVE (UWR), select the channel of the U-WAVE transmitter to be used from the [Channel:] field.

- **NOTE** Before starting up U-WAVEPAK for channel check, exit USB-ITPAK.
	- [Character string data entry]

The character string data is input from USB-FSW. Click the [+] button in the [Character string data entry] field and specify the character string data.

- 2) Buttons in [Character string data entry] field
	- [+] button: Adds a USB-FSW unit in the [Character string data entry] field.
	- [−] button: Deletes the USB-FSW unit selected in the [Character string data entry] field.
	- [✓] button: Changes the settings of the USB-FSW unit selected in the [Character string data entry] field.
- **TIP** For the character string data settings, refer to "6.8 Character String Data Settings".
	- 3) [Device information] field

The [Device information] field displays the information of the device selected in the [Entry data settings] field.

## **6.14 Data Collection**

 $4)$ 

Clicking the [Data collection] button on the Quick Menu described in "6.1 Quick Menu" displays the data collection dialog box. Alternatively, selecting the Data Collection menu and then [Start] from the dialog box described in "6.2 Main Dialog Box", or clicking the [Data collection] button on the tool bar also displays the data collection dialog box.

This dialog box is used to input data from a measuring tool to an application.

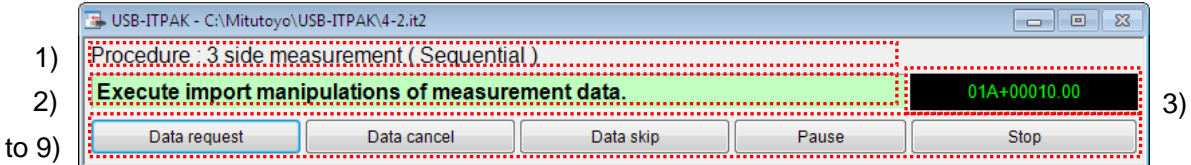

1) [Procedure] field

This field displays the procedure currently used to collect data.

2) [Guidance message] field

Displays the following guidance messages for the operator.

• [Execute import manipulations of measurement data]

Input measurement data in one of the following ways.

- (1) Press the DATA switch on the measuring tool.
- (2) In the case of a USB-ITN, U-WAVE, IT-016U / IT-020U or DP-1VA unit that has a DATA switch, press the DATA switch.
- (3) Click the [Data request] button on the data collection dialog box.
- (4) If the [Data request] function is assigned to the foot switch, press the foot switch.
- (5) If the [Data request] function is assigned to a function key, press that function key.
- [Please execute the foot switch operation.]

Input the character string data by pressing the foot switch connected to the USB-FSW unit to which character string data input has been assigned.

• [Execute data entry operation.]

Input measurement data or character string data by using the USB-ITN, USB-FSW, U-WAVE, IT-016U / IT-020U or DP-1VA unit.

• [The import of all pieces of measurement data has been completed.]

Data collection has been completed. Click the [Exit] button and save the measurement data.

3) [Data display] field

This field displays the data input from the device in the transmission command format.

4) [Data request] button

Collects data.

- **NOTE** The [Data request] button does not support data input for individual measurement.
	- 5) [Data cancel] button

Cancels the data that was input.

- **NOTE** The [Data cancel] button does not support data input for individual measurement.
	- 6) [Data skip] button

Skips to the next data without inputting the current data.

- **NOTE** The [Data skip] button does not support data input for individual measurement.
	- 7) [Pause] button

Pauses data collection.

For the operation of this button, refer to "6.14.1 [Pause/Resume] button".

8) [Resume] button

Resumes data collection that had been paused.

For the operation of this button, refer to "6.14.1 [Pause/Resume] button".

9) [Exit] button

Exits data collection.

#### **6.14.1 [Pause/Resume] button**

1) Clicking the [Pause] button pauses data collection.

When the [Pause] button is displayed as the [Resume] button, as shown below, data collection is paused.

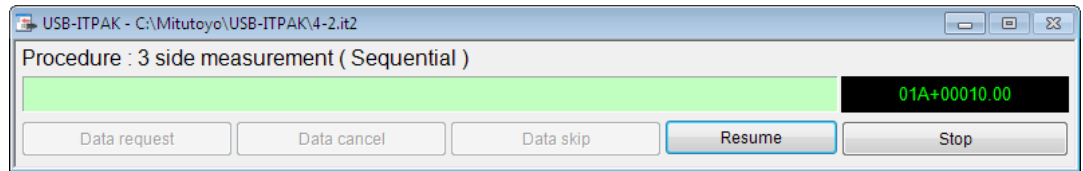

In the paused state, the following operations are possible.

- Specify the start cell from which to resume data collection.
- Perform worksheet editing, such as character string input.
- 2) To resume data collection, click the [Resume] button.
- **IMPORTANT** Before returning to data collection with USB-ITPAK by clicking the [Resume] button, be sure to thoroughly complete operations in Excel. If data collection with USB-ITPAK is resumed while operations in Excel remain uncompleted, such as input to a cell being in progress or a message being displayed, USB-ITPAK may not operate normally.

Click the [Resume] button to display the [Cell address for the resumption] dialog box as shown below. Next, select either one from the [Select the resumption cell] field, and click the [OK] button.

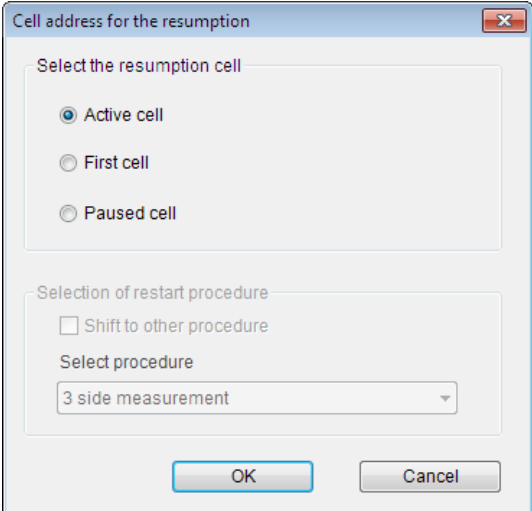

If the paused setting file consists of multiple procedures, the [Selection of restart procedure] field on the [Cell address for the resumption] dialog box is active, so it is possible to resume from another procedure.

To resume from another procedure, select [Shift to other procedure] and from the drop-down list in the [Select procedure] field, select the procedure for data collection resumption.

The resumption cell position is the first cell if collection is resumed from another procedure.

**NOTE** • If the auto data collection using the timer job option is paused, it will be required to resume the timer job after the operation shown above. For details, refer to "6.14.2 Resuming operation (For the timer job option)".

### **6.14.2 Resuming operation (For the timer job option)**

If the auto data collection using the timer job option is paused, it will be required to resume the timer job.

1) After the operation "6.14.1 [Pause/Resume] button", the dialog box shown below will be displayed.

When pressing the keys [Ctrl], [Shift] and [Space] at the same time, the timer job will resume.

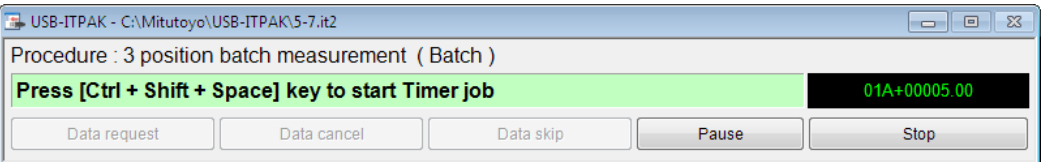

## **6.15 Timer Job Option Setting**

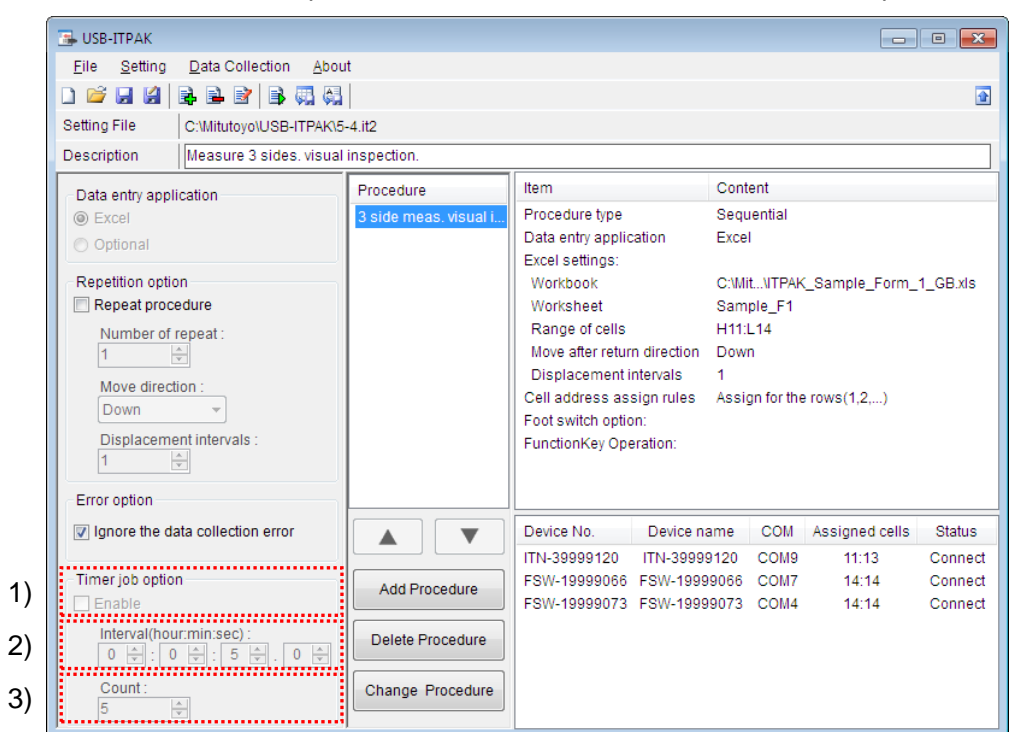

The automatic input of the measurement data is available in the specified interval.

1) [Timer job option] - [Enable] field

If selecting [Enable], items 2) and 3) will be activated for selection. This field is available only with the batch measurement.

- **NOTE** When the sequential measurement procedure is added, timer job option setting will not be available.
	- 2) [Interval (hour: min: sec):]

Specify the interval for data request.

A value between 0.0 seconds and 24 hours (0:0:0.0 - 24:0:0.0) can be specified for [Interval].

**NOTE** • For the data collection, the time [T1] to load the measurement data will surely occur. Therefore, if the value specified for the interval [T2] is smaller than [T1], the actual data collection interval [T3] may exceed the specified value. [T1] varies according to the type and total number of data entry devices or measuring tools. [T1] per unit is 0.3 seconds when using USB-ITN / IT-016U / IT-020U, 0.1 seconds when using a U-WAVE transmitter and 1 seconds when using DP-1VA(Including prints). However, 0.5 seconds is included in [T1] with the U-WAVE transmitter, regardless of the number of devices.

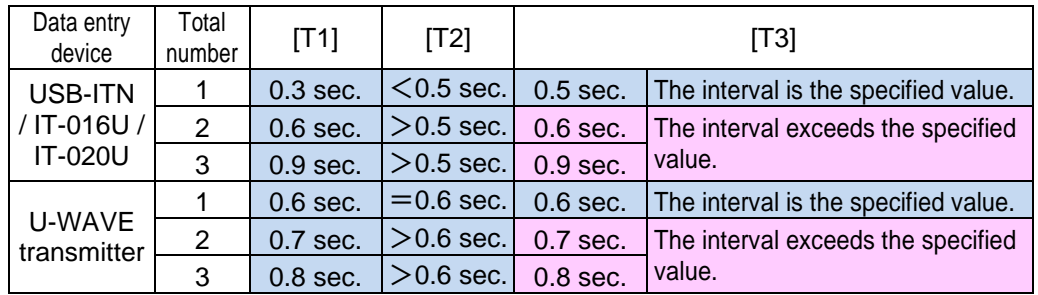

• If [Interval] is less than "0.6 sec" when using a U-WAVE transmitter, the measurement data may be collected without data input even when the values for measuring tools have changed.

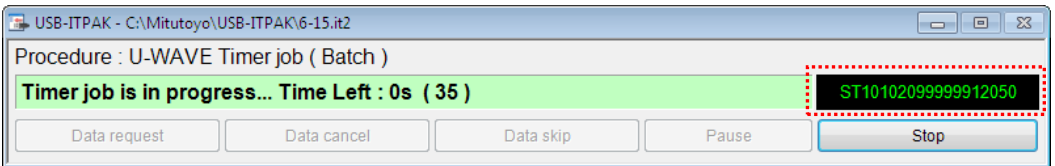

#### 3) [Count:] field

Specify the number of time for data request. The upper limit of specified value is 60000.

**NOTE** • When selecting [Excel] for an application to input data, [Count] cannot be selected.

## MEMO

# **7 COMMUNICATION COMMAND SPECIFICATIONS**

## **7.1 Overview**

**7**

This chapter explains the VCP communication command interface between USB-ITN, USB-FSW, IT-016U / IT-020U or DP-1VA and the application software for the input and output of measurement data.

**NOTE** • For details about the communication command specification for U-WAVE, refer to the U-WAVEPAK User's Manual.

### **7.1.1 API of VCP communication**

When using USB-ITN, USB-FSW, IT-016U / IT-020U or DP-1VA with application software other than USB-ITPAK, communication can be done with the same operation (API function calls) as the serial communication ports (COM) operating with the Windows standard driver.

Generally, to communicate by using a serial communication port (COM), the RS-232C communication parameters (communication speed, flow control, etc.) must be set, but, for the virtual serial port (VCP) communication used by USB-ITN, USB-FSW, IT-016U / IT-020U and DP-1VA, the communication protocol does not use RS-232C communication parameters, and therefore communication is possible without any RS-232C communication parameter settings (or with arbitrary values).

#### **7.1.2 Common specifications of communication commands**

All commands use the ASCII code.

#### **7.1.3 Types of communication commands**

The types of communication commands are listed in the table below.

(Term)

Device: USB-ITN, USB-FSW, IT-016U / IT-020U or DP-1VA

(Legend)

Direction: Down: Command transmitted from the software to the device

- Up: Command transmitted from the device to the software
- ITN: Y: Command used by USB-ITN / IT-016U / IT-020U / DP-1VA
	- N: Command not used by USB-ITN / IT-016U / IT-020U / DP-1VA
- FSW: Y: Command used by USB-FSW
	- N: Command not used by USB-FSW

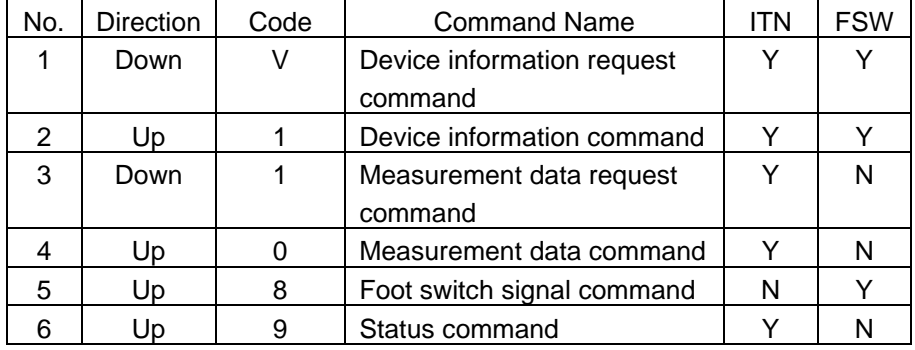

## **7.2 Format of Communication Commands**

The following tables list the types of communication commands.

#### **7.2.1 Device information request command (V) (down)**

This command is valid for both USB-ITN, USB-FSW, IT-016U / IT-020U and DP-1VA. This request command is for the software to read the information of the device. When the software sends this command to the device, the device returns the "device information command" (1).

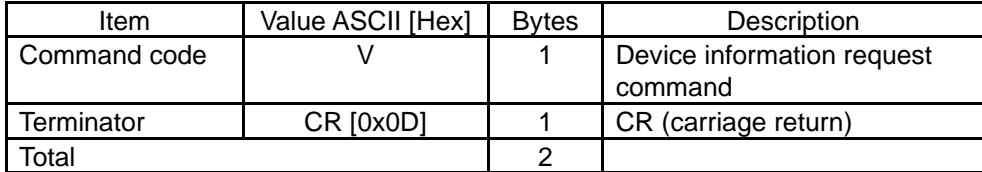

#### **7.2.2 Device information command (1) (up)**

This command is valid for both USB-ITN, USB-FSW, IT-016U / IT-020U and DP-1VA. This response command is for the software to read the information of the device. When the software sends the "device information request command (V)" to the device, the device returns this command.

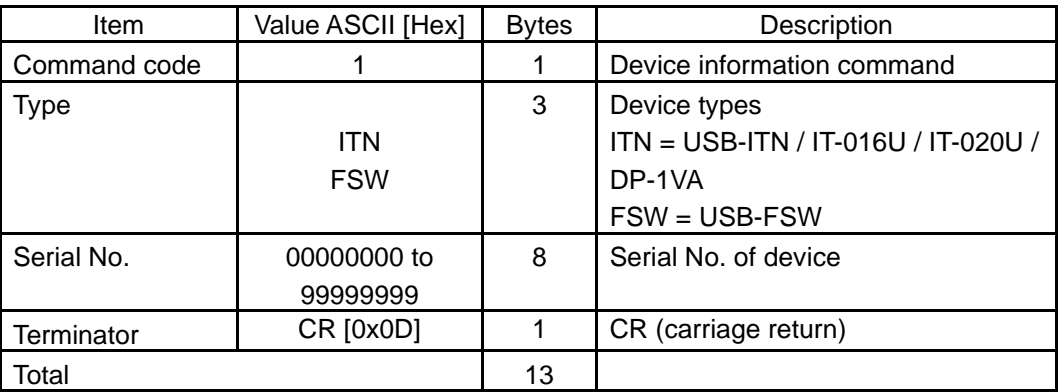

#### **7.2.3 Measurement data request command (1) (down)**

This command is valid for USB-ITN / IT-016U / IT-020U / DP-1VA.

This request command is for the software to read the measurement data from USB-ITN / IT-016U / IT-020U / DP-1VA. When the software sends this command to USB-ITN / IT-016U / IT-020U / DP-1VA, USB-ITN / IT-016U / IT-020U / DP-1VA inputs the measurement data from a measuring tool with Digimatic output and returns "measurement data command" (0).

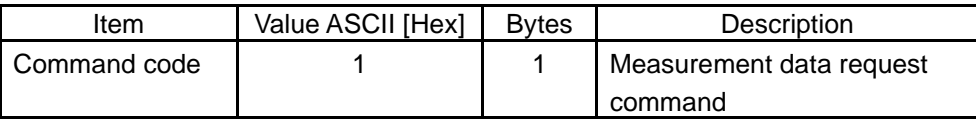

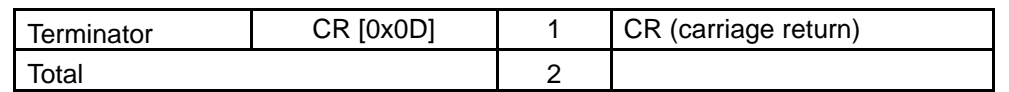

#### **7.2.4 Measurement data command (0) (up)**

This command is valid for USB-ITN / IT-016U / IT-020U / DP-1VA.

This command is used by USB-ITN / IT-016U / IT-020U / DP-1VA to notify the software of measurement data.

When the software sends "measurement data request command (1)" to USB-ITN / IT-016U / IT-020U / DP-1VA, USB-ITN / IT-016U / IT-020U / DP-1VA inputs the measurement data from a measuring tool with Digimatic output and returns this command.

Also, when the measuring tool makes a request, such as when the DATA button of the measuring tool is pressed, measurement data is input from the measuring tool and this command is sent to the software.

**NOTE** • If an error occurs when the measurement data is being input from a measuring tool that has Digimatic output, the USB-ITN / IT-016U / IT-020U / DP-1VA unit sends the "status command" (9) instead of the "measurement data command" (0).

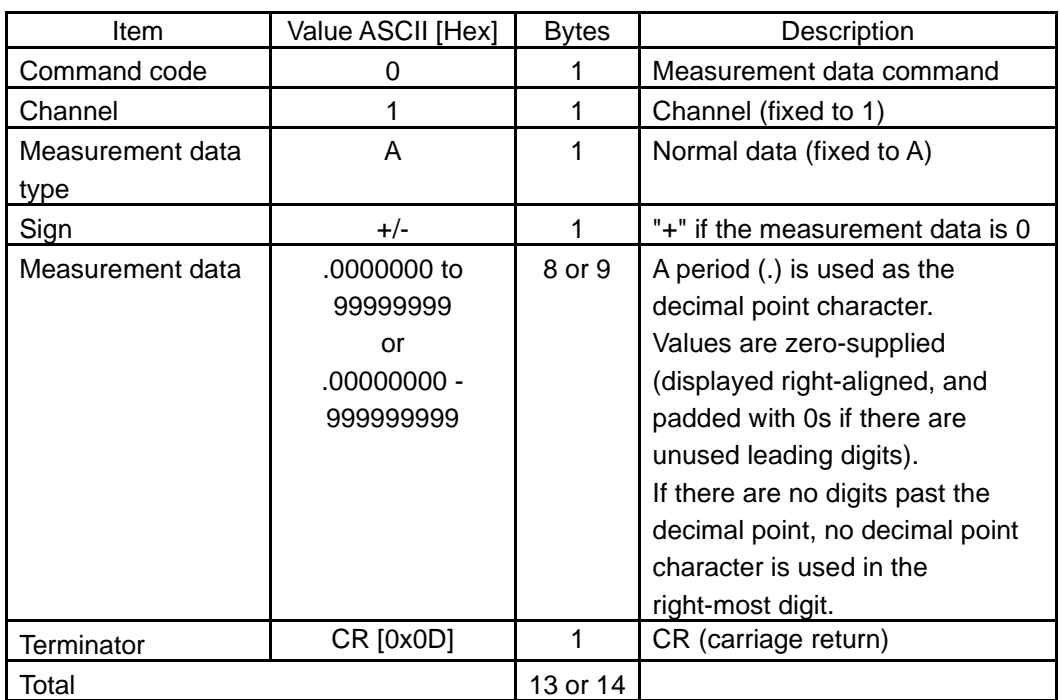

**NOTE** •Input DP-1VA log data with "Measurement data command" (0). Input each log data Date/Time/Measured value as in the following example.

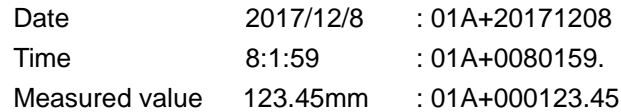

- •To input log data, press the [OUT LOG] switch on DP-1VA rather long. Do not send "Measurement data request command (1)" in the software. For details about DP-1VA operations, refer to DP-1VA User's Manual.
- •How to input log data Date/Time/Measured value depends on the setting of DP-1VA OUT LOG parameter. In the case of "OUT LOG setting: 1", data of time/measured value is continuously inputted as in the following example.

(Example 1) Input result for one piece of log data stored in DP-1VA

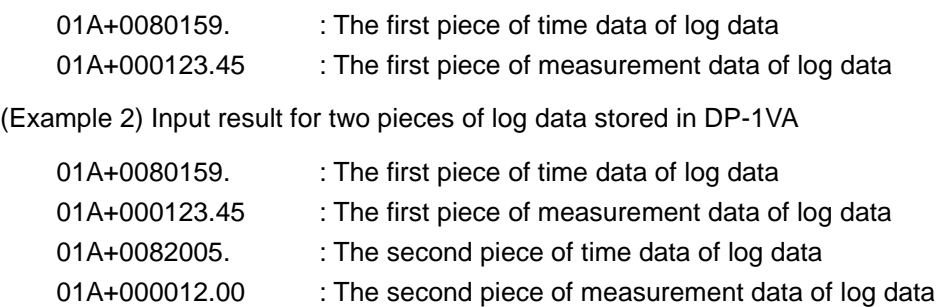

#### **7.2.5 Foot switch signal command (8) (up)**

This command is valid for USB-FSW.

This command is for the USB-FSW unit to notify the software of the foot switch signal.

Upon detecting that the foot switch signal is ON, the USB-FSW unit sends this command to the software.

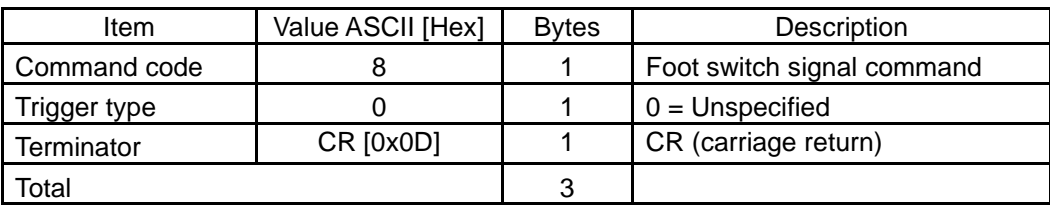

### **7.2.6 Status command (9) (up)**

This command is valid for USB-ITN / IT-016U / IT-020U / DP-1VA.

This command is for the USB-ITN / IT-016U / IT-020U / DP-1VA unit to notify the software of its state.

Upon detecting the occurrence of a status to be reported, the USB-ITN / IT-016U / IT-020U / DP-1VA unit sends this command to the software.

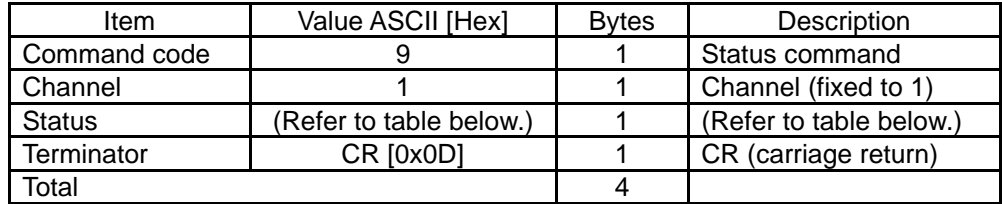

The following table lists the status values.

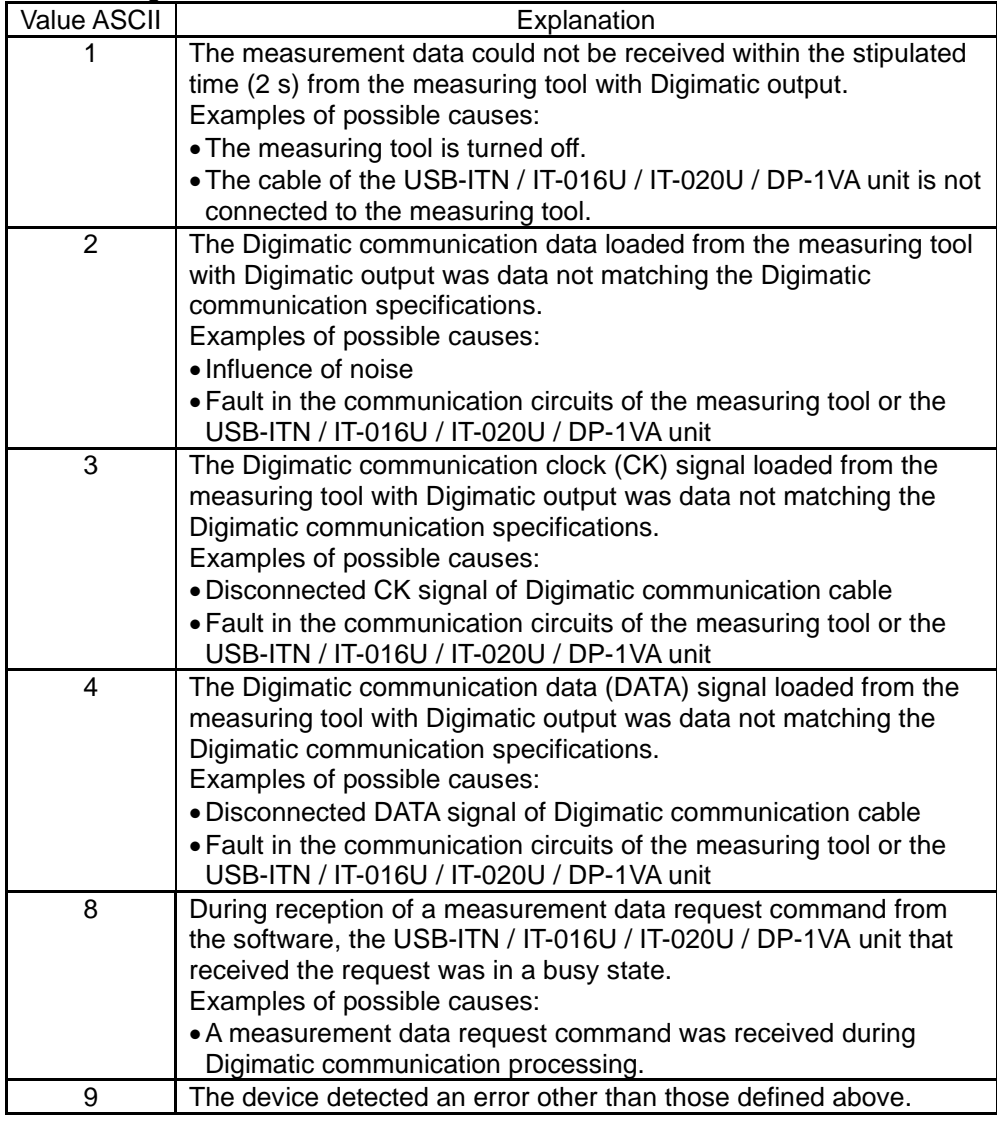

**NOTE** • If a command received from the software is illegal, the USB-ITN / IT-016U / IT-020U / DP-1VA unit ignores that command and does not send a response command.

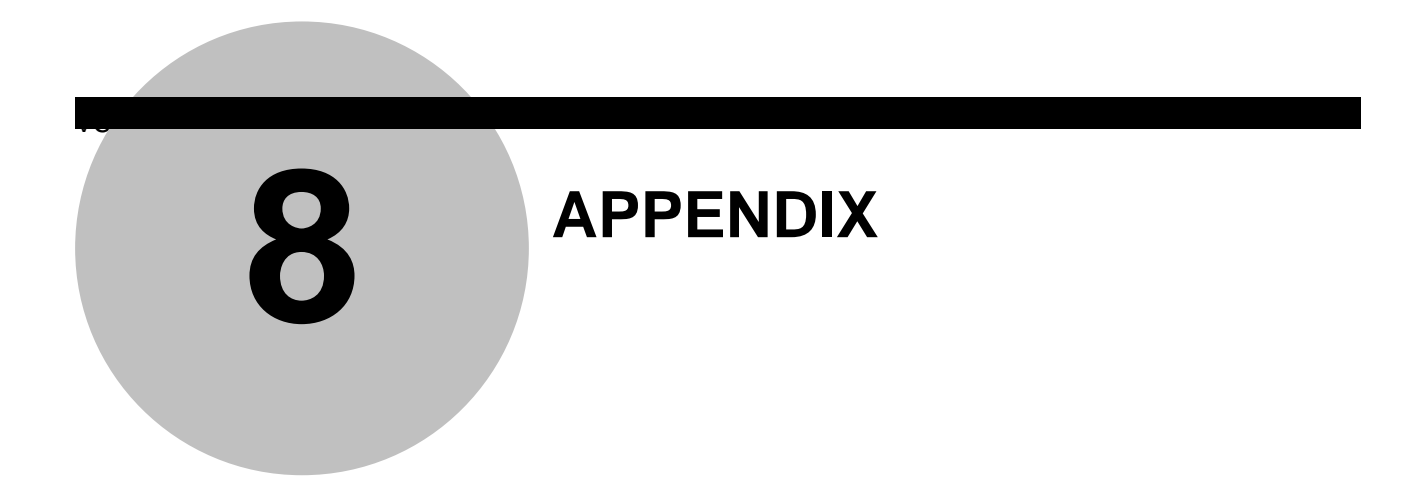

# **8.1 Product Specifications**

## **8.1.1 Configuration of USB-ITPAK**

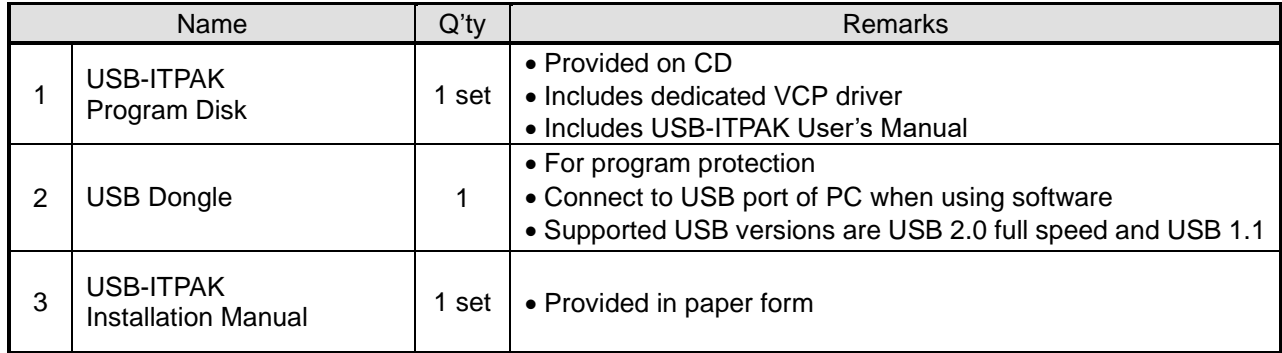

## **8.1.2 Main specifications of USB-ITPAK**

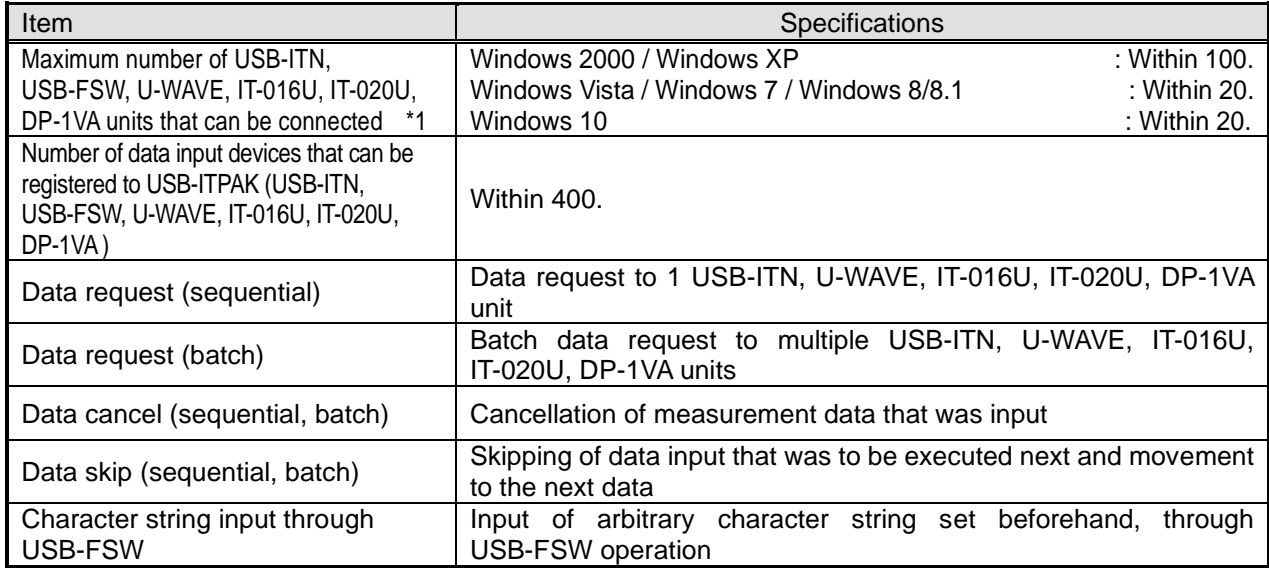

\*1:The maximum number of units that can be connected may be lower depending on the PC or USB hub that is used. When using a USB hub, using a hub that has USB authentication is recommended. The loading time per unit is 0.2 to 0.3 seconds. However, this varies according to the measuring tool that is connected and the measuring environment.

## **8.2 Supplementary Explanation of Use**

#### **8.2.1 Using setting files on another PC**

1) Moving a device and setting file

When copying a setting file of USB-ITPAK (extension: itp, it2) to another PC for use on that PC, also copy the Excel file to which that setting file is registered to the PC at the same time.

Since the setting file is registered including the folder name of the Excel file, copy the Excel file using the same path name (drive name + folder name) that was saved on the copy source PC.

2) Moving the setting file only for use with another device

When using another device (USB-ITN, USB-FSW, U-WAVE, IT-016U, IT-020U and/or DP-1VA) on the copy destination PC, the setting file cannot be used as is by performing only operation 1) above.

This is because the device No. registered to the procedure in the setting file differs between the copy source PC and the copy destination PC.

In this case, the solution is to make the device No. of the copy destination PC the same as the device No. of the copy source PC. When this is done, the setting file that was copied can be used as is.

**TIP** • For how to change the device No., refer to "6.3 Device Information" and section "6.4 Device Information Setting".

#### **8.2.2 Operation when data request to measuring tool times out**

If the measuring tool to which USB-ITPAK has sent a data request does not respond within about 2 seconds, USB-ITPAK stops data input from the measuring tool.

The following operations are performed according to the setting of [Ignore the data collection error] in the [Error option] field on the main dialog box.

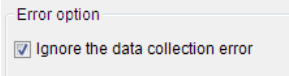

1) If selected:

No error message is displayed when a data collection error occurs. If the data input application is Excel, the active cell changes to the next cell.

2) If not selected:

The following error message is displayed when a data collection error occurs.

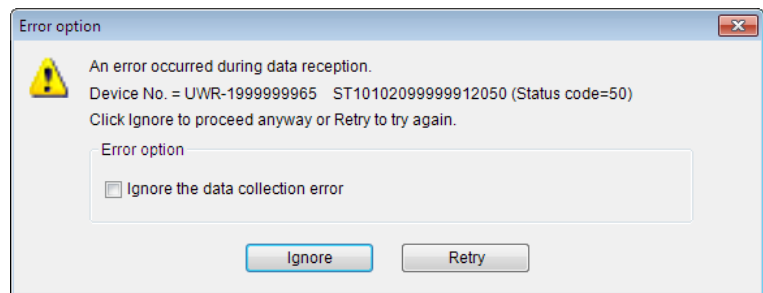

Check the measuring tool connected to the USB-ITN, U-WAVE, IT-016U, IT-020U, DP-1VA unit with the [Device No.] shown in the error message.

When ignoring the future error, mark the check box.

Click the [Ignore] button:

If the data input application is Excel, the active cell changes to the next cell.

Click the [Retry] button:

No processing is done for the application and a data request is sent to the measuring tool again.

#### **8.2.3 Sound output during data input**

A sound can be output during data input by creating an Excel macro.

**TIP** • For details about macros, refer to the Excel user's manual.

#### **8.2.4 Precautions for the measurement when using U-WAVE**

When using U-WAVE, the availability for "Data request" or "Data cancel" varies according to "measurement mode (button driven, event driven)". The following table describes the association of the measurement modes and their availability.

**TIP** • For details about the "measurement mode (button driven, event driven)" and "data cancel", refer to the U-WAVEPAK User's Manual.

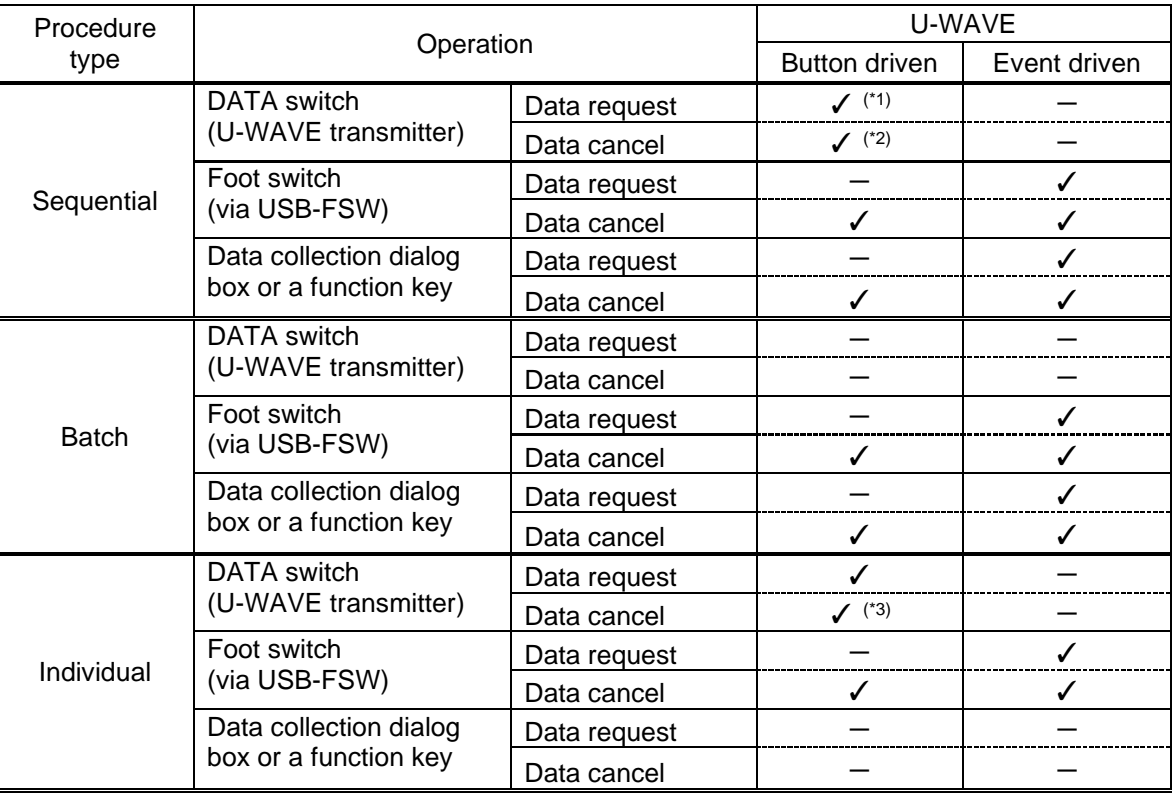

1) Data entry application: Table when using Excel

- (\*1) Except when [Unspecified] is selected for [Cell address assign rules].
- (\*2) Data cancel with the DATA switch operation on the U-WAVE transmitter registered for the procedure during measurement job is available.

When more than one procedure is combined for measurement, the data cancel operation on the U-WAVE transmitter skipping other procedures is not available. For example, when a measurement job is composed of the procedures "A" and "B", the data cancel for the procedure "A" is not available using the U-WAVE transmitter registered only for the procedure "B".

(\*3) Data cancel is available per data input timing of the measuring tools connected to the U-WAVE transmitter.

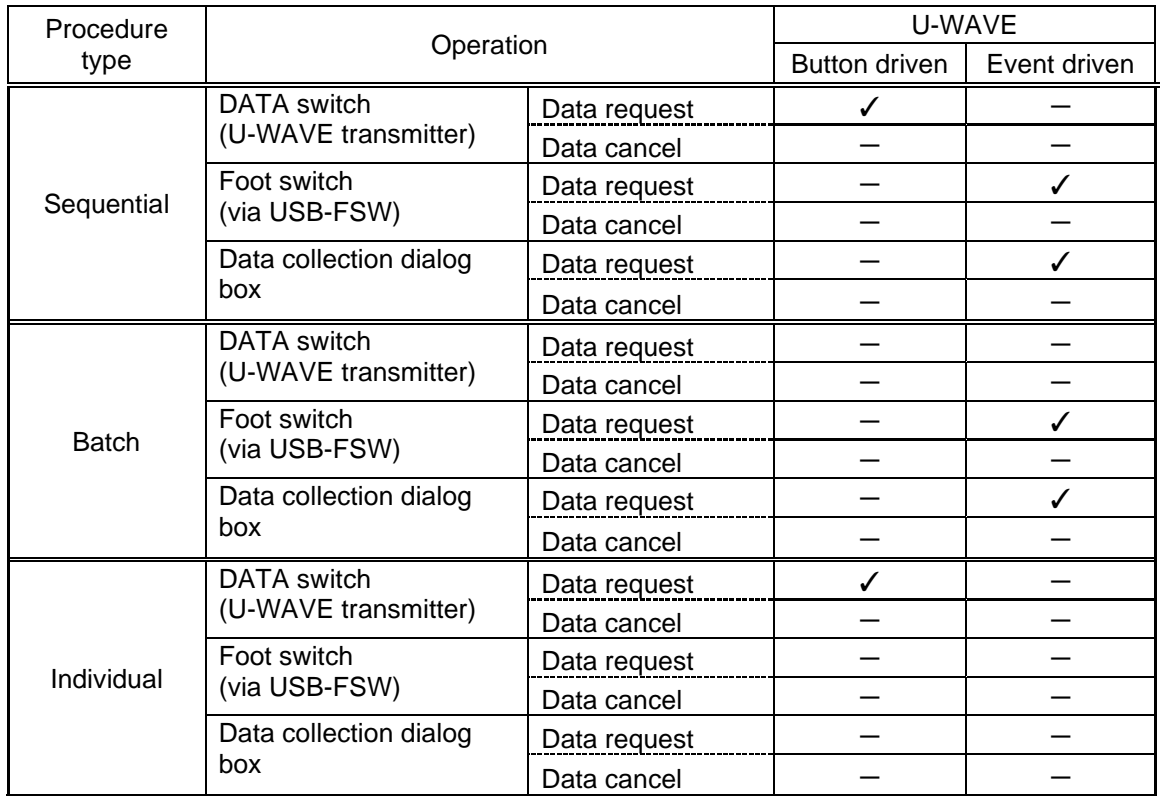

2) Data entry application: Table for Optional

#### **8.2.5 To resume the Excel data collection previously paused**

For an Excel test chart, the data collection can be resumed on the cell position where the collection has been previously paused in the procedures described below.

1) Open [Setting File].

From the menu of the main dialog box, select [File] and then [Open], or open [Setting file] from [Recent files].

2) Open the data collection dialog box.

**IMPORTANT** • In USB-ITPAK, following data collection, the Excel file to which the data was input is saved through overwriting under the existing file name. To use the original Excel file later, back it up beforehand.

> From the menu of the main dialog box, select [Data Collection] and then [Start], or click the icon shown below.

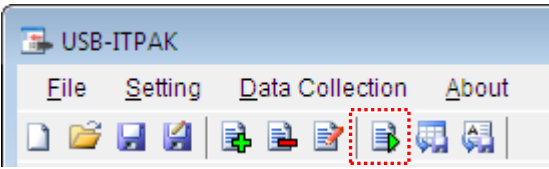

Click [No] for the message [Do you want to collect data after cancel the current data?] displayed before the data collection starts.

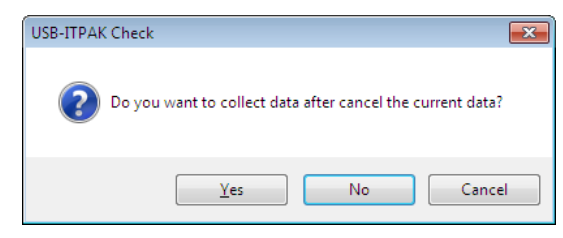

The paused data collection dialog box will be displayed. Click [Resume].

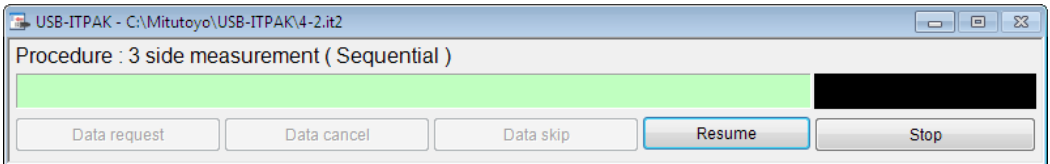

Click the [Resume] button to display the [Cell address for the resumption] dialog box as shown below. After selecting the cell position to resume the data collection of the Excel file, select [Active cell] in the [Select the resumption cell] field and then click [OK].

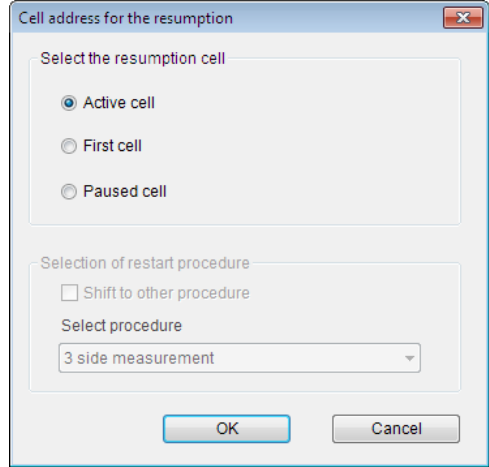

The data collection dialog box will be displayed and data collection will be available starting from the specified cell position.

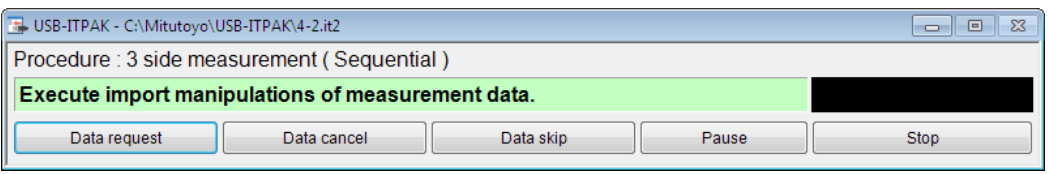

**TIP** • When the timer job option is enabled, start the timer job by pressing the keys [Ctrl], [Shift] and [Space] at the same time after the resuming operation.
## **8.3 Troubleshooting**

Countermeasures for any of USB-ITN, USB-FSW, U-WAVE, IT-016U, IT-020U, DP-1VA, or USB-ITPAK is explained below. If the implementation of these countermeasures does not result in normal operation, report the following information to the distributor or the sales office where the unit was purchased.

- 1) Serial number of USB-ITN, USB-FSW, U-WAVE, IT-016U, IT-020U, DP-1VA and USB dongle
- 2) Version of USB-ITPAK
- 3) Name and model number of PC
- 4) Version of used OS and Excel
- 5) If using USB hub, name and model number of USB hub
- 6) Device information and connection configuration of other USB devices connected to PC

#### **8.3.1 Problems related to installing VCP driver**

#### **The [The specified location does not contain information about your hardware.] message is displayed.**

Two drivers can be used with USB-ITN, USB-FSW, IT-016U, IT-020U and DP-1VA: the HID driver and VCP driver.

If the HID driver is selected due to a problem with the plug & play facility of the OS, the VCP driver is not recognized. In this case, select again the folder according to the device in the "Drivers" folder on the supplied CD. The VCP driver can be selected and installed.

#### **8.3.2 Problems related to starting up USB-ITPAK**

#### **1. A security warning message is displayed at USB-ITPAK startup.**

To avoid this warning message, enable the operation of "itpak.exe" of USB-ITPAK in the security software.

**2. At USB-ITPAK startup, the [Failed to identify the USB dongle.] message is displayed.**

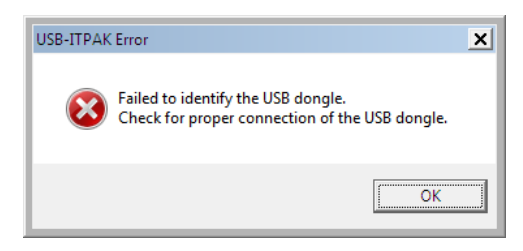

The supplied USB dongle must be connected to the PC in order to start up USB-ITPAK.

Connect the USB dongle, and then restart USB-ITPAK.

- **NOTE** USB-ITPAK operates only when the version of USB dongle is the same or higher than that of USB-ITPAK. For detailed information, refer to "1.2. System Configuration".
	- **3. At USB-ITPAK startup, the message [Could not confirm the enabled devices.] is displayed.**

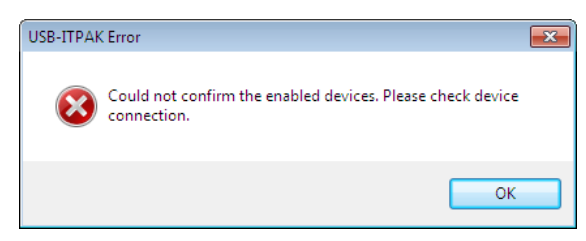

If USB-ITPAK does not recognize any connected USB-ITN, USB-FSW, U-WAVE, IT-016U, IT-020U, or DP-1VA it displays this error message.

USB-ITPAK also does not recognize USB-ITN, USB-FSW, IT-016U, IT-020U, or DP-1VA units connected to the PC if no VCP driver has been installed.

- **TIP** For details about installing the VCP driver, refer to "2.2 Installing and Uninstalling the VCP Driver".
	- If this error message is displayed even though the VCP driver has been installed, refer to "8.3.3 Problems related to connecting USB-ITN, USB-FSW, U-WAVE, IT-016U, IT-020U, and/or DP-1VA ".
	- For details about the U-WAVE, refer to the instruction manuals supplied with U-WAVE.

#### **8.3.3 Problems related to connecting USB-ITN,USB-FSW,U-WAVE, IT-016U, IT-020U, and/or DP-1VA**

- **1. The connected USB-ITN, USB-FSW, U-WAVE, IT-016U, IT-020U, and/or DP-1VA cannot be correctly recognized.**
	- 1) Check the device connections in USB-ITPAK.

The connection status of the devices recognized by USB-ITPAK can be checked on the [Device information] dialog box displayed by selecting [Setting] and then [Device Information] from the menu on the main dialog box.

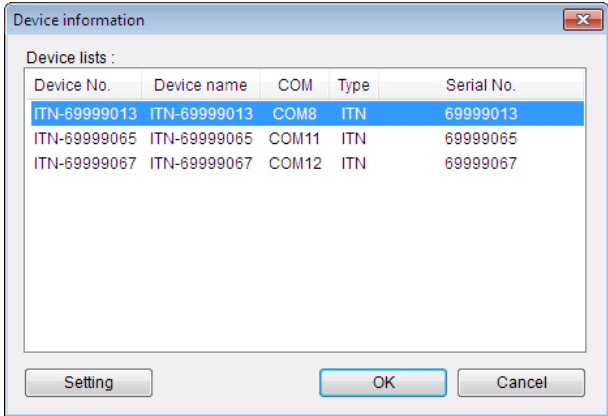

If the device is correctly recognized, review the procedure settings.

2) Check the USB devices in Windows Device Manager.

If the connected device is not displayed on the [Device information] dialog box shown in "1)" above, start up the Windows Device Manager to display the connection status of the USB devices.

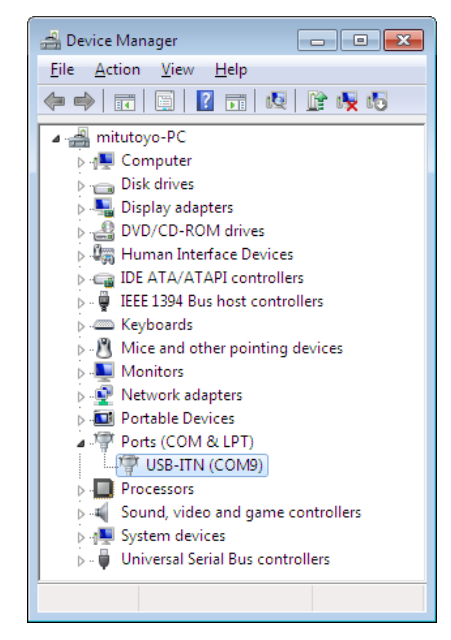

• If USB-ITN, USB-FSW, U-WAVE, IT-016U, IT-020U, and/or DP-1VA are/is not recognized, disconnect the device from the PC and then reconnect it, and check

whether the device connection is recognized.

Once the device connection is recovered, start up USB-ITPAK and proceed with the operation.

• If the USB hub to which the device is connected is not recognized, disconnect the USB hub from the PC and then reconnect it, and check whether the USB hub connection is recognized.

Once the USB hub connection is recovered, check the connection of the USB-ITN, USB-FSW, U-WAVE, IT-016U, IT-020U, and/or DP-1VA unit.

- **NOTE** If multiple USB hubs are connected, Windows might not recognize the USB hub. Using a USB hub that has USB authentication is recommended.
	- **2. When Windows returns from standby or hibernation, USB-ITN, USB-FSW, U-WAVE, IT-016U, IT-020U, and/or DP-1VA are/is not recognized.**

USB-ITN, USB-FSW, U-WAVE, IT-016U, IT-020U, DP-1VA and USB dongle support the suspend (sleep mode, standby mode) function. However, the operation is not guaranteed for all PCs and USB hubs.

If the operation of the suspend function encounters a problem in the environment that is used, set the power management of the PC so that the PC does not enter the suspended mode during operation.

**TIP** • For the power management settings, refer to the user's manual of Windows.

#### **8.3.4 Problems related to data collection**

#### **1. Data cannot be input from the measuring tool.**

1) Check if the power of the measuring tool is not off.

If the power of the measuring tool is off, resume work after switching it on.

2) Check the connection status of the measuring tool used for data collection.

Check the connection status of the device in accordance with "8.3.3 Problems related to connecting USB-ITN, USB-FSW, U-WAVE, IT-016U, IT-020U, and/or DP-1VA".

3) Check the data collection dialog box to confirm that collection is not paused.

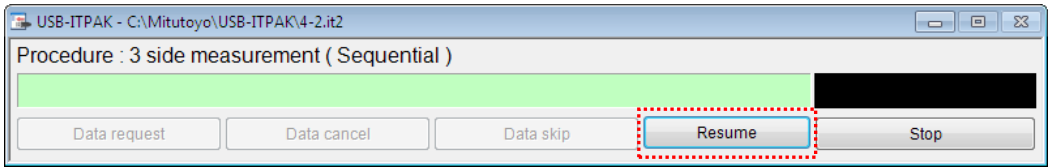

If this button displays [Resume], collection is paused. In this case, click the [Resume] button to resume collection.

4) If the [Data entry application] setting is [Optional], check whether the application to which the measurement data is to be input on the PC screen is active.

If the data entry application is not active, select that application and make it active.

5) If the [Data entry application] setting is [Optional], check the Japanese kana-kanji conversion mode.

If the Japanese kana-kanji conversion mode is not [Direct Input], select [Direct Input].

#### **2. Data is not input to the specified cell.**

Return to the main dialog box and check the data entry cell settings.

#### **3. The processing speed declines as the number of connected units increases.**

Processing takes longer as the number of connected units increases.

#### Examples:

- PC and Windows startup time
- USB-ITPAK startup time
- USB-ITPAK's batch measurement data collection time
- USB-ITPAK's switching time from the main dialog box to the data collection dialog box

Use of 20 units or less is recommended.

#### **8.3.5 Problems related to the U-WAVE connection**

#### **1. Warning message displayed when selecting a channel**

If a channel number not registered to U-WAVE-R is selected when creating a procedure, the dialog box shown below will be displayed. Select the channel number of the U-WAVE transmitter registered to U-WAVE-R.

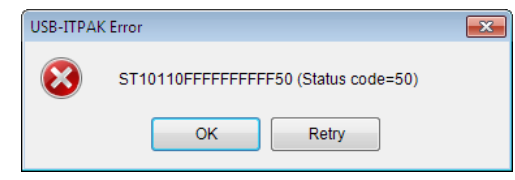

#### **NOTE** • Before starting up U-WAVEPAK for channel check, exit USB-ITPAK.

In addition, when selecting the channel of the U-WAVE transmitter in the button driven mode while creating a procedure for the batch measurement, the dialog box shown below will be displayed.

If the procedure does not include the data input with the DATA switch operation on the U-WAVE transmitter or the measuring tools, select the channel of the U-WAVE transmitter in the event driven mode or change the measurement mode of the U-WAVE transmitter registered to the selected channel to the event driven mode using U-WAVEPAK after the procedure creation.

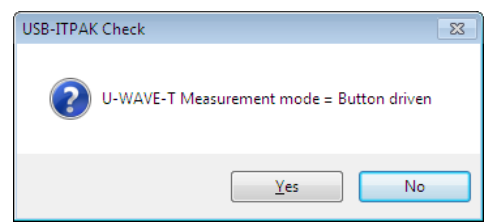

In addition, when selecting the channel of the U-WAVE transmitter in the event driven mode while creating a procedure for the individual measurement, the dialog box shown below will be displayed.

If the procedure does not include the data request operation, select the channel of the U-WAVE transmitter in the event driven mode or change the measurement mode of the U-WAVE transmitter registered to the selected channel to the button driven mode using U-WAVEPAK after the procedure creation.

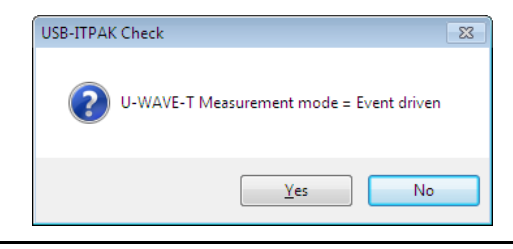

**NOTE** • Before starting up U-WAVEPAK to change the measurement mode (button driven, event driven) of the U-WAVE transmitter, exit USB-ITPAK.

# **8.4 USB-ITPAK Error Messages**

The contents of the main error messages of USB-ITPAK and their solutions are described below.

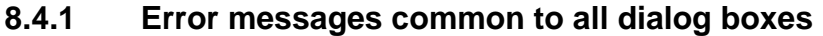

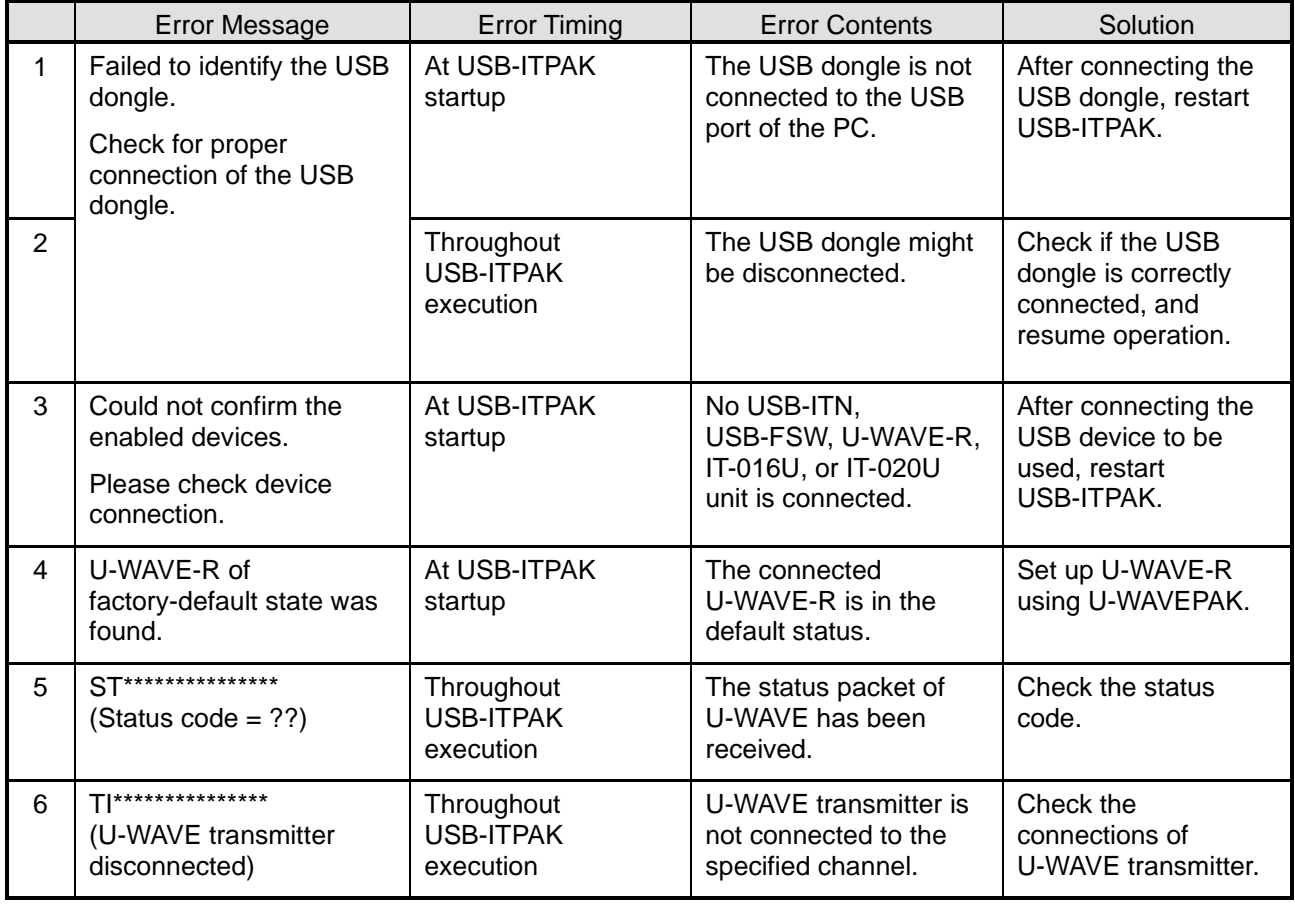

**NOTE** • For details about the status codes of U-WAVE, refer to the U-WAVEPAK User's Manual.

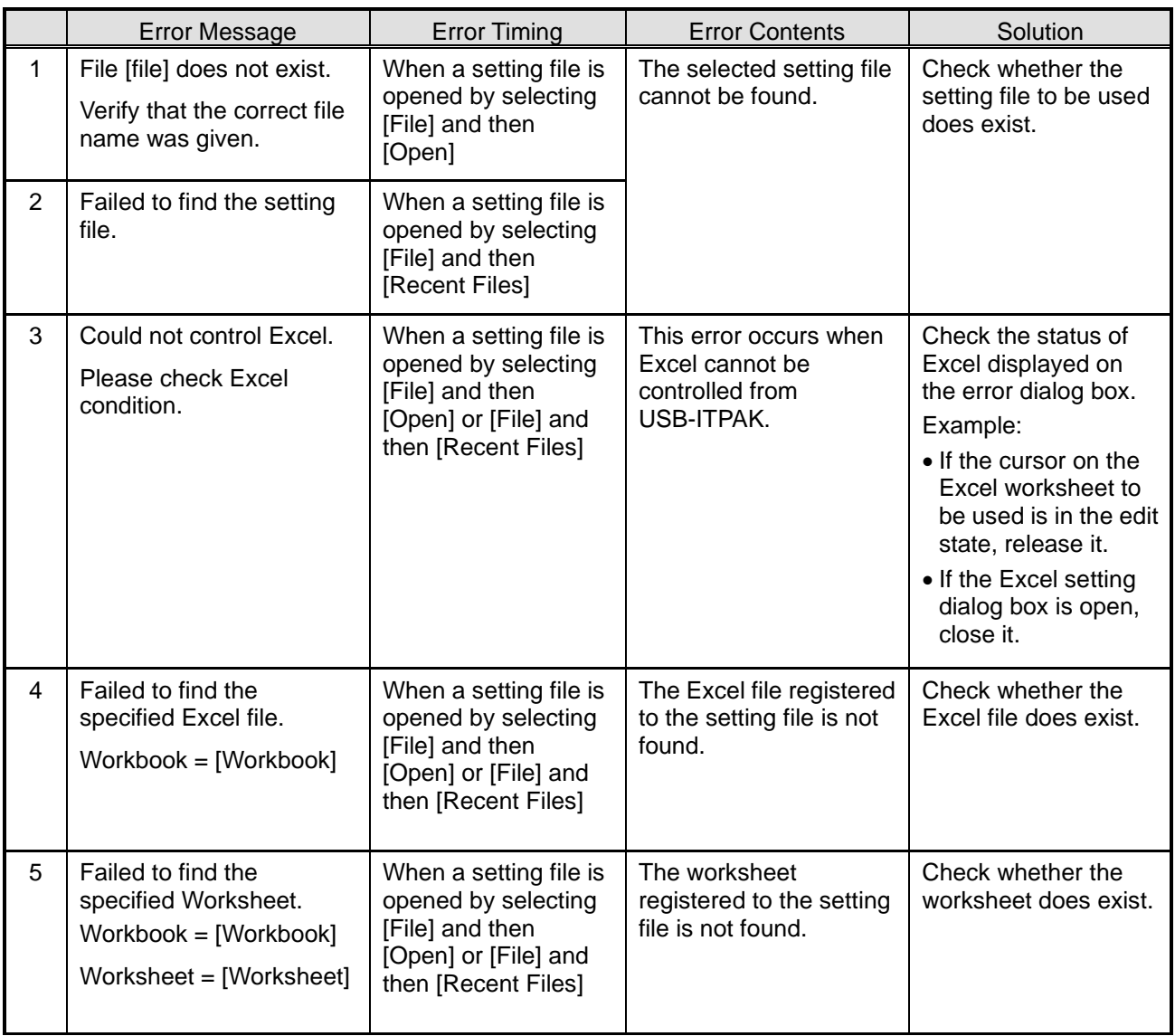

### **8.4.2 Error message of main dialog box**

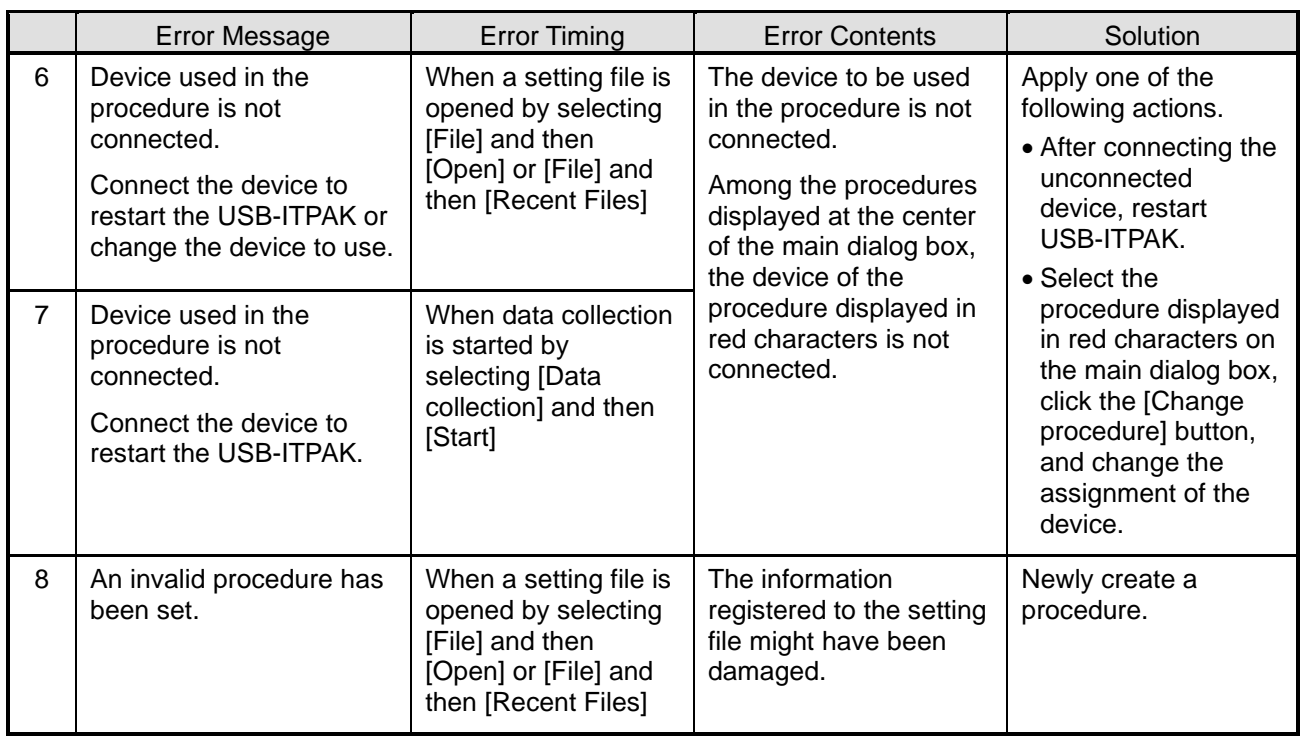

## **8.4.3 Error messages of [Device information setting] dialog box**

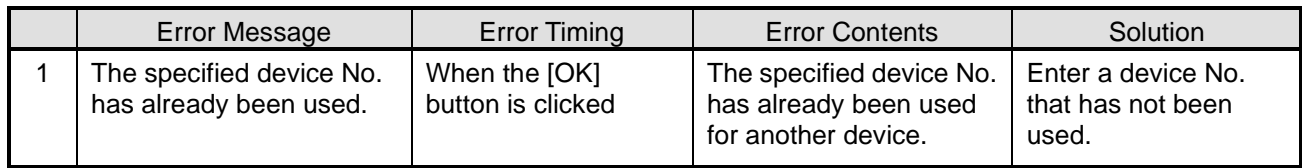

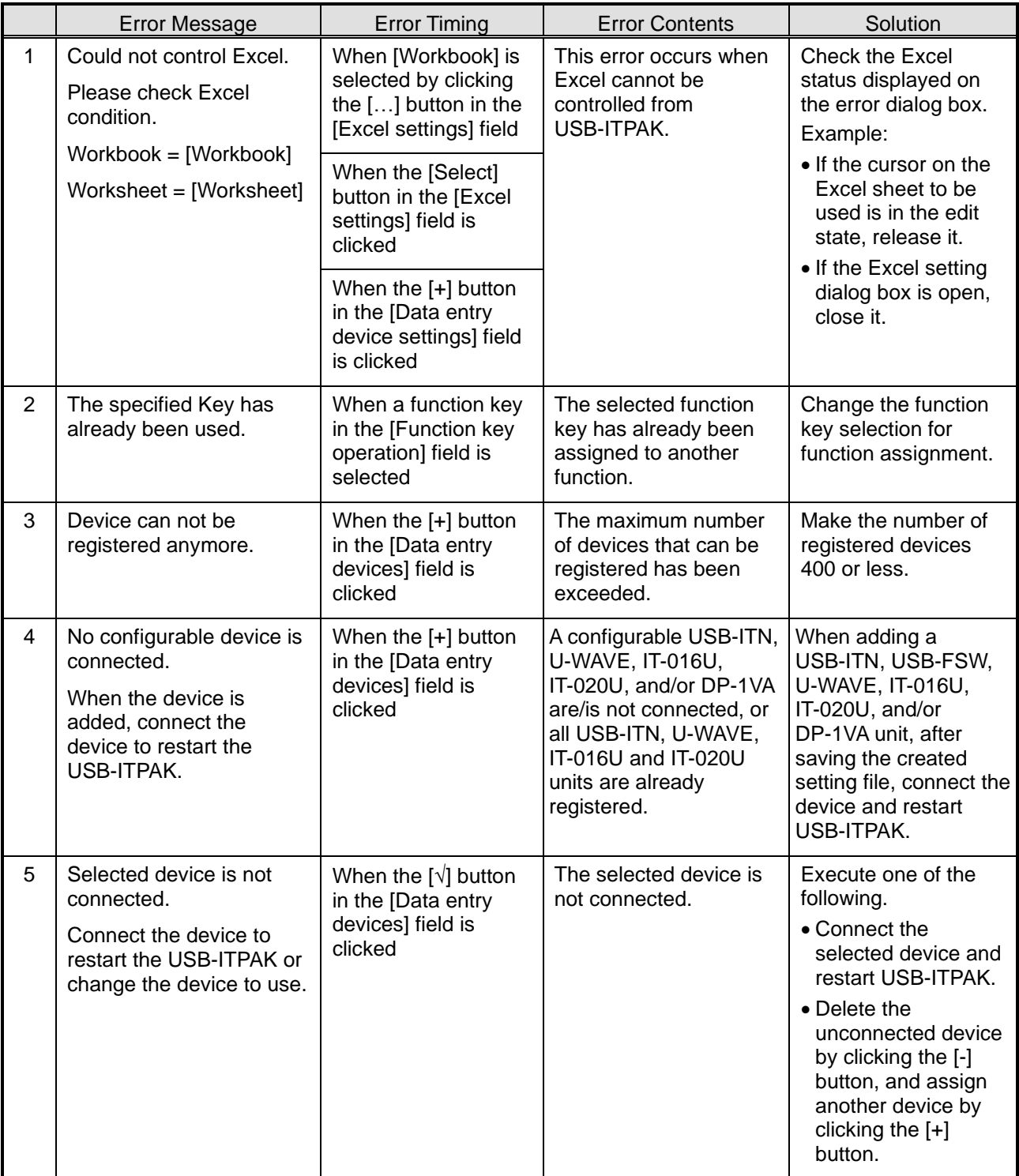

## **8.4.4 Error messages of [Add/change procedure] dialog box**

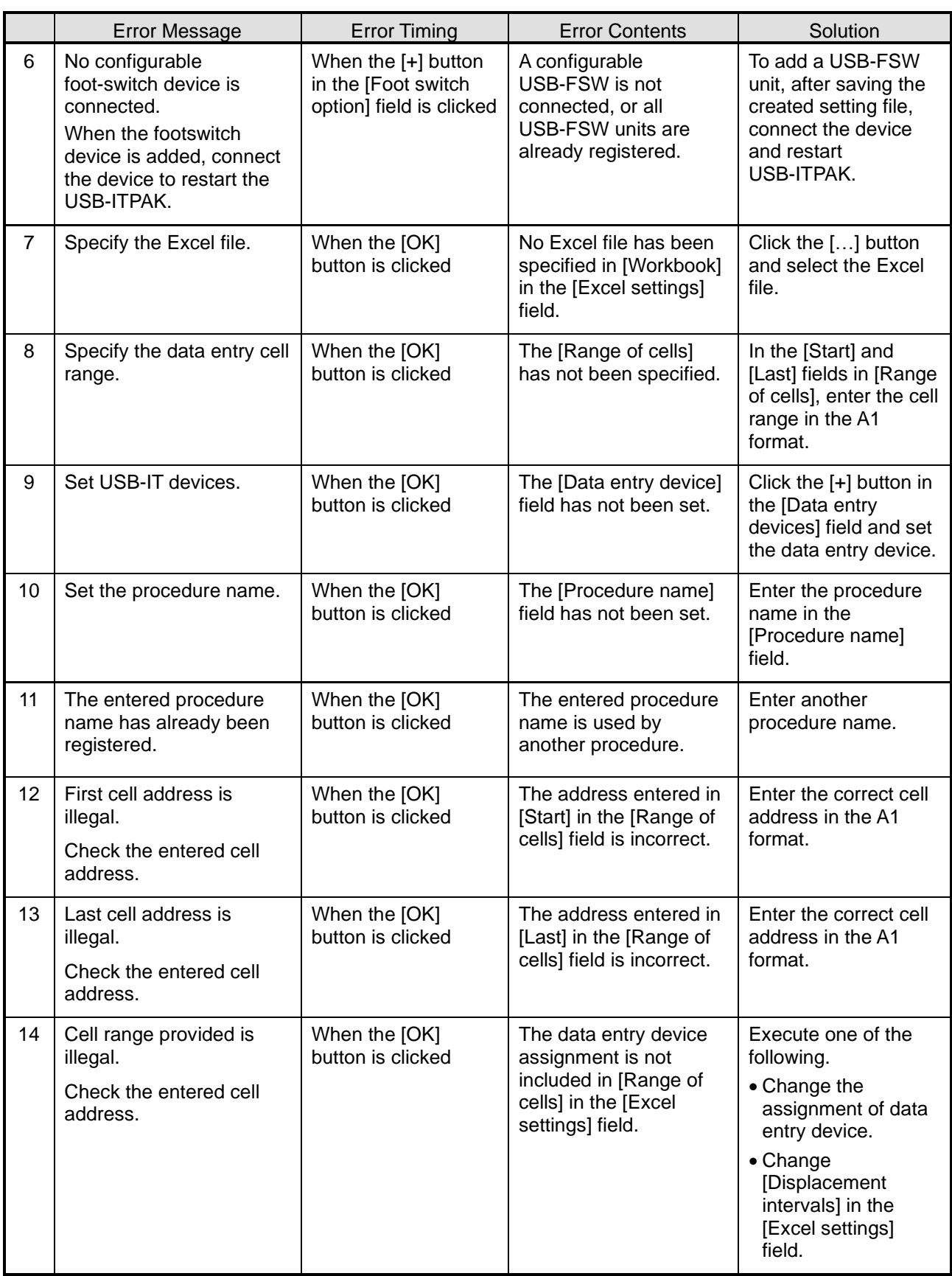

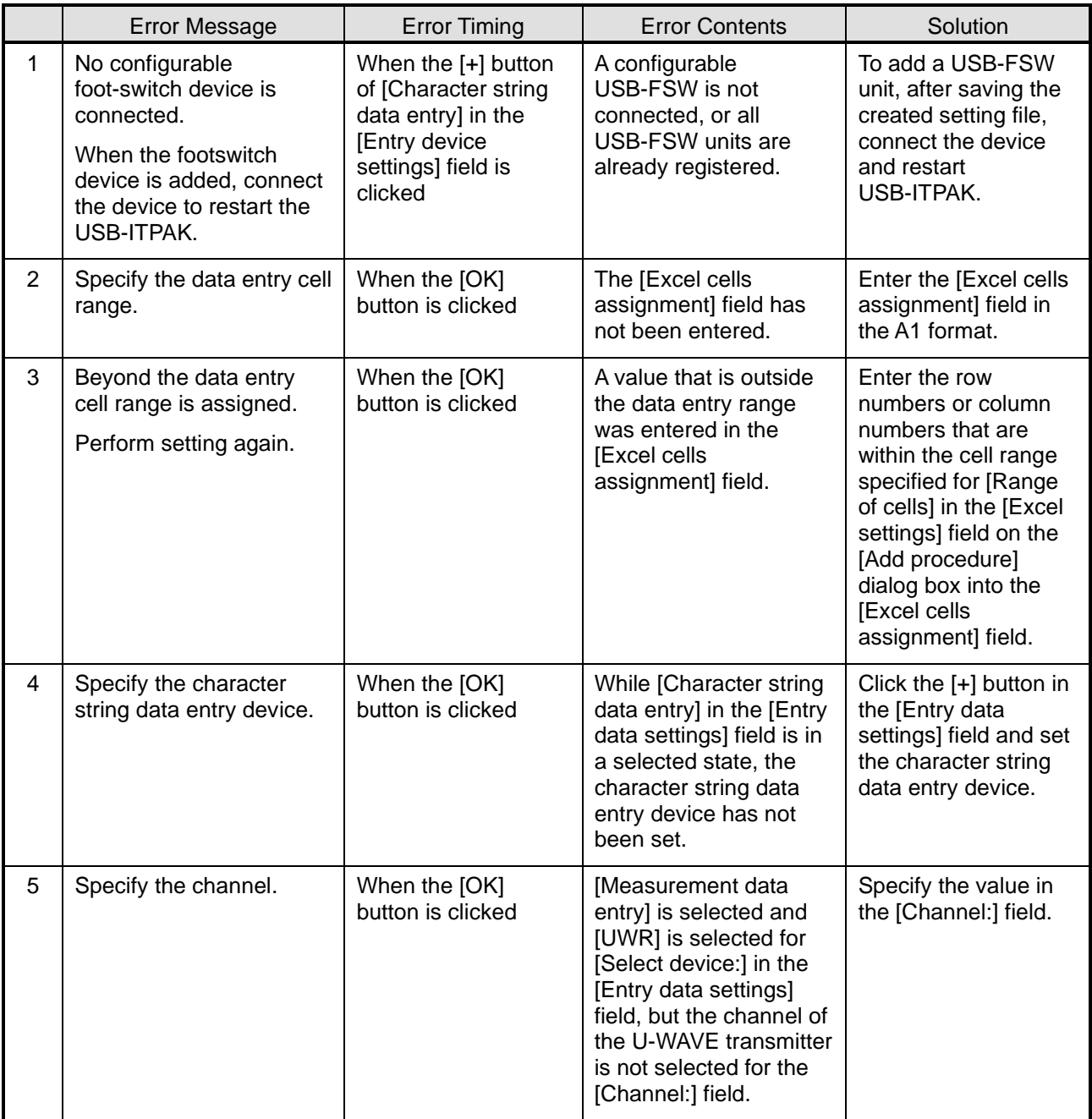

### **8.4.5 Error messages of [Data entry device settings] dialog box**

## **8.4.6 Error messages of [Character string data settings] dialog box**

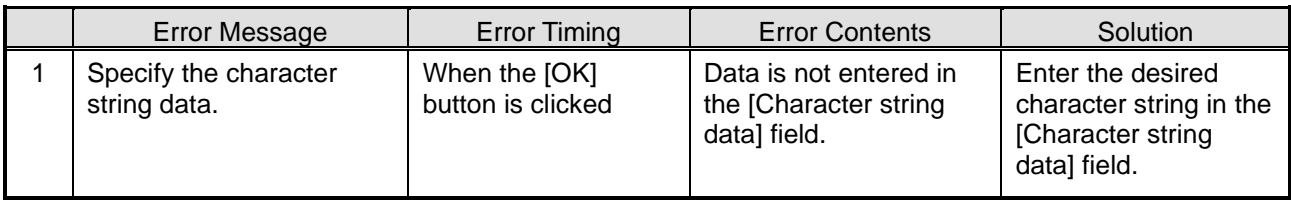

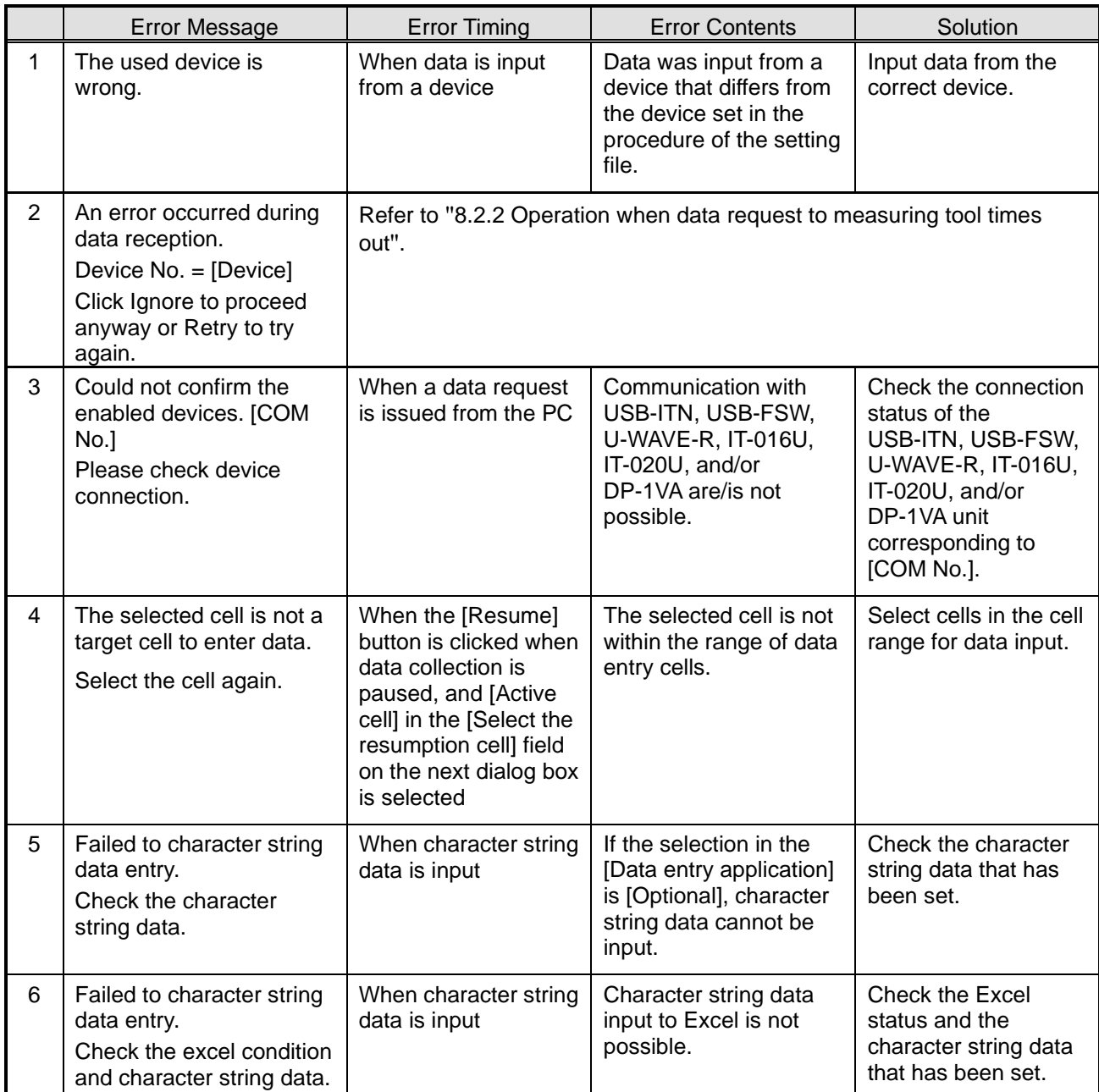

## **8.4.7 Error messages of data collection dialog box**

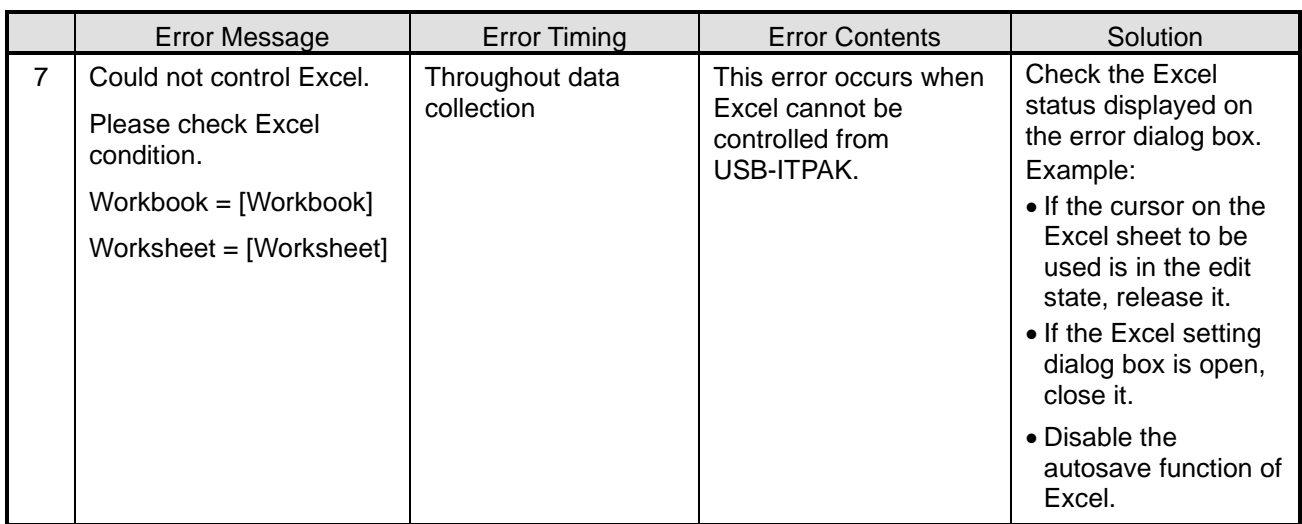

### MEMO

# SERVICE NETWORK

Refer to the following URL. https://www.mitutoyo.co.jp/eng/corporate/network/overseas/index.html

# Mitutoyo Corporation

20-1, Sakado 1-Chome, Takatsu-ku, Kawasaki-shi, Kanagawa 213-8533, Japan Tel: +81 (0)44 813-8230 Fax: +81 (0)44 813-8231 Home page: http://www.mitutoyo.co.jp/global.html

For the EU Directive, Authorized representative and importer in the EU: Mitutoyo Europe GmbH Borsigstrasse 8-10, 41469 Neuss, Germany

For the UK Regulation, Authorized representative and importer in the UK: Mitutoyo (UK) Ltd. Joule Road, West Point Business Park, Andover, Hampshire SP10 3UX, UNITED KINGDOM

> Printed in Japan *No. 99MAM027A*

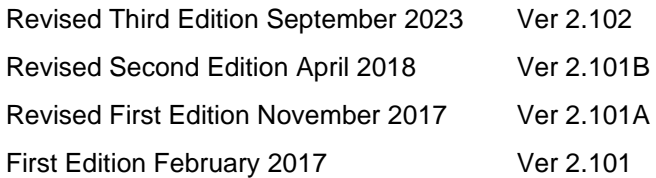

This manual is subject to change without notice for improvement and other purposes.

#### © Copyright Mitutoyo Corporation 2010-2023

The product names and company names mentioned in this manual are registered trademarks or trademarks of their respective companies.